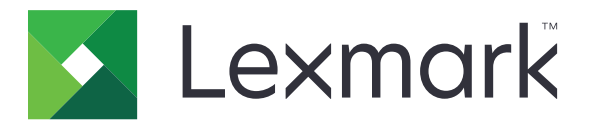

# **B2865, M5255, M5270, MS725, MS821, MS822, MS823, MS825, MS826 Printers**

**User's Guide**

**August 2019 [www.lexmark.com](http://www.lexmark.com)**

Machine type(s): 4064 Models: 210, 230, 235, 295, 410, 430, 438, 630, 635, 695, 830

# **Contents**

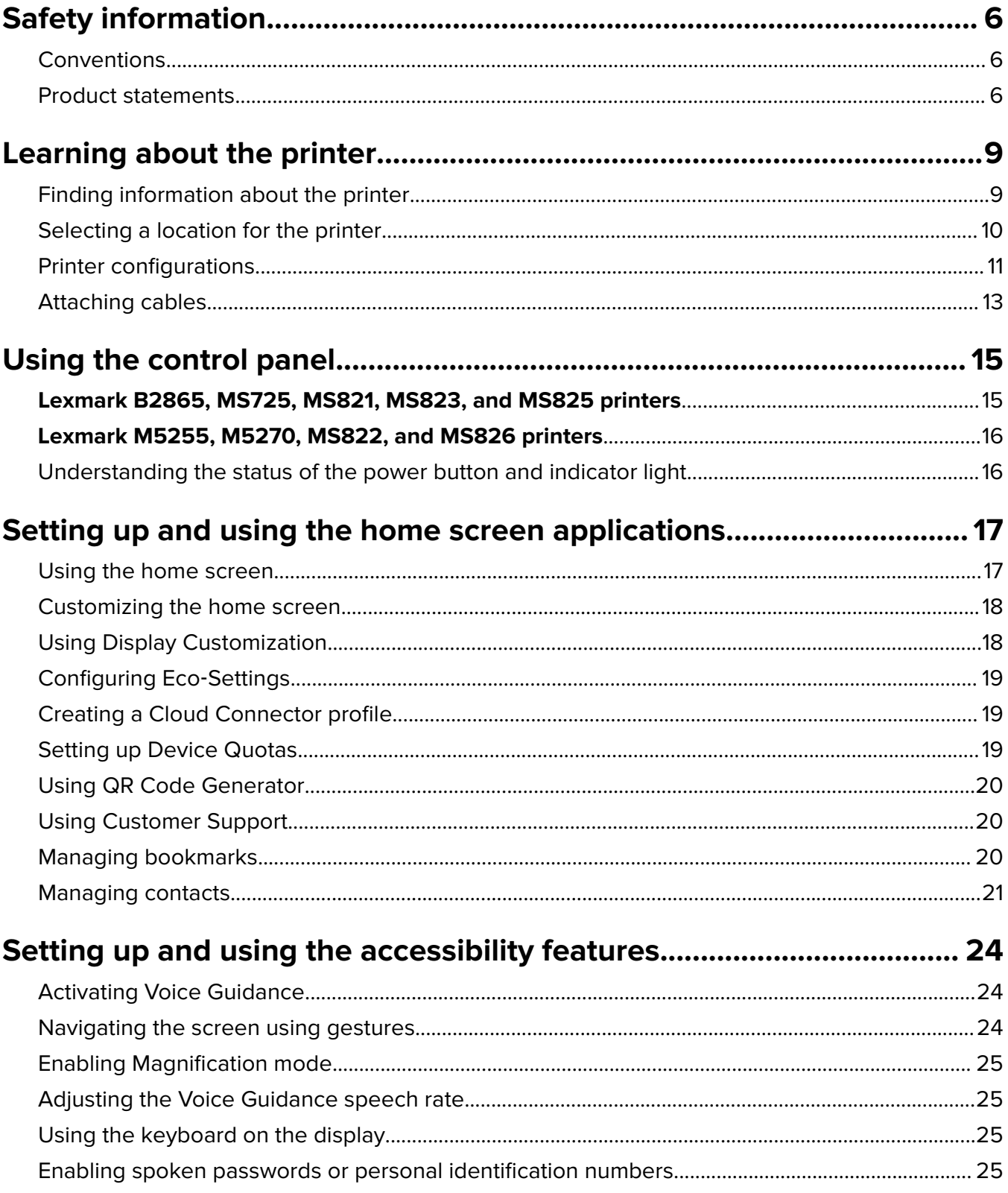

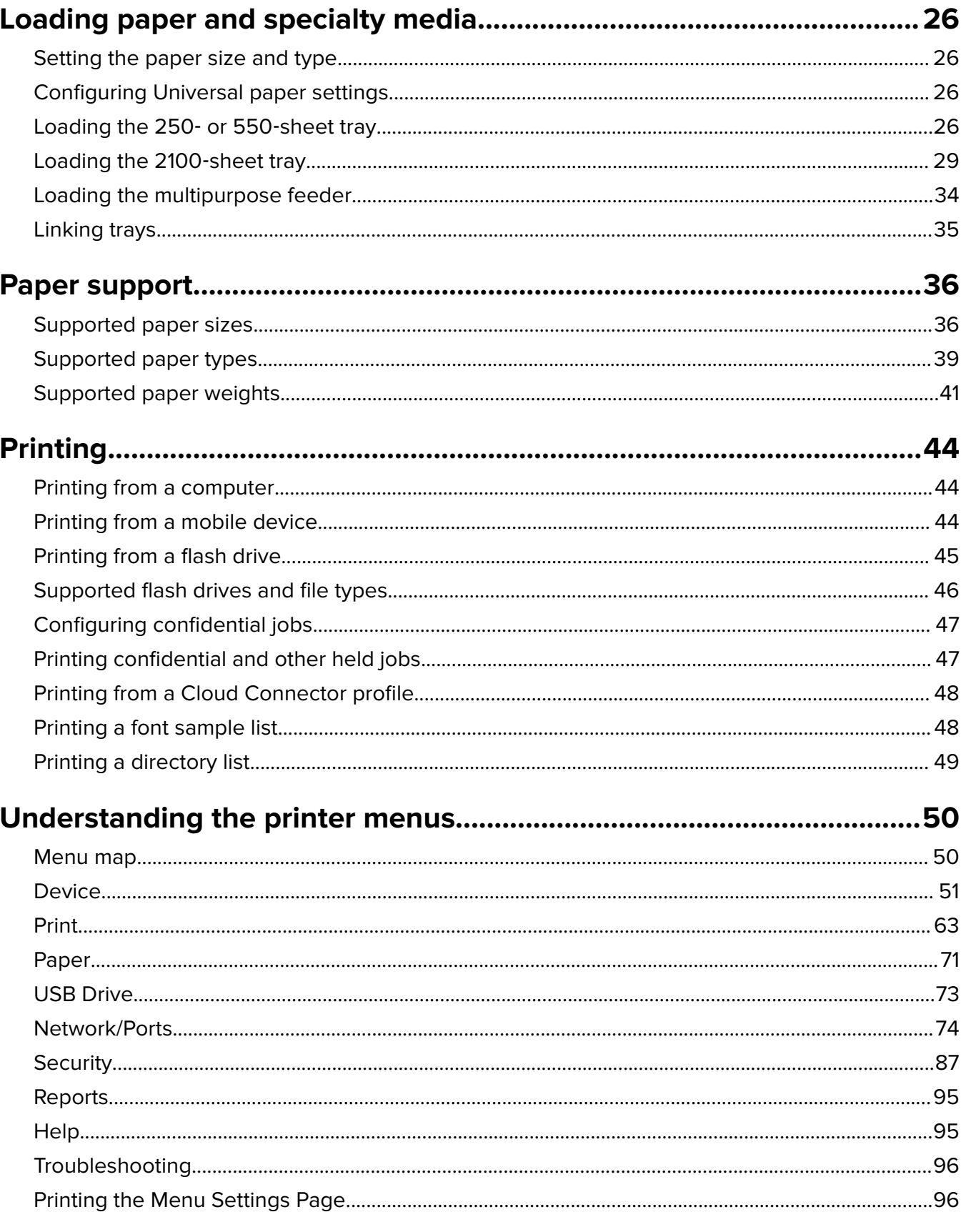

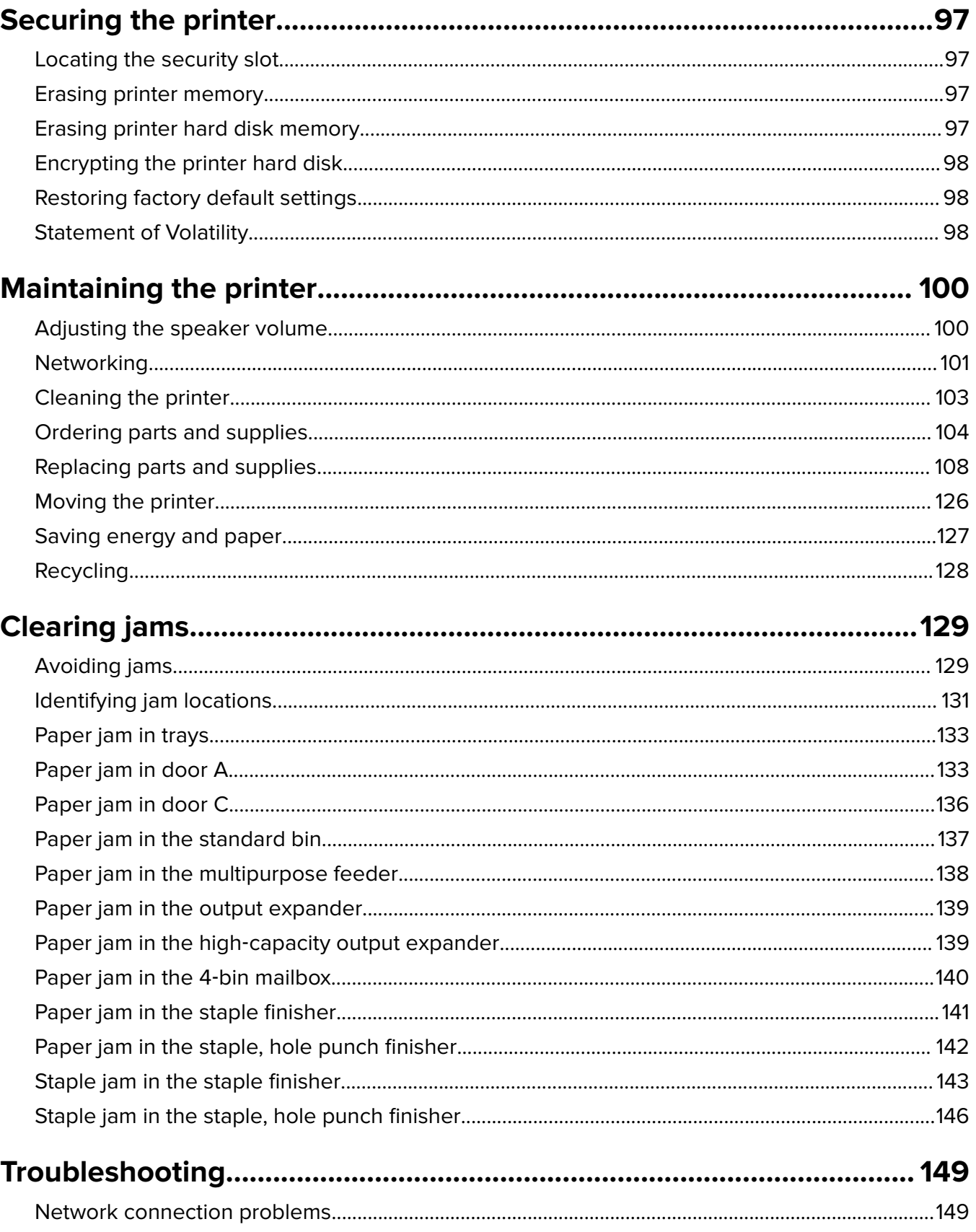

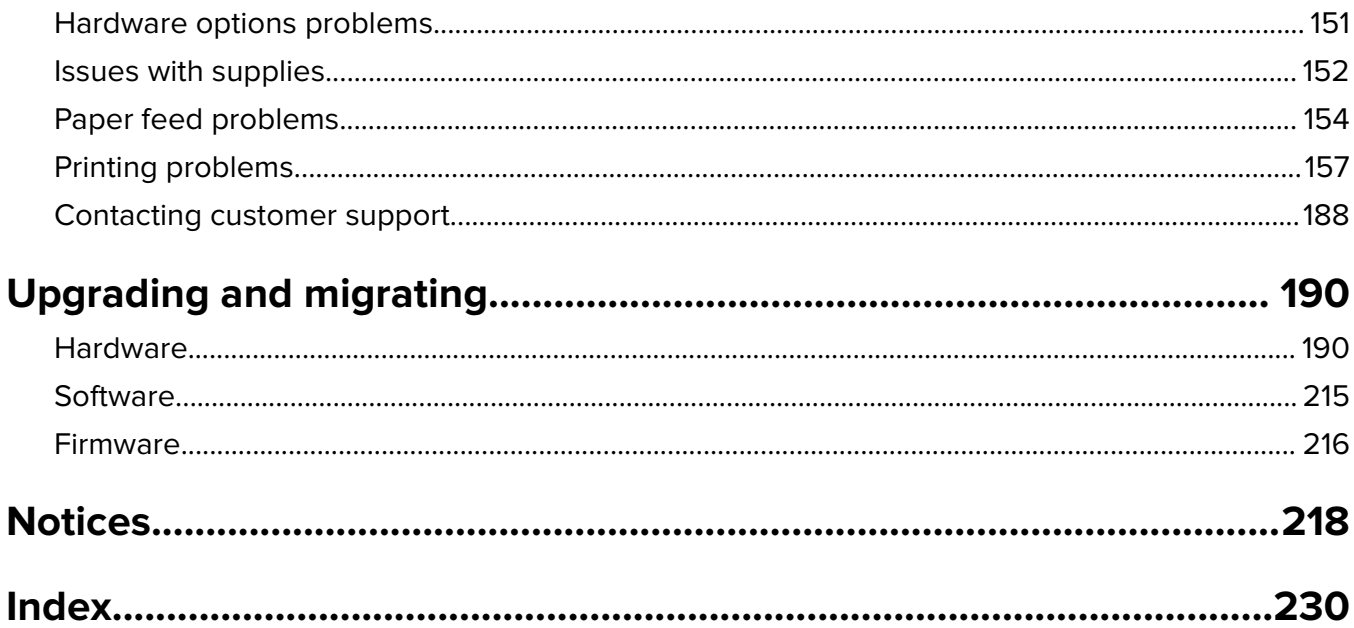

# <span id="page-5-0"></span>**Safety information**

# **Conventions**

**Note**: A note identifies information that could help you.

**Warning**: A warning identifies something that could damage the product hardware or software.

**CAUTION:** A caution indicates a potentially hazardous situation that could injure you.

Different types of caution statements include:

**CAUTION—POTENTIAL INJURY:** Indicates a risk of injury.

**CAUTION—SHOCK HAZARD:** Indicates a risk of electrical shock.

**CAUTION—HOT SURFACE:** Indicates a risk of burn if touched.

**CAUTION—TIPPING HAZARD:** Indicates a crush hazard.

**CAUTION—PINCH HAZARD:** Indicates a risk of being caught between moving parts.

**CAUTION—ROTATING FAN BLADES:** Indicates a risk of laceration from moving fan blades.

# **Product statements**

**CAUTION—POTENTIAL INJURY:** To avoid the risk of fire or electrical shock, connect the power cord to an appropriately rated and properly grounded electrical outlet that is near the product and easily accessible.

**CAUTION—POTENTIAL INJURY:** To avoid the risk of fire or electrical shock, use only the power cord provided with this product or the manufacturer's authorized replacement.

**CAUTION—POTENTIAL INJURY:** Do not use this product with extension cords, multioutlet power strips, multioutlet extenders, or UPS devices. The power capacity of these types of accessories can be easily overloaded by a laser printer and may result in a risk of fire, property damage, or poor printer performance.

**CAUTION—POTENTIAL INJURY:** Only a Lexmark Inline Surge Protector that is properly connected between the printer and the power cord provided with the printer may be used with this product. The use of non-Lexmark surge protection devices may result in a risk of fire, property damage, or poor printer performance.

**CAUTION—SHOCK HAZARD:** To avoid the risk of electrical shock, do not place or use this product near water or wet locations.

**CAUTION—SHOCK HAZARD:** To avoid the risk of electrical shock, do not set up this product or make any electrical or cabling connections, such as the power cord, fax feature, or telephone, during a lightning storm.

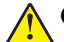

**CAUTION—POTENTIAL INJURY:** Do not cut, twist, bind, crush, or place heavy objects on the power cord. Do not subject the power cord to abrasion or stress. Do not pinch the power cord between objects such as furniture and walls. If any of these things happen, a risk of fire or electrical shock results. Inspect the power cord regularly for signs of such problems. Remove the power cord from the electrical outlet before inspecting it.

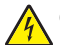

**CAUTION—SHOCK HAZARD:** To avoid the risk of electrical shock, make sure that all external connections (such as Ethernet and telephone system connections) are properly installed in their marked plug-in ports.

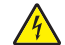

**CAUTION—SHOCK HAZARD:** To avoid the risk of electrical shock, if you are accessing the controller board or installing optional hardware or memory devices sometime after setting up the printer, then turn the printer off, and unplug the power cord from the electrical outlet before continuing. If you have any other devices attached to the printer, then turn them off as well, and unplug any cables going into the printer.

**CAUTION—SHOCK HAZARD:** To avoid the risk of electrical shock when cleaning the exterior of the printer, unplug the power cord from the electrical outlet and disconnect all cables from the printer before proceeding.

**CAUTION—POTENTIAL INJURY:** If the printer weight is greater than 18 kg (40 lb), then it requires two or more trained personnel to lift it safely.

**CAUTION—POTENTIAL INJURY:** When moving the printer, follow these guidelines to avoid personal injury or printer damage:

- **•** Make sure that all doors and trays are closed.
- **•** Turn off the printer, and then unplug the power cord from the electrical outlet.
- **•** Disconnect all cords and cables from the printer.
- **•** If the printer has separate floor-standing optional trays or output options attached to it, then disconnect them before moving the printer.
- **•** If the printer has a caster base, then carefully roll it to the new location. Use caution when passing over thresholds and breaks in flooring.
- **•** If the printer does not have a caster base but is configured with optional trays or output options, then remove the output options and lift the printer off the trays. Do not try to lift the printer and any options at the same time.
- **•** Always use the handholds on the printer to lift it.
- **•** Any cart used to move the printer must have a surface able to support the full footprint of the printer.
- **•** Any cart used to move the hardware options must have a surface able to support the dimensions of the options.
- **•** Keep the printer in an upright position.
- **•** Avoid severe jarring movements.
- **•** Make sure that your fingers are not under the printer when you set it down.
- **•** Make sure that there is adequate clearance around the printer.

**CAUTION—TIPPING HAZARD:** Installing one or more options on your printer or MFP may require a caster base, furniture, or other feature to prevent instability causing possible injury. For more information on supported configurations, see **[www.lexmark.com/multifunctionprinters](http://www.lexmark.com/multifunctionprinters)**.

**CAUTION—TIPPING HAZARD:** To reduce the risk of equipment instability, load each tray separately. Keep all other trays closed until needed.

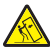

**CAUTION—HOT SURFACE:** The inside of the printer might be hot. To reduce the risk of injury from a hot component, allow the surface to cool before touching it.

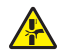

**CAUTION—PINCH HAZARD:** To avoid the risk of a pinch injury, use caution in areas marked with this label. Pinch injuries may occur around moving parts, such as gears, doors, trays, and covers.

**CAUTION—ROTATING FAN BLADES:** To avoid the risk of laceration from moving fan blades, turn off the printer and unplug the power cord from the electrical outlet before accessing areas marked with this symbol.

**CAUTION—POTENTIAL INJURY:** This product uses a laser. Use of controls or adjustments or performance of procedures other than those specified in the User's Guide may result in hazardous radiation exposure.

**CAUTION—POTENTIAL INJURY:** The lithium battery in this product is not intended to be replaced. There is a danger of explosion if a lithium battery is incorrectly replaced. Do not recharge, disassemble, or incinerate a lithium battery. Discard used lithium batteries according to the manufacturer's instructions and local regulations.

This product is designed, tested, and approved to meet strict global safety standards with the use of specific manufacturer's components. The safety features of some parts may not always be obvious. The manufacturer is not responsible for the use of other replacement parts.

Refer service or repairs, other than those described in the user documentation, to a service representative.

This product uses a printing process that heats the print media, and the heat may cause the media to release emissions. You must understand the section in your operating instructions that discusses the guidelines for selecting print media to avoid the possibility of harmful emissions.

This product may produce small amounts of ozone during normal operation, and may be equipped with a filter designed to limit ozone concentrations to levels well below the recommended exposure limits. To avoid high ozone concentration levels during extensive usage, install this product in a well-ventilated area and replace the ozone and exhaust filters if instructed to do so in the product maintenance instructions. If there are no references to filters in the product maintenance instructions, then there are no filters requiring replacement for this product.

### **SAVE THESE INSTRUCTIONS.**

# <span id="page-8-0"></span>**Learning about the printer**

# **Finding information about the printer**

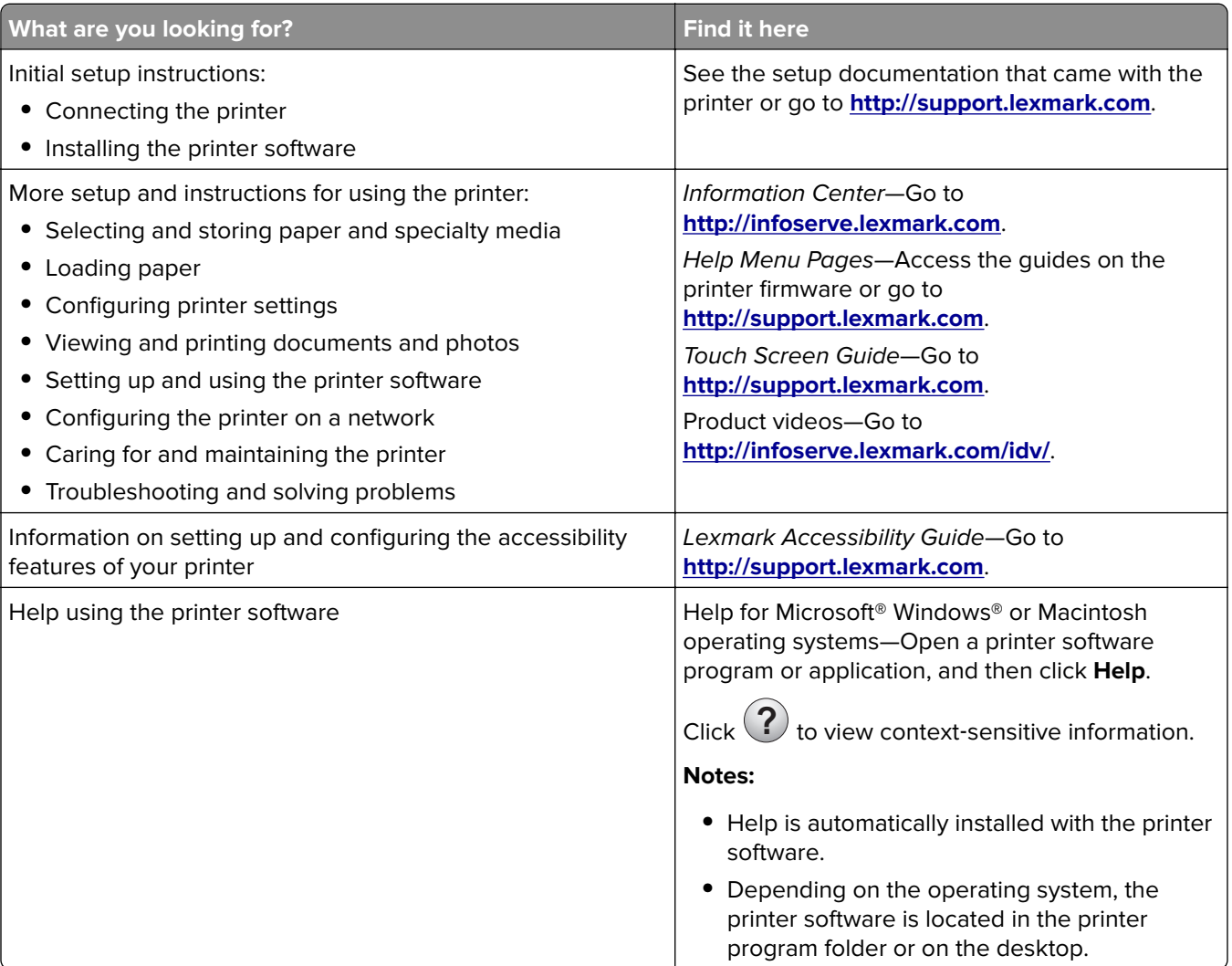

<span id="page-9-0"></span>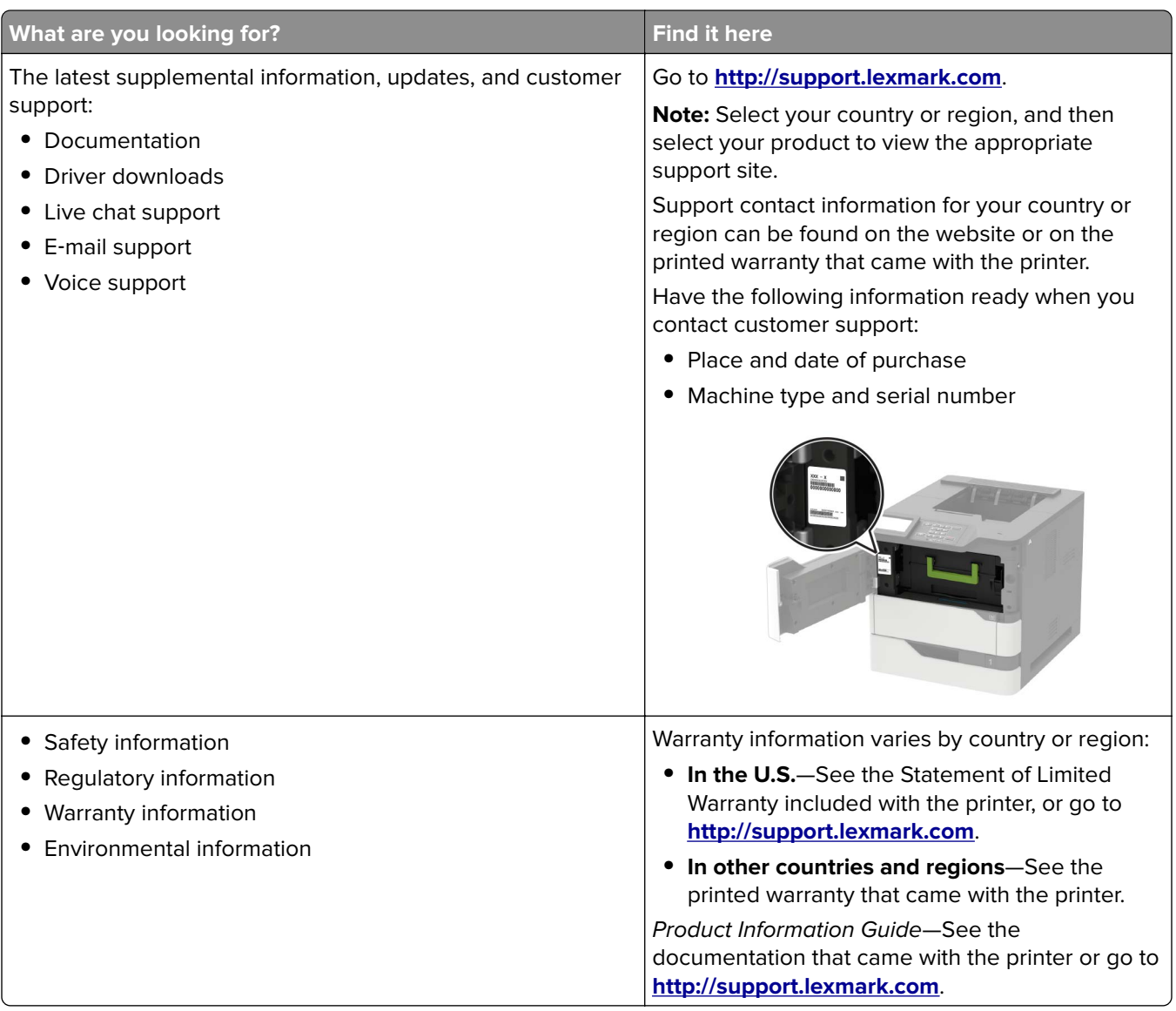

# **Selecting a location for the printer**

When selecting a location for the printer, leave enough room to open trays, covers, and doors and to install hardware options.

**•** Set up the printer near an electrical outlet.

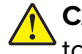

**CAUTION—POTENTIAL INJURY:** To avoid the risk of fire or electrical shock, connect the power cord to an appropriately rated and properly grounded electrical outlet that is near the product and easily accessible.

**CAUTION—SHOCK HAZARD:** To avoid the risk of electrical shock, do not place or use this product near water or wet locations.

- **•** Make sure that airflow in the room meets the latest revision of the ASHRAE 62 standard or the CEN Technical Committee 156 standard.
- **•** Provide a flat, sturdy, and stable surface.
- <span id="page-10-0"></span>**•** Keep the printer:
	- **–** Clean, dry, and free of dust.
	- **–** Away from stray staples and paper clips.
	- **–** Away from the direct airflow of air conditioners, heaters, or ventilators.
	- **–** Free from direct sunlight and humidity extremes.
- **•** Observe the recommended temperatures and avoid fluctuations:

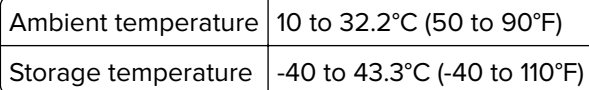

**•** Allow the following recommended amount of space around the printer for proper ventilation:

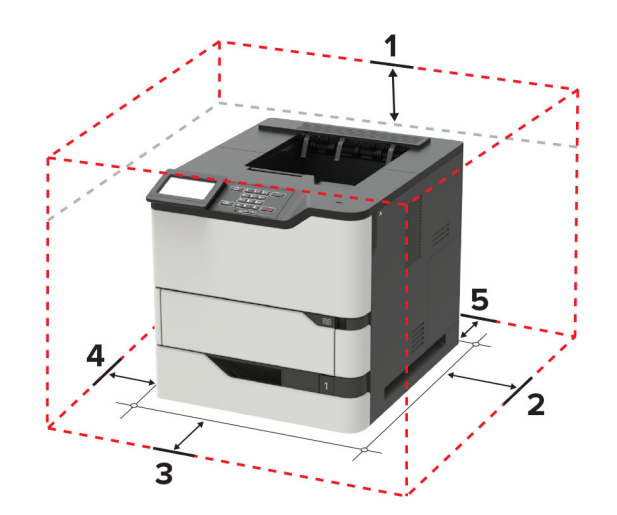

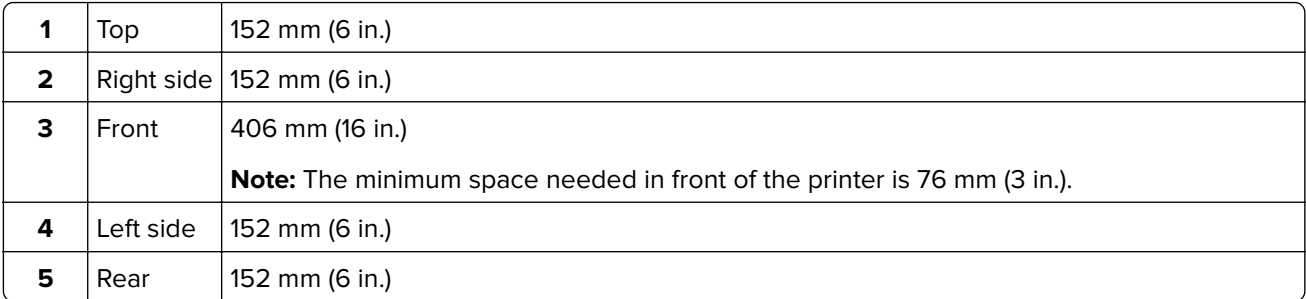

# **Printer configurations**

**CAUTION—TIPPING HAZARD:** Installing one or more options on your printer or MFP may require a caster base, furniture, or other feature to prevent instability causing possible injury. For more information on supported configurations, see **[www.lexmark.com/multifunctionprinters](http://www.lexmark.com/multifunctionprinters)**.

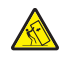

**CAUTION—TIPPING HAZARD:** To reduce the risk of equipment instability, load each tray separately. Keep all other trays closed until needed.

You can configure your printer by adding optional 250‑, 550‑, or 2100‑sheet trays. For more information, see "Installing the 250‑ or 550‑[sheet tray" on page 199](#page-198-0) or "Installing the 2100‑[sheet tray" on page 200.](#page-199-0)

### **Basic model**

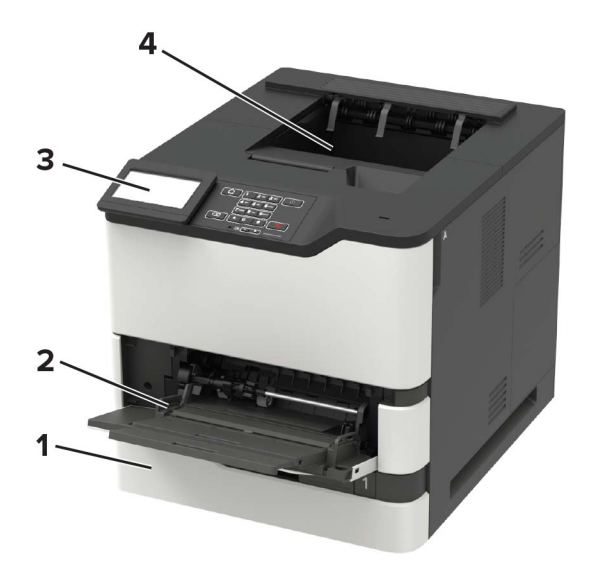

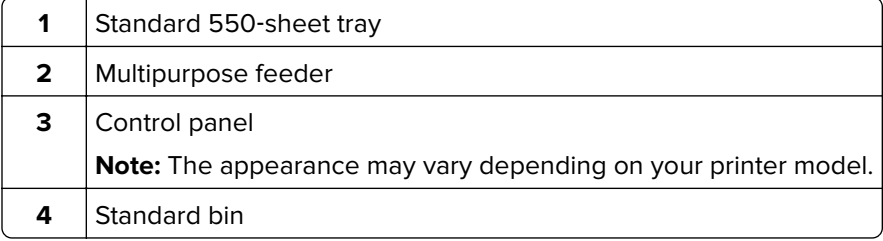

# **Fully**‑**configured model**

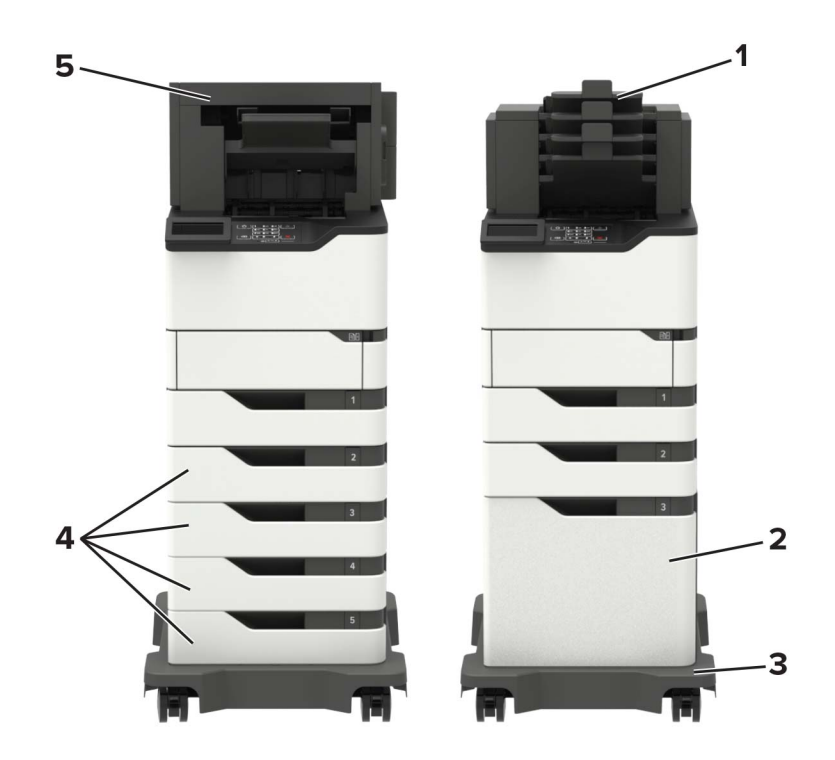

<span id="page-12-0"></span>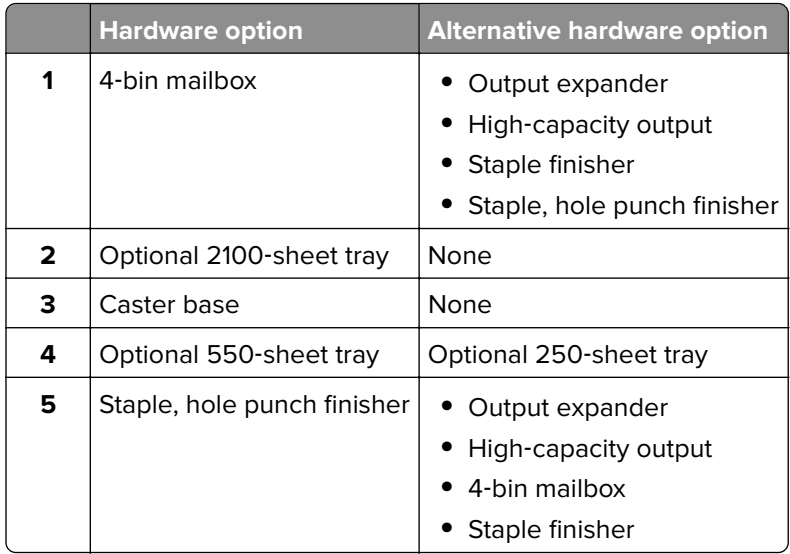

The staple, hole punch finisher must not be combined with any other output options.

In a configuration with two or more optional finishers:

- **•** The staple finisher must always be on top.
- **•** The high-capacity output expander must always be at the bottom.
- The output expander is the only option that can be placed on top of the high-capacity output expander.
- **•** The output expander and mailbox may be installed in any order.

When using optional trays:

- **•** Always use a caster base when the printer is configured with a 2100‑sheet tray.
- **•** The 2100‑sheet tray must always be at the bottom of a configuration.
- **•** A maximum of four optional trays may be configured with the printer.
- **•** The optional 250‑ and 550‑sheet trays may be installed in any order.

## **Attaching cables**

**A CAUTION-SHOCK HAZARD:** To avoid the risk of electrical shock, do not set up this product or make any electrical or cabling connections, such as the power cord, fax feature, or telephone, during a lightning storm.

**CAUTION—POTENTIAL INJURY:** To avoid the risk of fire or electrical shock, connect the power cord to an appropriately rated and properly grounded electrical outlet that is near the product and easily accessible.

**CAUTION—POTENTIAL INJURY:** To avoid the risk of fire or electrical shock, use only the power cord provided with this product or the manufacturer's authorized replacement.

**Warning—Potential Damage:** To avoid loss of data or printer malfunction, do not touch the USB cable, any wireless network adapter, or the printer in the areas shown while actively printing.

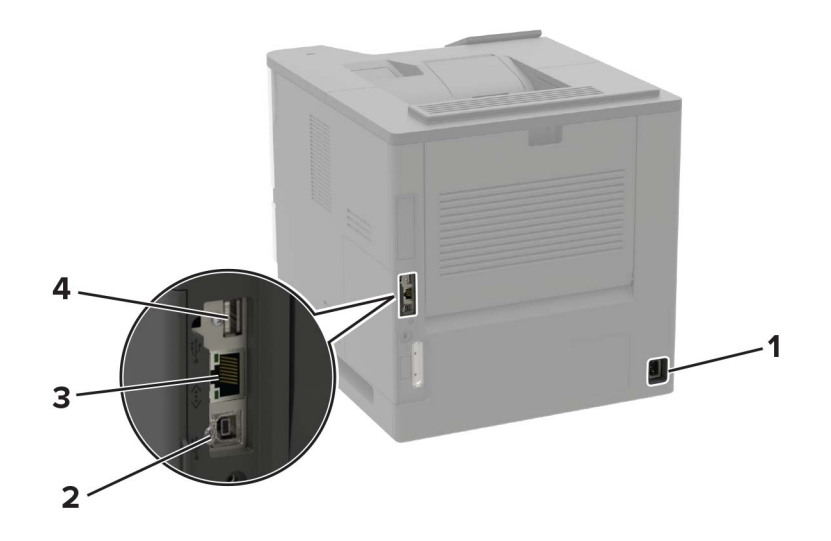

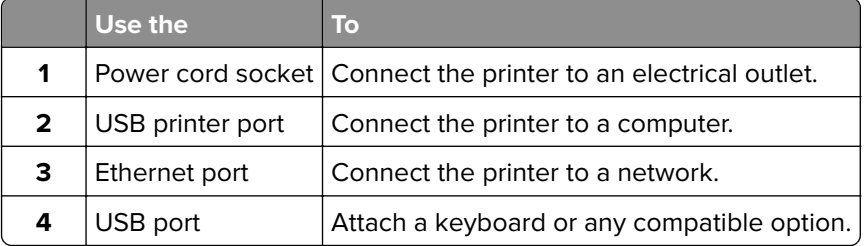

# <span id="page-14-0"></span>**Using the control panel**

# **Lexmark B2865, MS725, MS821, MS823, and MS825 printers**

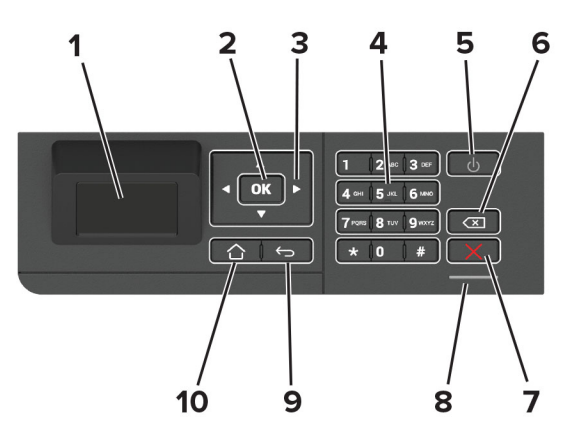

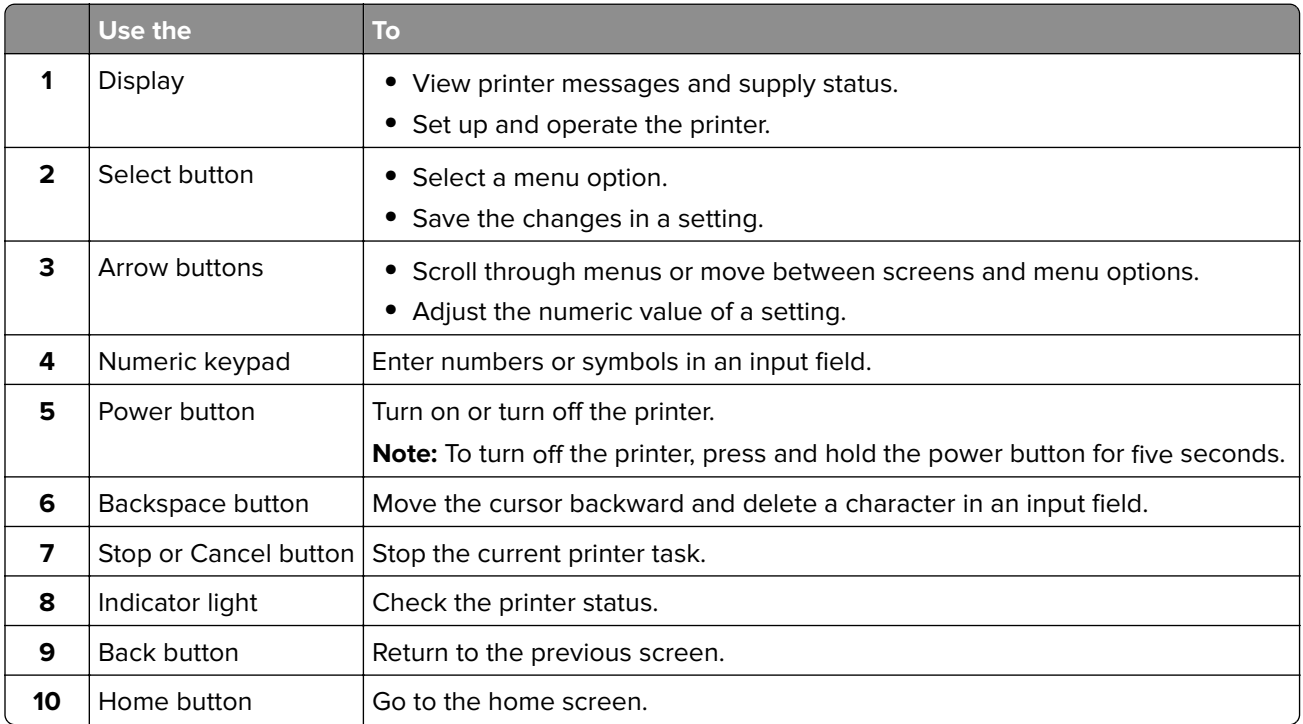

# <span id="page-15-0"></span>**Lexmark M5255, M5270, MS822, and MS826 printers**

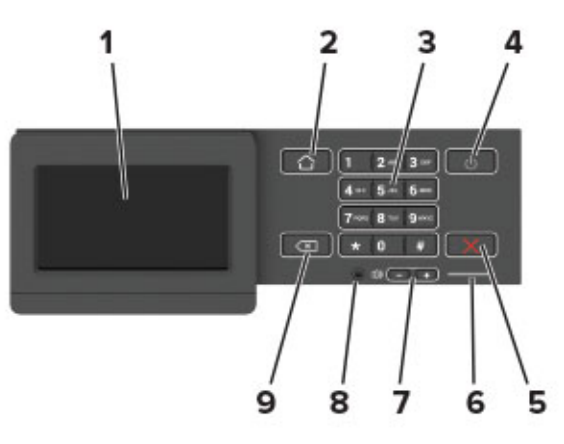

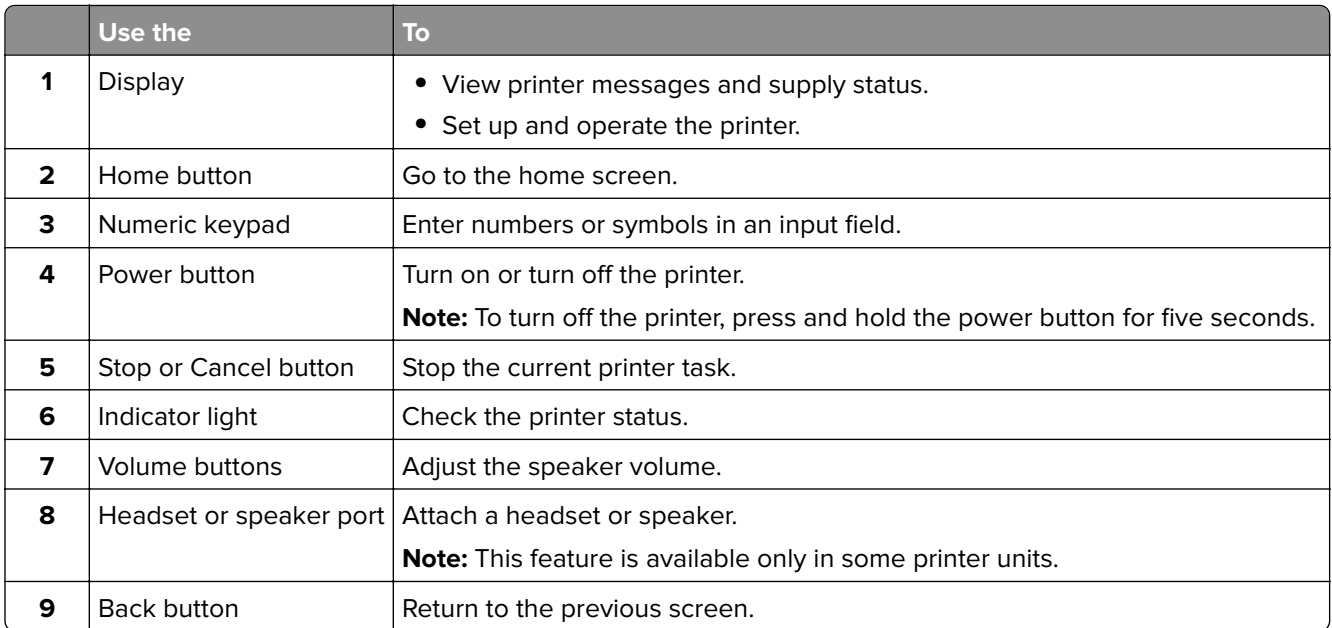

# **Understanding the status of the power button and indicator light**

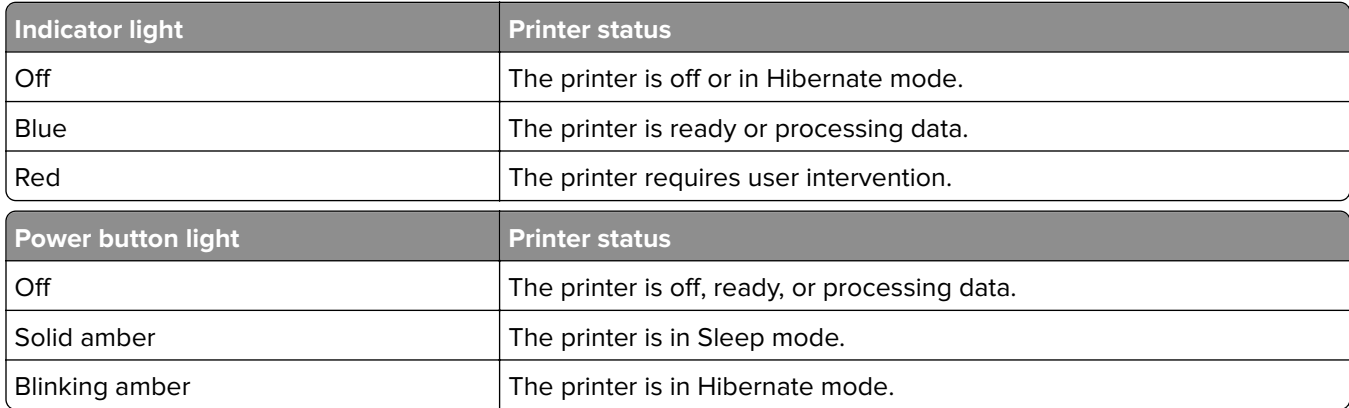

# <span id="page-16-0"></span>**Setting up and using the home screen applications**

**Note:** These applications are supported only in some printer models.

## **Using the home screen**

**Note:** Your home screen may vary depending on your home screen customization settings, administrative setup, and active embedded solutions.

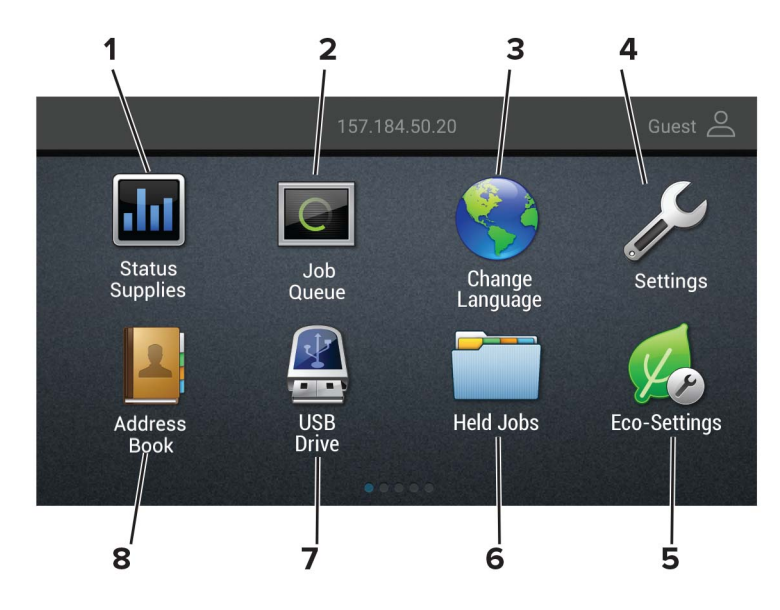

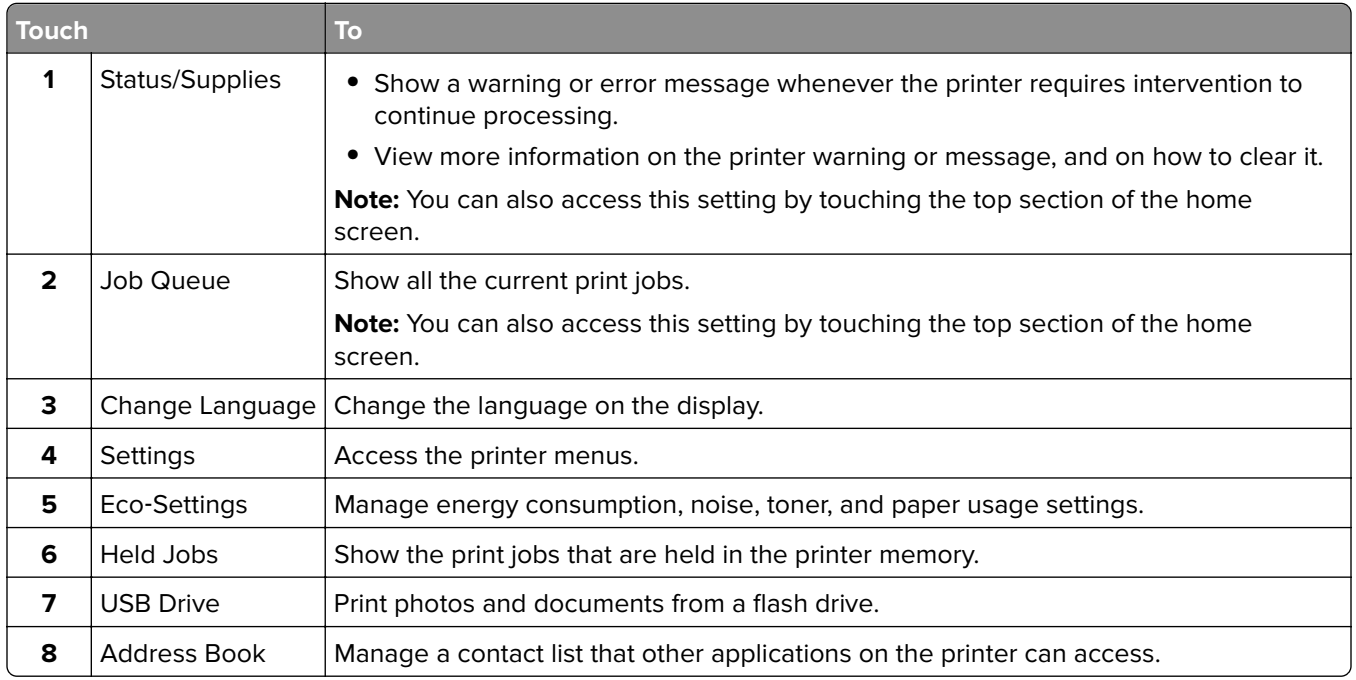

### <span id="page-17-0"></span>**Customizing the home screen**

**1** Open a web browser, and then type the printer IP address in the address field.

### **Notes:**

- **•** View the printer IP address on the printer home screen. The IP address appears as four sets of numbers separated by periods, such as 123.123.123.123.
- **•** If you are using a proxy server, then temporarily disable it to load the web page correctly.

### **2** Click **Settings** > **Device** > **Visible Home Screen Icons**.

- **3** Select the icons that you want to appear on the home screen.
- **4** Apply the changes.

# **Using Display Customization**

Before using the application, make sure to do the following:

- **•** From the Embedded Web Server, click **Apps** > **Display Customization** > **Configure**.
- **•** Enable and configure the screen saver, slideshow, and wallpaper settings.

### **Managing screen saver and slide show images**

**1** From the Screen Saver and Slideshow Images section, add, edit, or delete an image.

#### **Notes:**

- **•** You can add up to 10 images.
- **•** When enabled, the status icons appear on the screen saver only when there are errors, warnings, or cloud‑based notifications.
- **2** Apply the changes.

### **Changing the wallpaper image**

- **1** From the home screen, touch **Change Wallpaper**.
- **2** Select an image to use.
- **3** Apply the changes.

### **Running a slide show from a flash drive**

- **1** Insert a flash drive into the USB port.
- **2** From the home screen, touch **Slideshow**.

Images appear in alphabetical order.

**Note:** You can remove the flash drive after the slide show starts, but the images are not stored in the printer. If the slide show stops, then insert the flash drive again to view the images.

### <span id="page-18-0"></span>**Configuring Eco**‑**Settings**

- **1** From the home screen, touch **Eco**‑**Settings**.
- **2** Configure Eco‑Mode or Schedule Power Modes.
- **3** Apply the changes.

### **Creating a Cloud Connector profile**

We recommend logging in to the printer before you create a profile. To enable a login method, see the Embedded Web Server ‑ Security Admin Guide.

- **1** From the home screen, touch **Cloud Connector**.
- **2** Select a cloud service provider.
- **3** Touch **Create a Profile** or  $(+)$
- **4** Type a unique profile name.
- **5** If necessary, enter a PIN.

**Note:** When using the printer as guest, protect the profile with a PIN.

**6** Touch **Create**, and then take note of the authorization code.

**Note:** The authorization code is valid only for 24 hours.

- **7** Open a web browser, and then go to **<https://lexmark.cloud-connect.co>**.
- **8** Click **Next**, and then accept the Terms of Use.
- **9** Enter the authorization code, and then click **Connect**.
- **10** Log in to your cloud service provider account.
- **11** Grant permissions.

**Note:** To complete the authorization process, open the profile within 72 hours.

### **Setting up Device Quotas**

You may need administrative rights to access the application.

**1** Open a Web browser, and then type the printer IP address in the address field.

#### **Notes:**

- **•** View the printer IP address on the printer home screen. The IP address appears as four sets of numbers separated by periods, such as 123.123.123.123.
- **•** If you are using a proxy server, then temporarily disable it to load the Web page correctly.
- **2** Click **Apps** > **Device Quotas** > **Configure**.
- **3** From the User Accounts section, add or edit a user, and then set the user quota.
- **4** Apply the changes.

<span id="page-19-0"></span>**Note:** For information on how to configure the application and its security settings, see the Device Quotas Administrator's Guide.

# **Using QR Code Generator**

You may need administrative rights to access the application.

**1** Open a Web browser, and then type the printer IP address in the address field.

### **Notes:**

- **•** View the printer IP address on the printer home screen. The IP address appears as four sets of numbers separated by periods, such as 123.123.123.123.
- **•** If you are using a proxy server, then temporarily disable it to load the Web page correctly.
- **2** Click **Apps** > **QR Code Generator** > **Configure**.
- **3** Do either of the following:
	- **•** Select a default QR code value.
	- **•** Type a QR code value.
- **4** Apply the changes.

### **Using Customer Support**

- **1** From the home screen, touch **Customer Support**.
- **2** Print or e‑mail the information.

**Note:** For information on configuring the application settings, see the Customer Support Administrator's Guide.

### **Managing bookmarks**

### **Creating bookmarks**

Use bookmarks to print frequently accessed documents that are stored in servers or on the web.

**1** Open a web browser, and then type the printer IP address in the address field.

### **Notes:**

- **•** View the printer IP address on the printer home screen. The IP address appears as four sets of numbers separated by periods, such as 123.123.123.123.
- **•** If you are using a proxy server, then temporarily disable it to load the web page correctly.
- **2** Click **Bookmark Setup** > **Add Bookmark**, and then type a unique name for the bookmark.
- <span id="page-20-0"></span>**3** Select an Address protocol type, and then do one of the following:
	- **•** For HTTP and HTTPS, type the URL that you want to bookmark.
	- **•** For HTTPS, make sure to use the host name instead of the IP address. For example, type **myWebsite.com/sample.pdf** instead of typing **123.123.123.123/sample.pdf**. Make sure that the host name also matches the Common Name (CN) value in the server certificate. For more information on obtaining the CN value in the server certificate, see the help information for your web browser.
	- **•** For FTP, type the FTP address. For example, **myServer/myDirectory**. Enter the FTP port. Port 21 is the default port for sending commands.
	- **•** For SMB, type the network folder address. For example, **myServer/myShare/myFile.pdf**. Type the network domain name.
	- **•** If necessary, select the Authentication type for FTP and SMB.

To limit access to the bookmark, enter a PIN.

**Note:** The application supports the following file types: PDF, JPEG, TIFF, and HTML-based web pages. Other file types such as DOCX and XLXS are supported in some printer models.

### **4** Click **Save**.

**Note:** To manage bookmarks, click **Bookmark Setup**.

### **Creating folders**

**1** Open a web browser, and then type the printer IP address in the address field.

#### **Notes:**

- **•** View the printer IP address on the printer home screen. The IP address appears as four sets of numbers separated by periods, such as 123.123.123.123.
- **•** If you are using a proxy server, then temporarily disable it to load the web page correctly.
- **2** Click **Bookmark Setup** > **Add Folder**, and then type a unique name for the folder.

**Note:** To limit access to the folder, enter a PIN.

**3** Click **Save**.

### **Notes:**

- **•** You can create folders or bookmarks inside a folder. To create a bookmark, see ["Creating bookmarks"](#page-19-0) [on page 20.](#page-19-0)
- **•** To manage folders, click **Bookmark Setup**.

## **Managing contacts**

### **Adding contacts**

**1** Open a web browser, and then type the printer IP address in the address field.

### **Notes:**

**•** View the printer IP address on the printer home screen. The IP address appears as four sets of numbers separated by periods, such as 123.123.123.123.

**•** If you are using a proxy server, then temporarily disable it to load the web page correctly.

### **2** Click **Address Book**.

**3** From the Contacts section, add a contact.

**Note:** You can assign the contact to one or more groups.

- **4** If necessary, specify a login method to allow application access.
- **5** Apply the changes.

### **Adding groups**

**1** Open a web browser, and then type the printer IP address in the address field.

### **Notes:**

- **•** View the printer IP address on the printer home screen. The IP address appears as four sets of numbers separated by periods, such as 123.123.123.123.
- **•** If you are using a proxy server, then temporarily disable it to load the web page correctly.
- **2** Click **Address Book**.
- **3** From the Contact Groups section, add a group name.

**Note:** You can assign one or more contacts to the group.

**4** Apply the changes.

### **Editing contacts or groups**

**1** Open a web browser, and then type the printer IP address in the address field.

### **Notes:**

- **•** View the printer IP address on the printer home screen. The IP address appears as four sets of numbers separated by periods, such as 123.123.123.123.
- **•** If you are using a proxy server, then temporarily disable it to load the web page correctly.

### **2** Click **Address Book**.

- **3** Do either of the following:
	- **•** From the Contacts section, click a contact name, and then edit the information.
	- **•** From the Contact Groups section, click a group name, and then edit the information.
- **4** Apply the changes.

### **Deleting contacts or groups**

**1** Open a web browser, and then type the printer IP address in the address field.

**Notes:**

**•** View the printer IP address on the printer home screen. The IP address appears as four sets of numbers separated by periods, such as 123.123.123.123.

**•** If you are using a proxy server, then temporarily disable it to load the web page correctly.

### **2** Click **Address Book**.

- **3** Do either of the following:
	- **•** From the Contacts section, select a contact that you want to delete.
	- **•** From the Contact Groups section, select a group name that you want to delete.

# <span id="page-23-0"></span>**Setting up and using the accessibility features**

### **Notes:**

- **•** These features are supported only in some printer models.
- **•** For more information on the accessibility features of your printer model, see the Accessibility Guide at **<http://support.lexmark.com>**.

# **Activating Voice Guidance**

### **From the control panel**

- **1** Press and hold the **5** key until you hear a voice message.
- **2** Select **OK**.

### **From the keyboard**

- **1** Press and hold the **5** key until you hear a voice message.
- **2** Press **Tab** to navigate the focus cursor to the OK button, and then press **Enter**.

#### **Notes:**

- **•** Voice Guidance is also activated when you insert headphones into the headphone jack.
- **•** To adjust the volume, use the volume buttons at the bottom part of the control panel.

# **Navigating the screen using gestures**

#### **Notes:**

- **•** The gestures are applicable only when Voice Guidance is activated.
- **•** Enable Magnification to use the zoom and pan gestures.
- **•** Use a physical keyboard to type characters and adjust certain settings.

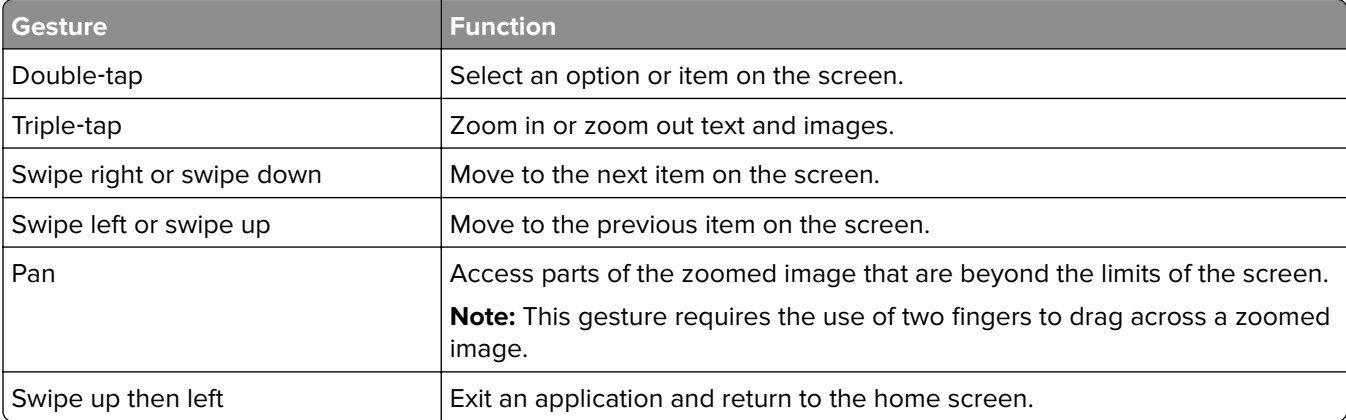

<span id="page-24-0"></span>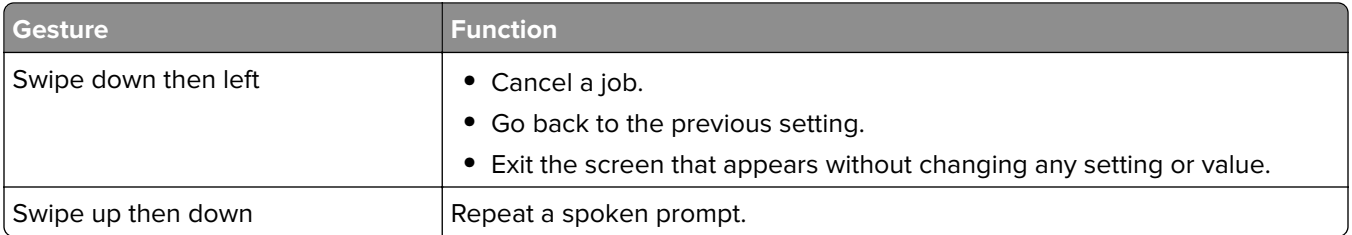

# **Enabling Magnification mode**

- **1** From the control panel, press and hold the **5** key until you hear a voice message.
- **2** Select **Magnification mode**.
- **3** Select **OK**.

For more information on navigating a magnified screen, see "Navigating the screen using gestures" on page [24](#page-23-0).

# **Adjusting the Voice Guidance speech rate**

- **1** From the home screen, select **Settings** > **Device** > **Accessibility** > **Speech Rate**.
- **2** Select the speech rate.

## **Using the keyboard on the display**

Do one or more of the following:

- **•** Drag a finger over the key to announce the character.
- **•** Lift the finger to enter or type the character in the field.
- **•** Select **Backspace** to delete characters.
- **•** To hear the content in the input field, select **Tab**, and then select **Shift + Tab**.

# **Enabling spoken passwords or personal identification numbers**

- **1** From the home screen, select **Settings** > **Device** > **Accessibility** > **Speak Passwords/PINs**.
- **2** Enable the setting.

# <span id="page-25-0"></span>**Loading paper and specialty media**

## **Setting the paper size and type**

**1** From the control panel, navigate to:

**Settings** > **Paper** > **Tray Configuration** > **Paper Size/Type** > select a paper source

For non-touch-screen printer models, press  $\overline{\begin{array}{c} 0 \text{K} \\ \text{to navigate through the settings.} \end{array}}$ 

**2** Set the paper size and type.

## **Configuring Universal paper settings**

**1** From the control panel, navigate to:

**Settings** > **Paper** > **Media Configuration** > **Universal Setup**

For non-touch-screen printer models, press  $\frac{1}{100}$  to navigate through the settings.

**2** Configure the settings.

# **Loading the 250**‑ **or 550**‑**sheet tray**

**CAUTION—POTENTIAL INJURY:** To reduce the risk of equipment instability, load each tray separately. Keep all other trays closed until needed.

**1** Remove the tray.

**Note:** To avoid paper jams, do not remove trays while the printer is busy.

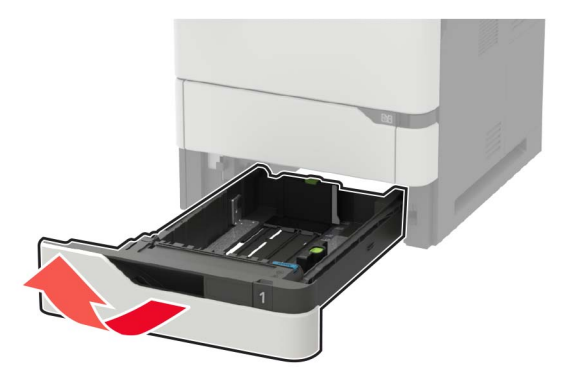

**2** Adjust the guides to match the size of the paper that you are loading.

**Note:** Use the indicators on the bottom of the tray to position the guides.

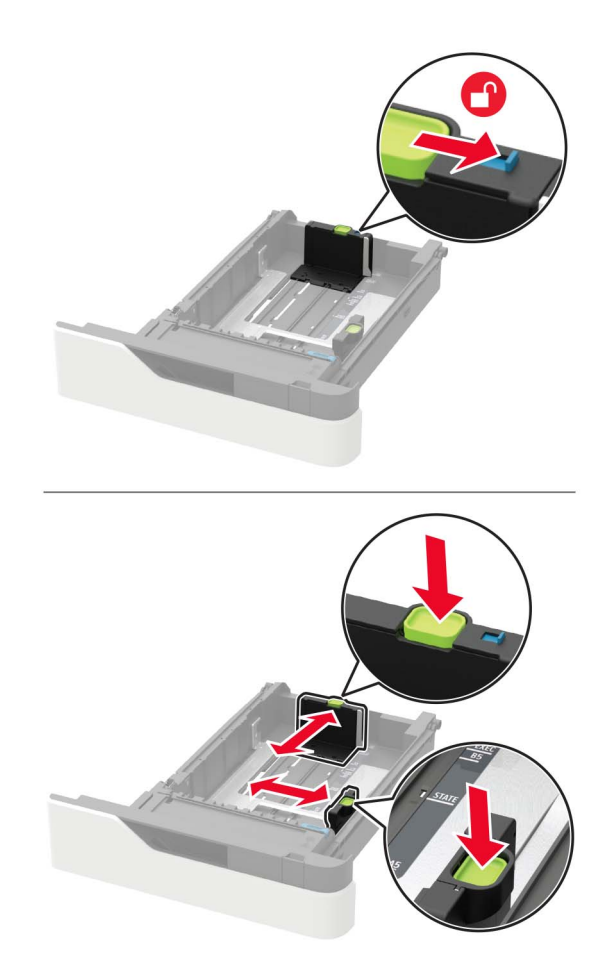

**3** Flex, fan, and align the paper edges before loading.

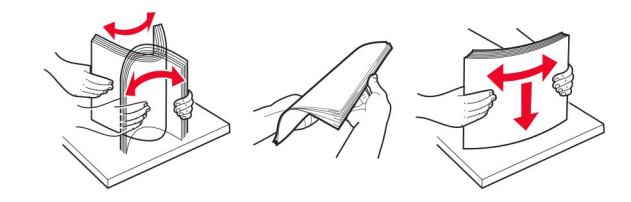

**4** Load the paper stack with the printable side facedown, and then make sure that the side guides fit snugly against the paper.

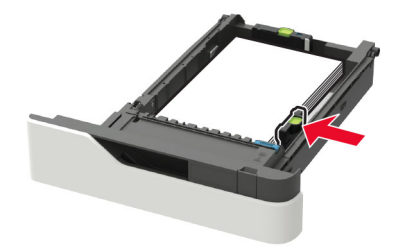

- **•** Do not slide paper into the tray.
- **•** To avoid paper jams, make sure that the stack height is below the maximum paper fill indicator.

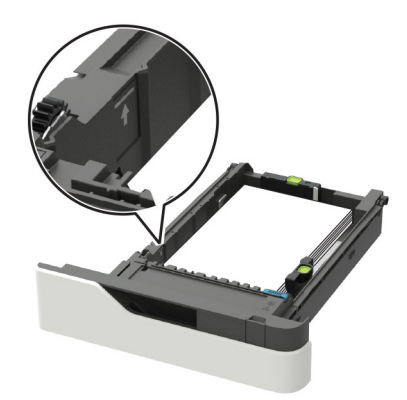

**•** Load letterhead depending on whether an optional staple finisher is installed or not.

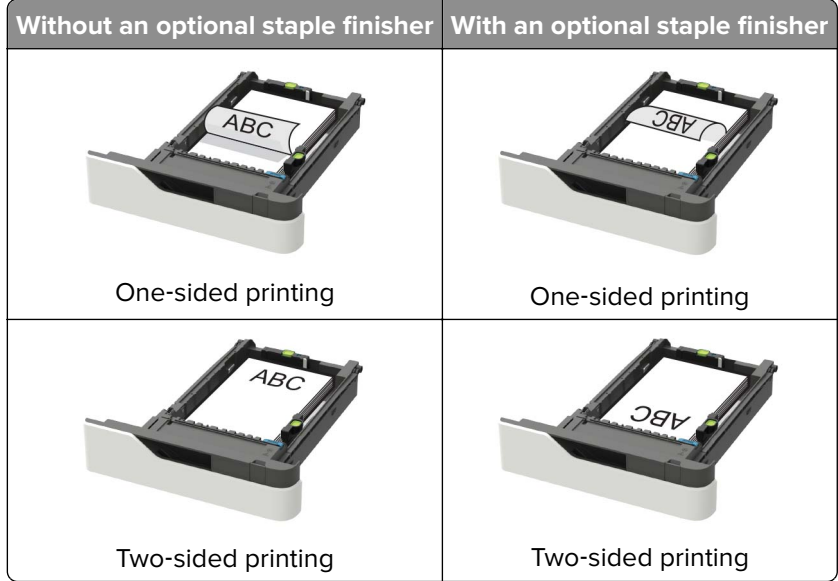

**•** When loading prepunched paper, make sure that the holes on the long edge of the paper are against the right side of the tray.

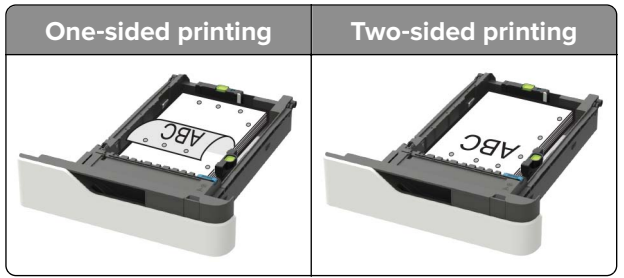

<span id="page-28-0"></span>**•** Load envelopes with the flap side up and against the left side of the tray.

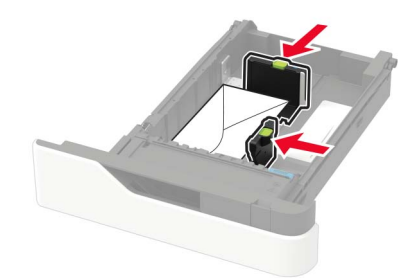

**Warning—Potential Damage:** Do not use envelopes with stamps, clasps, snaps, windows, coated linings, or self‑stick adhesives.

- **5** Insert the tray.
- **6** From the control panel, set the paper size and paper type to match the paper loaded.

# **Loading the 2100**‑**sheet tray**

**CAUTION—TIPPING HAZARD:** To reduce the risk of equipment instability, load each tray separately. Keep all other trays closed until needed.

- **1** Pull out the tray.
- **2** Adjust the guides.

### **Loading A5**‑**size paper**

**a** Pull up and slide the width guide to the position for A5.

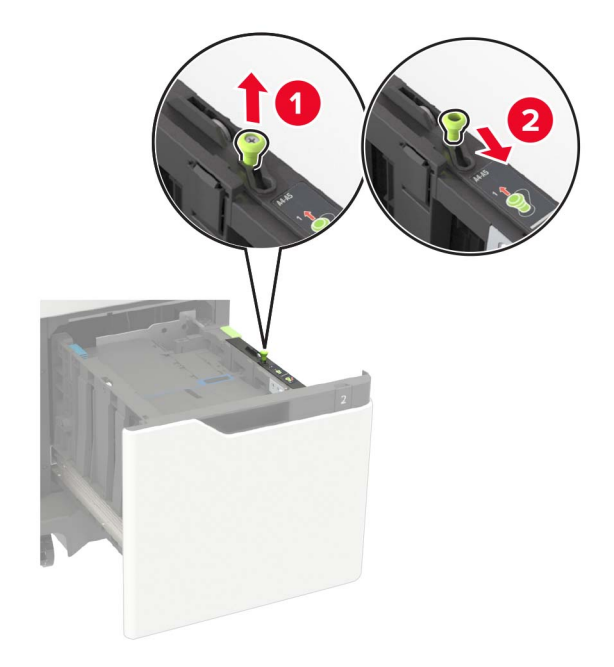

**b** Squeeze and slide the length guide to the position for A5 until it clicks into place.

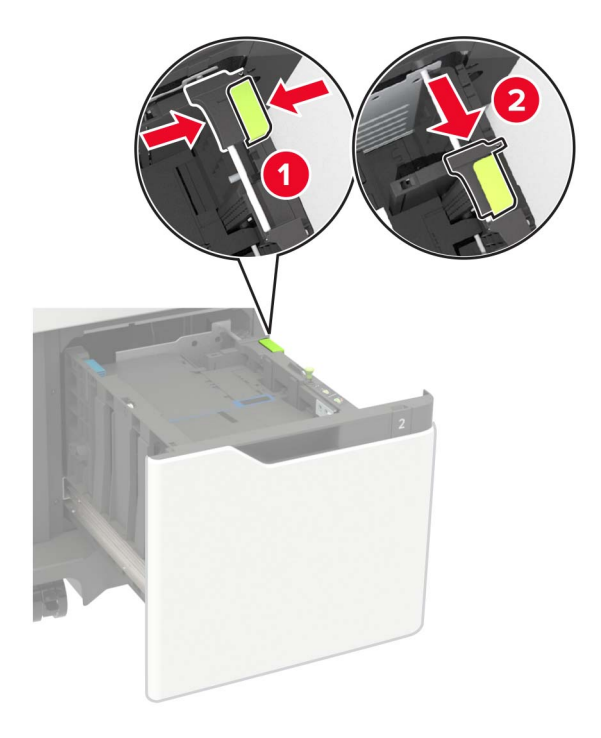

**c** Remove the A5 length guide from its holder.

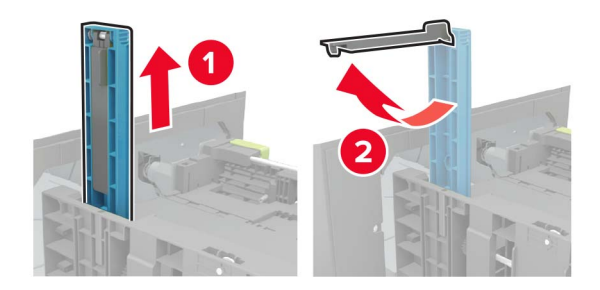

**d** Insert the guide into its designated slot, and then press until it clicks into place.

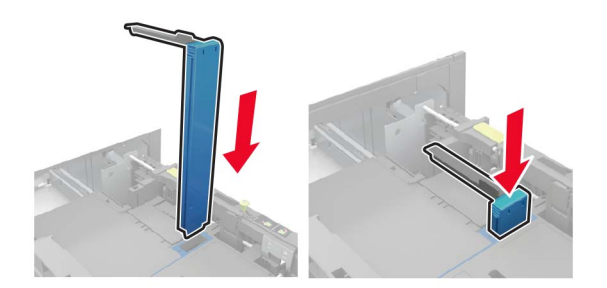

### **Loading A4**‑**, letter**‑**, legal**‑**, Oficio**‑**, and folio**‑**size paper**

**a** Pull up and slide the width guide to the correct position for the size of the paper being loaded.

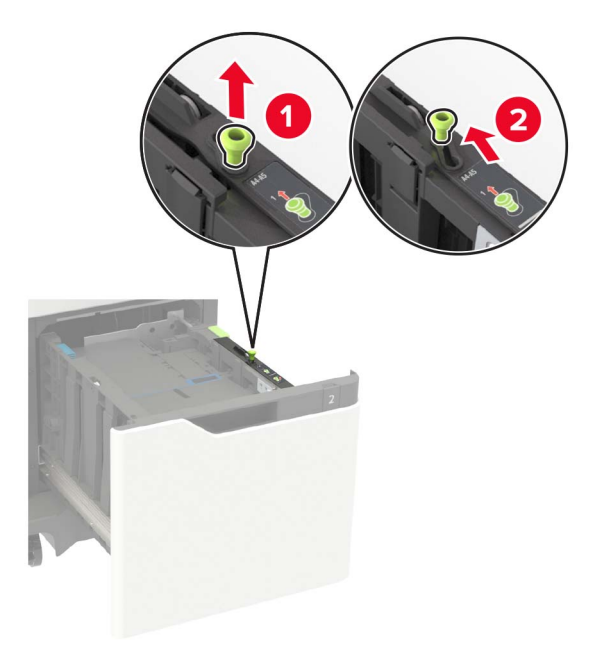

**b** If the A5 length guide is still attached, then remove it. If the guide is not attached, then proceed to [step](#page-31-0) [d on page 32.](#page-31-0)

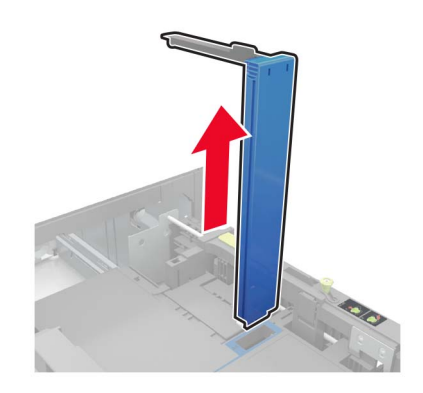

**c** Place the A5 length guide in its holder.

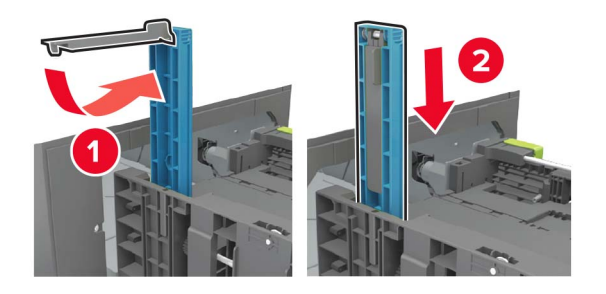

<span id="page-31-0"></span>**d** Squeeze, and then slide the length guide to the correct position for the size of the paper being loaded.

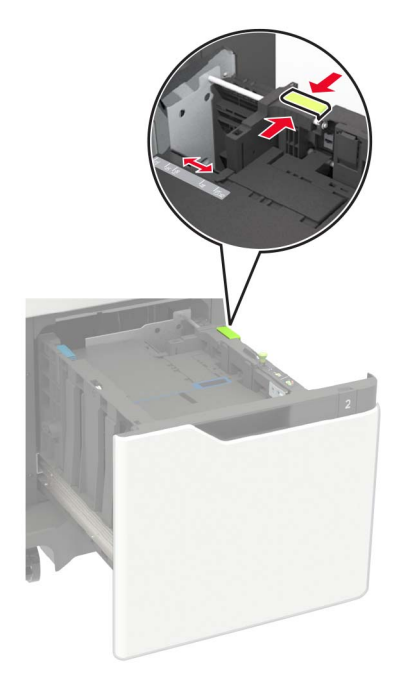

**3** Flex, fan, and align the paper edges before loading.

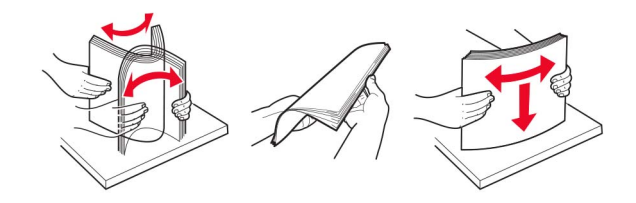

- **4** Load the paper stack with the printable side facedown.
	- **•** Load letterhead depending on whether an optional staple finisher is installed or not.

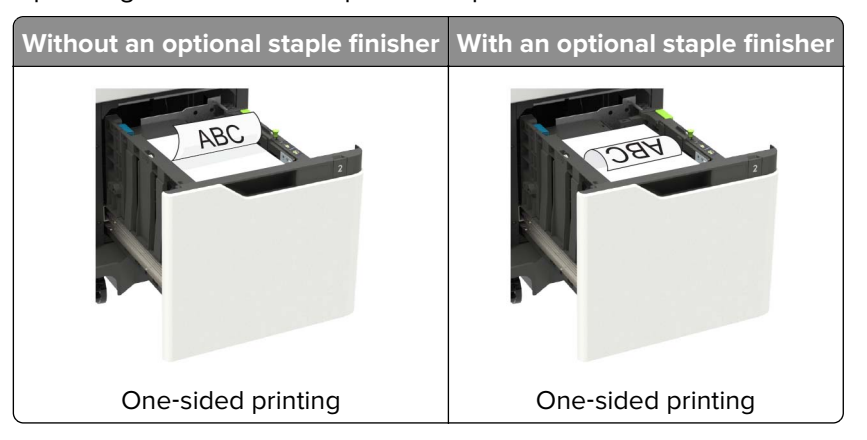

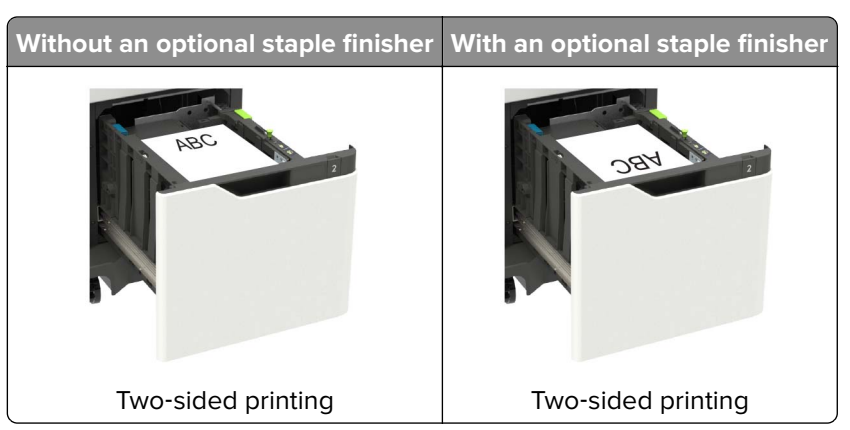

**•** When loading prepunched paper, make sure that the holes on the long edge of the paper are against the right side of the tray.

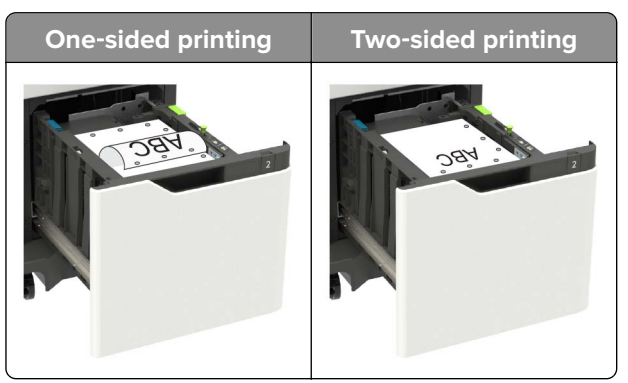

**5** Insert the tray.

**Note:** Press down the paper stack while inserting the tray.

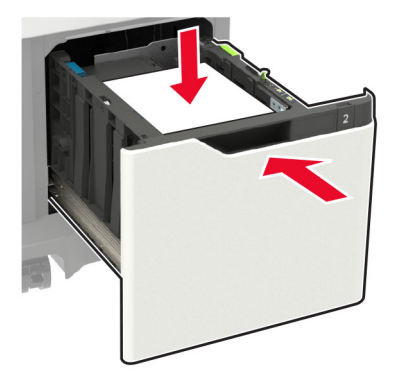

**6** From the control panel, set the paper size and paper type to match the paper loaded.

## <span id="page-33-0"></span>**Loading the multipurpose feeder**

**1** Open the multipurpose feeder.

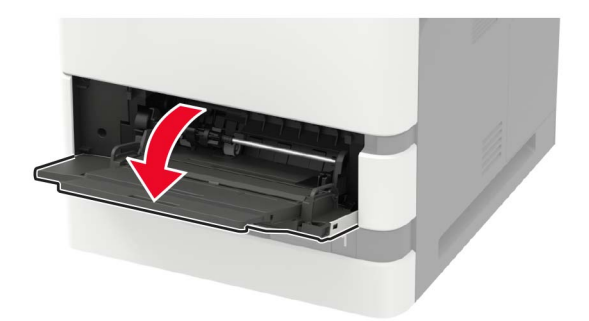

**2** Adjust the guide to match the size of the paper that you are loading.

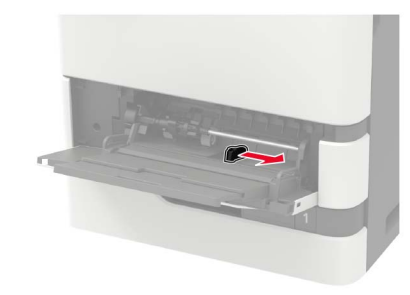

**3** Flex, fan, and align the paper edges before loading.

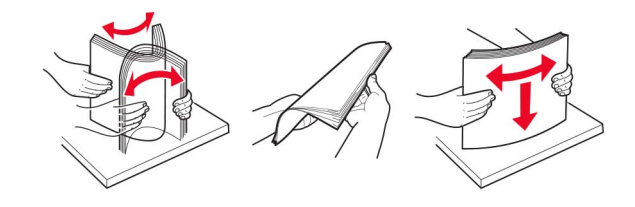

- **4** Load paper with the printable side faceup.
	- **•** Load letterhead depending on whether an optional staple finisher is installed or not.

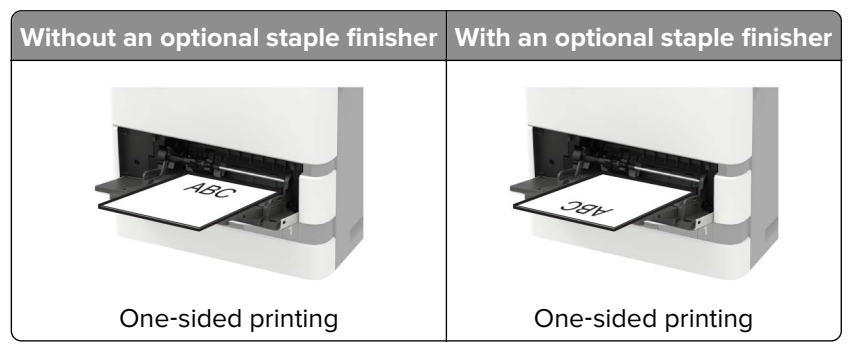

<span id="page-34-0"></span>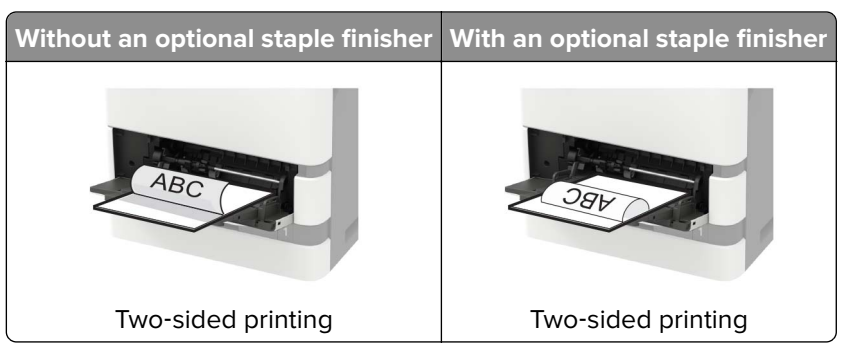

**•** When loading prepunched paper, make sure that the holes on the long edge of the paper are against the right side of the paper guide.

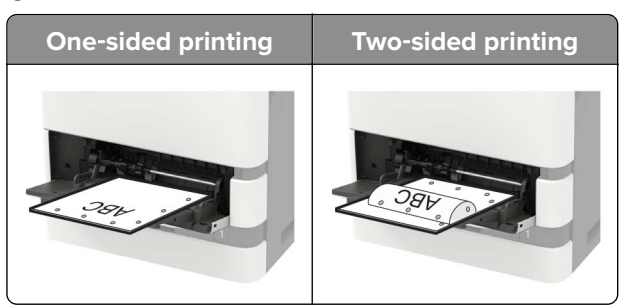

**•** Load envelopes with the flap side down and against the left side of the paper guide.

**Warning—Potential Damage:** Do not use envelopes with stamps, clasps, snaps, windows, coated linings, or self‑stick adhesives.

**5** From the control panel, set the paper size and paper type to match the paper loaded.

# **Linking trays**

**1** Open a web browser, and then type the printer IP address in the address field.

### **Notes:**

- **•** View the printer IP address on the printer home screen. The IP address appears as four sets of numbers separated by periods, such as 123.123.123.123.
- **•** If you are using a proxy server, then temporarily disable it to load the web page correctly.
- **2** Click **Settings** > **Paper** > **Tray Configuration**.
- **3** Set the same paper size and paper type for the trays that you are linking.
- **4** Save the settings.
- **5** Click **Settings** > **Device** > **Maintenance** > **Configuration Menu** > **Tray Configuration**.
- **6** Set Tray Linking to **Automatic**.
- **7** Save the settings.

To unlink trays, make sure that no trays have the same paper size and paper type settings.

**Warning—Potential Damage:** The temperature of the fuser varies according to the specified paper type. To avoid printing issues, match the paper type setting in the printer with the paper loaded in the tray.

# <span id="page-35-0"></span>**Paper support**

# **Supported paper sizes**

### **Paper sizes supported by the printer**

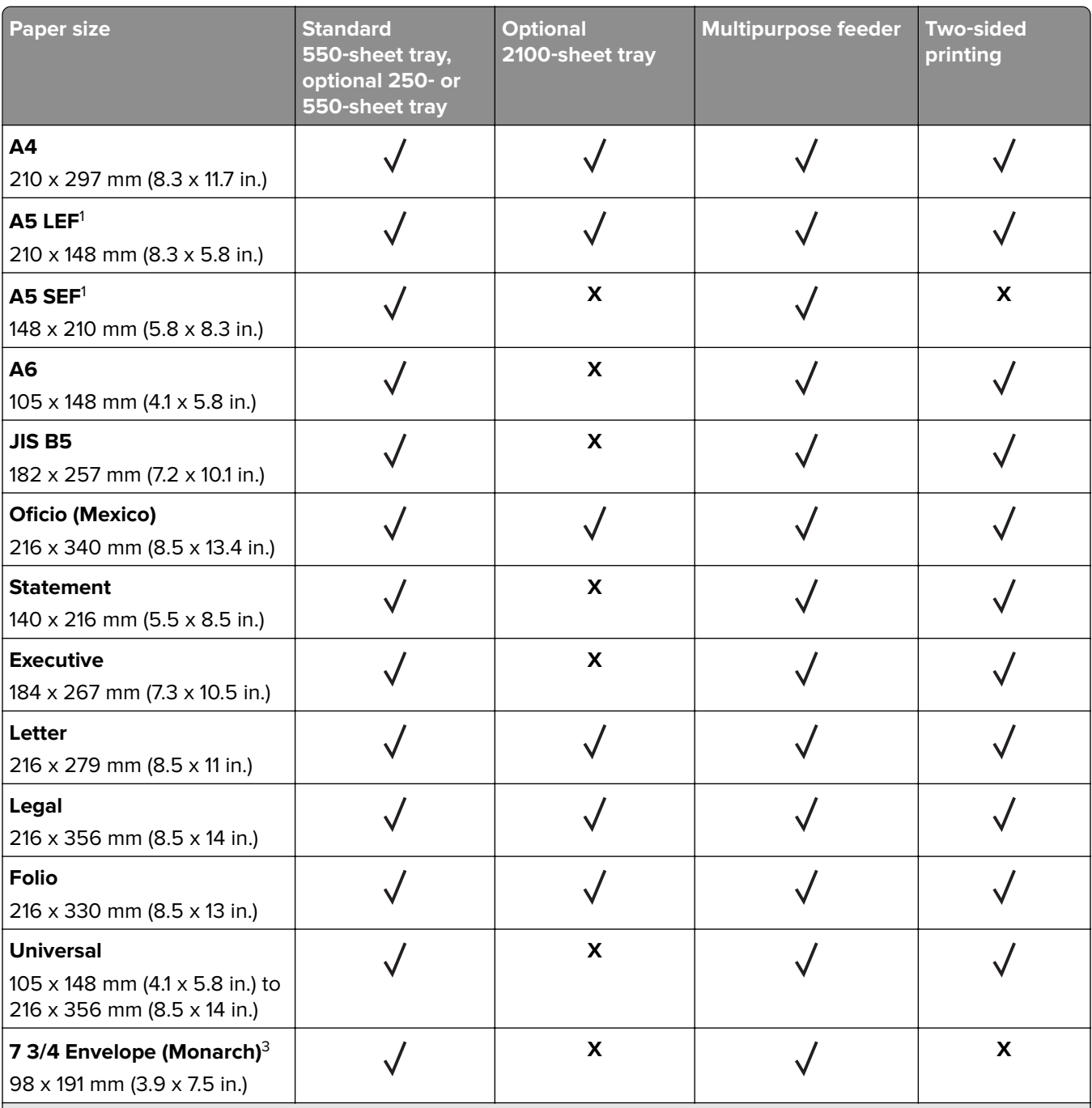

 $^{\rm 1}$  A5 long edge feed (LEF) is recommended over A5 short edge feed (SEF).

2 Envelopes wider than 101.6 mm (4.5 in.) may crease. This paper type must be tested for acceptability.

3 Envelopes are not supported on Lexmark MS725.
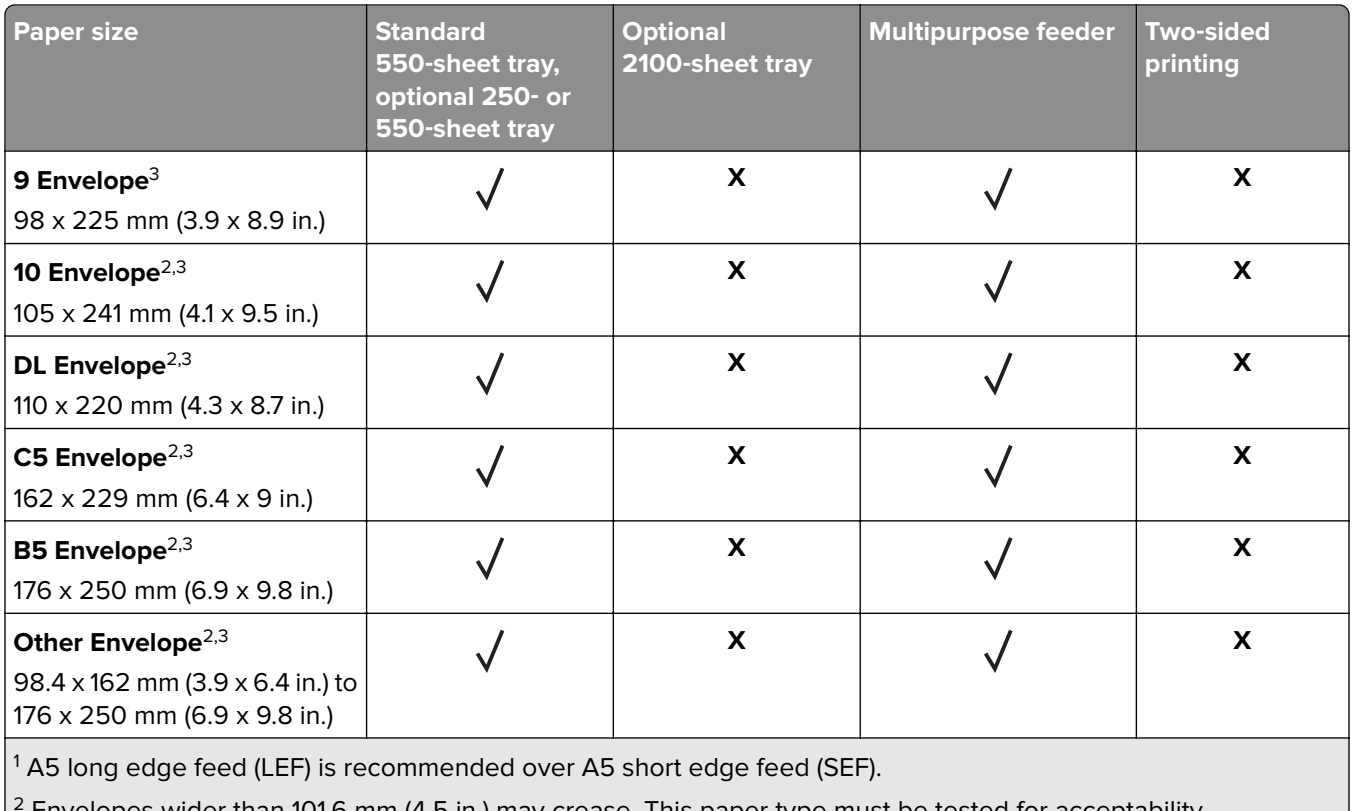

2 Envelopes wider than 101.6 mm (4.5 in.) may crease. This paper type must be tested for acceptability.

3 Envelopes are not supported on Lexmark MS725.

## **Paper sizes supported by the output options or finishers**

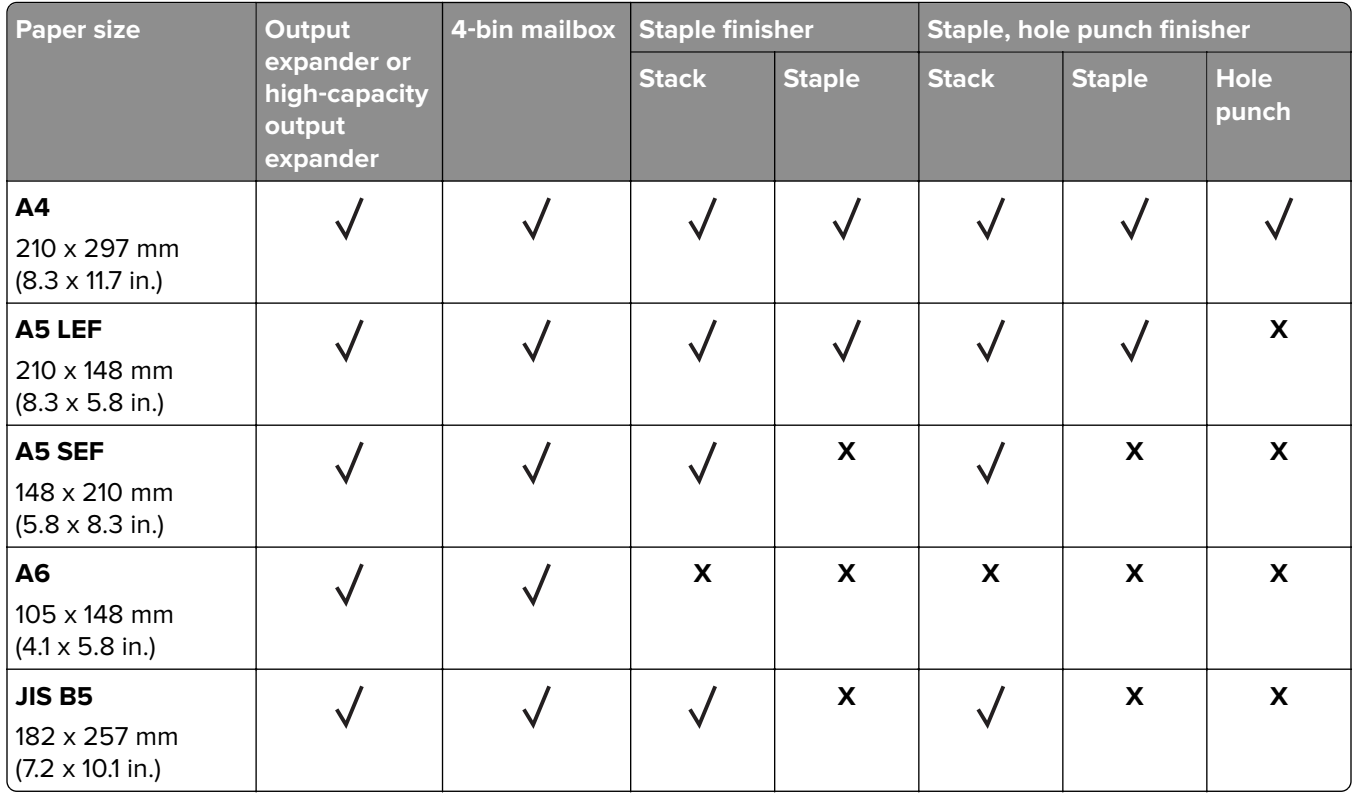

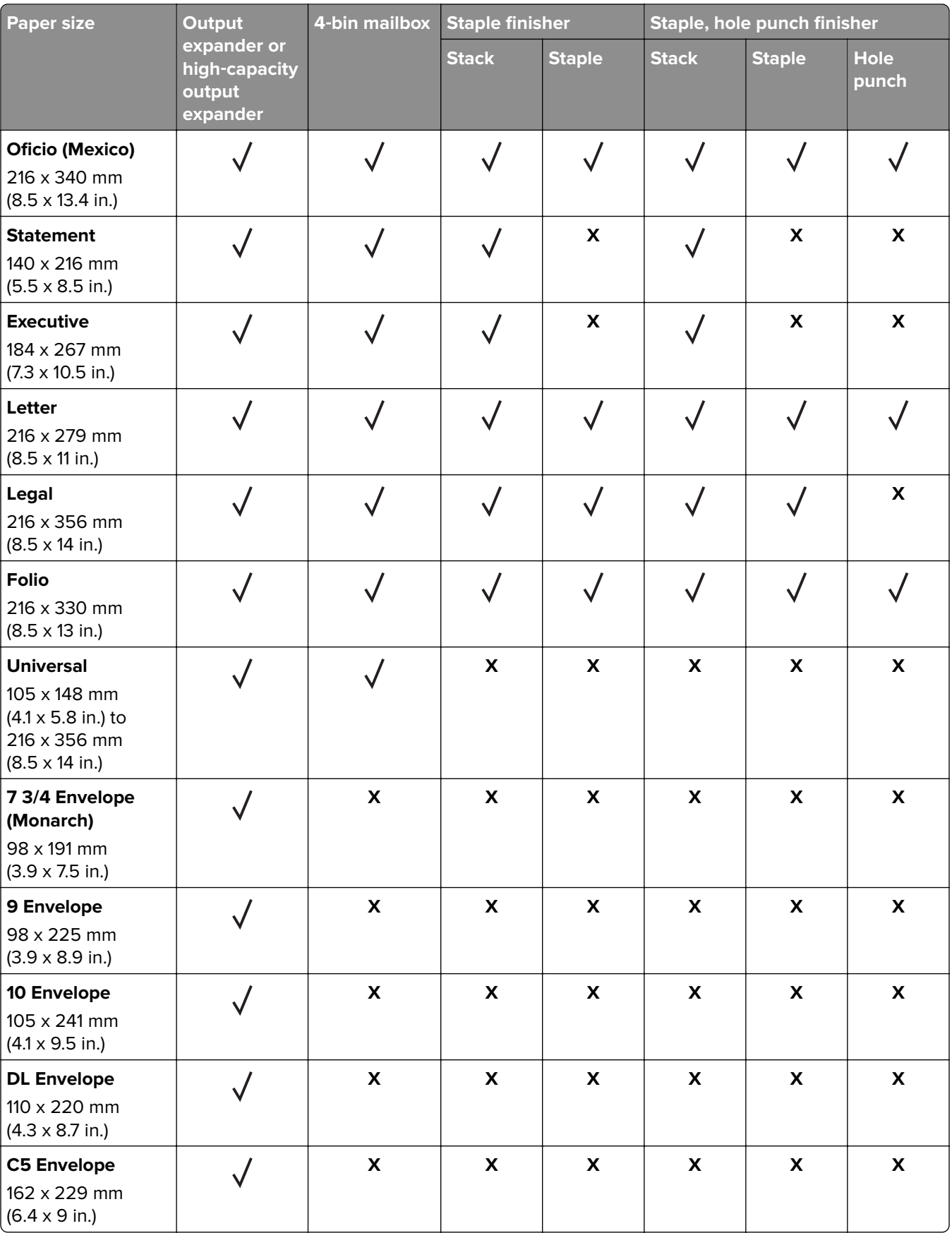

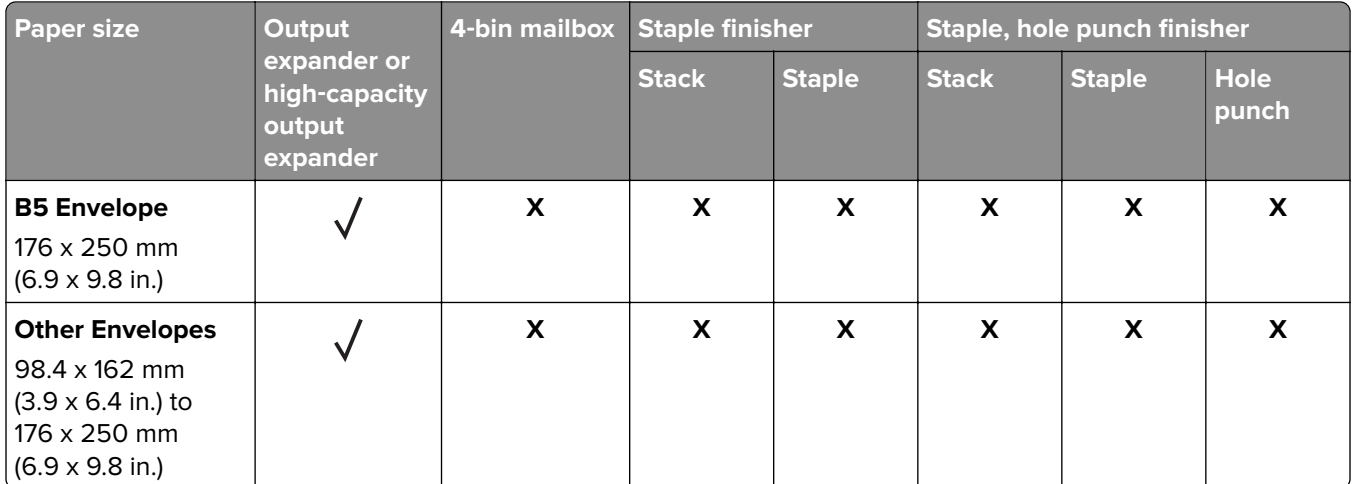

# **Supported paper types**

### **Paper types supported by the printer**

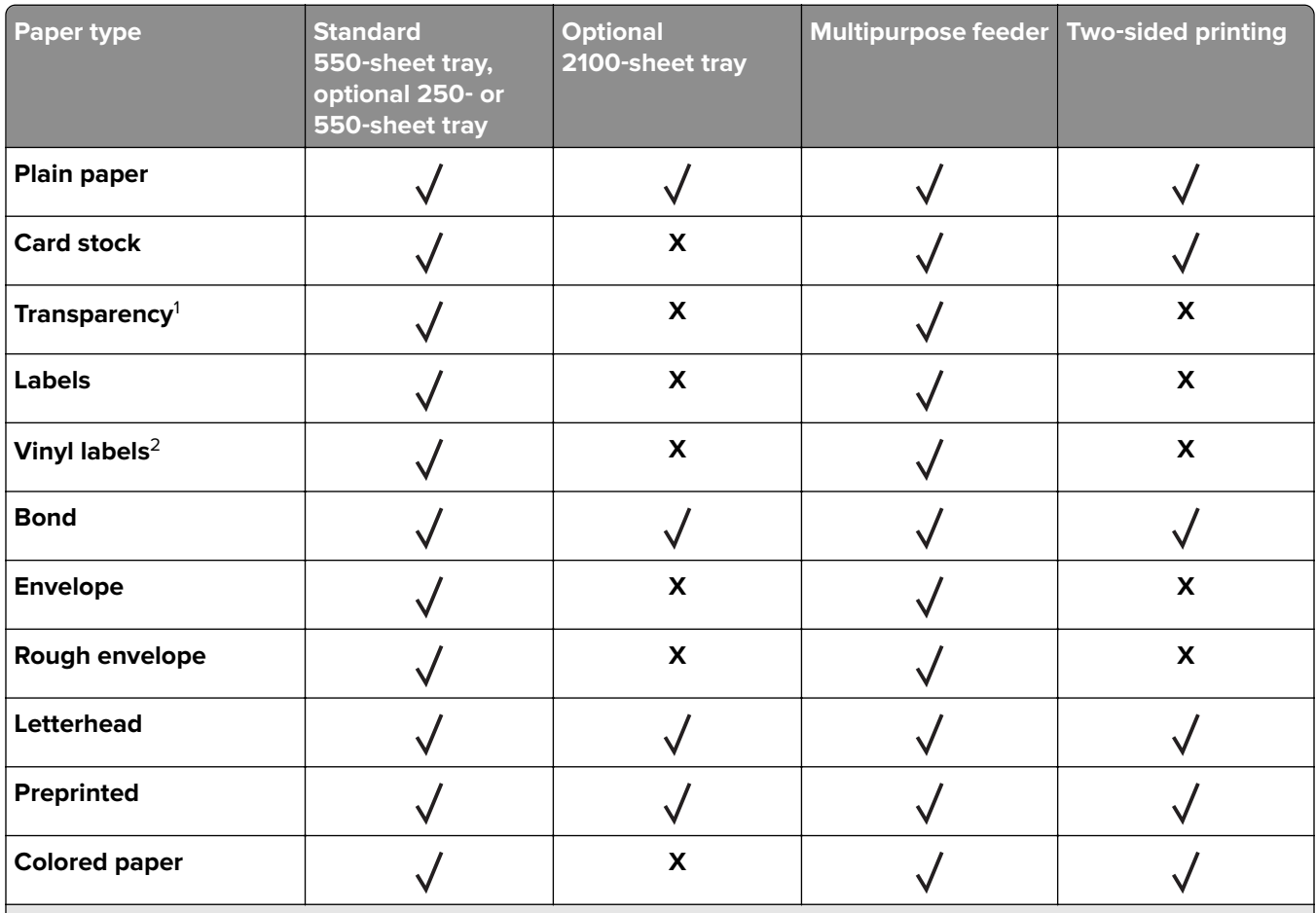

<sup>1</sup> To prevent transparencies from sticking together, print up to 20 pages only. Print the succeeding pages after three minutes.

2 Supported only in the Lexmark MS725 printer model.

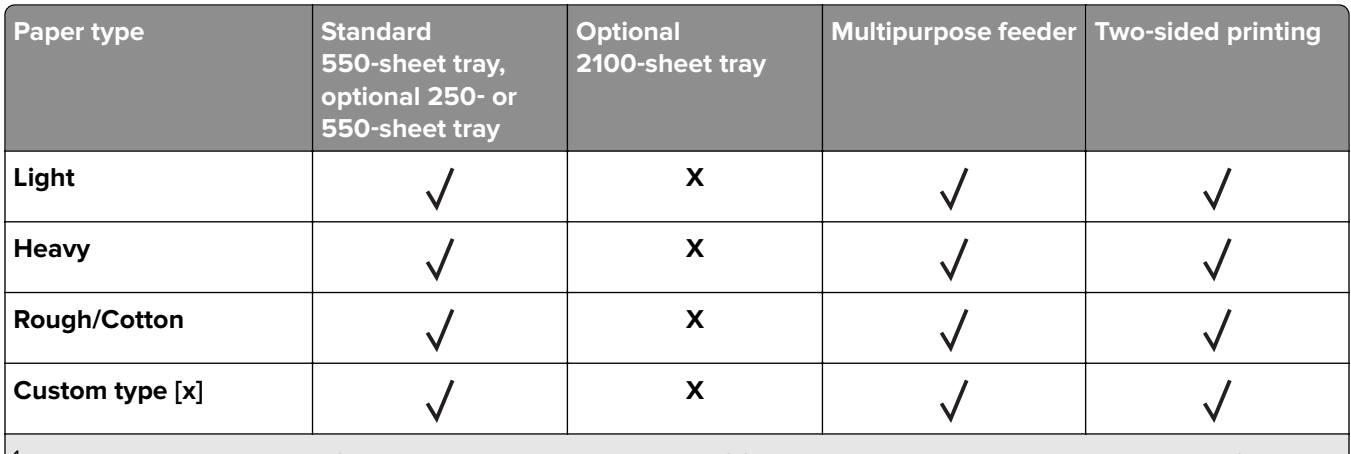

<sup>1</sup> To prevent transparencies from sticking together, print up to 20 pages only. Print the succeeding pages after three minutes.

2 Supported only in the Lexmark MS725 printer model.

### **Paper types supported by the output options or finishers**

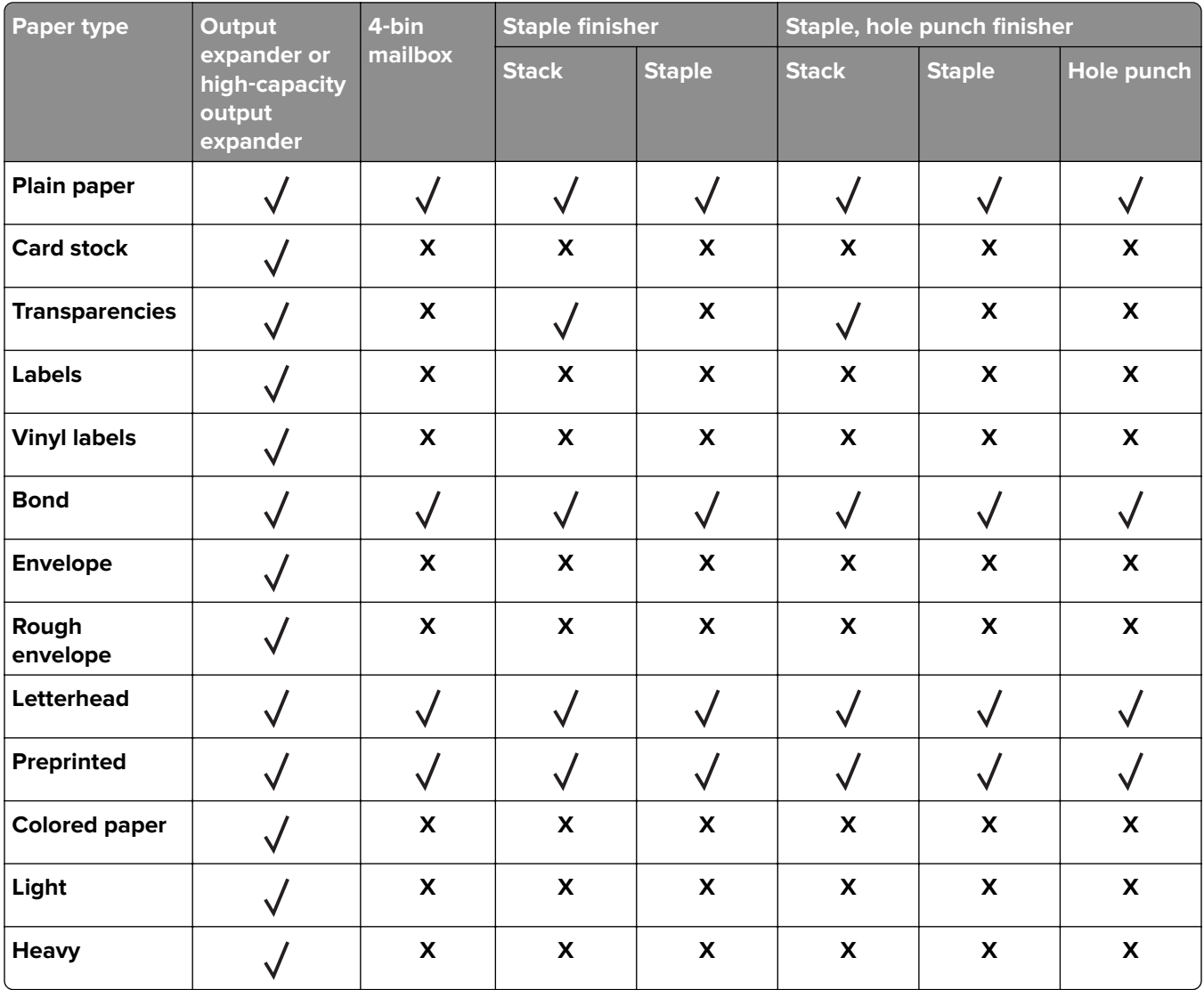

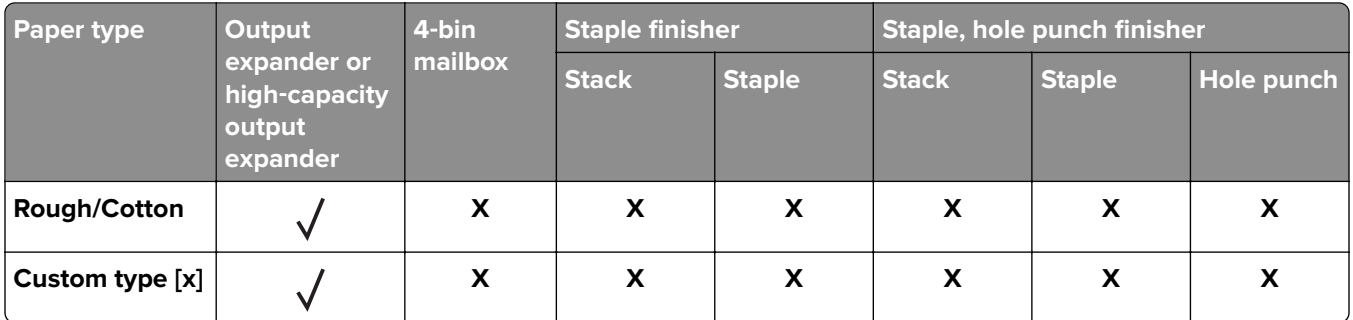

# **Supported paper weights**

## **Paper weights supported by the printer**

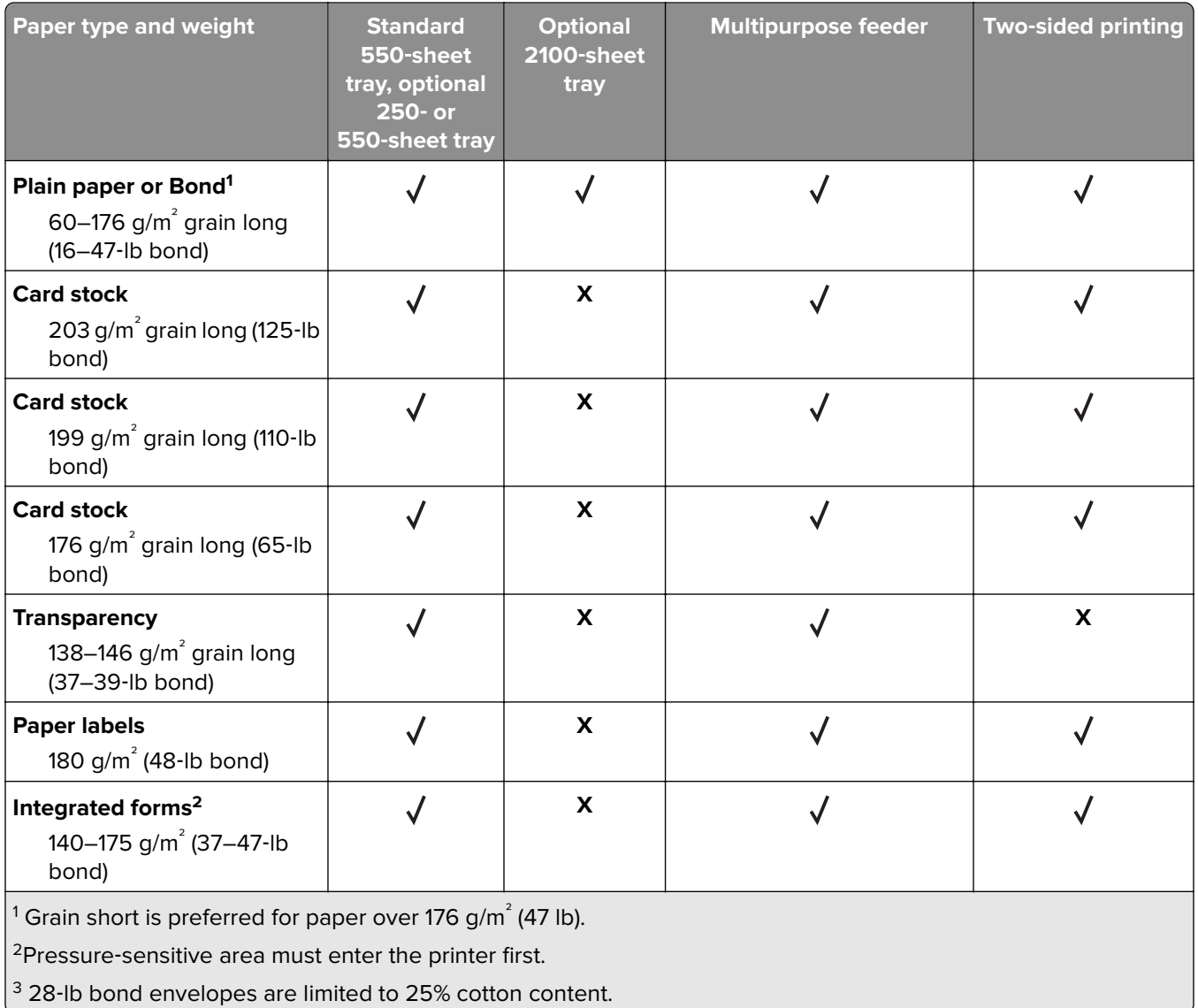

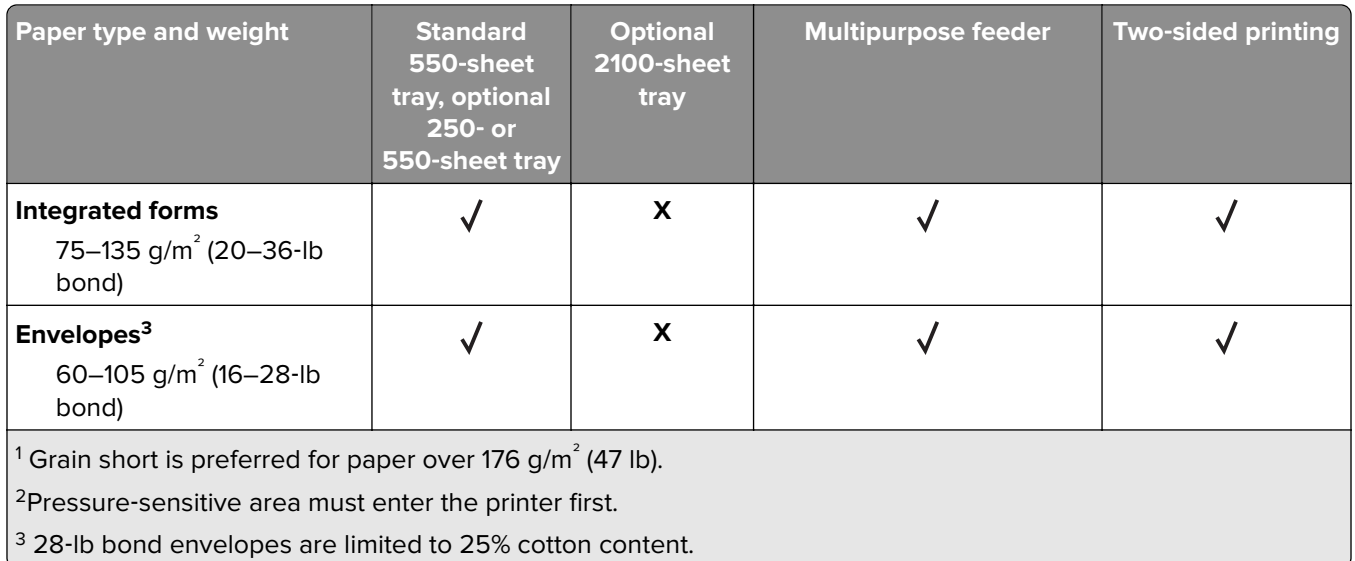

## **Paper weights supported by the output options or finishers**

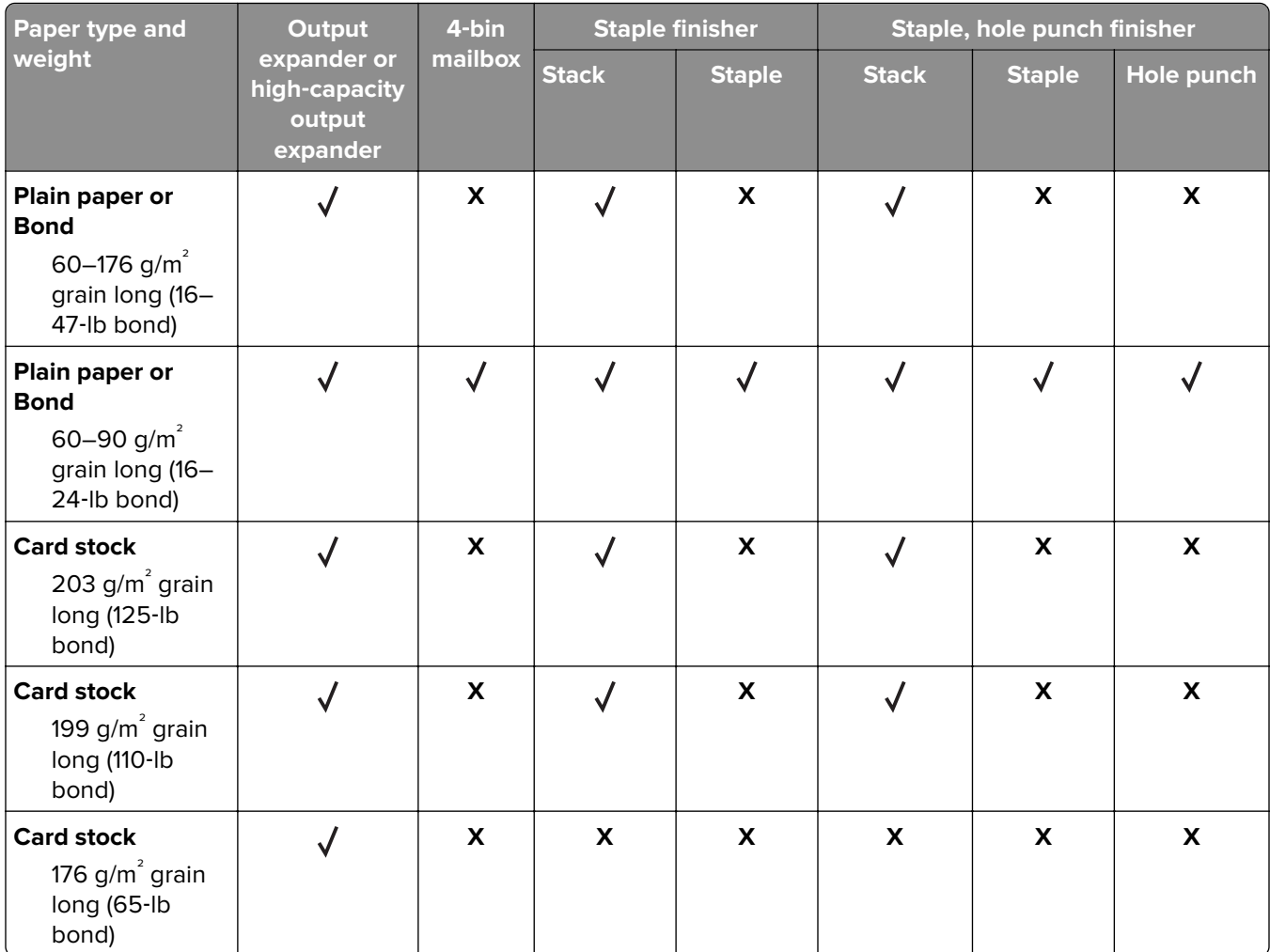

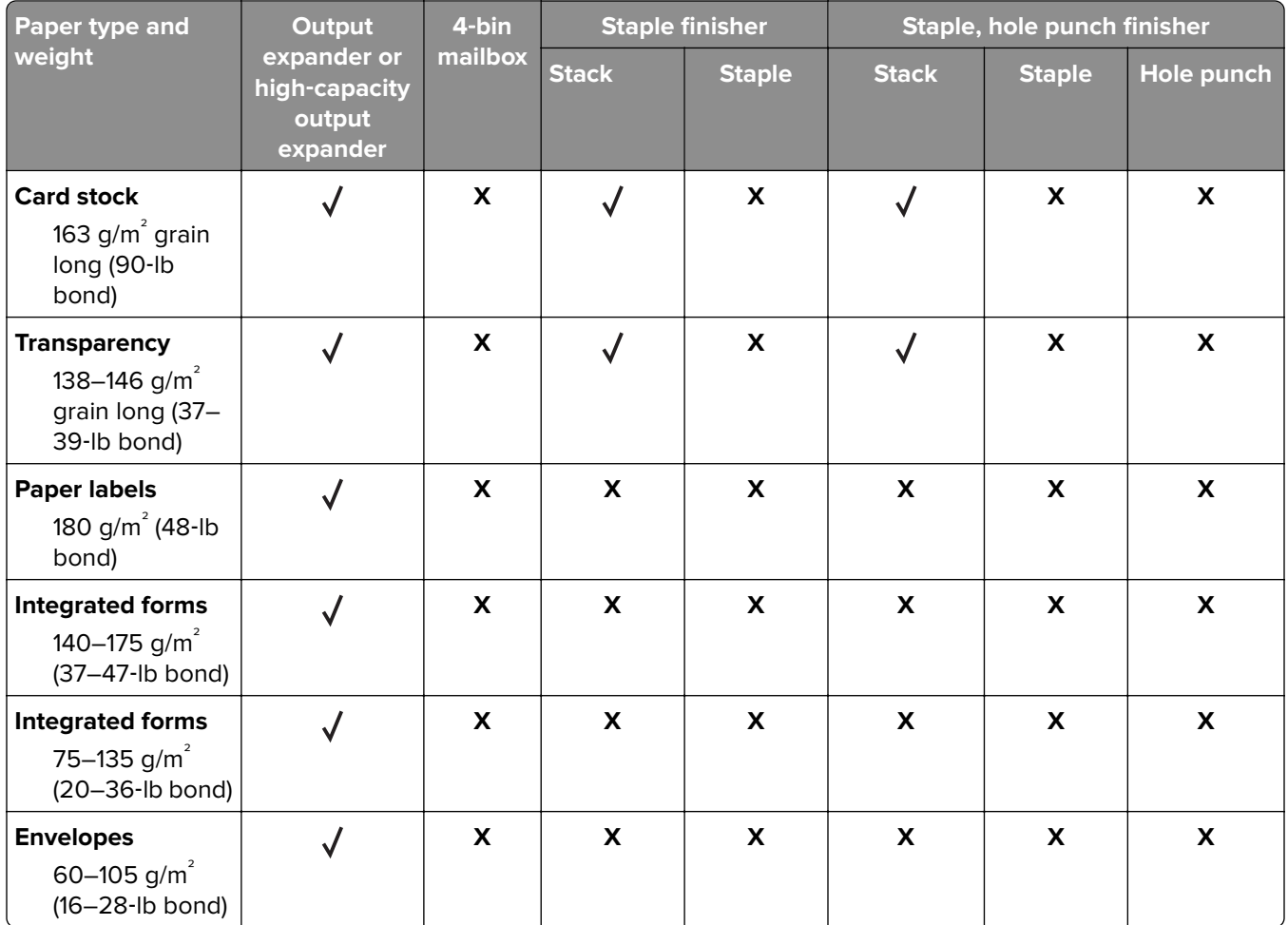

# **Printing**

## **Printing from a computer**

**Note:** For labels, card stock, and envelopes, set the paper size and type in the printer before printing the document.

- **1** From the document that you are trying to print, open the Print dialog.
- **2** If necessary, adjust the settings.
- **3** Print the document.

## **Printing from a mobile device**

#### **Printing from a mobile device using Lexmark Mobile Print**

Lexmark™ Mobile Print allows you to send documents and images directly to a supported Lexmark printer.

**1** Open the document, and then send or share the document to Lexmark Mobile Print.

**Note:** Some third‑party applications may not support the send or share feature. For more information, see the documentation that came with the application.

- **2** Select a printer.
- **3** Print the document.

#### **Printing from a mobile device using Google Cloud Print**

Google Cloud Print<sup>TM</sup> is a printing service that allows you to print to any Google Cloud Print-ready printer.

Before you begin, make sure that:

- **•** The printer is registered to the Google Cloud Print server.
- The Cloud Print plugin is downloaded from the Google Play<sup>TM</sup> store and is enabled in the mobile device.
- **1** From your Android™ mobile device, open a document or select a document from your file manager.
- **2** Tap  $\mathbf{i}$  > **Print**.
- **3** Select a printer, and then tap

#### **Printing from a mobile device using Mopria Print Service**

Mopria® Print Service is a mobile printing solution for mobile devices running on Android version 4.4 or later. It allows you to print directly to any Mopria‑certified printer.

**Note:** Before printing, make sure that the Mopria Print Service is enabled.

- **1** From the home screen of your mobile device, launch a compatible application.
- **2** Tap **Print**, and then select the printer.
- **3** Send the print job.

#### **Printing from a mobile device using AirPrint**

AirPrint is a mobile printing solution that allows you to print directly from Apple devices to an AirPrint‑certified printer.

#### **Notes:**

- **•** This application is supported only in some Apple devices.
- **•** This application is supported only in some printer models.
- **1** From the home screen of your mobile device, launch a compatible application.
- **2** Select an item to print, and then tap the share icon.
- **3** Tap **Print**, and then select a printer.
- **4** Print the document.

## **Printing from a flash drive**

**1** Insert the flash drive.

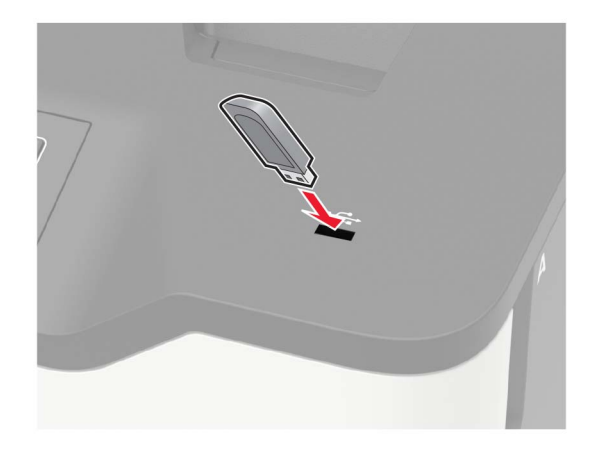

#### **Notes:**

- **•** If you insert the flash drive when an error message appears, then the printer ignores the flash drive.
- **•** If you insert the flash drive while the printer is processing other print jobs, then **Busy** appears on the display.
- **2** From the display, touch the document that you want to print. If necessary, configure other print settings.
- **3** Send the print job.

To print another document, touch **USB Drive**.

**Warning—Potential Damage:** To avoid loss of data or printer malfunction, do not touch the flash drive or the printer in the area shown while actively printing, reading, or writing from the memory device.

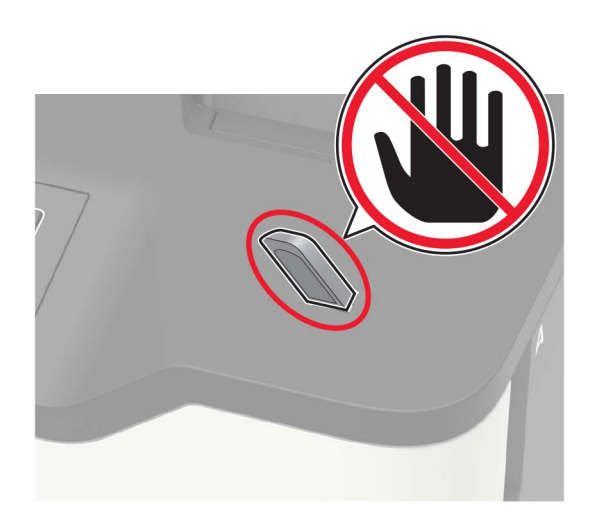

## **Supported flash drives and file types**

#### **Flash drives**

- **•** Lexar JumpDrive S70 (16GB and 32GB)
- **•** SanDisk Cruzer (16GB and 32GB)
- **•** PNY Attache (16GB and 32GB)

#### **Notes:**

- **–** The printer supports high‑speed USB flash drives with full‑speed standard.
- **–** USB flash drives must support the File Allocation Table (FAT) system.

#### **File types**

Documents

- **•** PDF (version 1.7 or earlier)
- **•** HTML
- **•** XPS
- **•** Microsoft file formats (.doc, .docx, .xls, .xlsx, .ppt, .pptx)
- Images
- **•** .dcx
- **•** .gif
- **•** .JPEG or .jpg
- **•** .bmp
- **•** .pcx
- **•** .TIFF or .tif
- **•** .png

# **Configuring confidential jobs**

**1** From the control panel, navigate to:

#### **Settings** > **Security** > **Confidential Print Setup**

For non-touch-screen printer models, press 0K to navigate through the settings.

**2** Configure the settings.

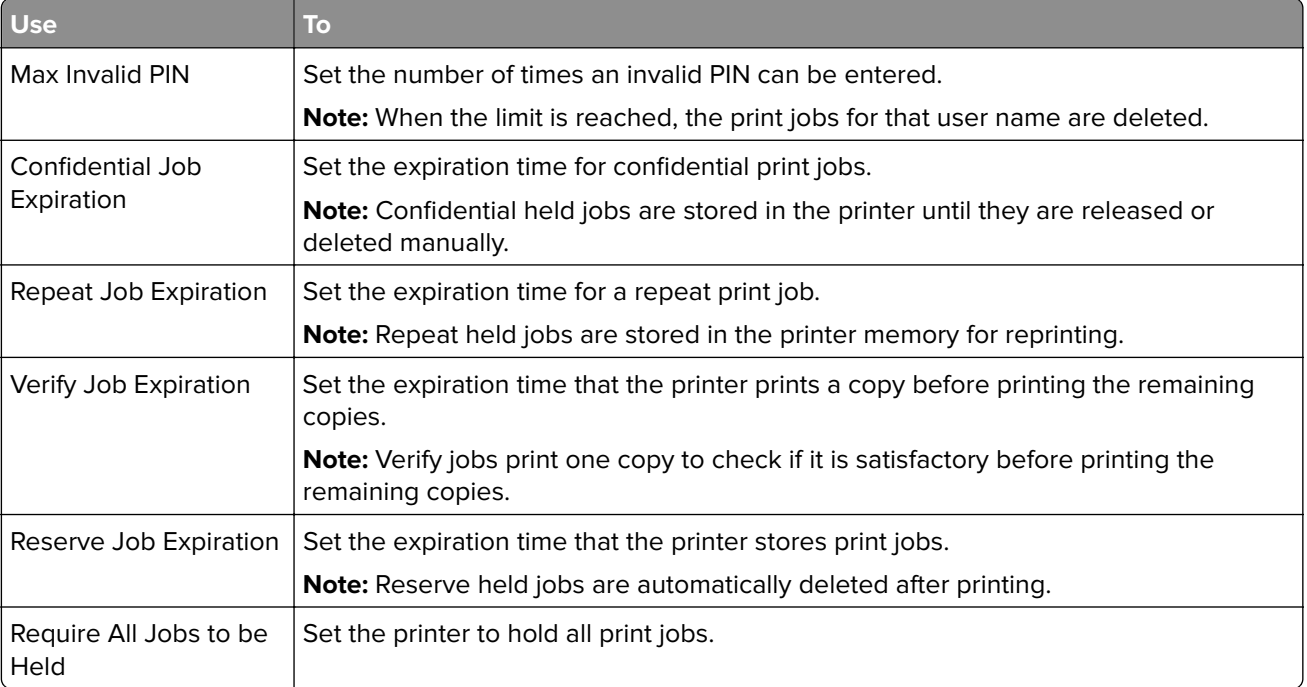

# **Printing confidential and other held jobs**

#### **For Windows users**

- **1** With a document open, click **File** > **Print**.
- **2** Click **Properties**, **Preferences**, **Options**, or **Setup**.
- **3** Click **Print and Hold**.
- **4** Select **Use Print and Hold**, and then assign a user name.
- **5** Select the print job type (Confidential, Repeat, Reserve, or Verify). If the print job is confidential, then enter a four-digit PIN.
- **6** Click **OK** or **Print**.
- **7** From the printer home screen, release the print job.
	- **•** For confidential print jobs, navigate to: **Held jobs** > select your user name > **Confidential** > enter the PIN > select the print job > configure the settings > **Print**
	- **•** For other print jobs, navigate to: **Held jobs** > select your user name > select the print job > configure the settings > **Print**

#### **For Macintosh users**

- **1** With a document open, choose **File** > **Print**. If necessary, click the disclosure triangle to see more options.
- **2** From the print options or Copies & Pages menu, choose **Job Routing**.
- **3** Select the print job type (Confidential, Repeat, Reserve, or Verify). If the print job is confidential, then assign a user name and a four-digit PIN.
- **4** Click **OK** or **Print**.
- **5** From the printer home screen, release the print job.
	- **•** For confidential print jobs, navigate to: **Held jobs** > select your user name > **Confidential** > enter the PIN > select the print job > configure the settings > **Print**
	- **•** For other print jobs, navigate to: **Held jobs** > select your user name > select the print job > configure the settings > **Print**

## **Printing from a Cloud Connector profile**

- **1** From the home screen, touch **Cloud Connector**.
- **2** Select a cloud service provider, and then select a profile.

**Note:** For more information on creating a Cloud Connector profile, see ["Creating a Cloud Connector](#page-18-0) [profile" on page 19](#page-18-0).

**3** Select a file.

**Note:** You cannot select an unsupported file.

- **4** If necessary, change the settings.
- **5** Touch **Print**.

# **Printing a font sample list**

**1** From the control panel, navigate to:

**Settings** > **Reports** > **Print** > **Print Fonts**

For non-touch-screen printer models, press  $\overline{\begin{array}{c} \text{OK} \end{array}}$  to navigate through the settings.

**2** Select a font sample.

## **Printing a directory list**

From the control panel, navigate to:

#### **Settings** > **Reports** > **Print** > **Print Directory**

For non-touch-screen printer models, press  $\overline{\text{OK}}$  to navigate through the settings.

# **Understanding the printer menus**

## **Menu map**

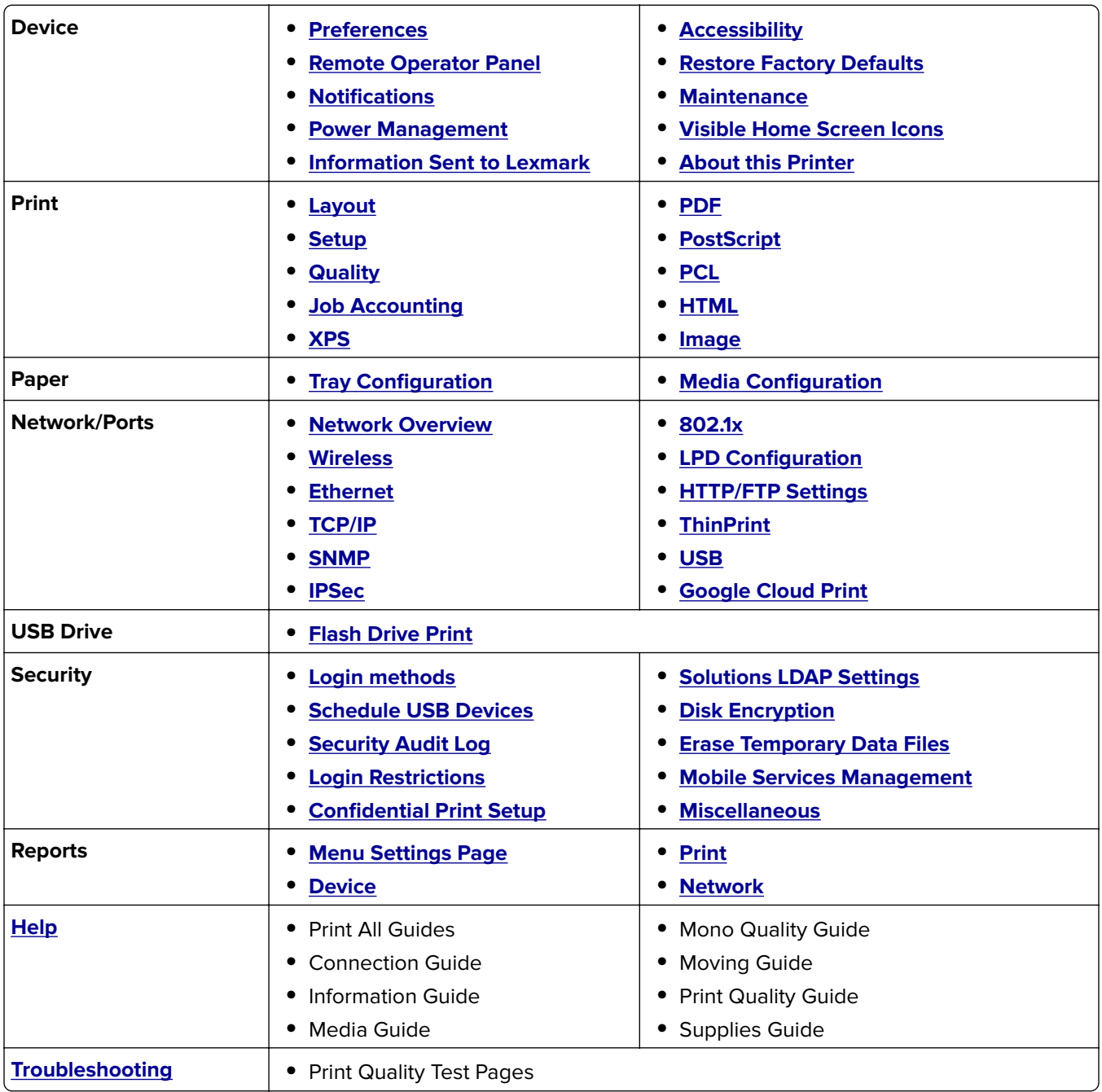

## <span id="page-50-0"></span>**Device**

#### **Preferences**

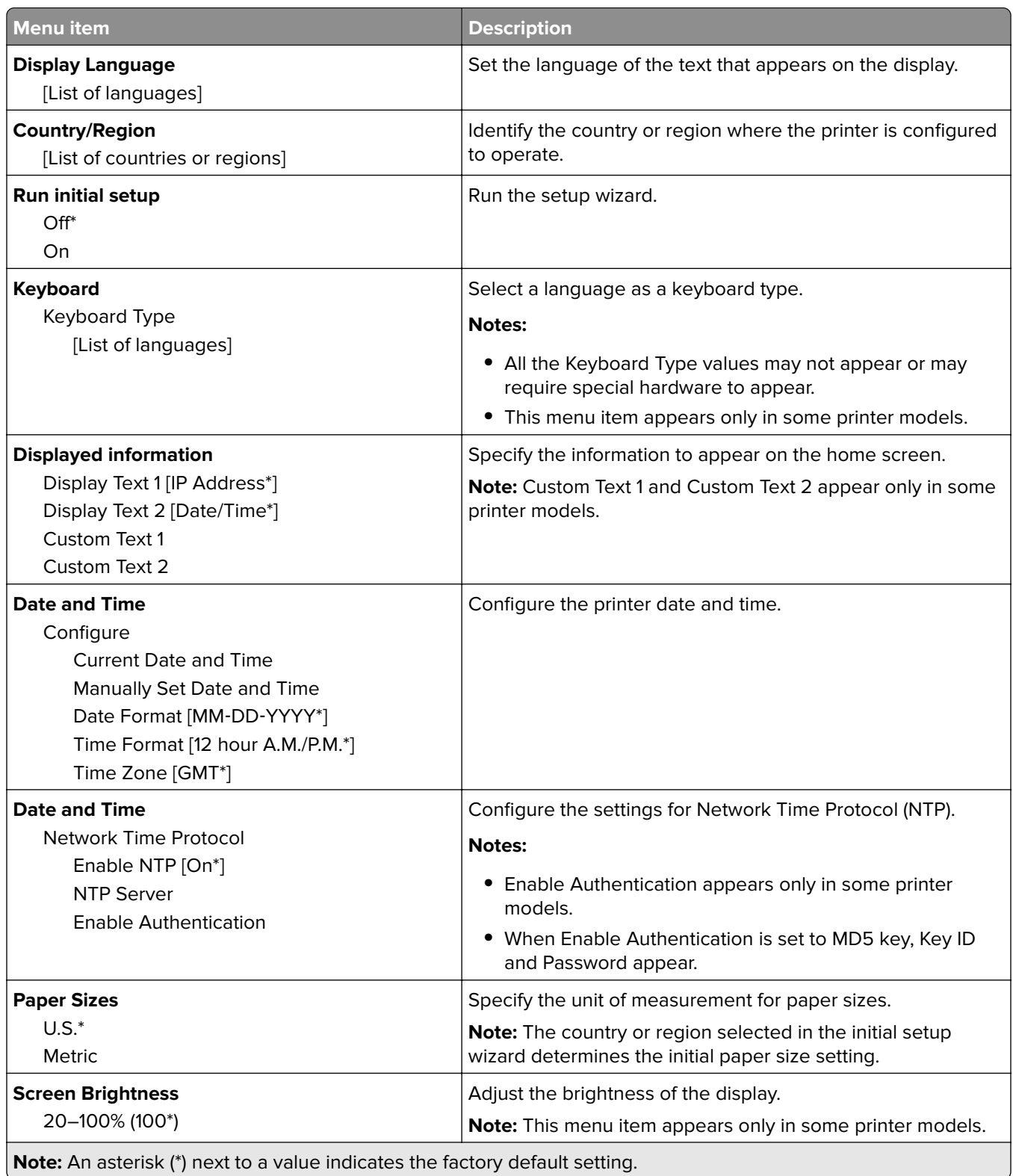

<span id="page-51-0"></span>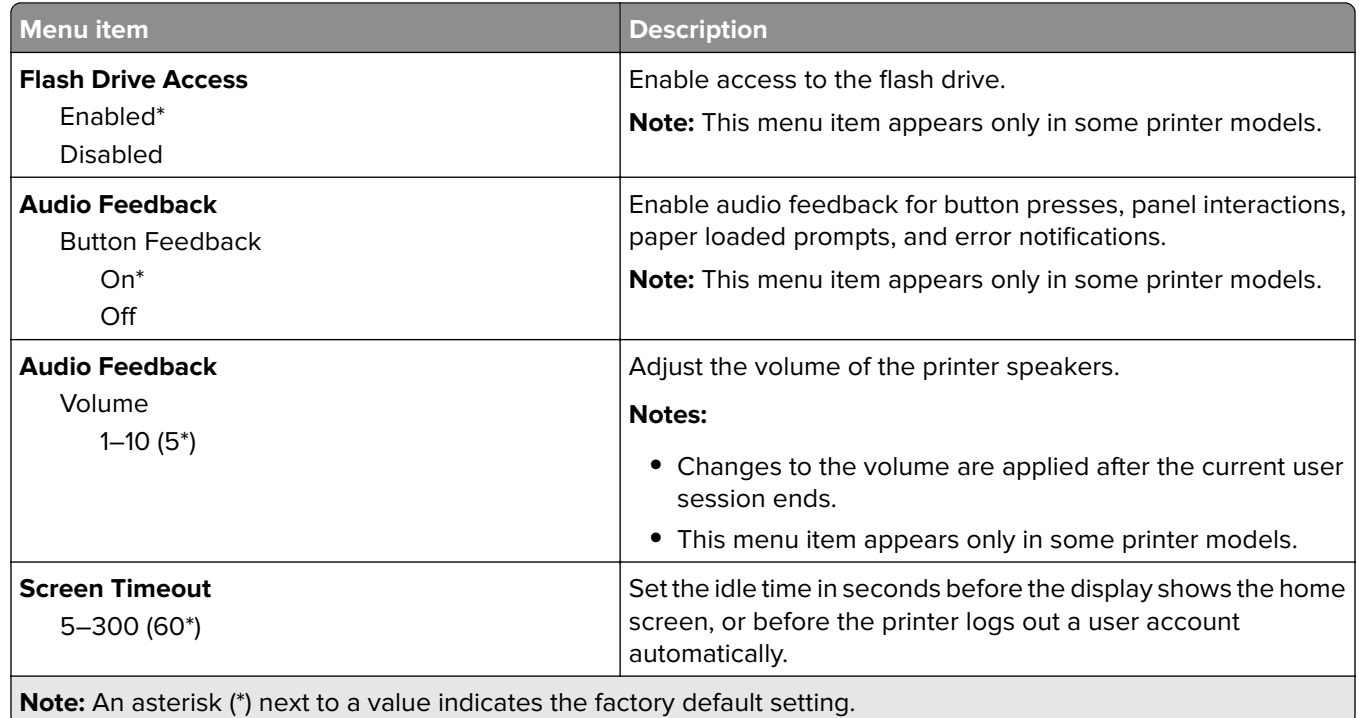

## **Remote Operator Panel**

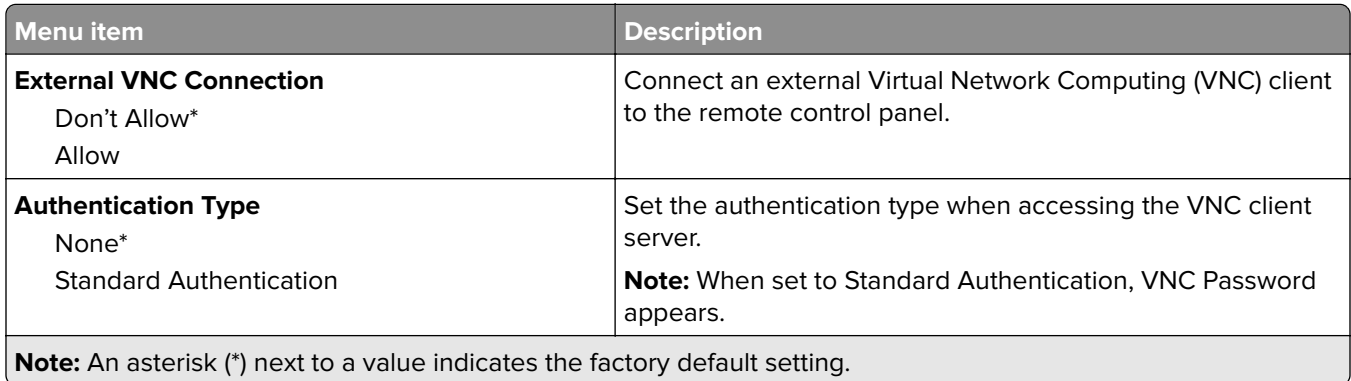

## **Notifications**

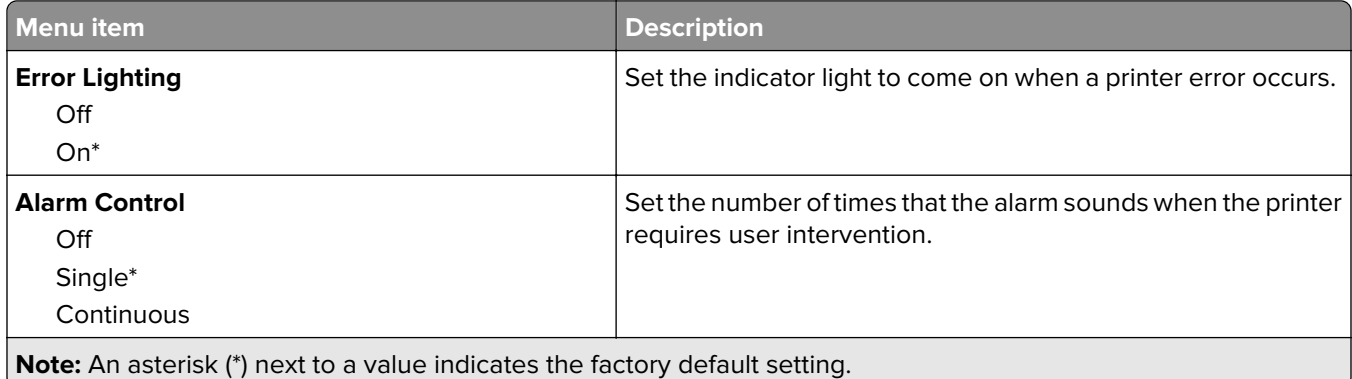

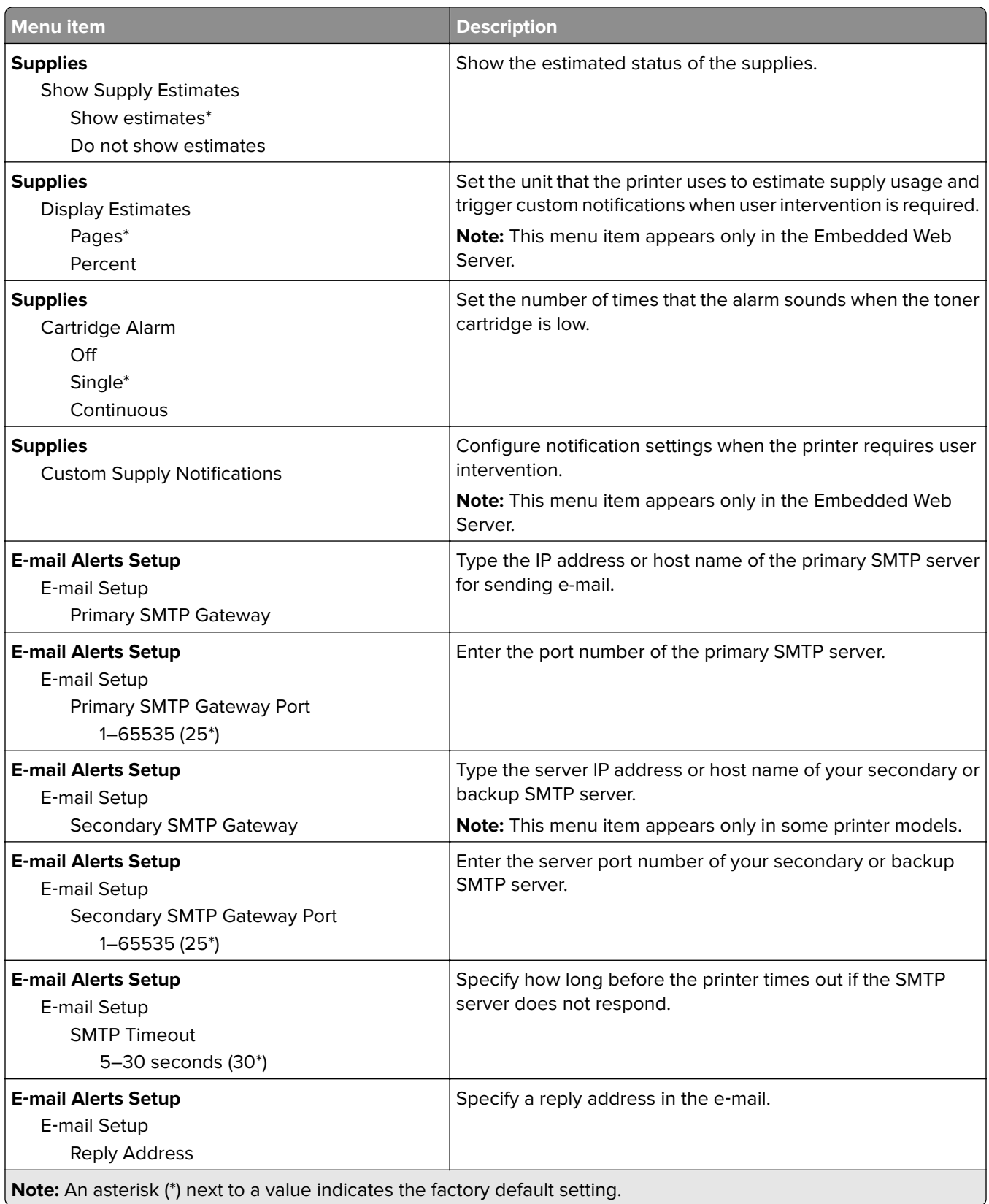

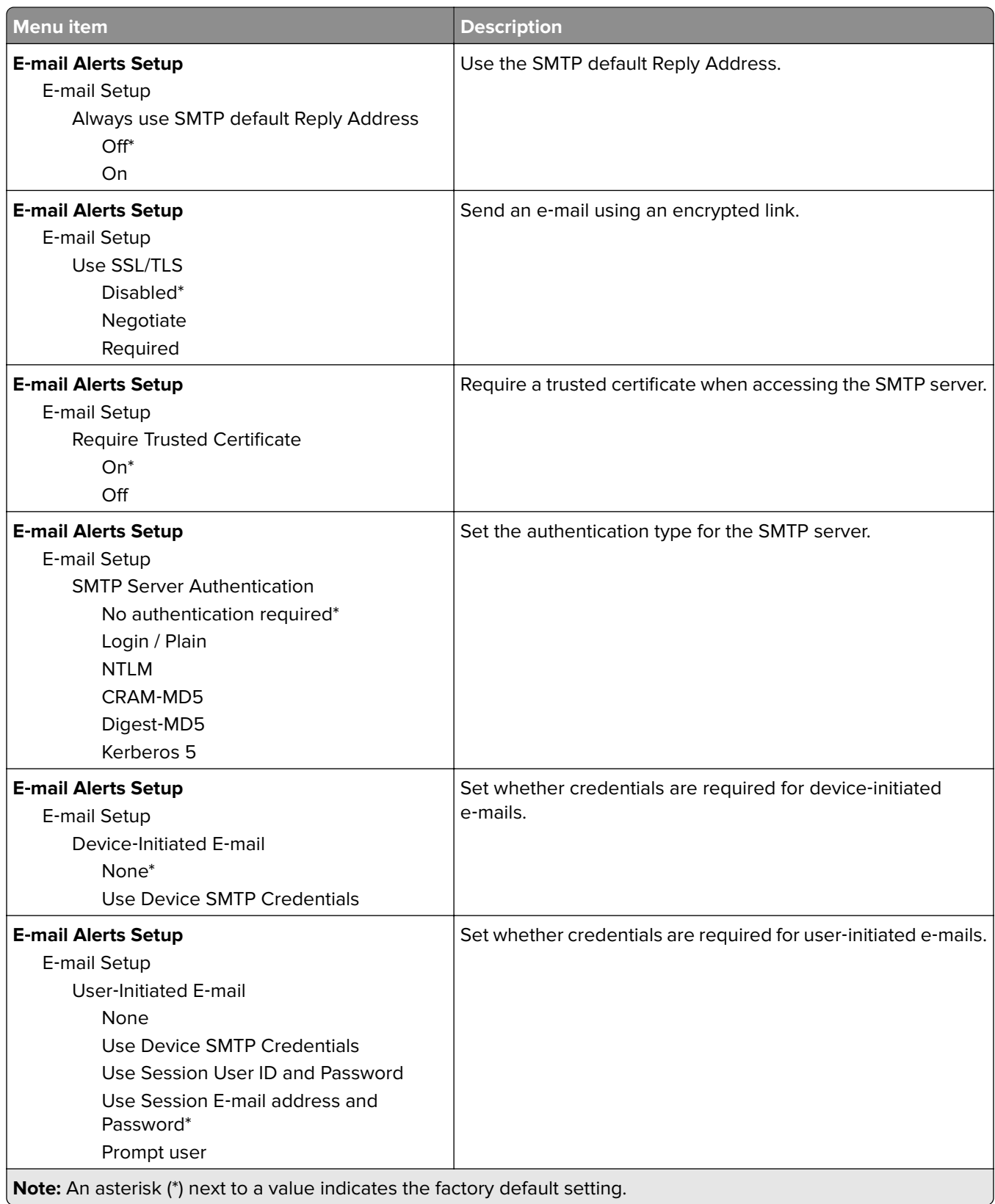

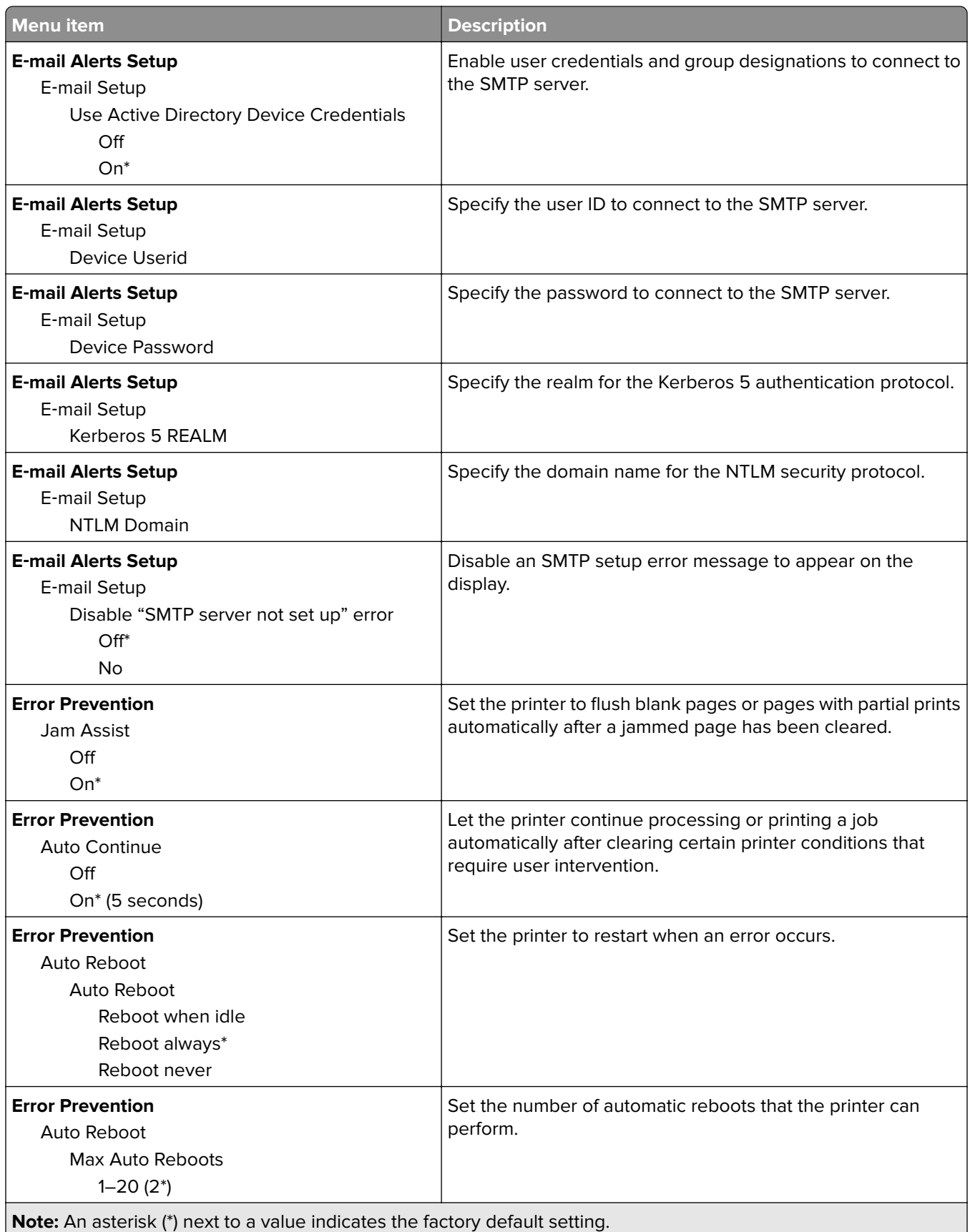

<span id="page-55-0"></span>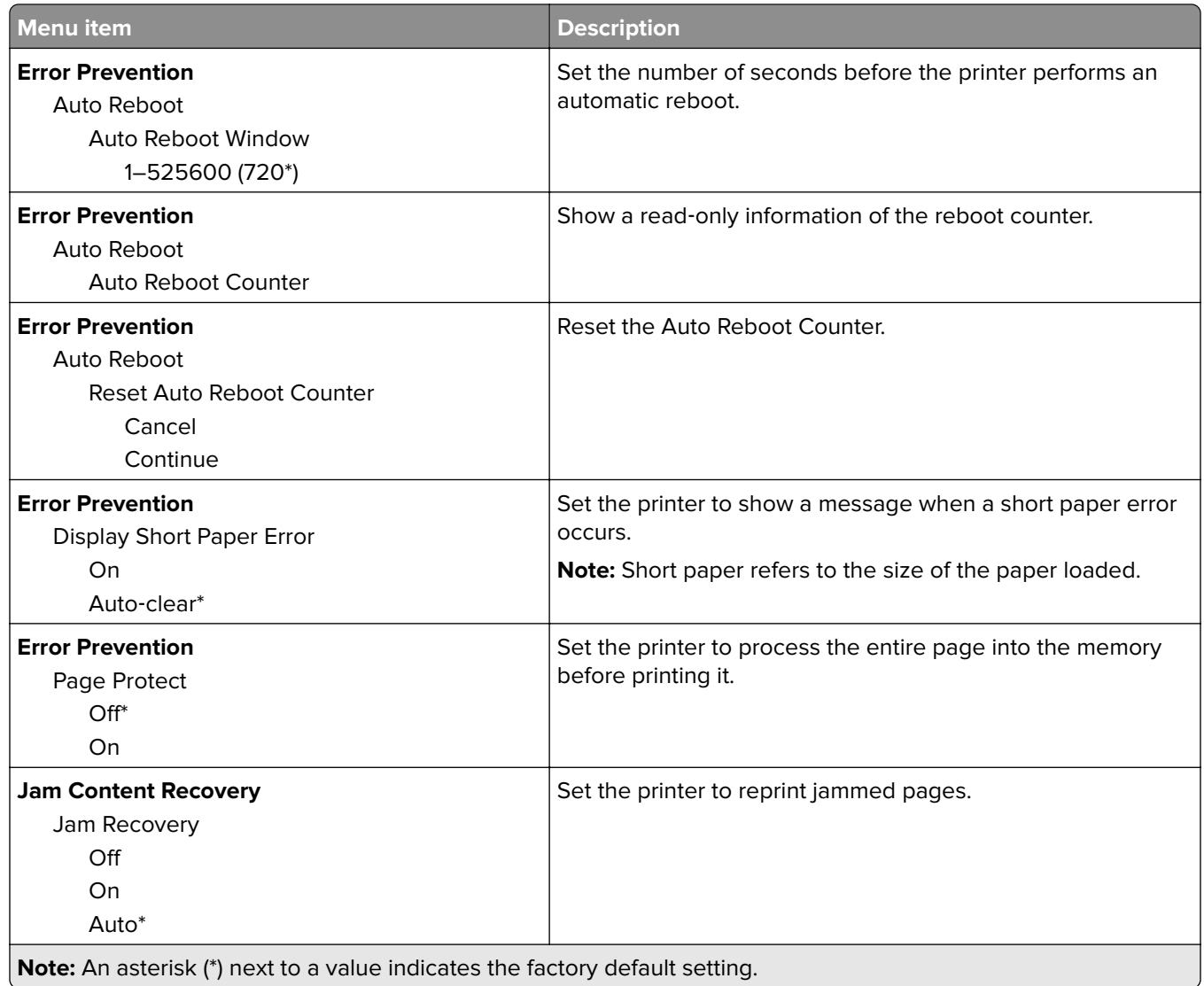

### **Power Management**

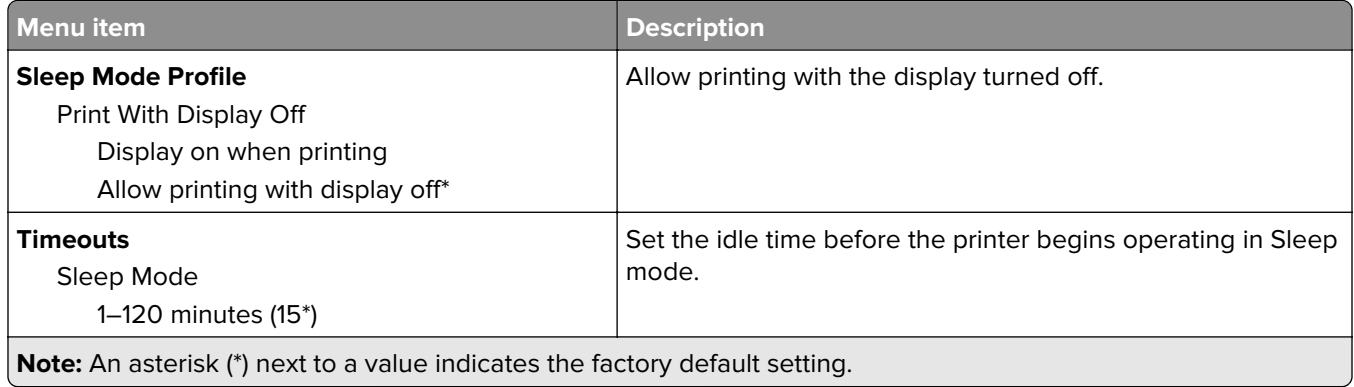

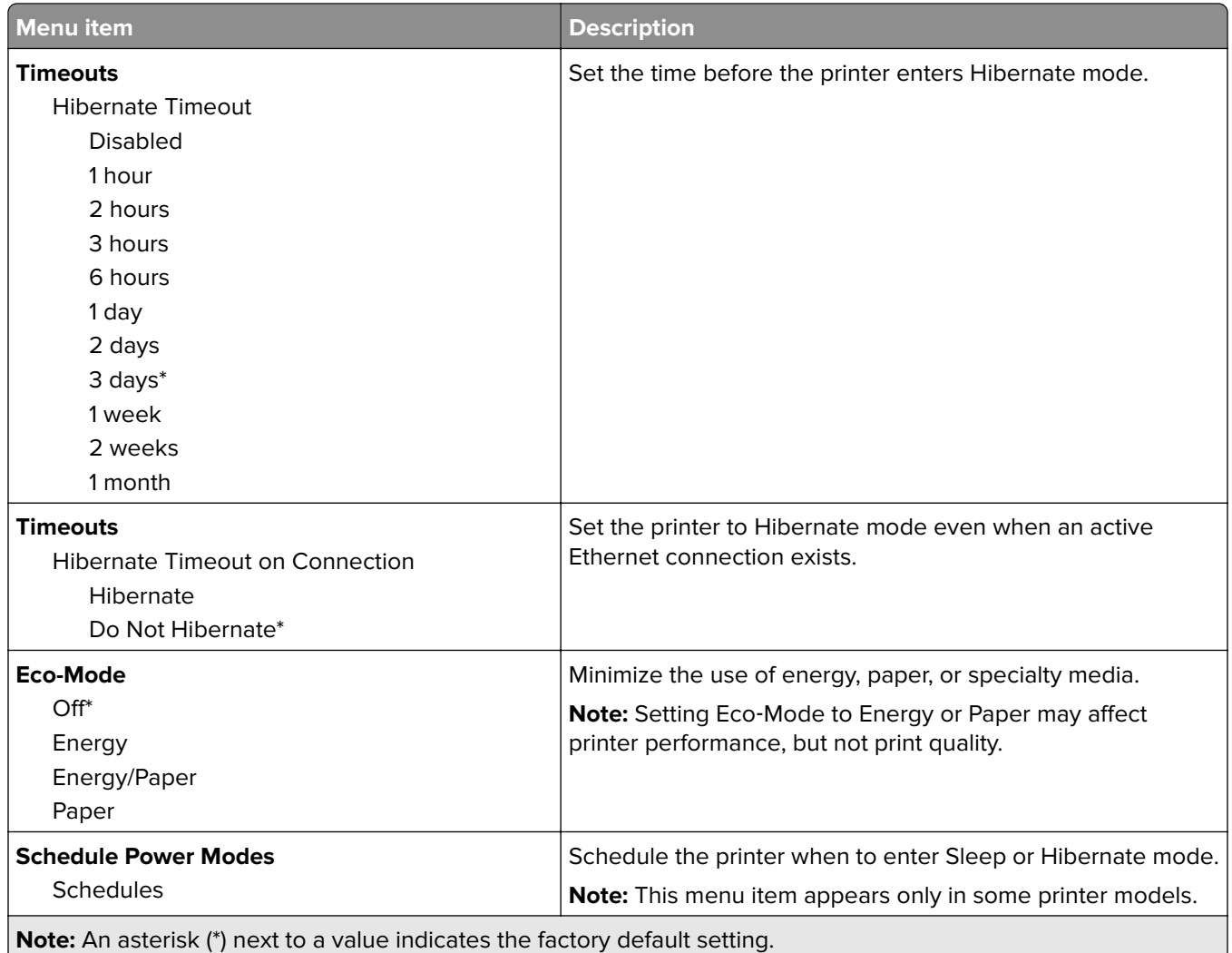

### <span id="page-57-0"></span>**Information Sent to Lexmark**

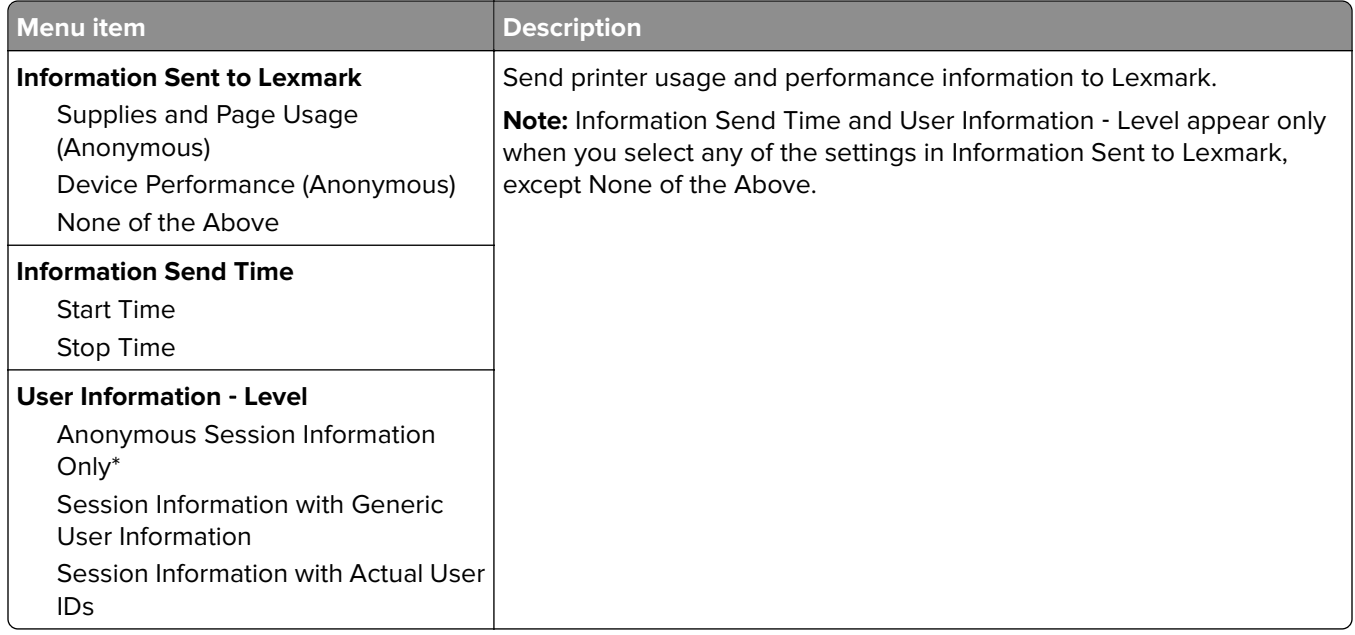

### **Accessibility**

**Note:** This menu appears only in some printer models.

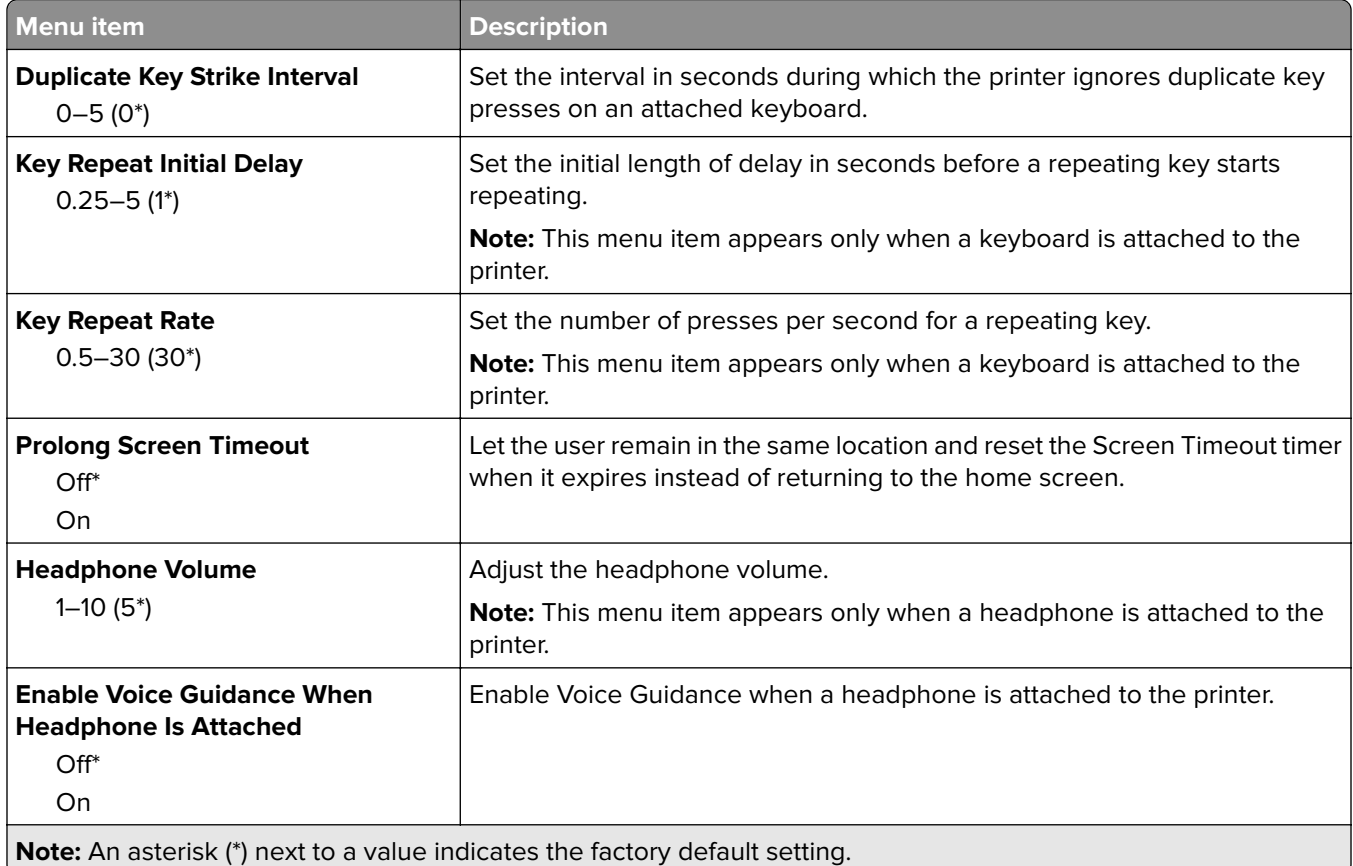

<span id="page-58-0"></span>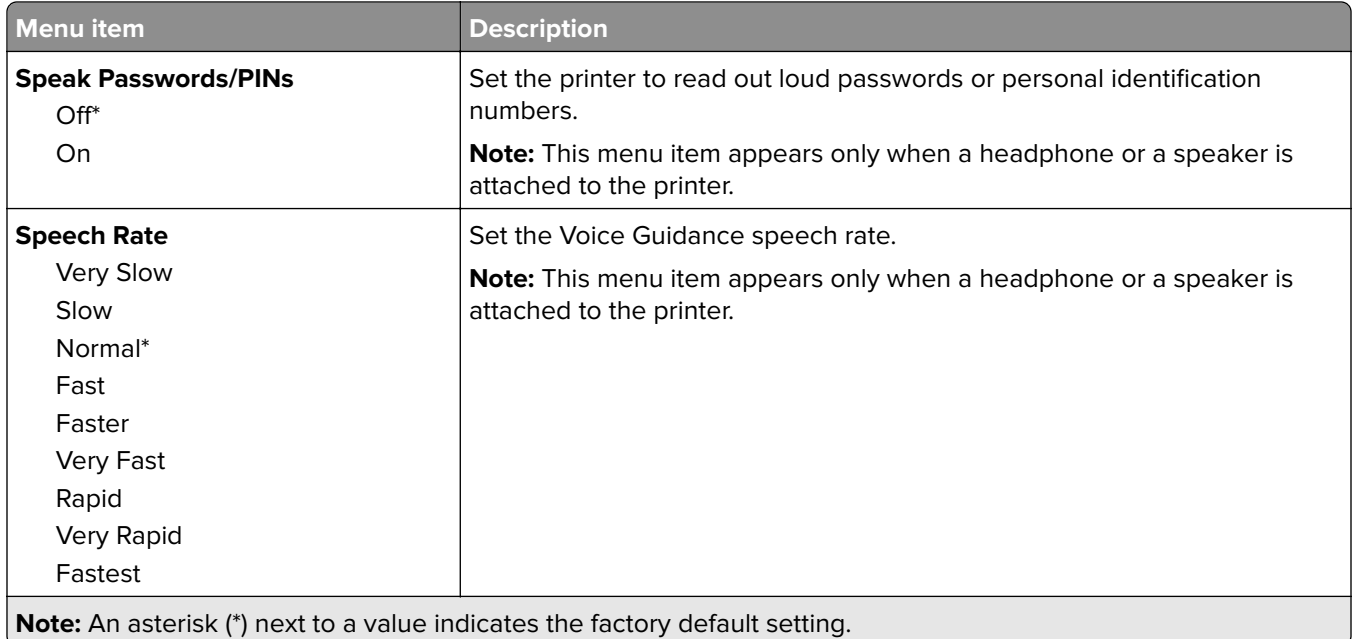

## **Restore Factory Defaults**

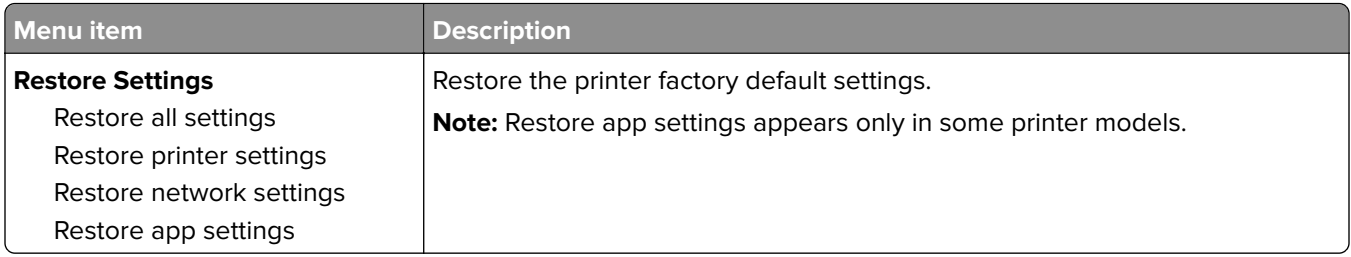

### **Maintenance**

### **Configuration Menu**

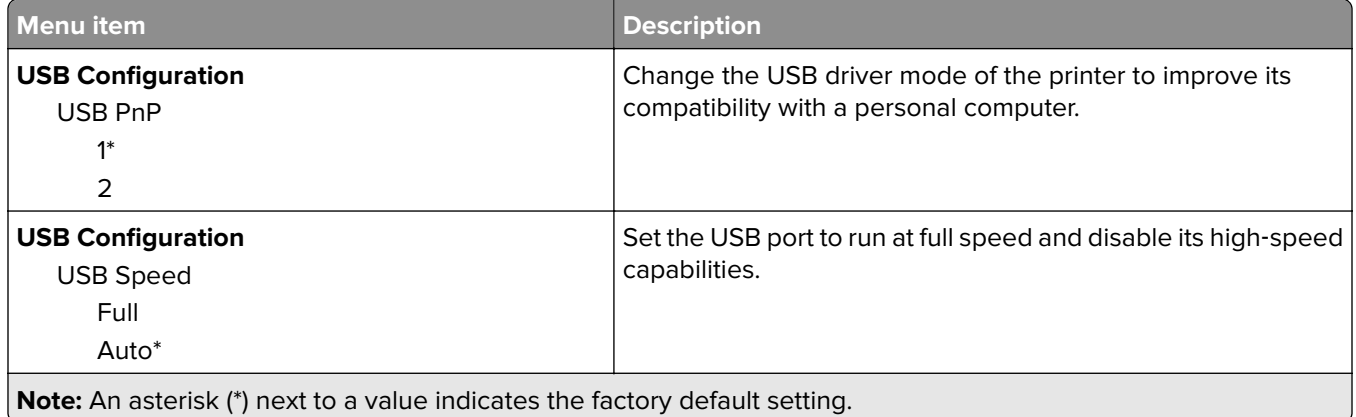

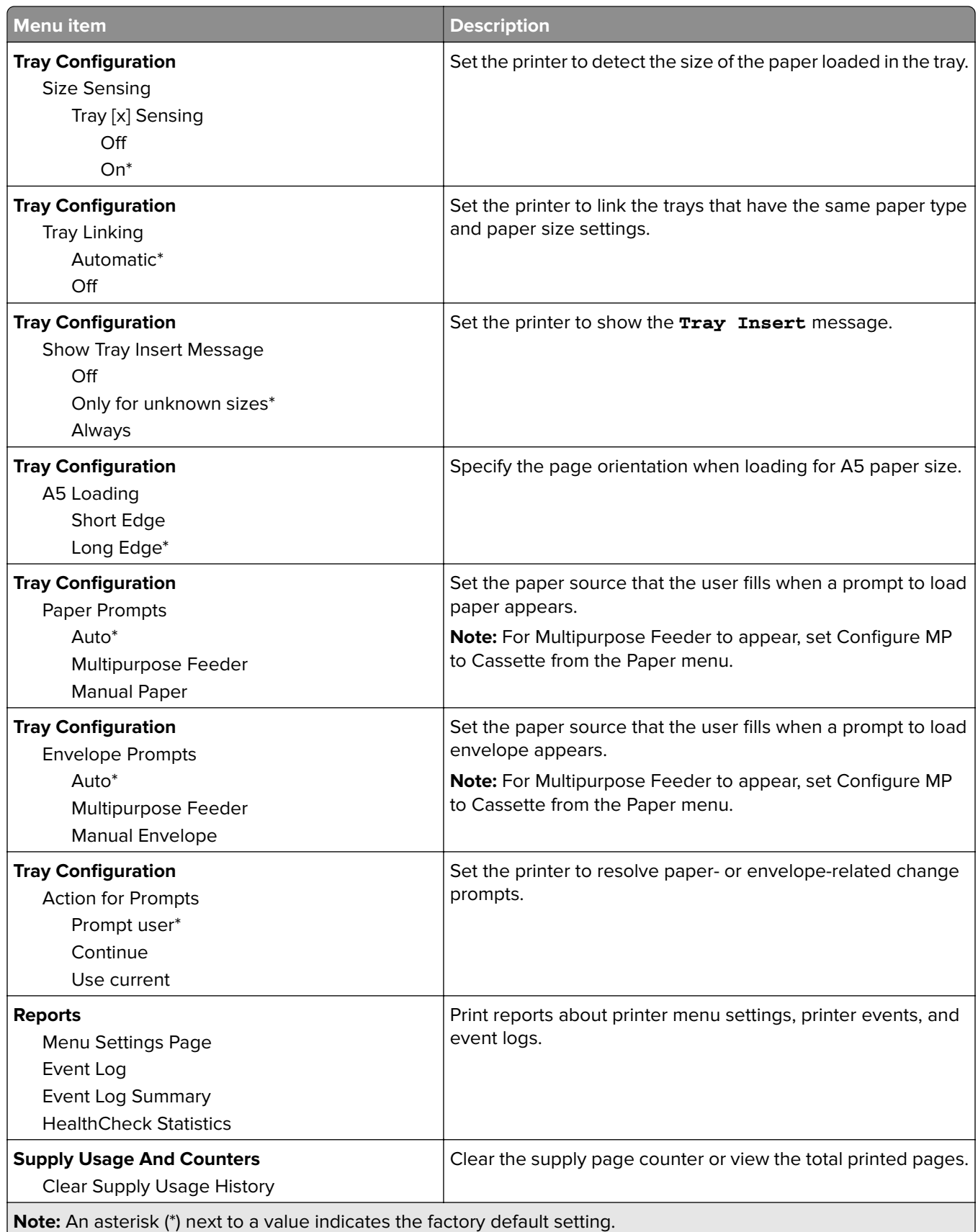

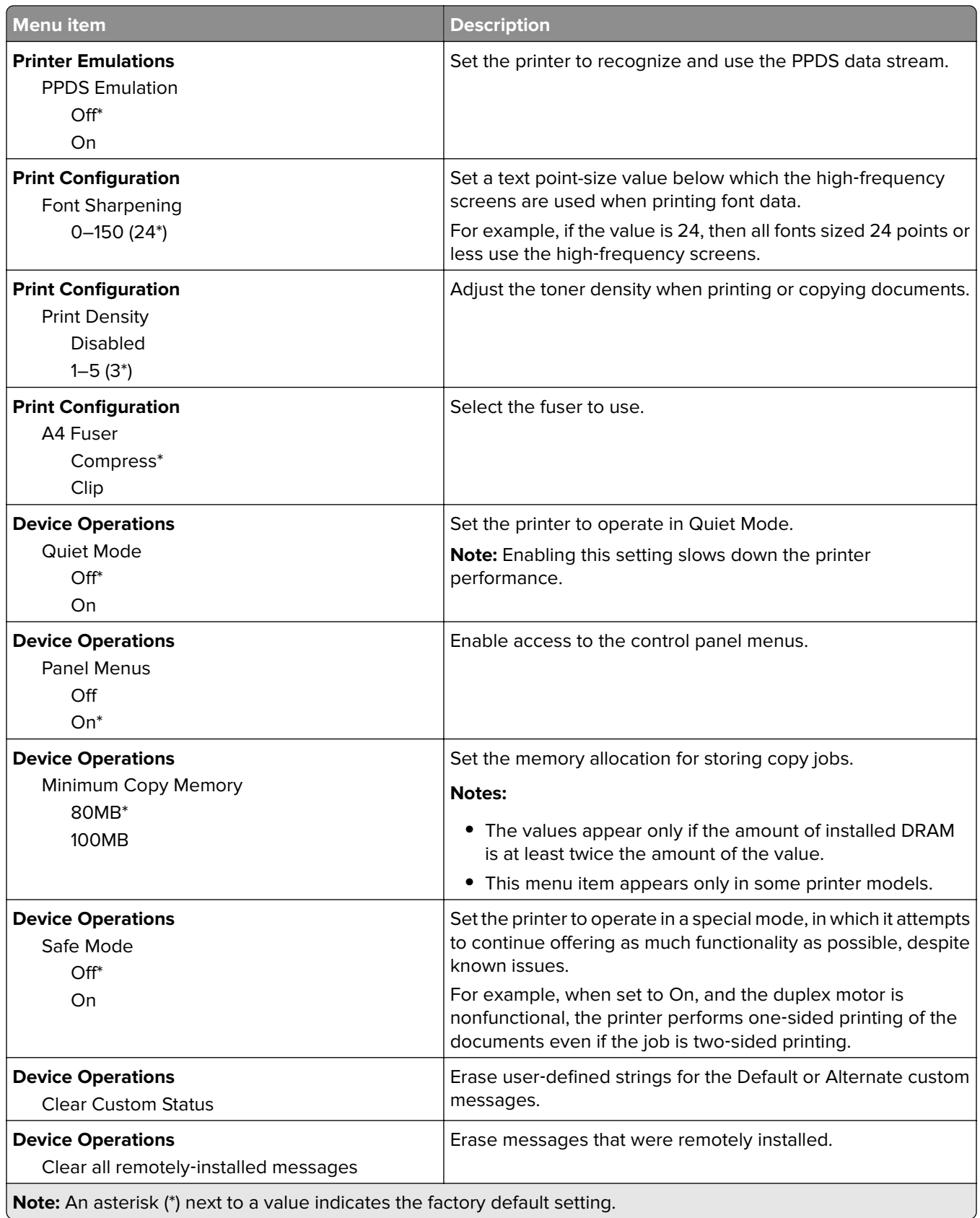

<span id="page-61-0"></span>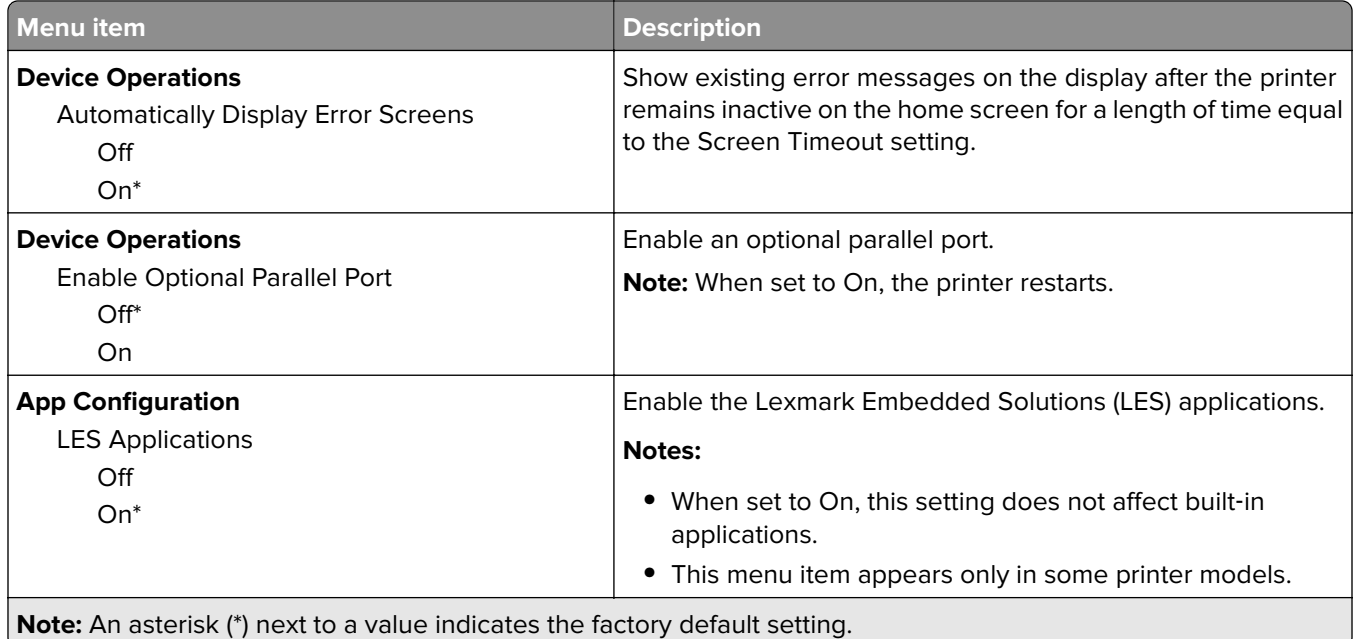

#### **Out of Service Erase**

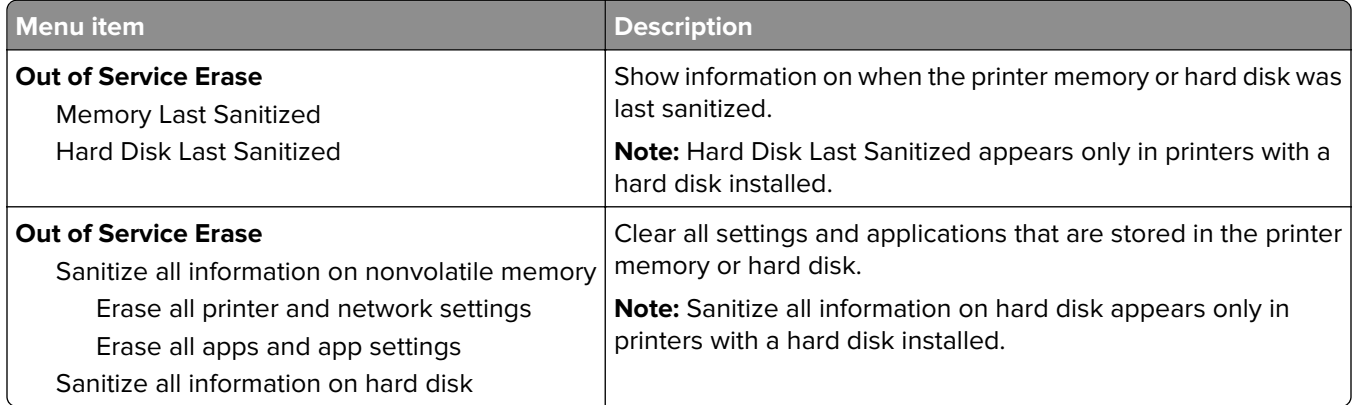

### **Visible Home Screen Icons**

**Note:** This menu appears only in some printer models.

<span id="page-62-0"></span>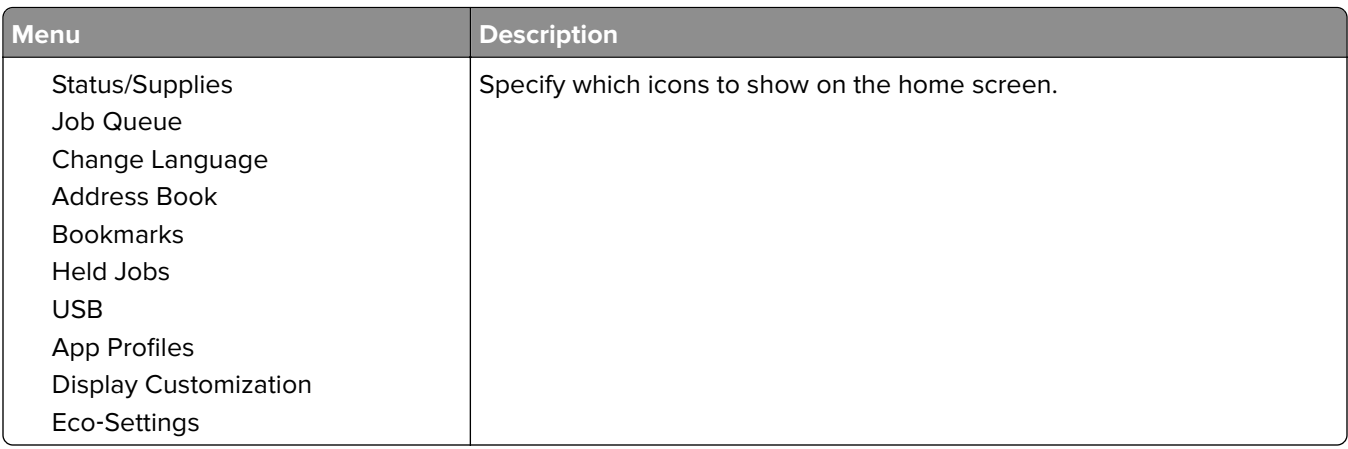

## **About this Printer**

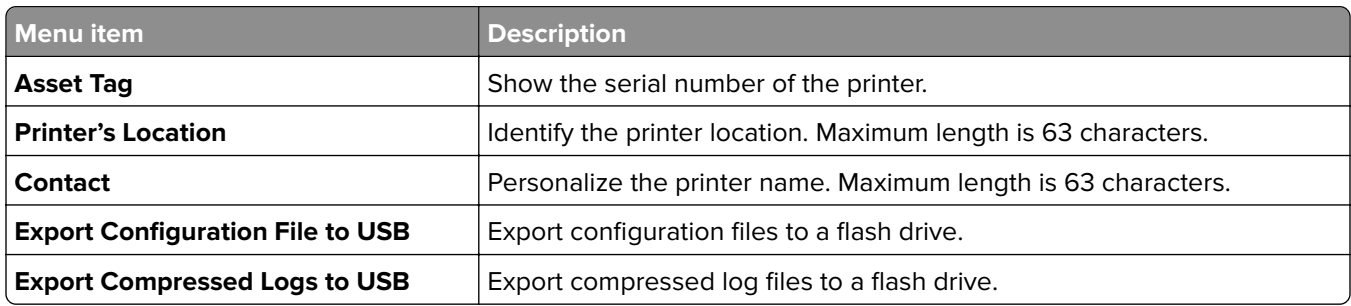

## **Print**

## **Layout**

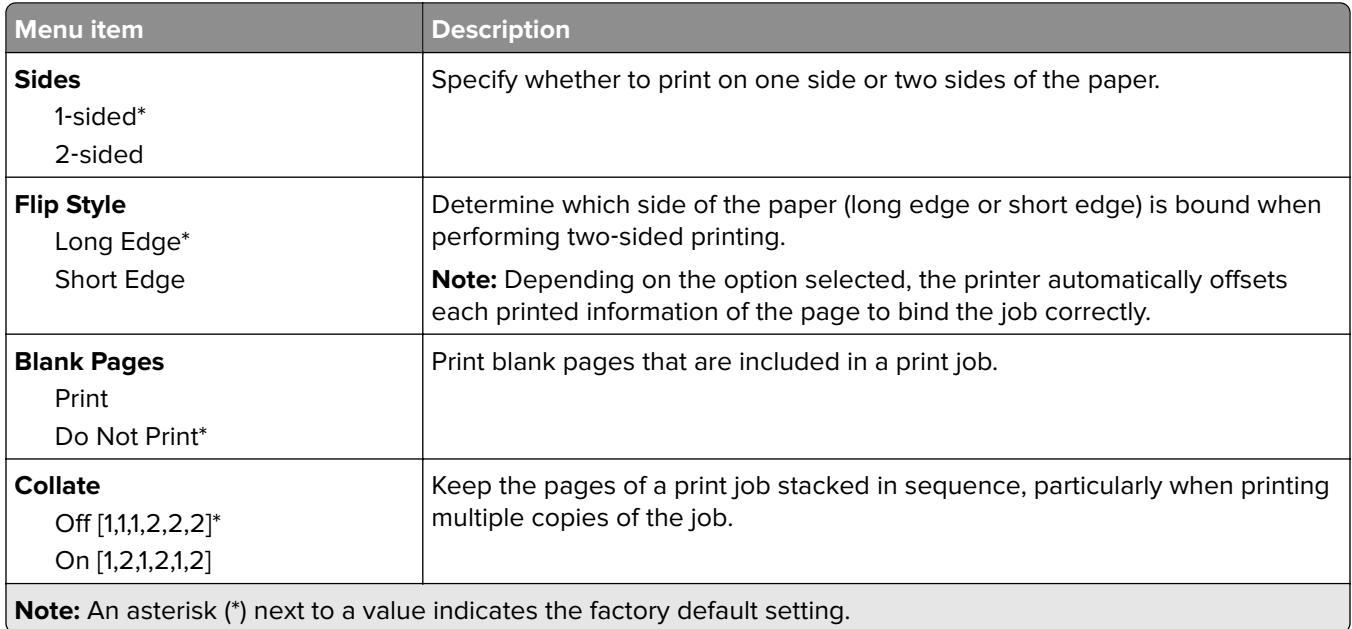

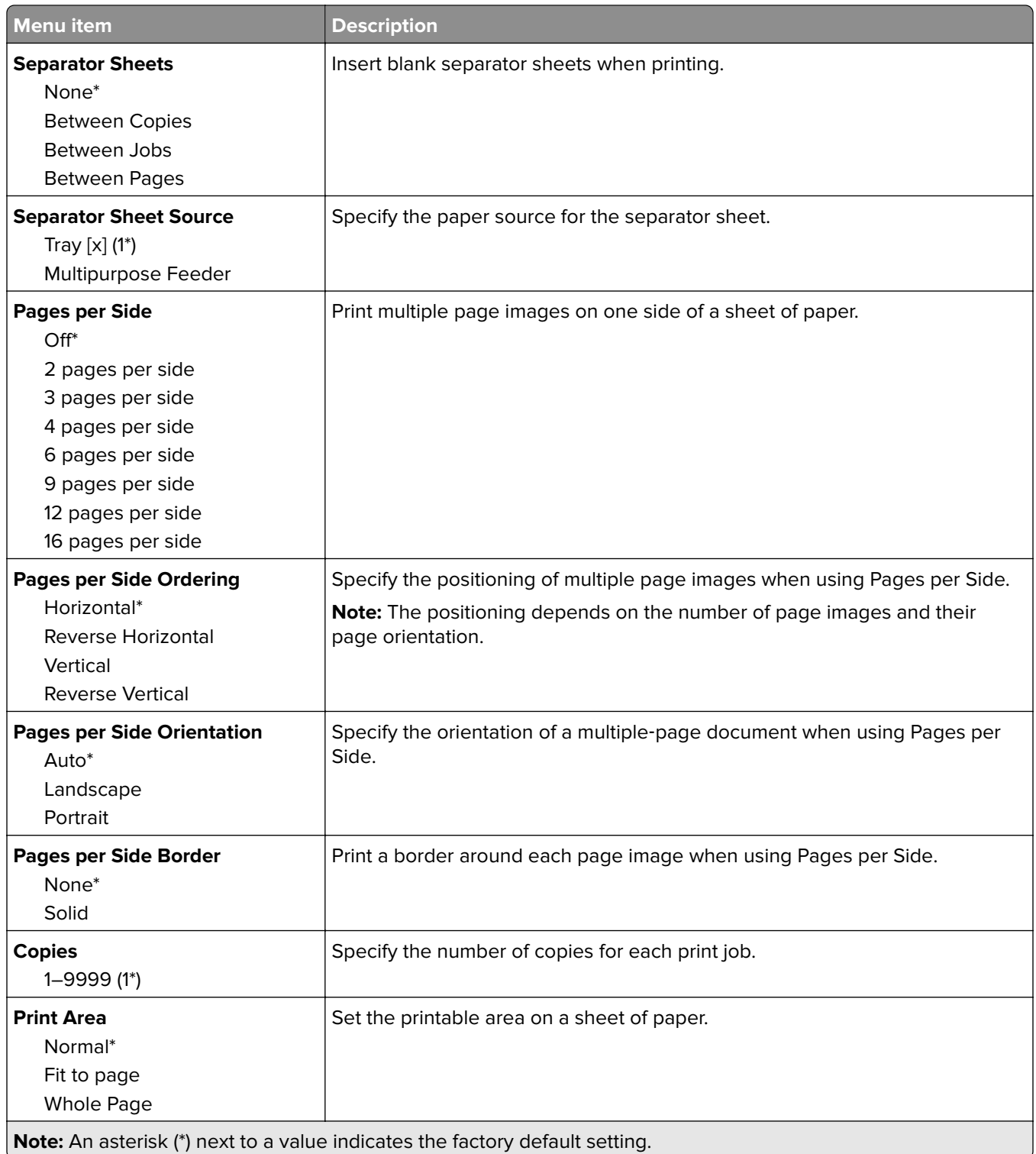

### <span id="page-64-0"></span>**Setup**

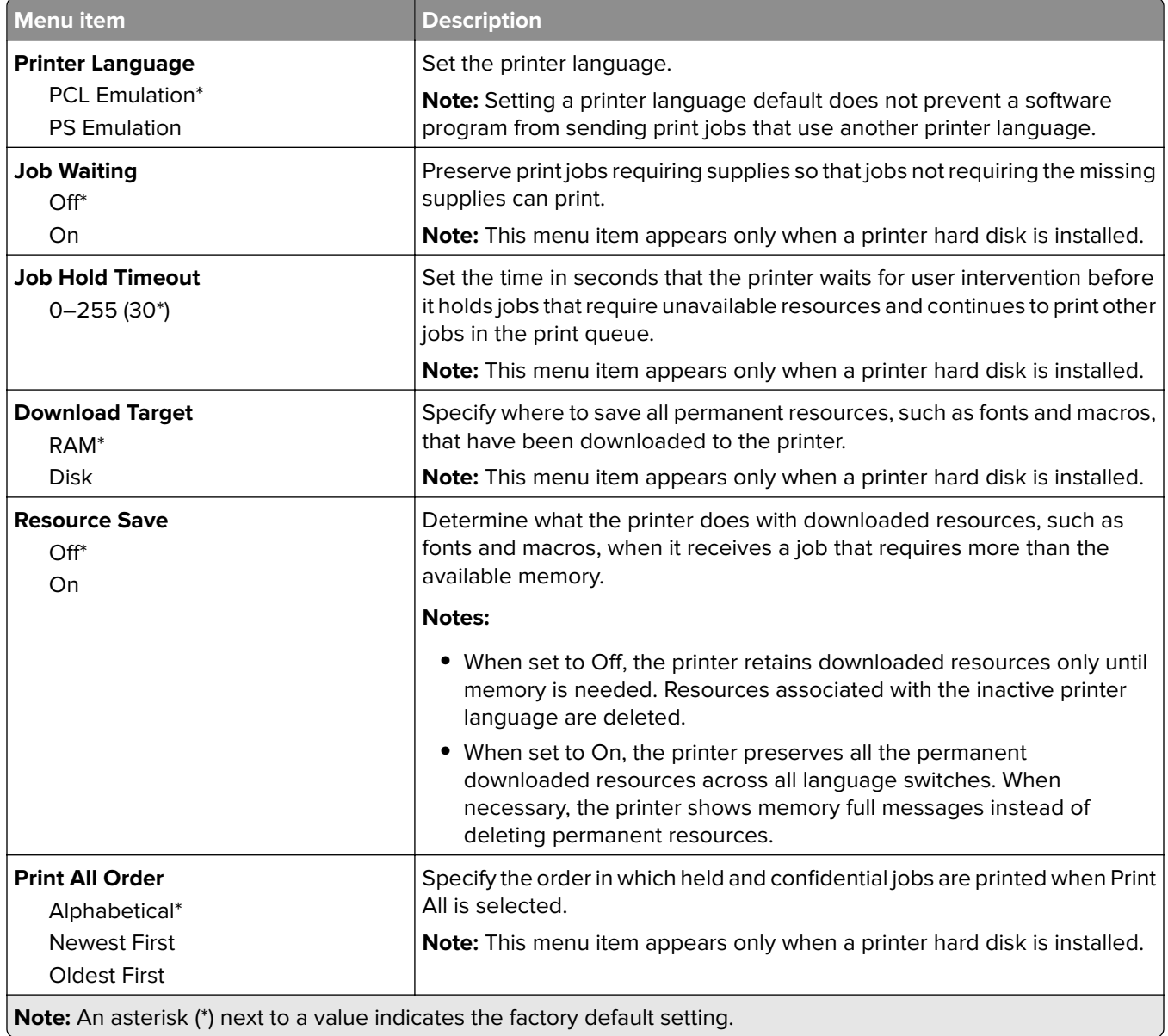

## **Quality**

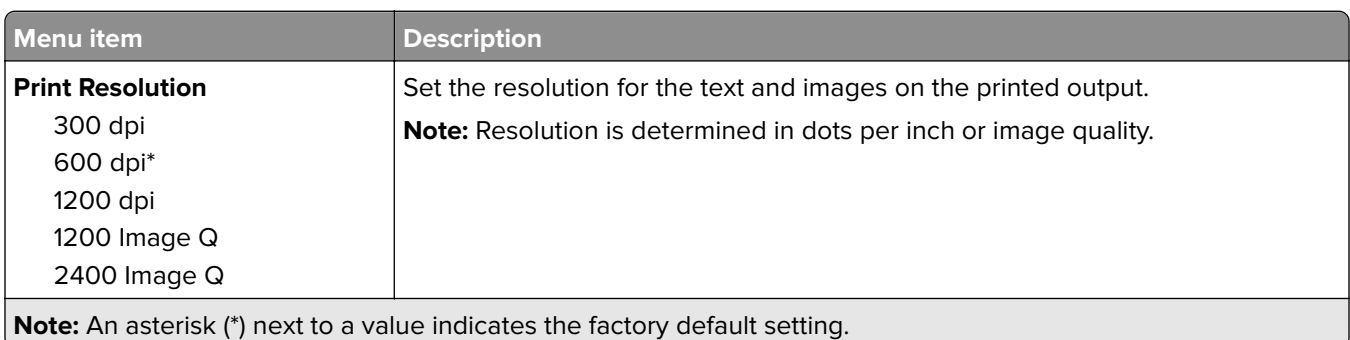

<span id="page-65-0"></span>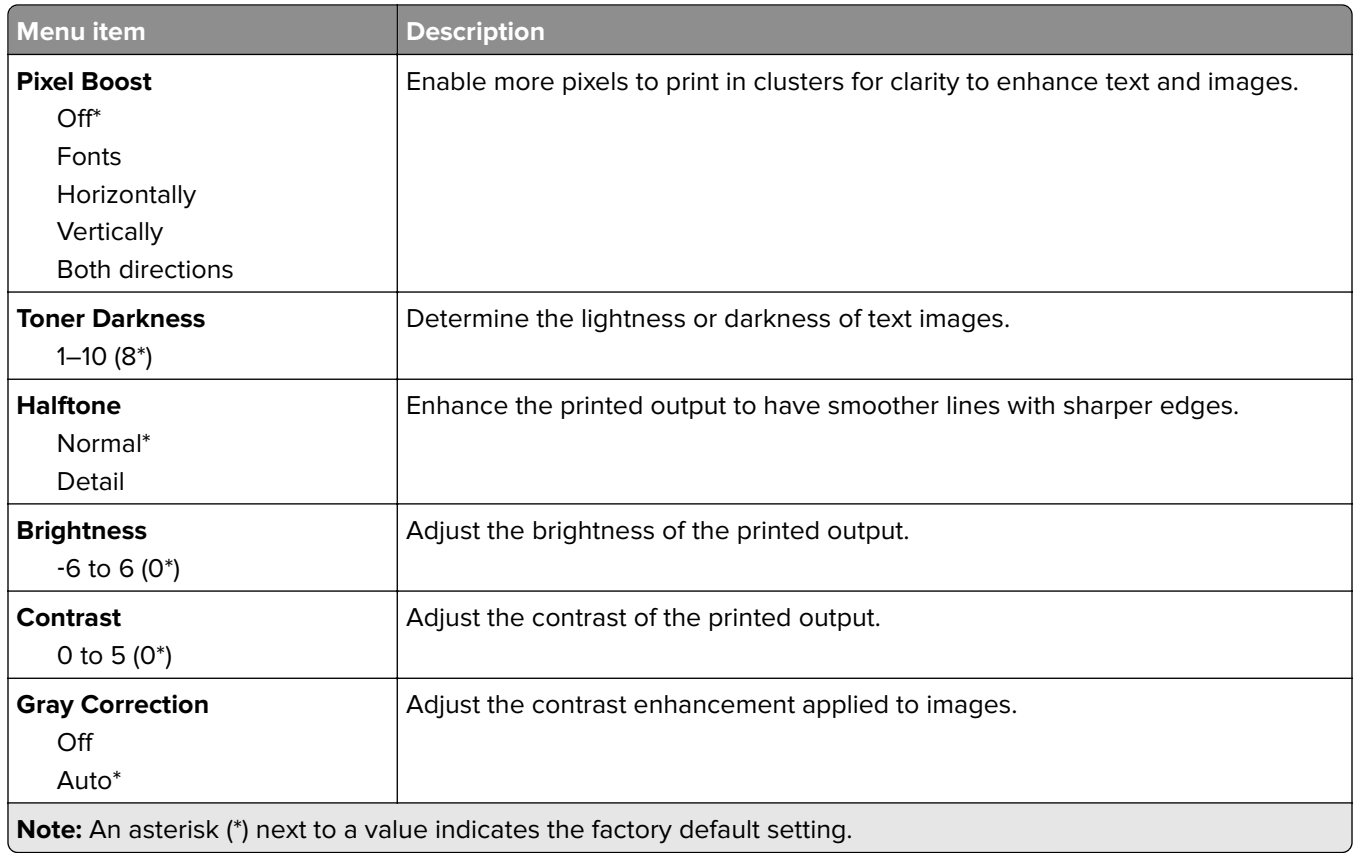

### **Job Accounting**

**Note:** This menu appears only when a printer hard disk is installed.

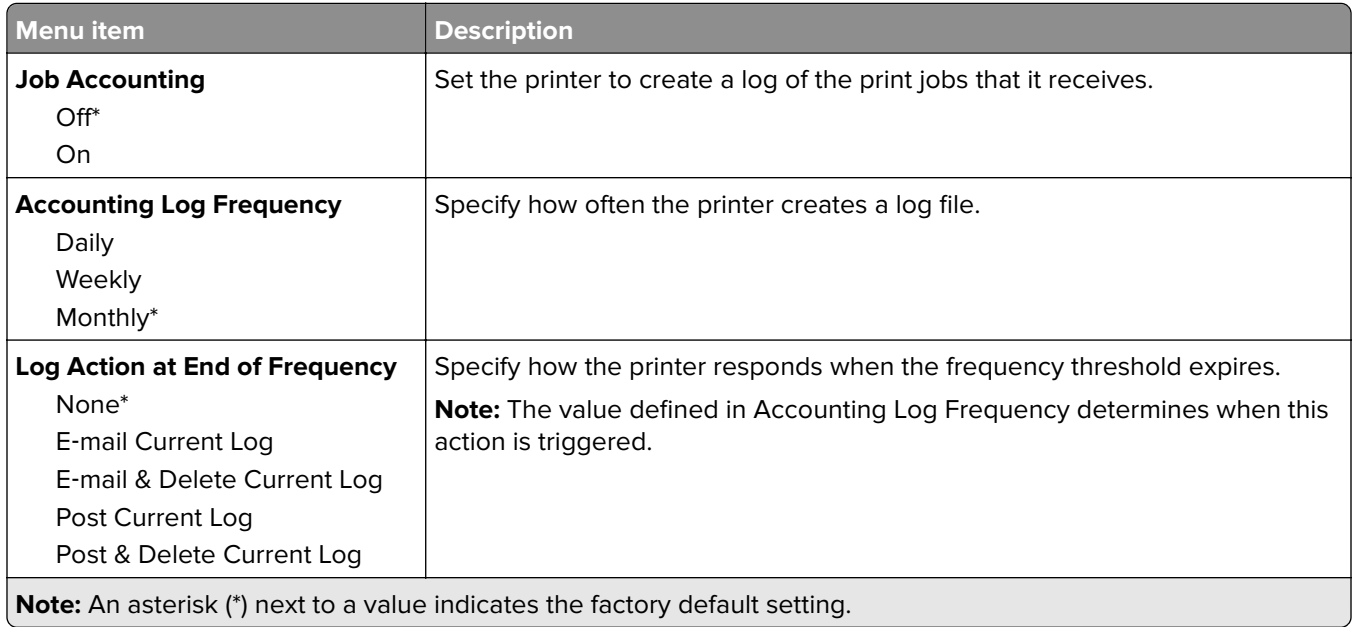

<span id="page-66-0"></span>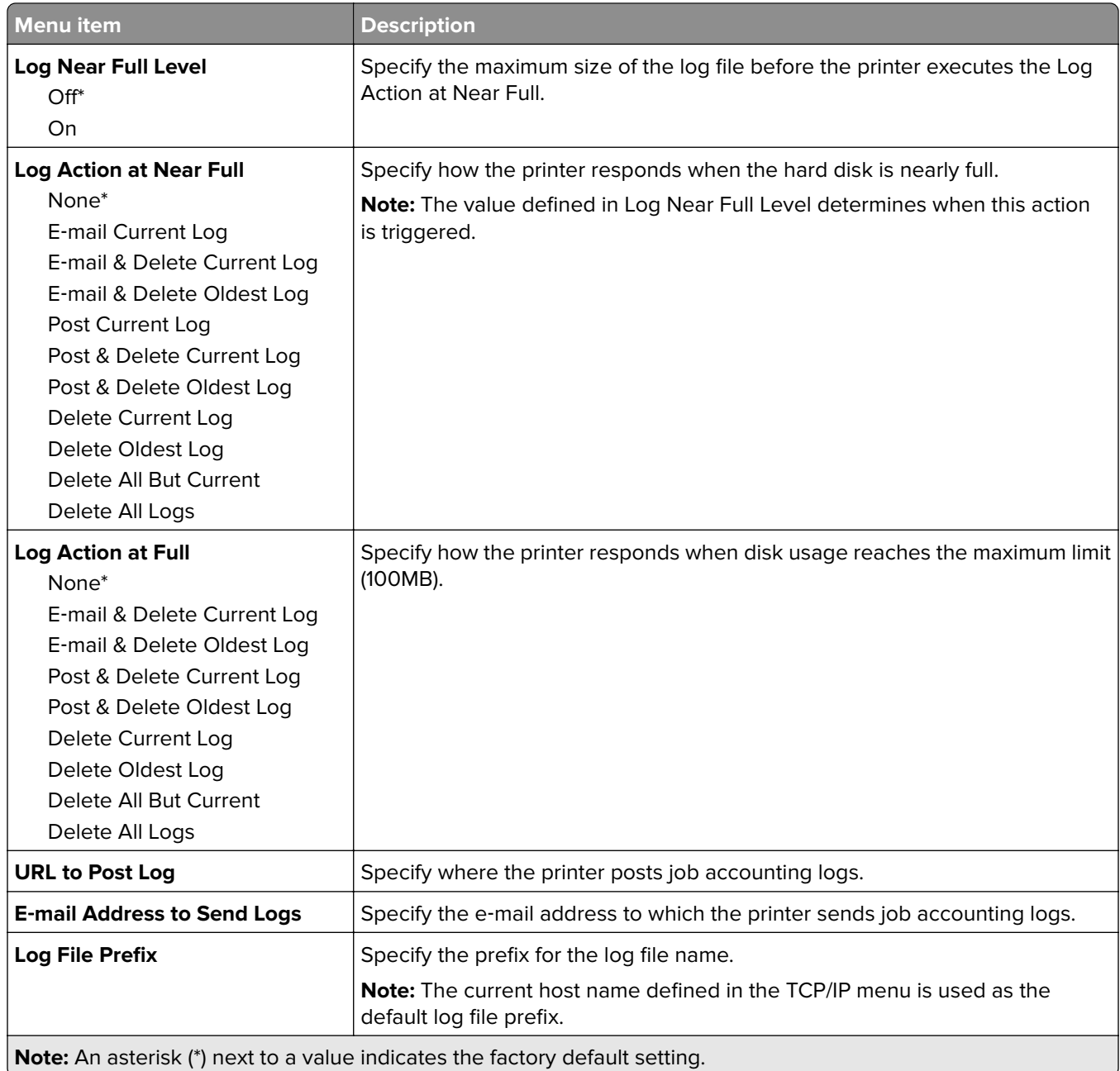

## **XPS**

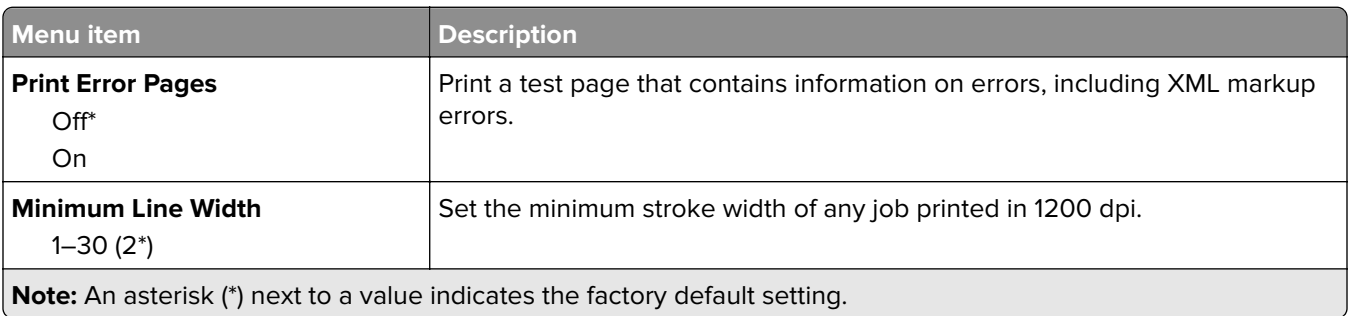

### <span id="page-67-0"></span>**PDF**

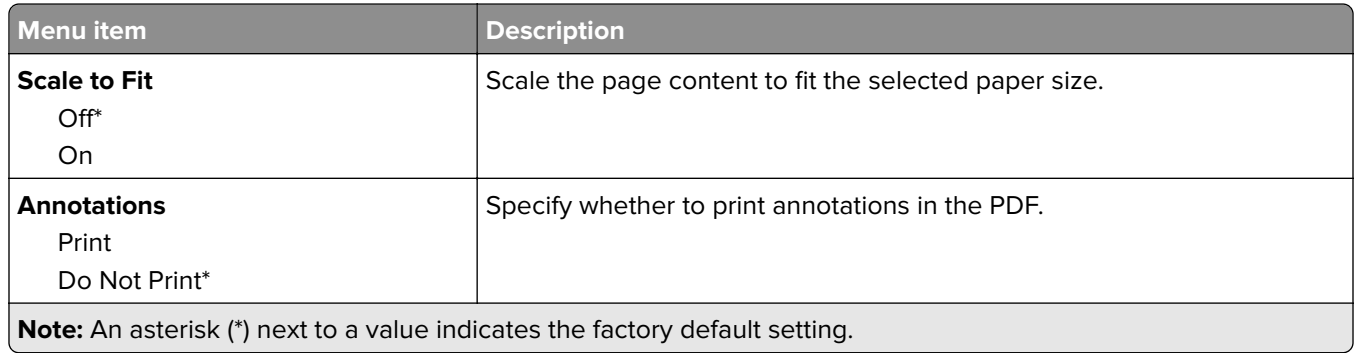

## **PostScript**

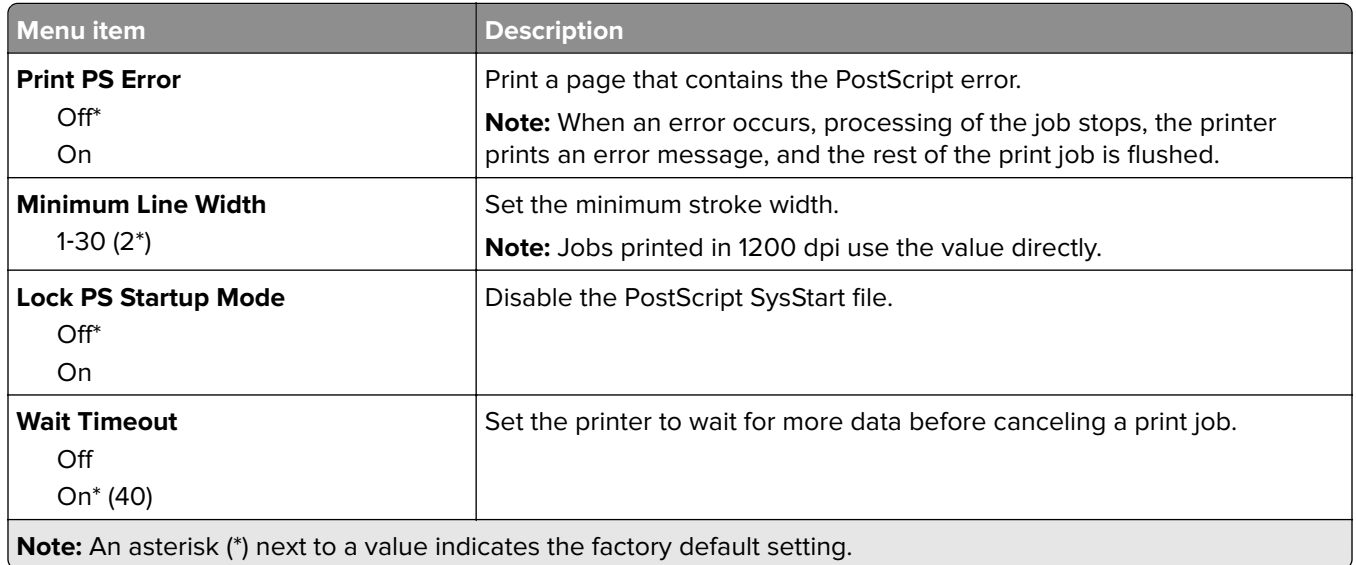

## **PCL**

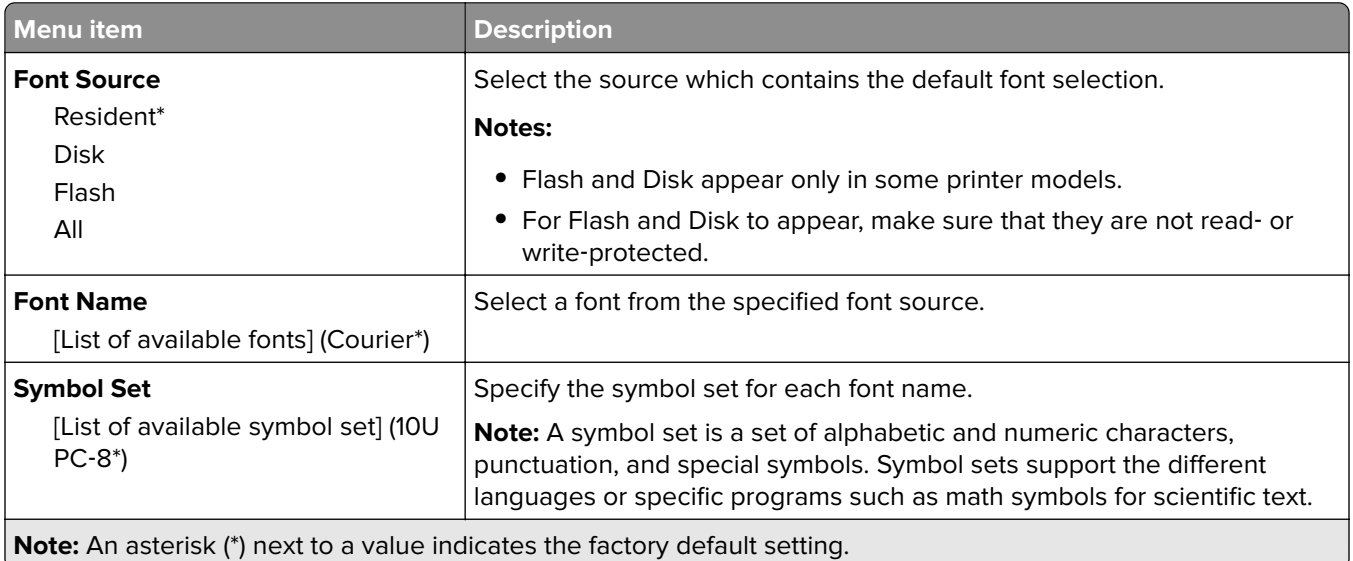

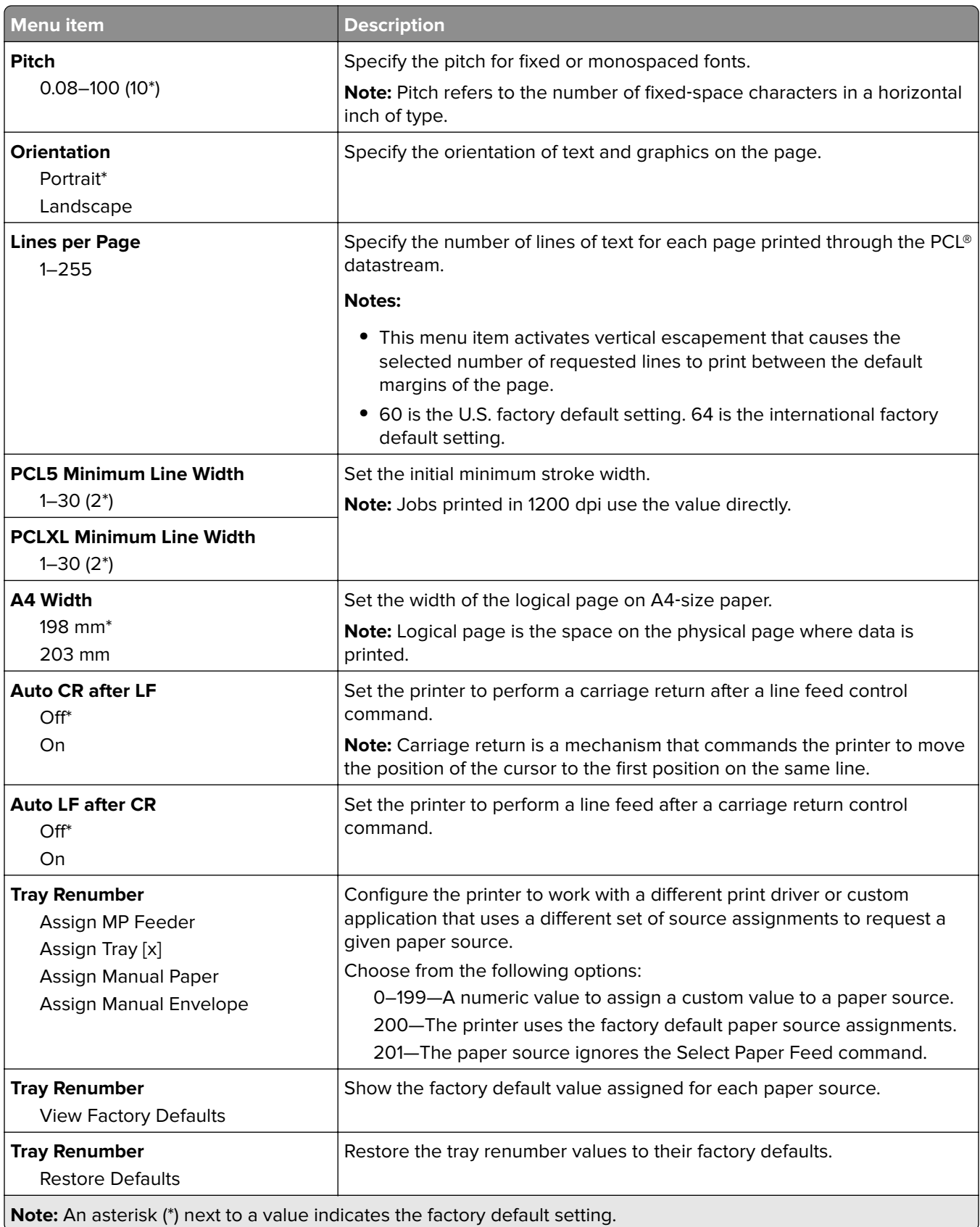

<span id="page-69-0"></span>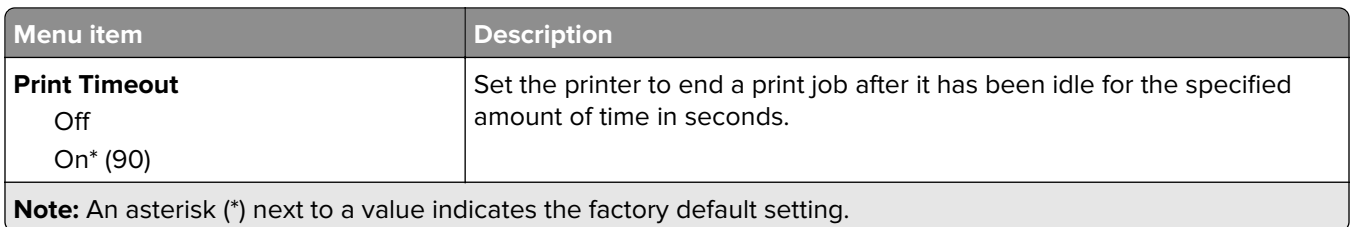

### **HTML**

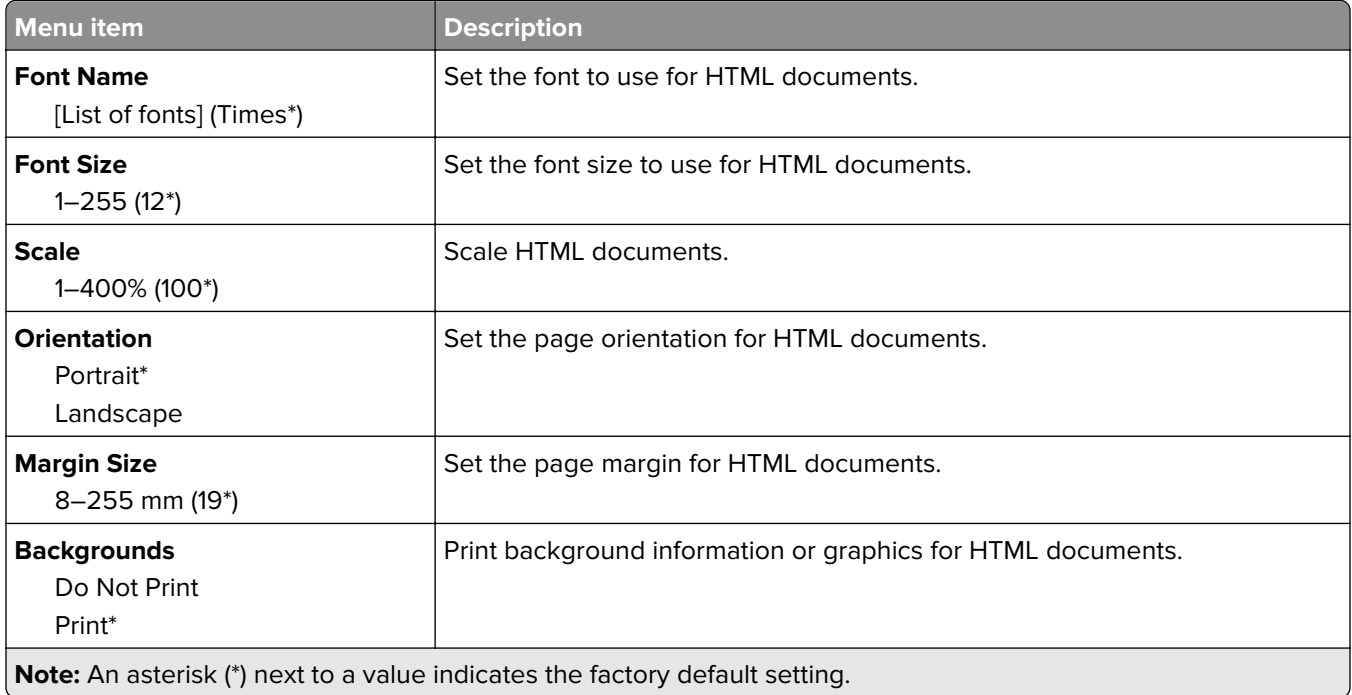

### **Image**

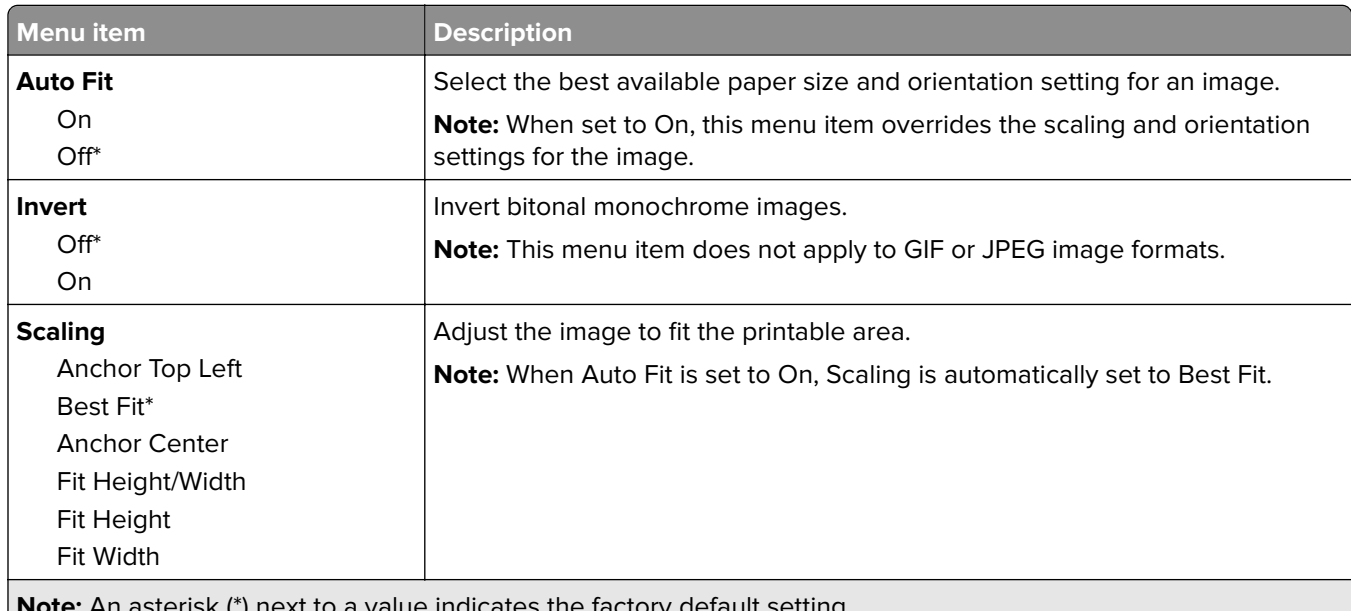

<span id="page-70-0"></span>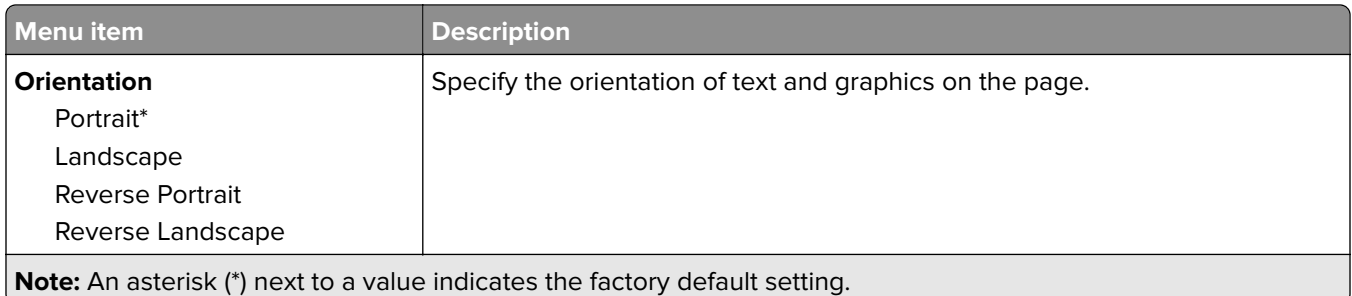

# **Paper**

## **Tray Configuration**

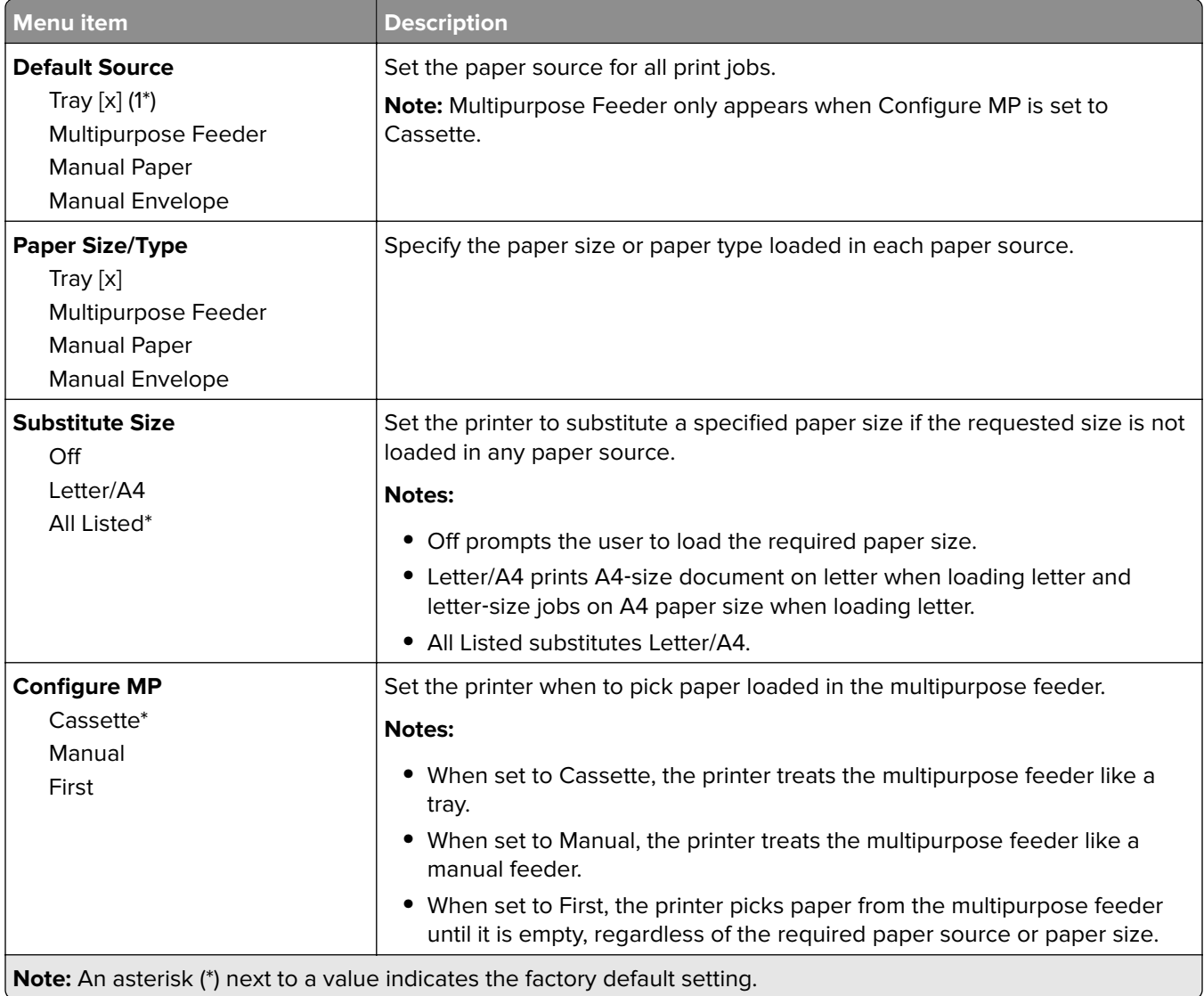

## <span id="page-71-0"></span>**Media Configuration**

#### **Universal Setup**

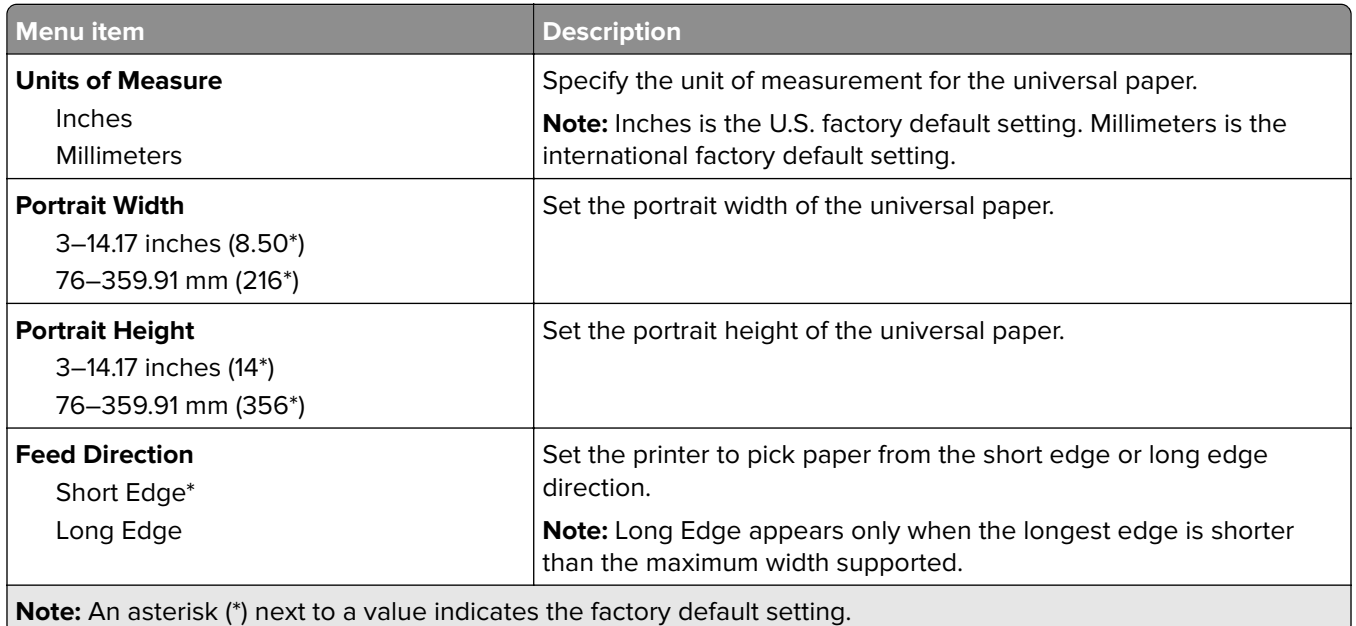

### **Media Types**

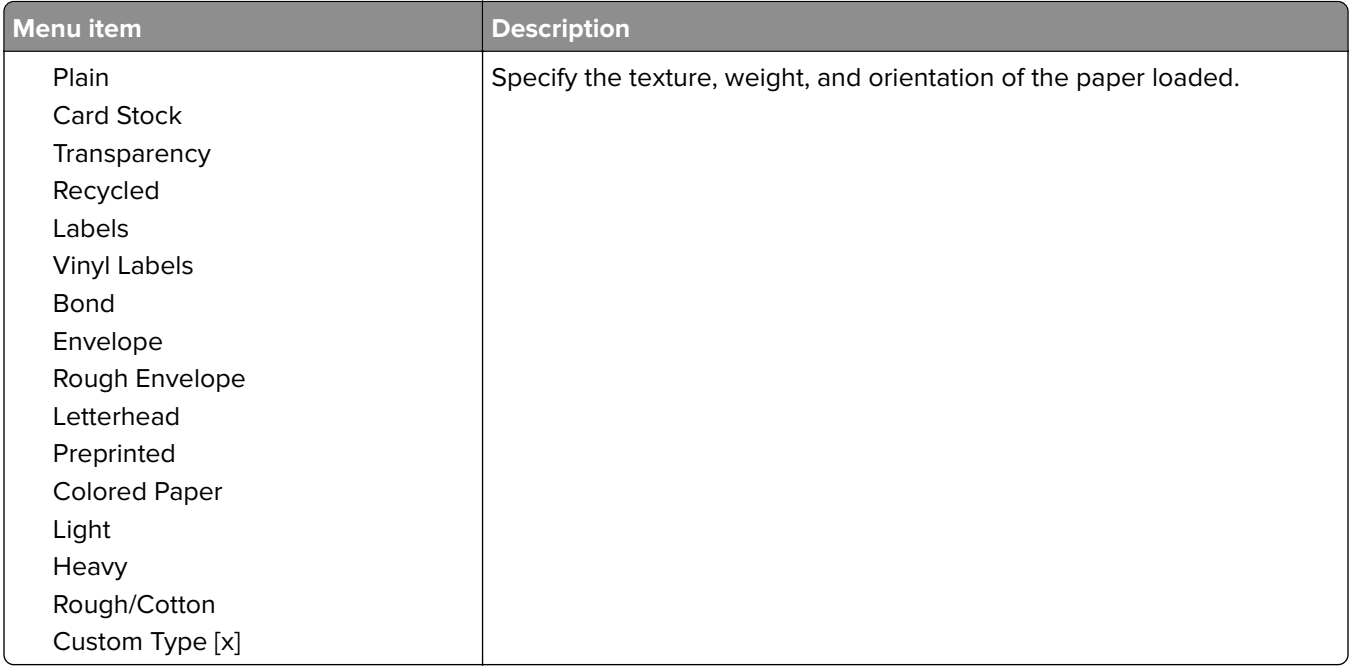
## **USB Drive**

### **Flash Drive Print**

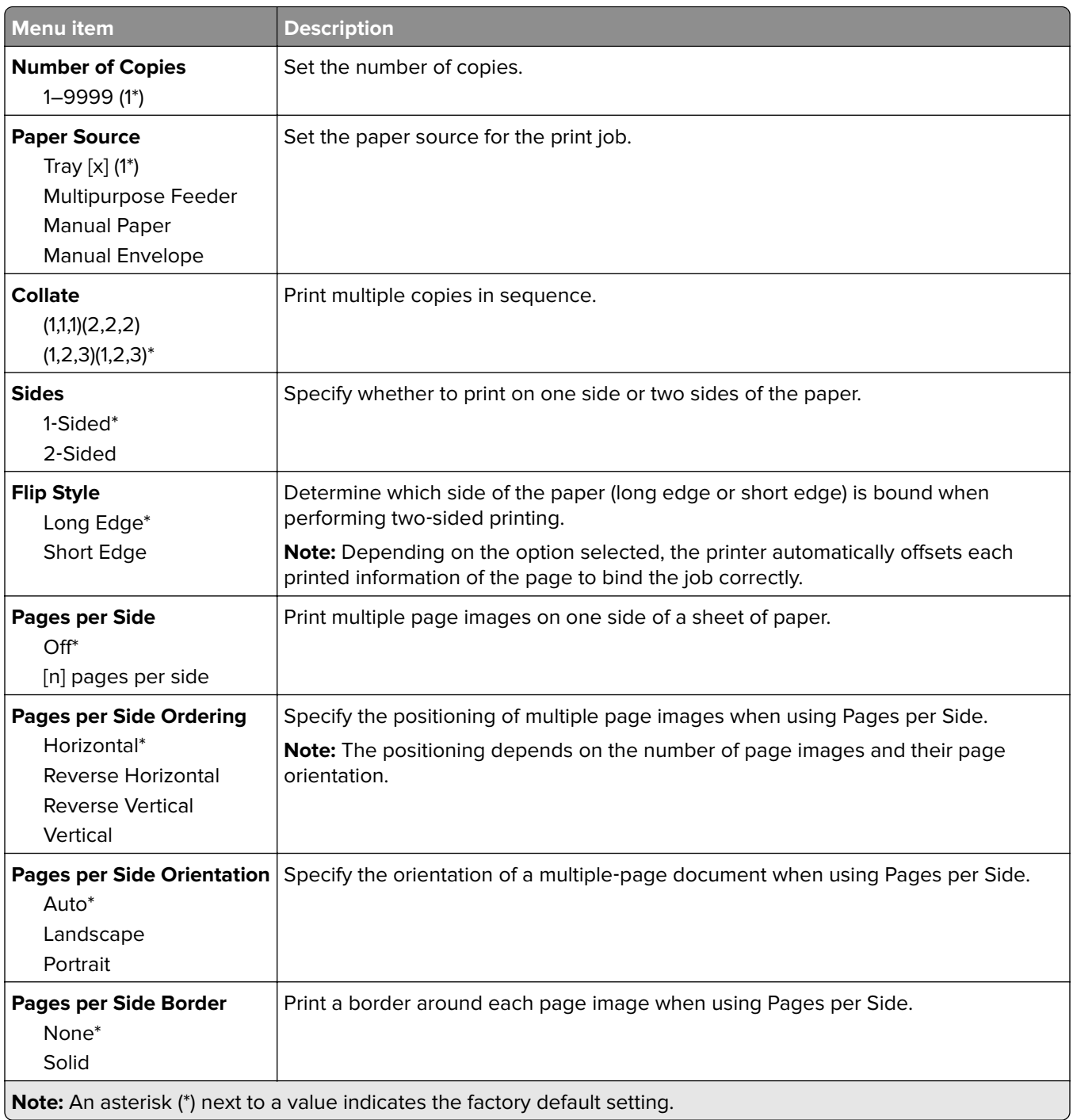

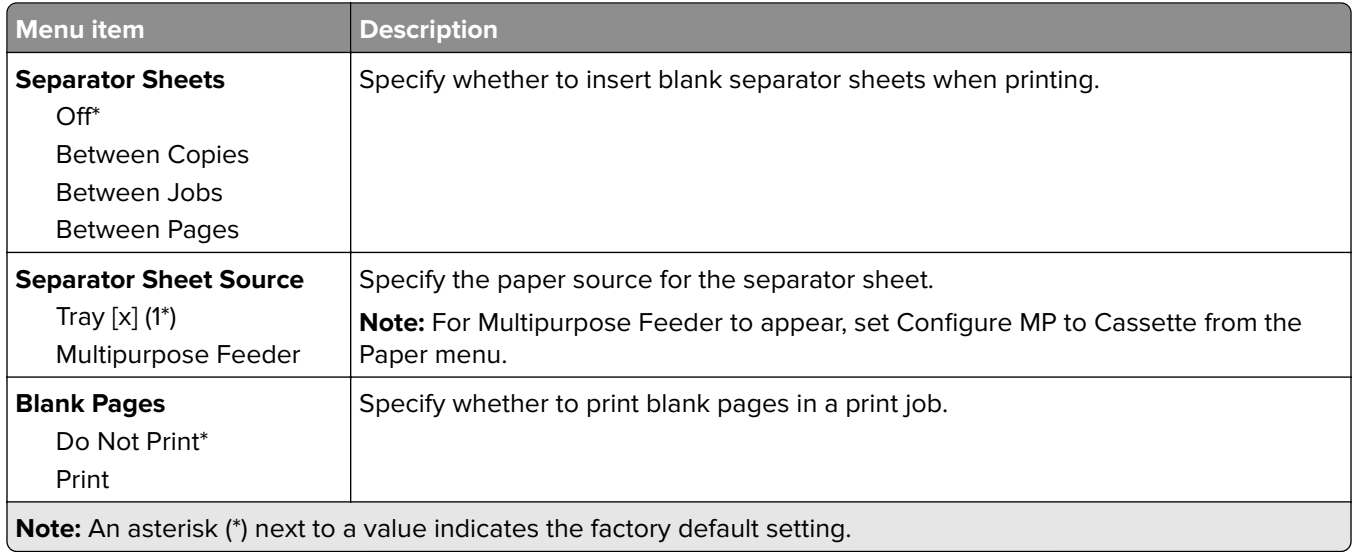

## **Network/Ports**

### **Network Overview**

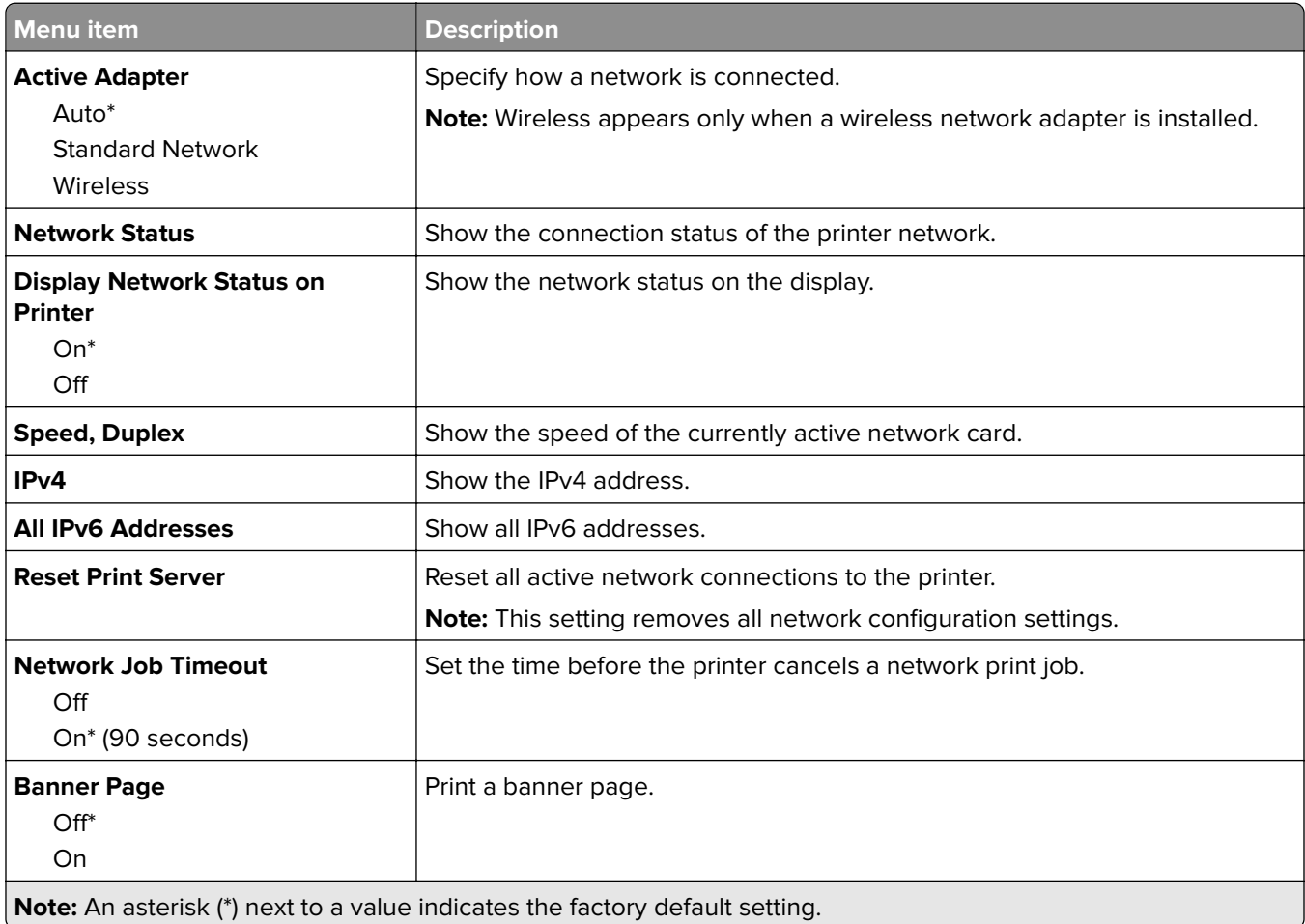

#### **Wireless**

**Note:** This menu is available only in printers connected to a Wi‑Fi network or printers that have a wireless network adapter.

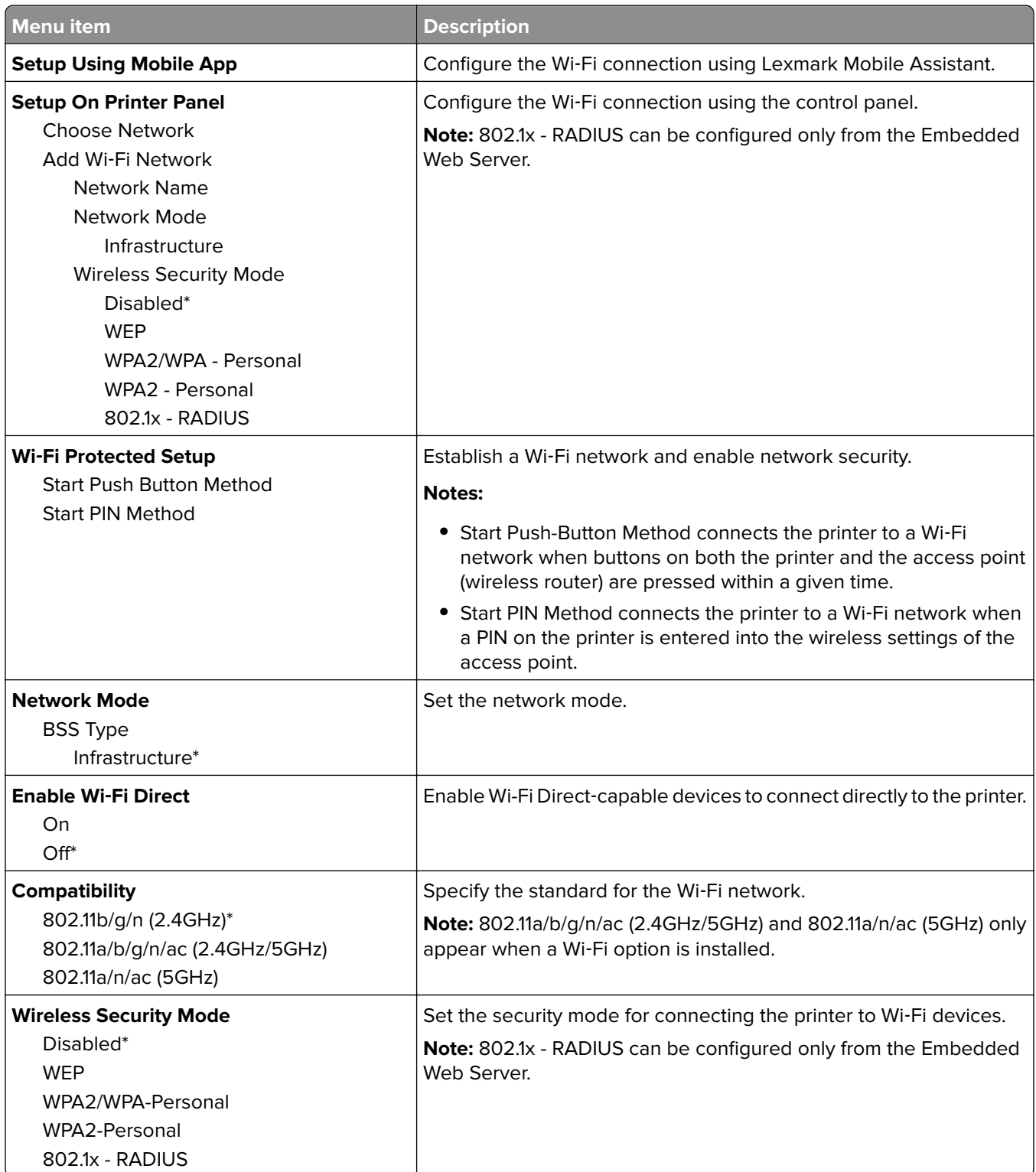

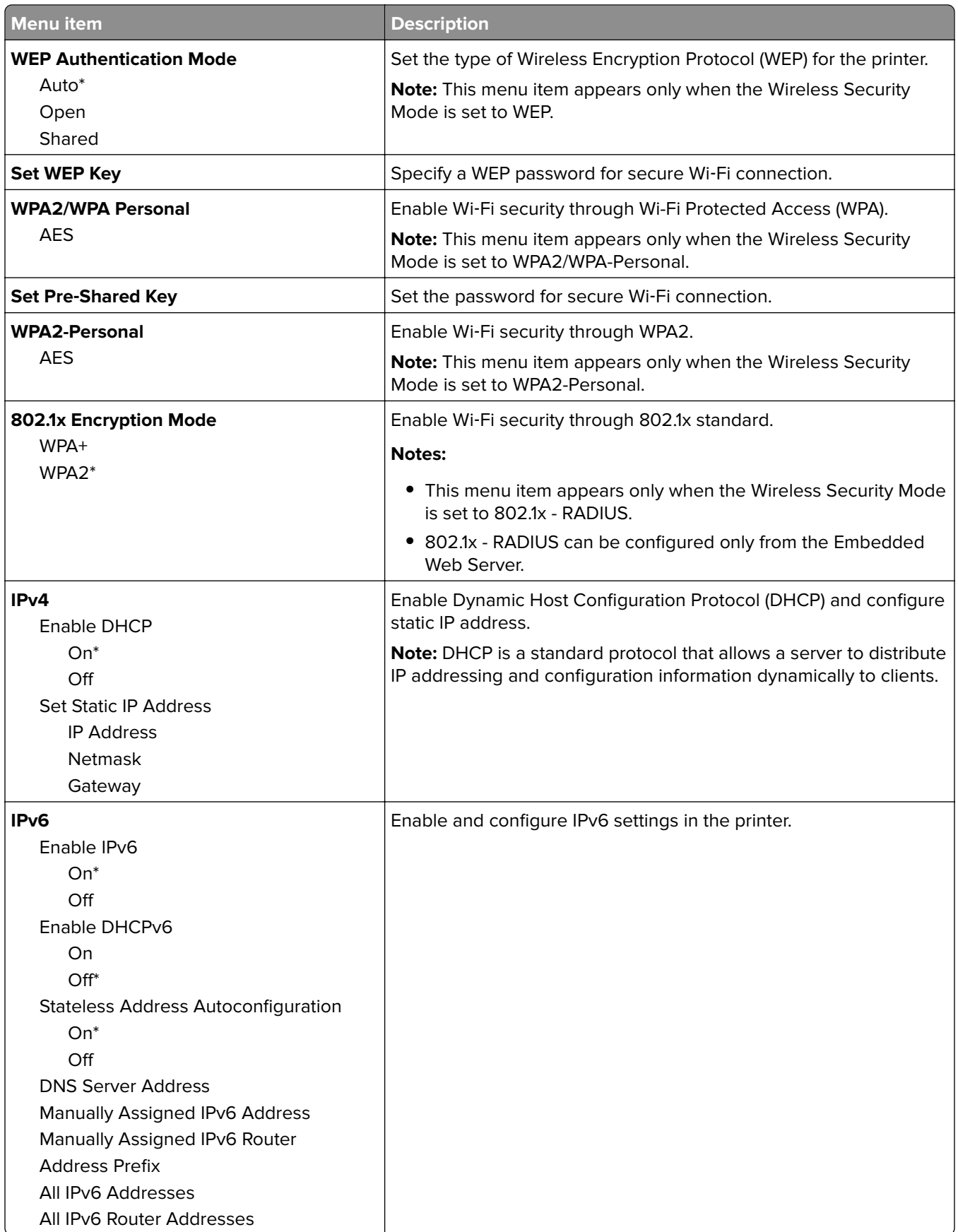

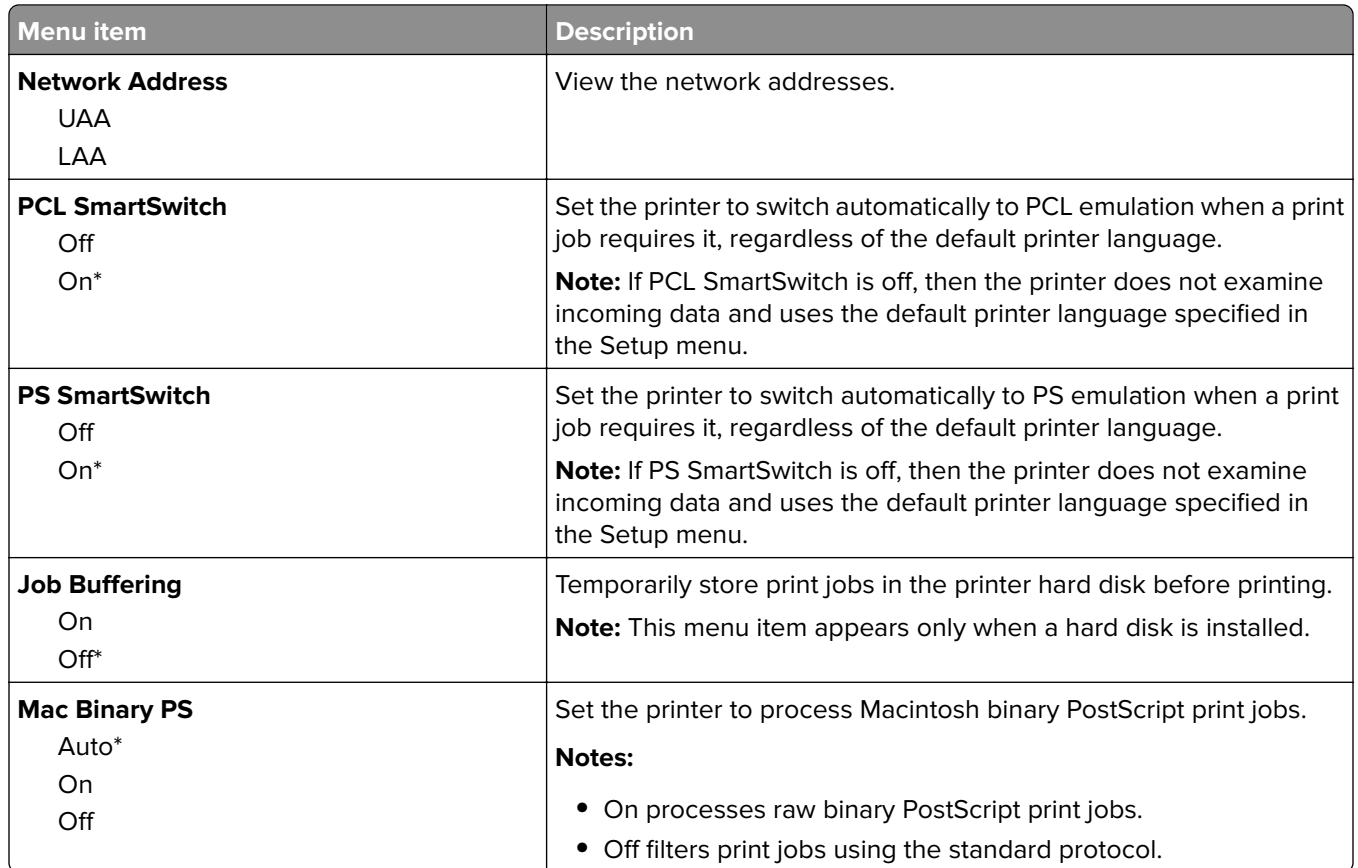

### **Ethernet**

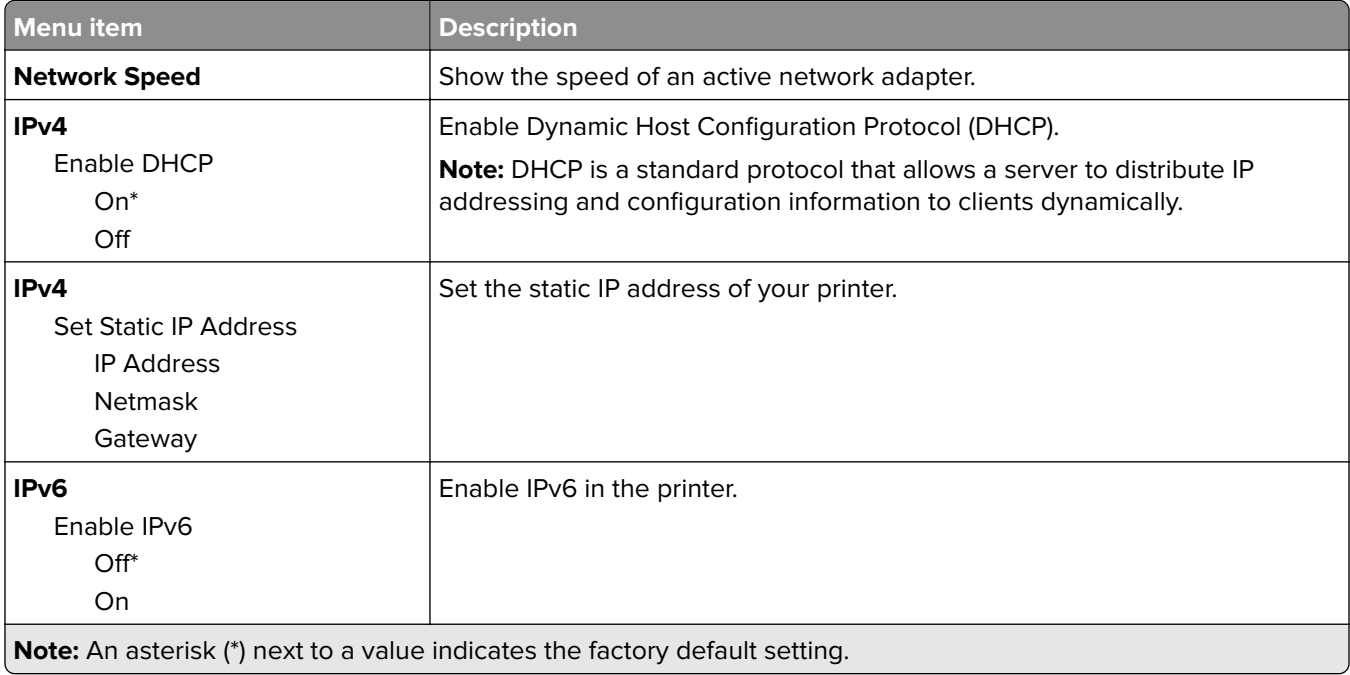

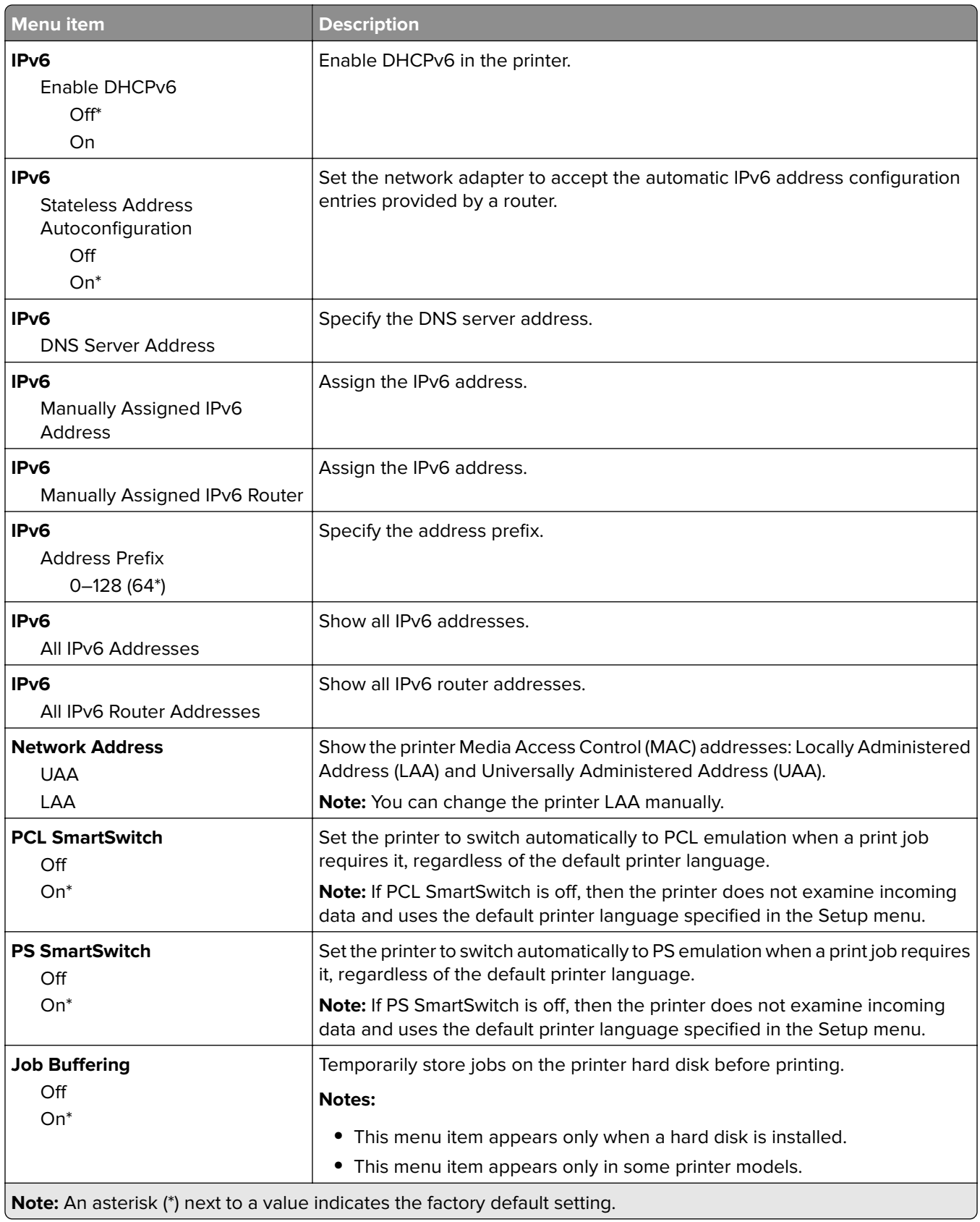

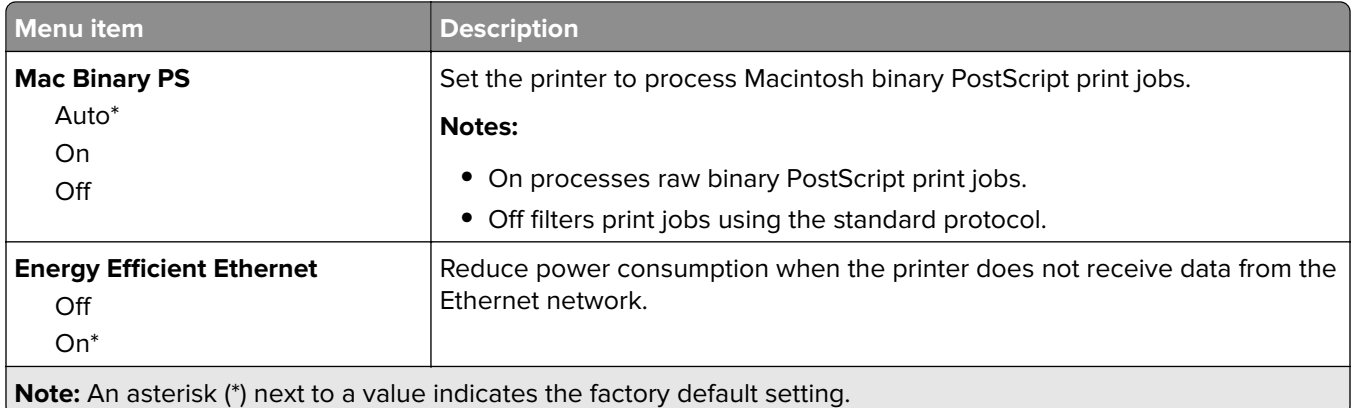

### **TCP/IP**

**Note:** This menu appears only in network printers or printers attached to print servers.

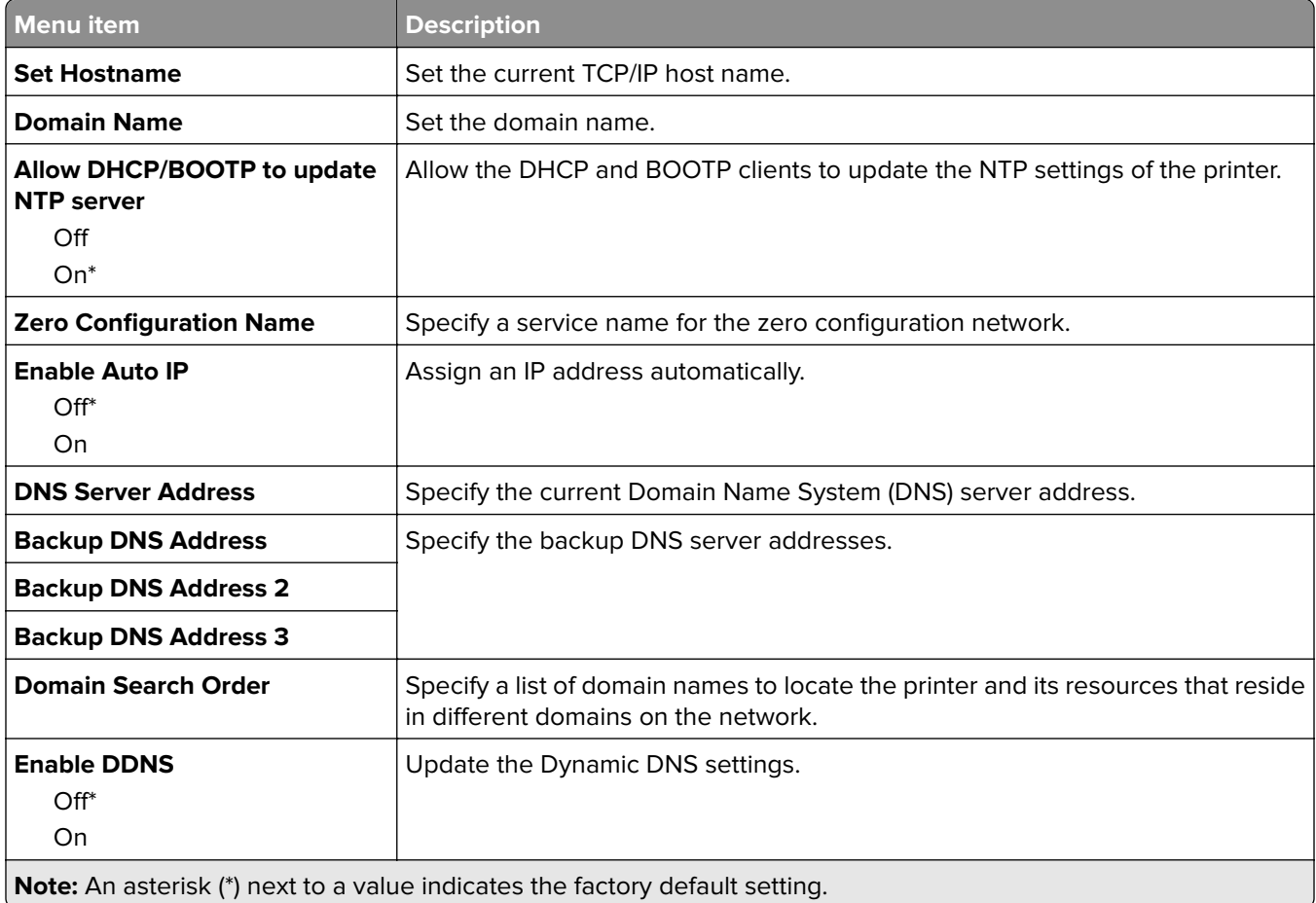

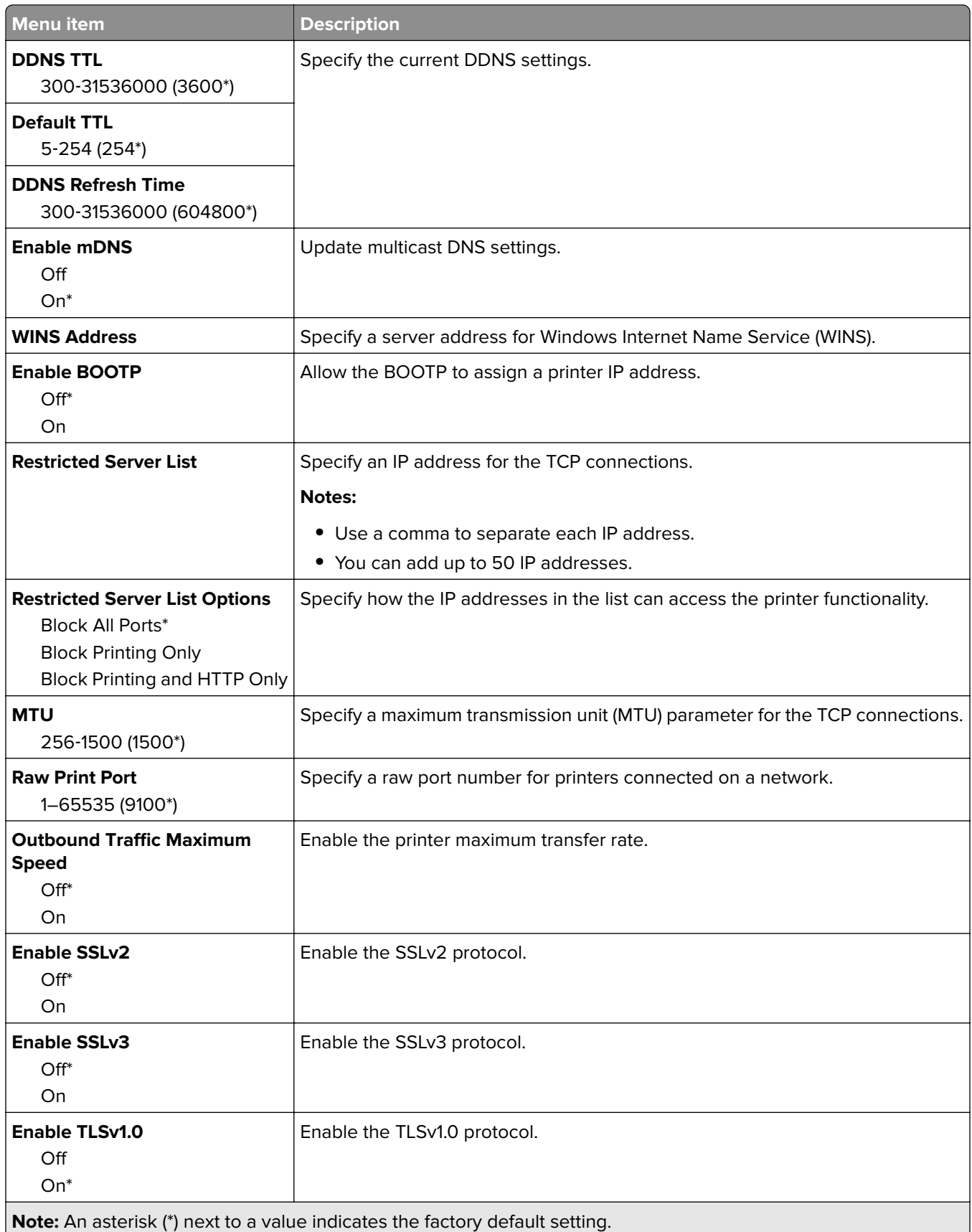

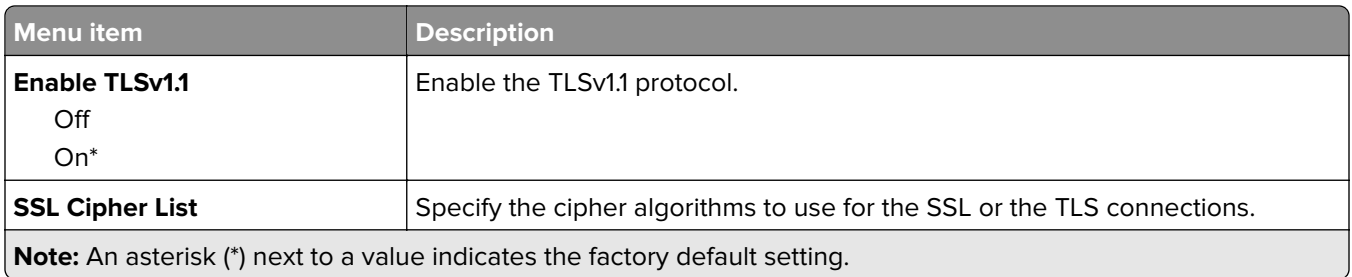

### **SNMP**

**Note:** This menu appears only in network printers or printers that are attached to print servers.

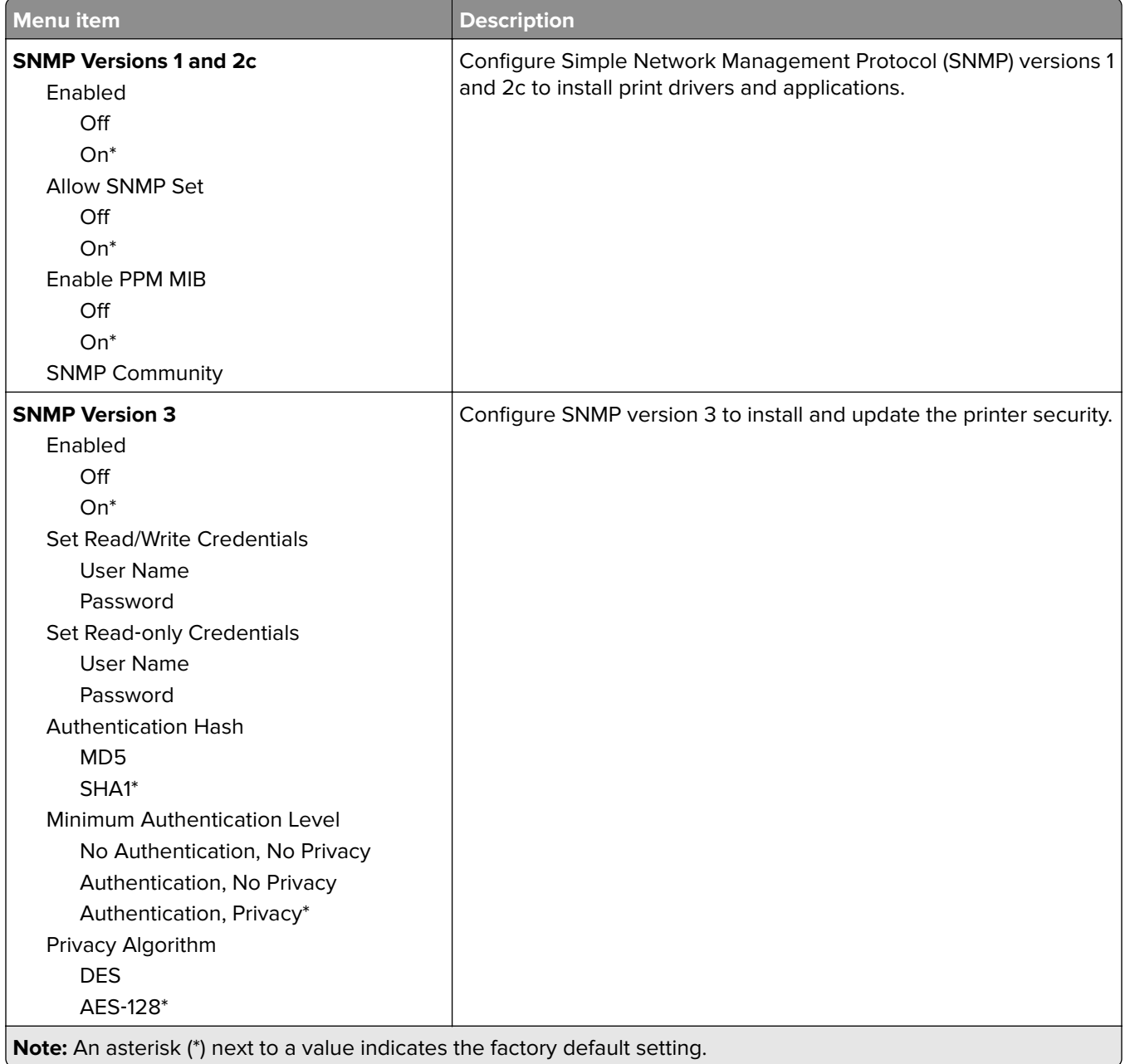

- 1

#### **IPSec**

**Note:** This menu appears only in network printers or printers that are attached to print servers.

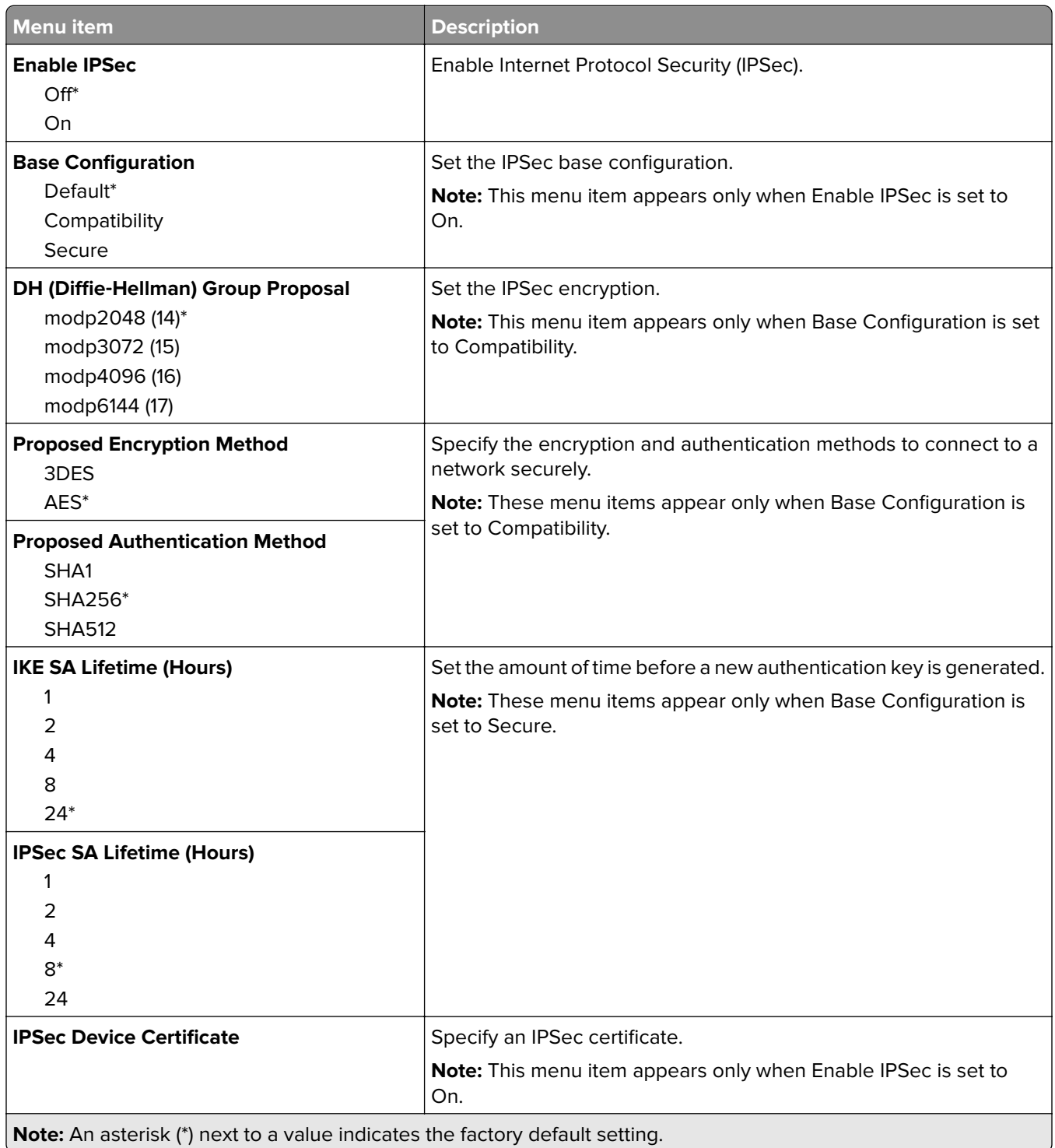

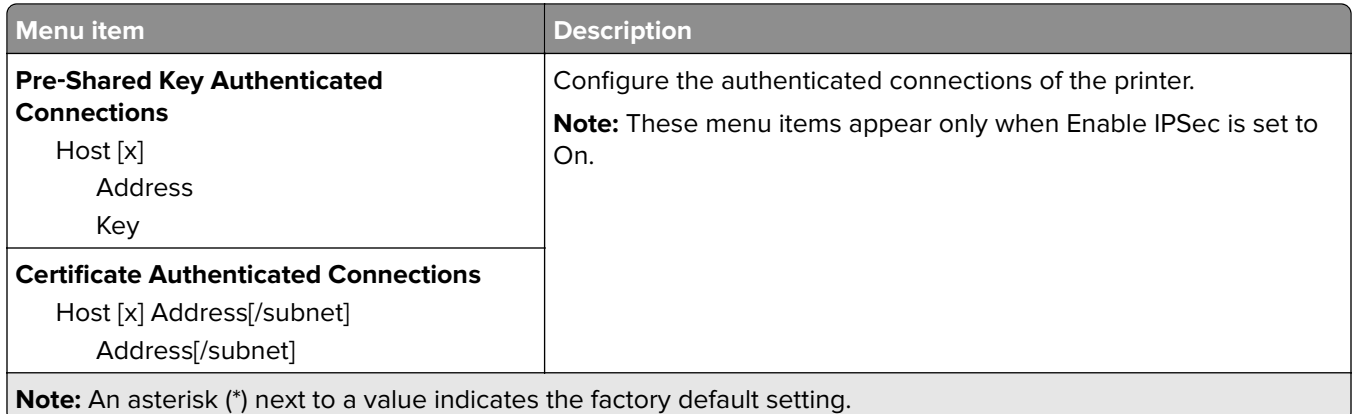

### **802.1x**

**Note:** This menu appears only in network printers or printers that are attached to print servers.

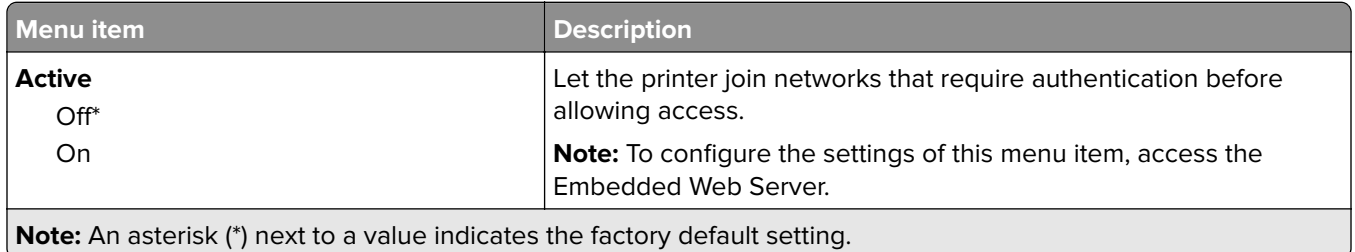

## **LPD Configuration**

**Note:** This menu appears only in network printers or printers that are attached to print servers.

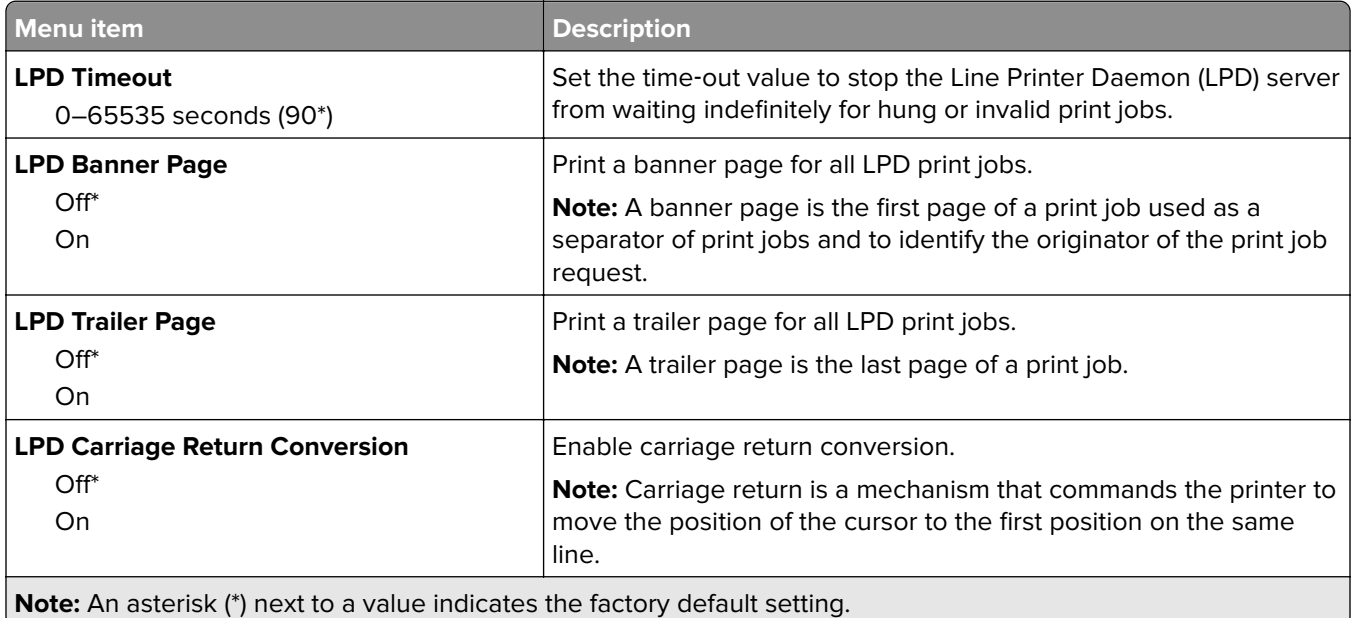

## **HTTP/FTP Settings**

**Note:** This menu appears only in network printers or printers attached to print servers.

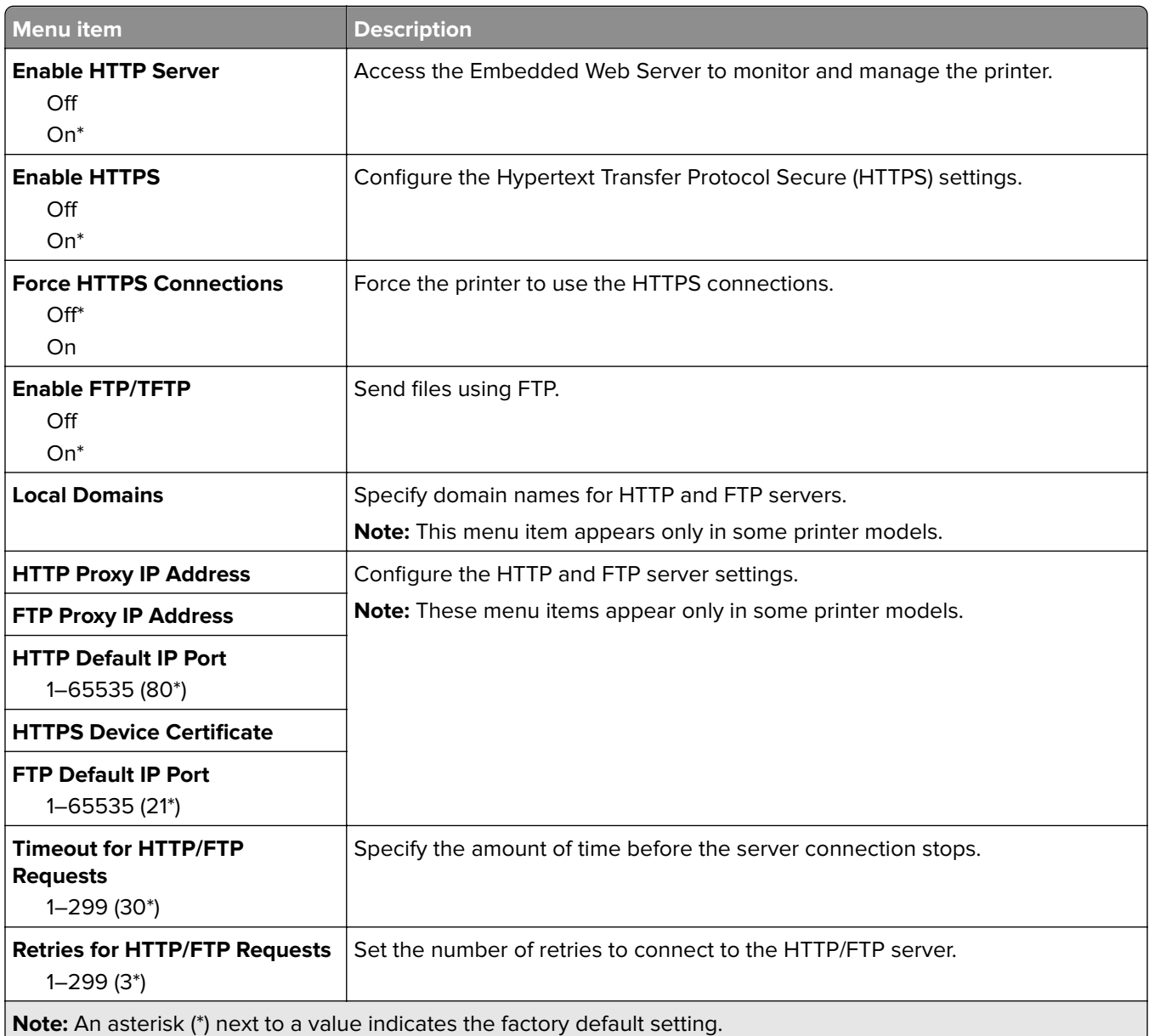

## **ThinPrint**

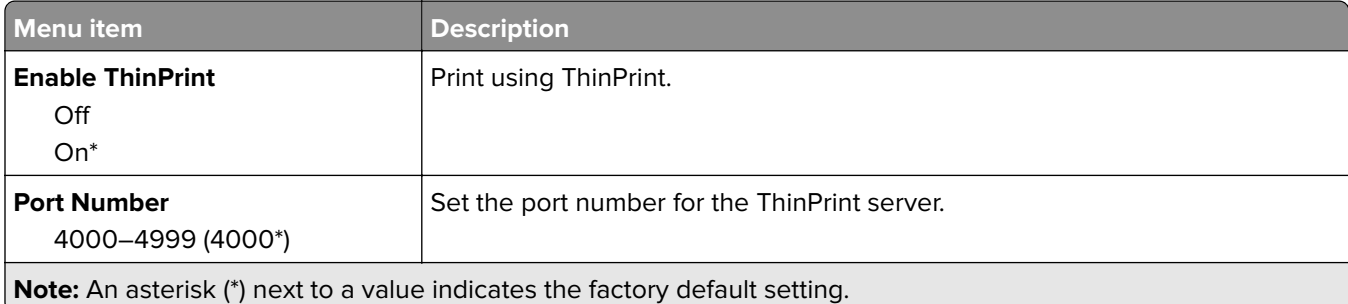

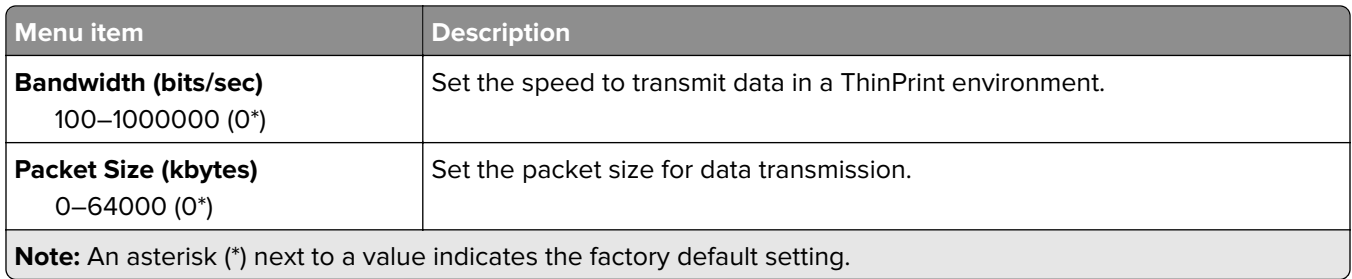

### **USB**

**Note:** This menu appears only in some printer models.

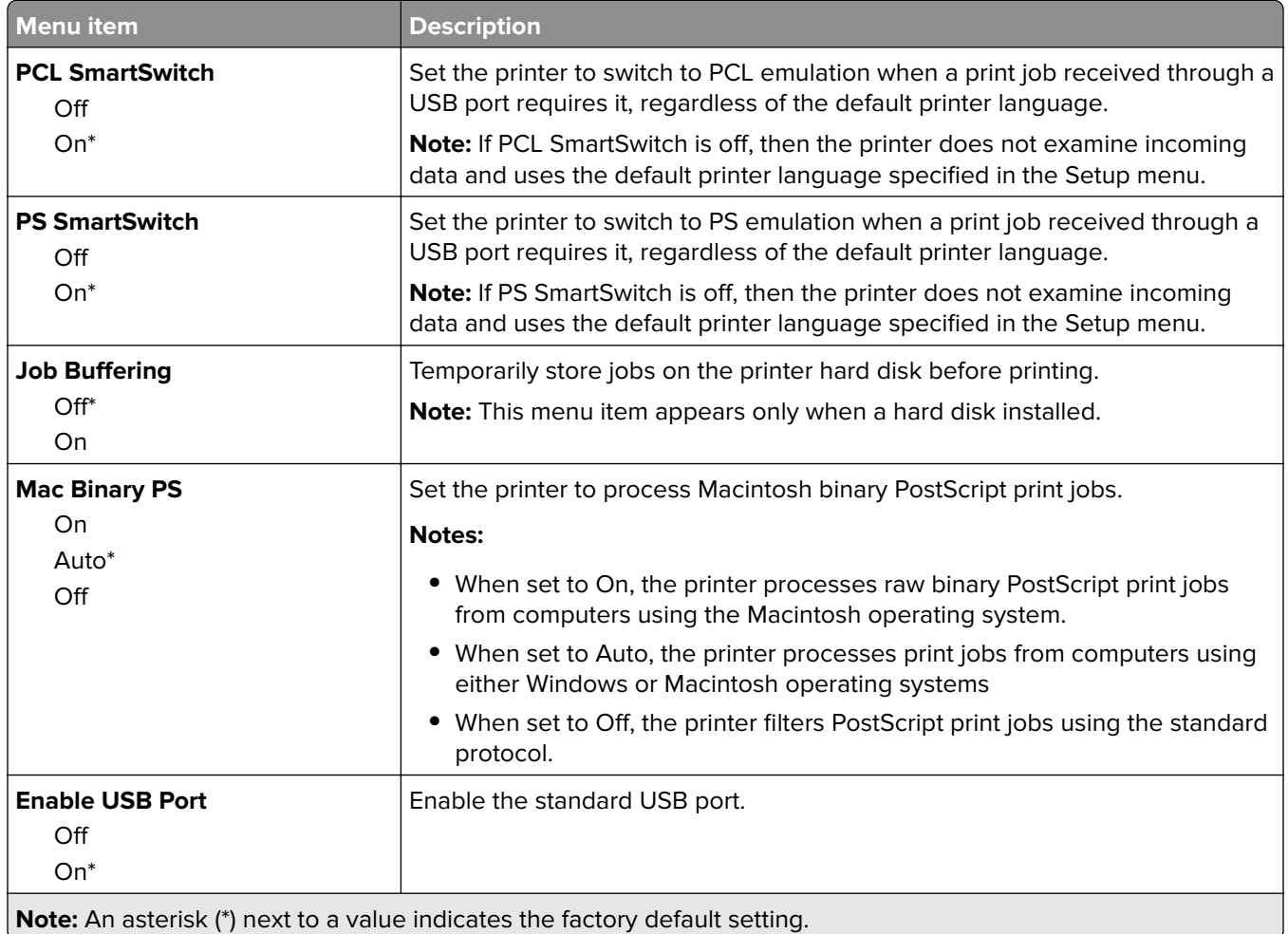

## **Google Cloud Print**

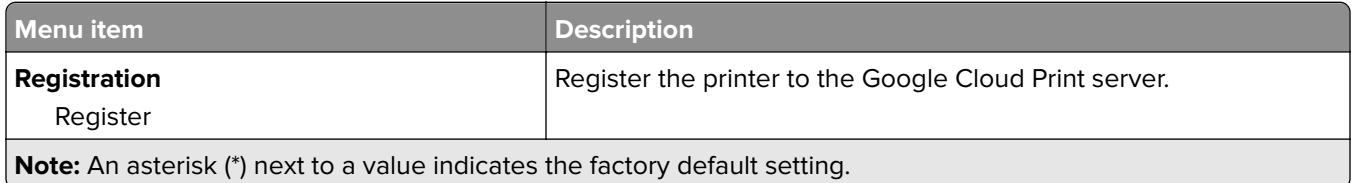

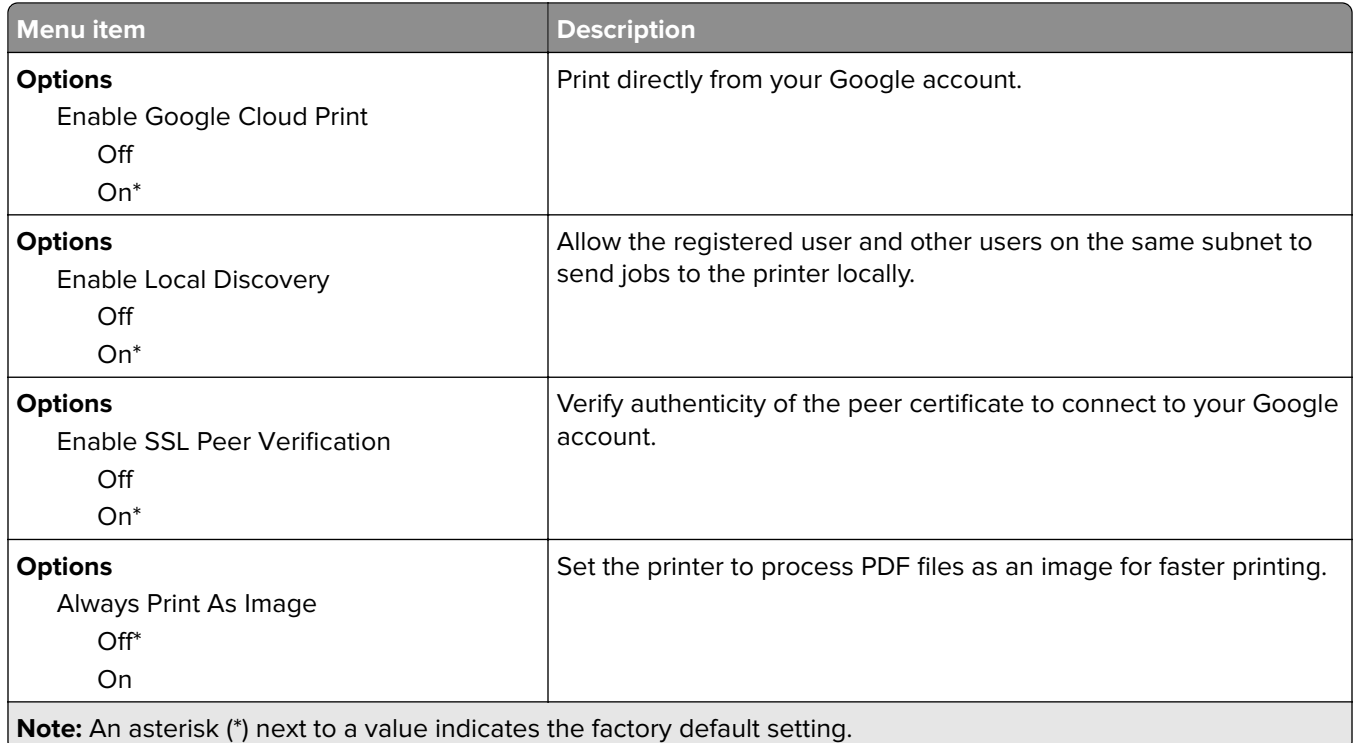

### **Wi**‑**Fi Direct**

**Note:** This menu appears only when a direct Wi‑Fi network is the active network.

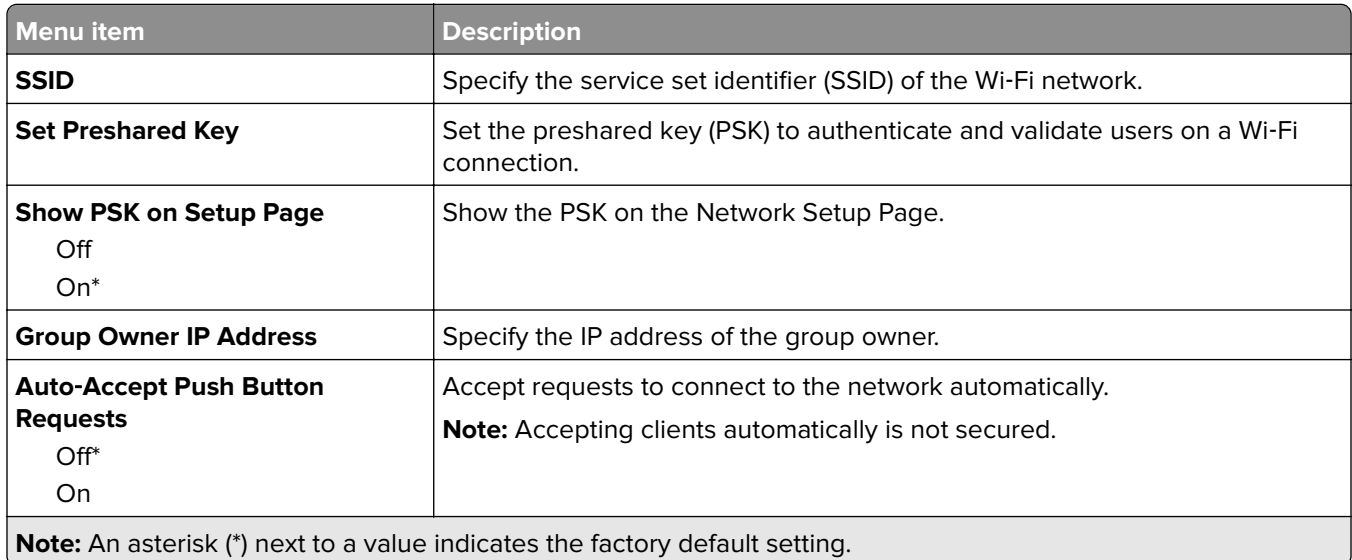

## **Security**

## **Login Methods**

### **Manage Permissions**

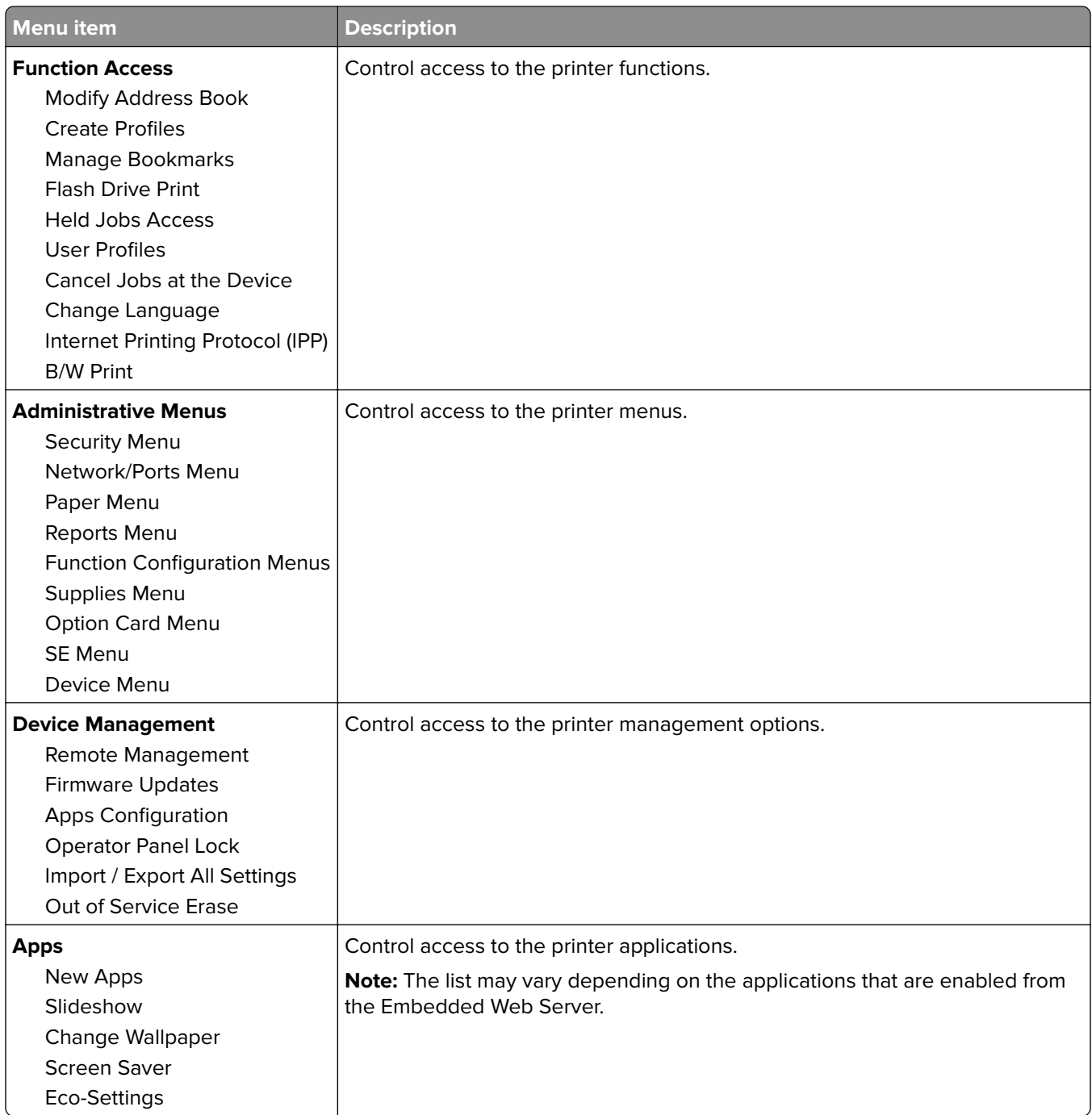

#### **Local Accounts**

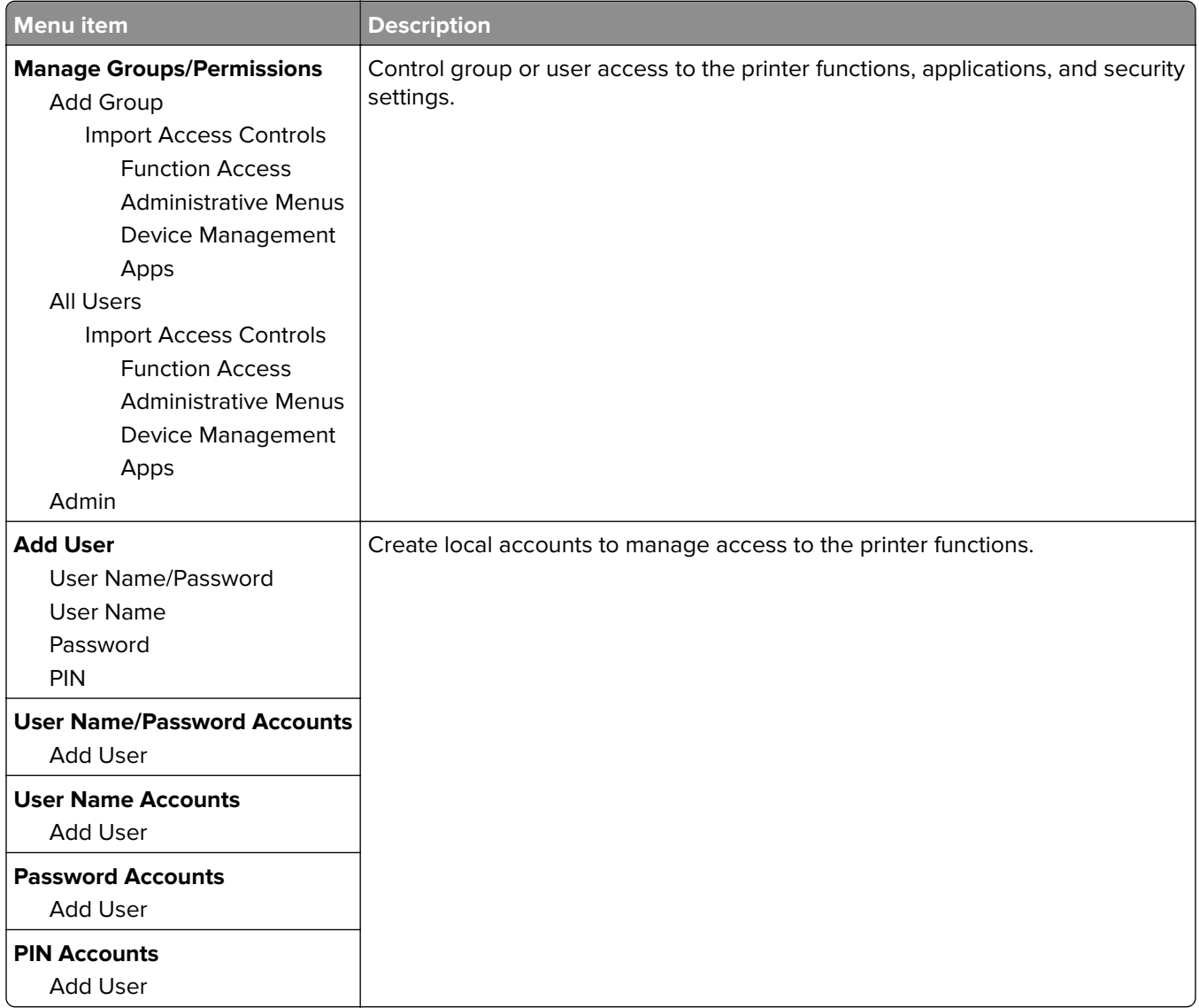

#### **Default Login Methods**

**Note:** This menu appears only when you configure the settings in the Local Accounts menu.

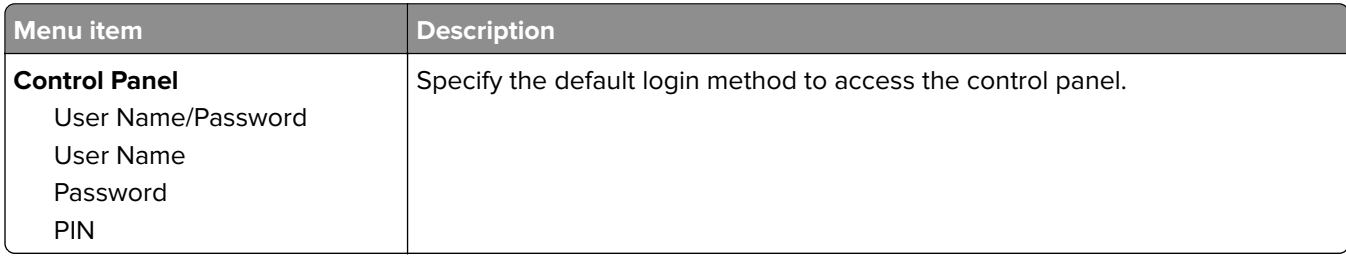

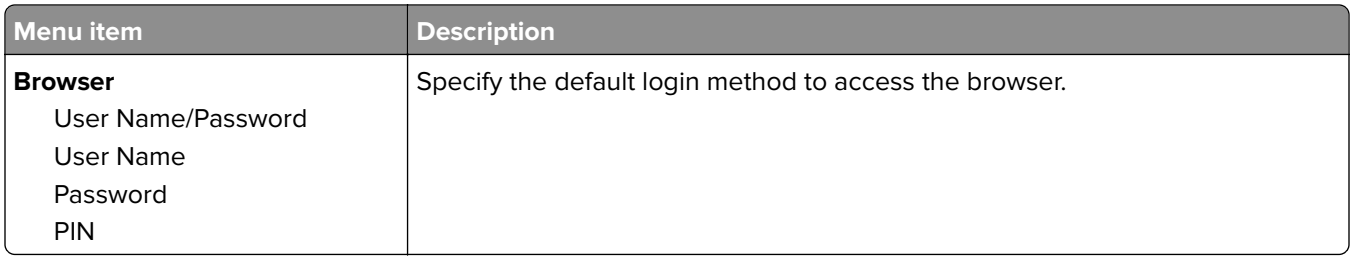

### **Schedule USB Devices**

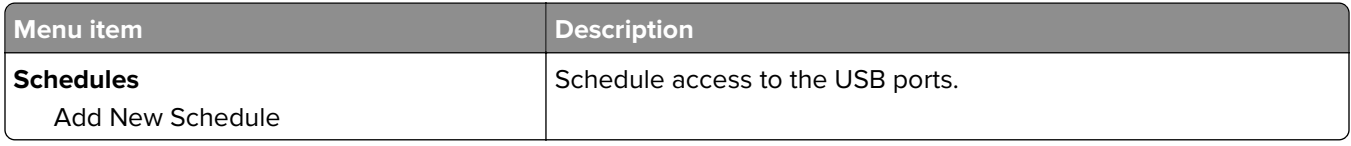

## **Security Audit Log**

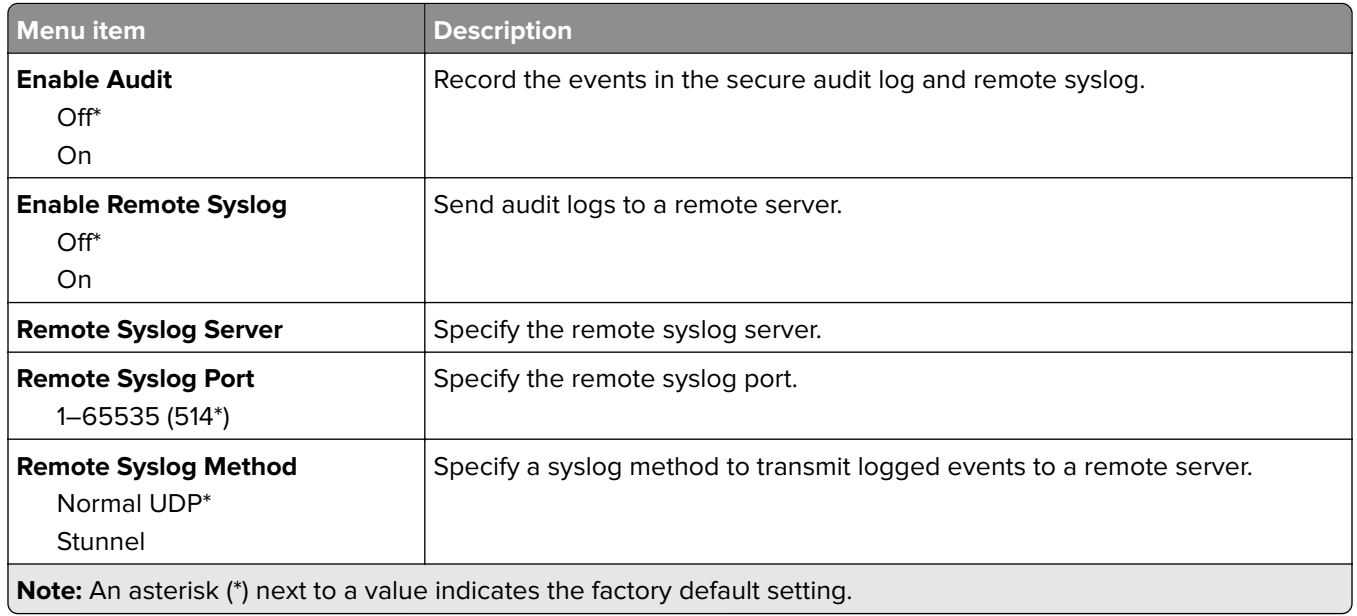

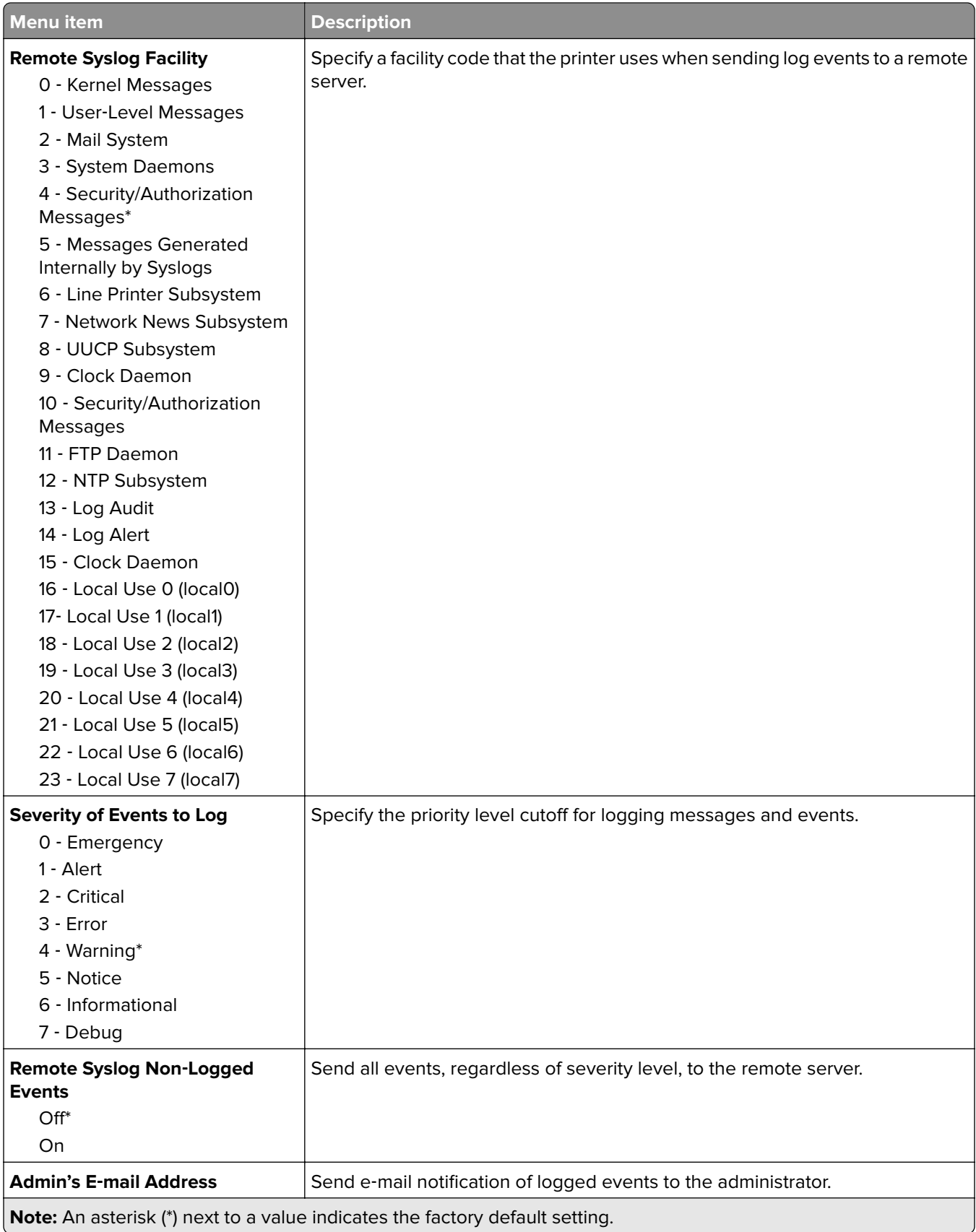

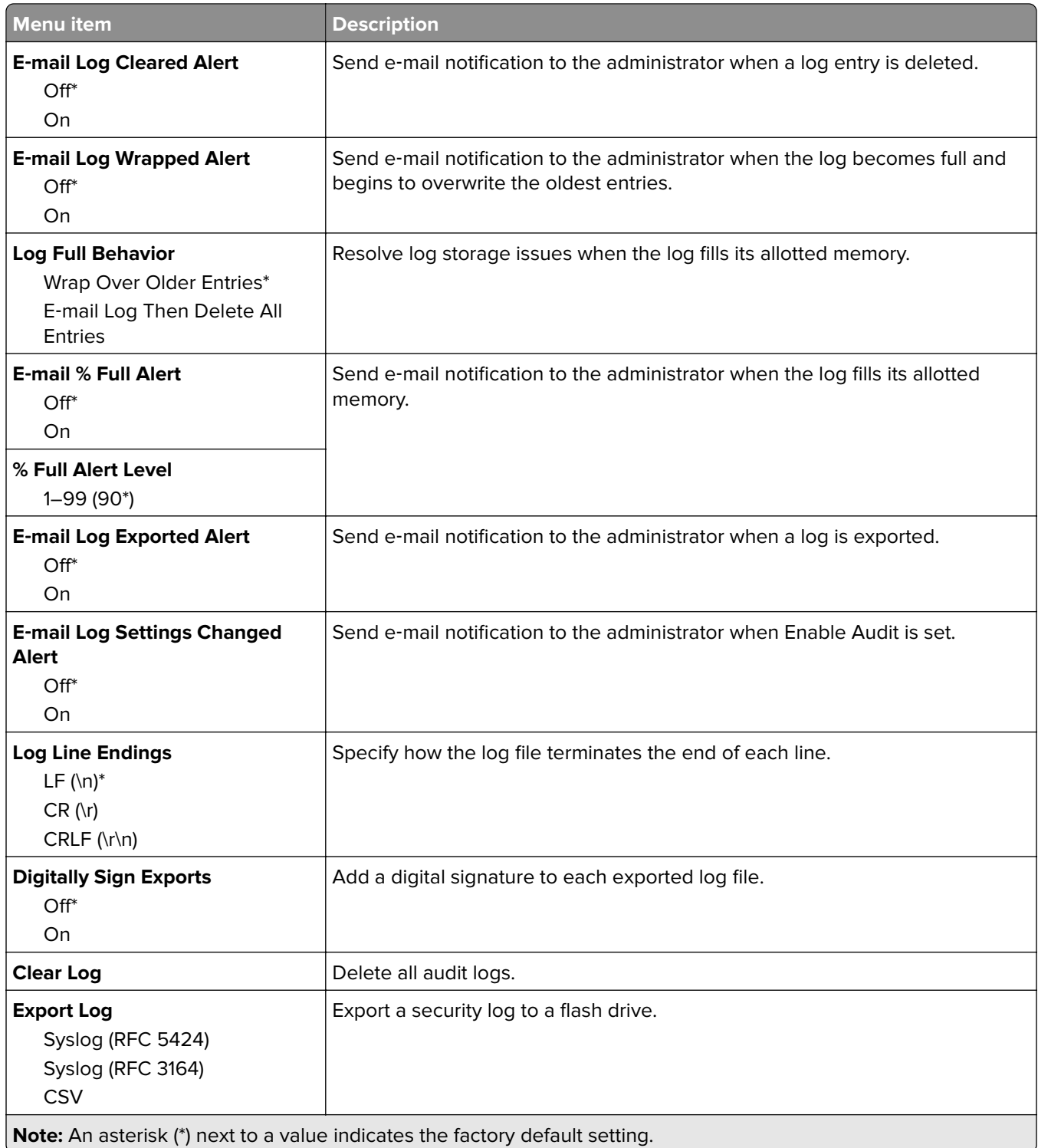

## **Login Restrictions**

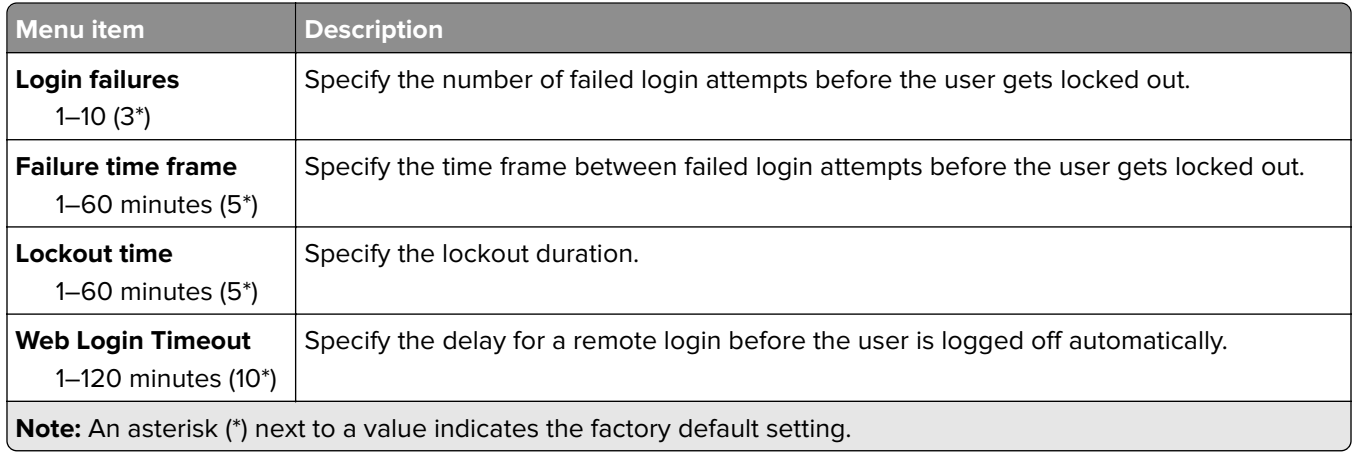

## **Confidential Print Setup**

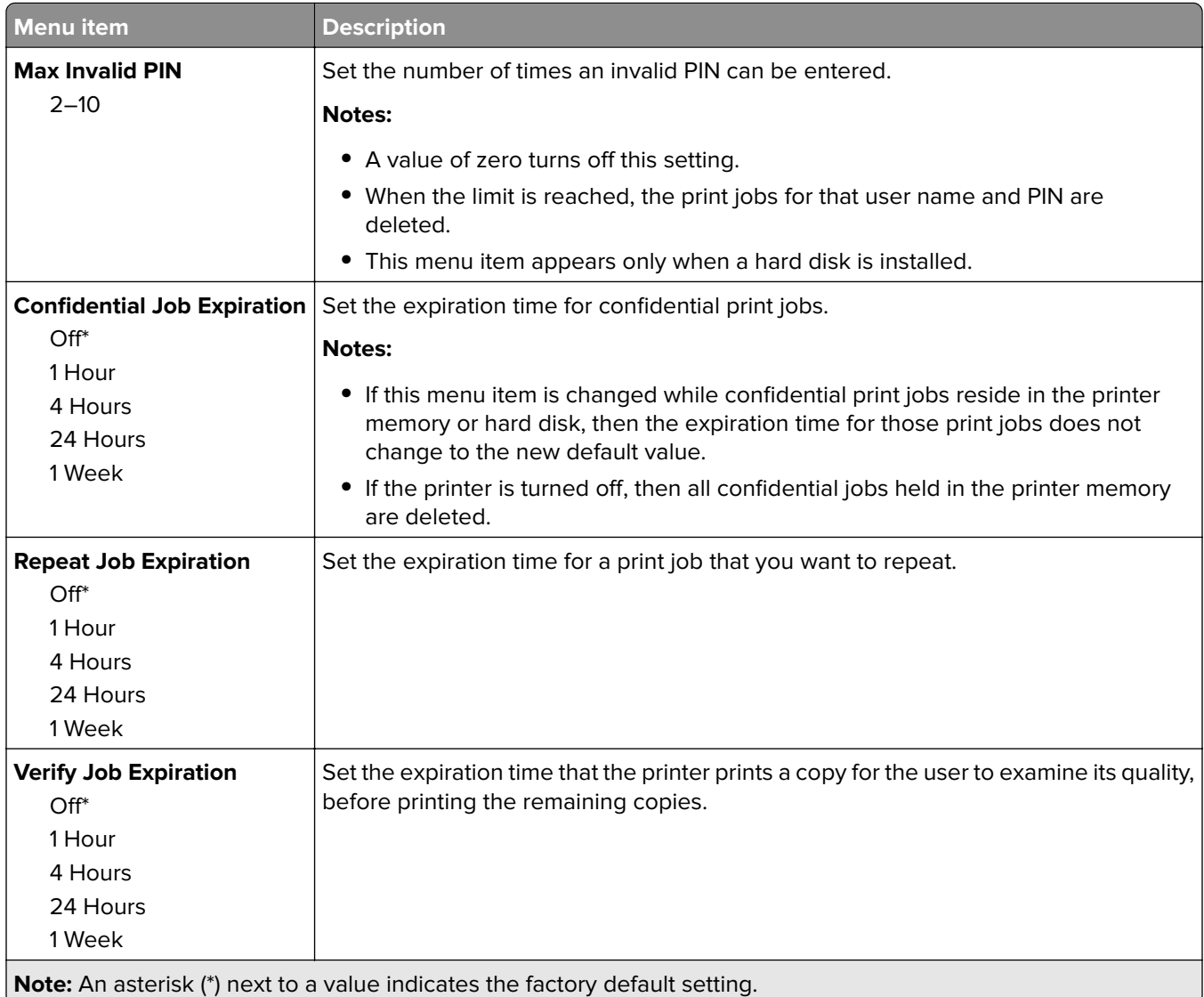

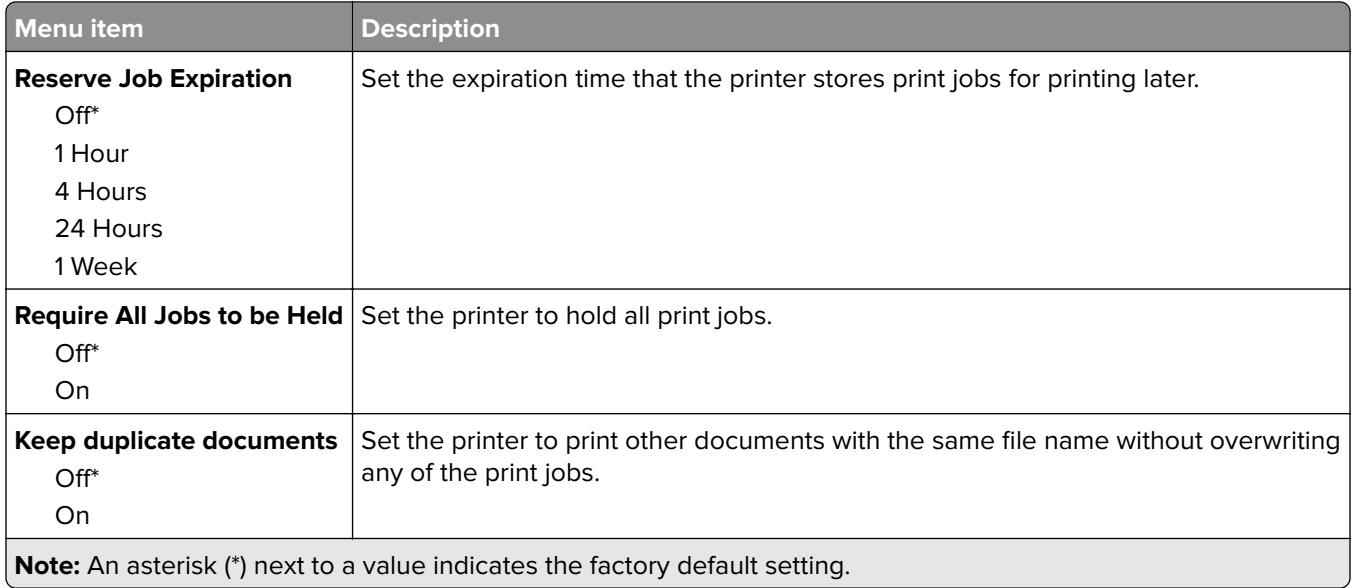

## **Erase Temporary Data Files**

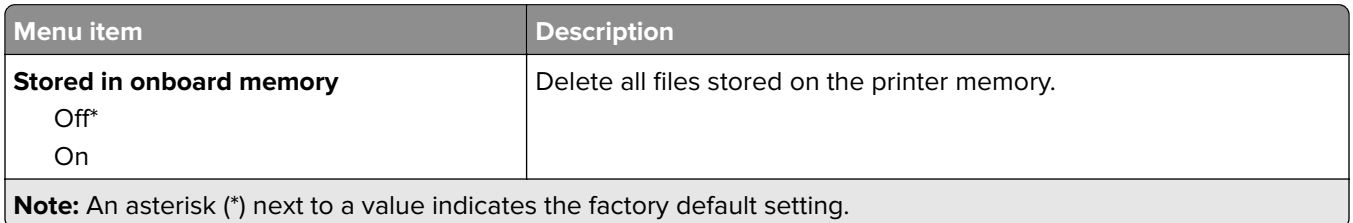

### **Solutions LDAP Settings**

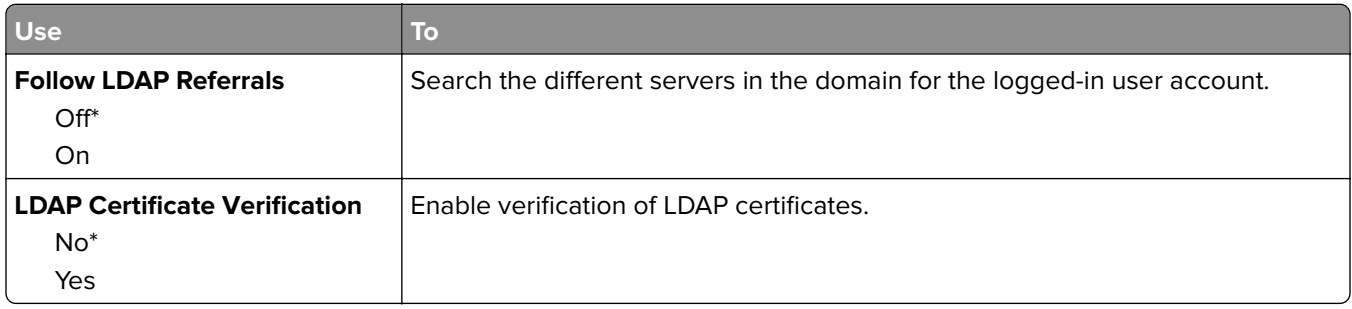

## **Disk Encryption**

**Note:** This menu appears only when a printer hard disk is installed.

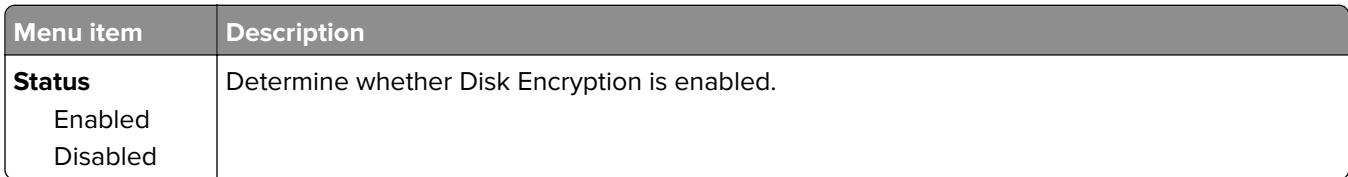

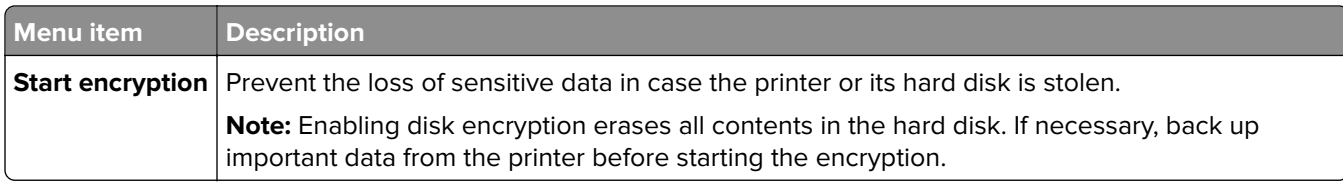

## **Mobile Services Management**

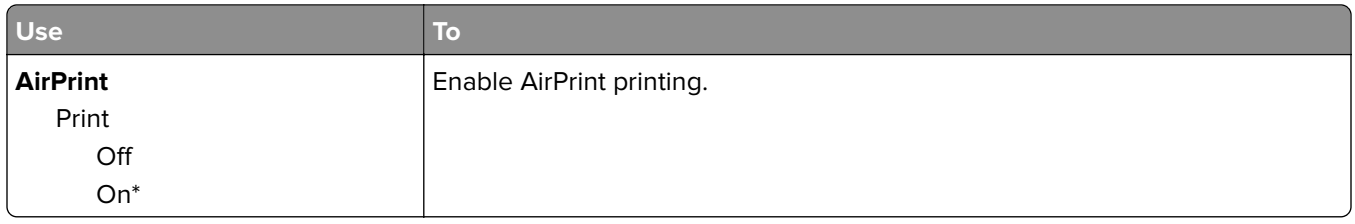

### **Miscellaneous**

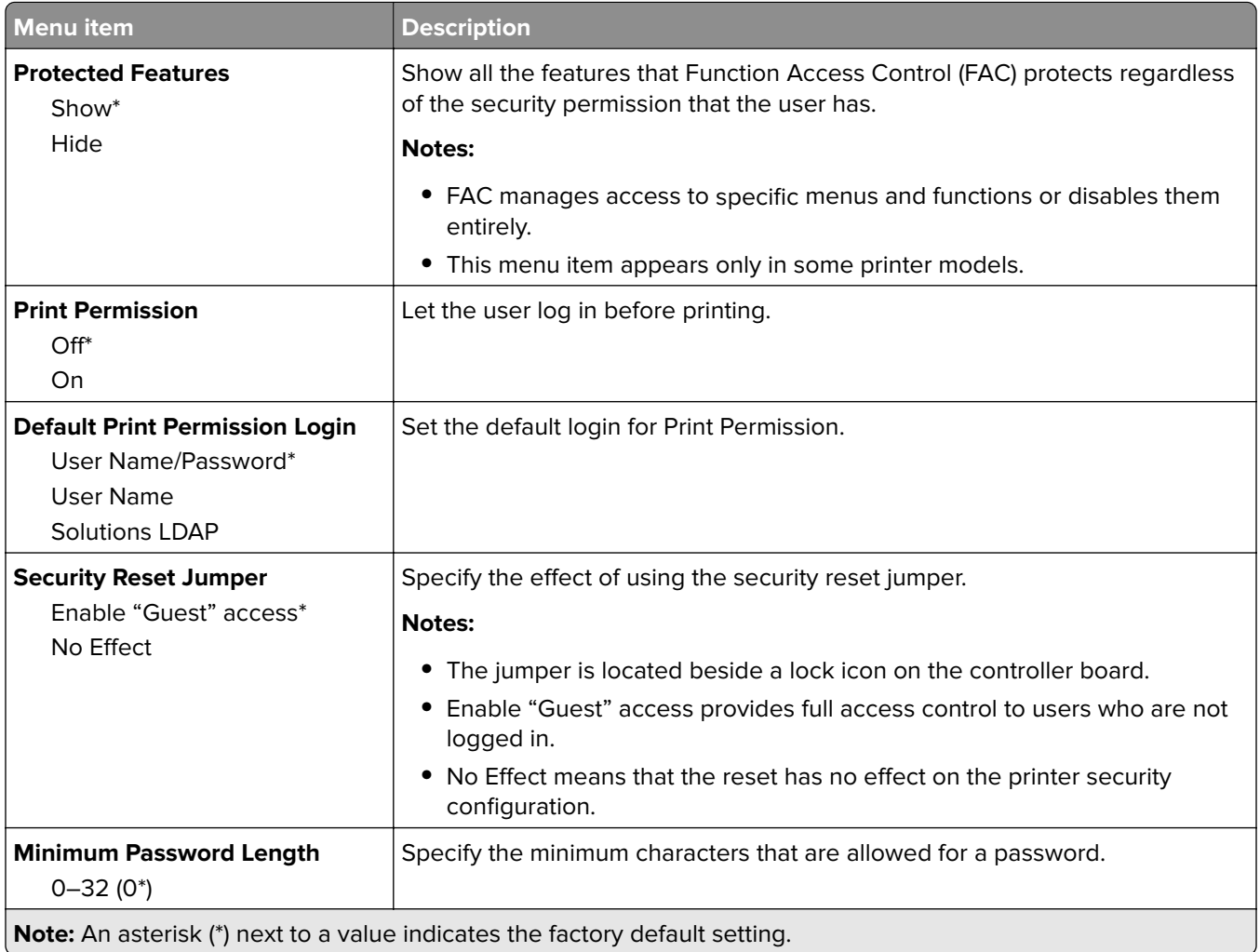

## **Reports**

## **Menu Settings Page**

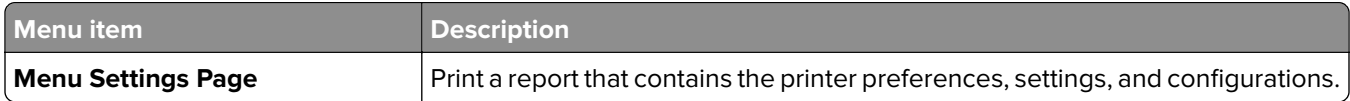

### **Device**

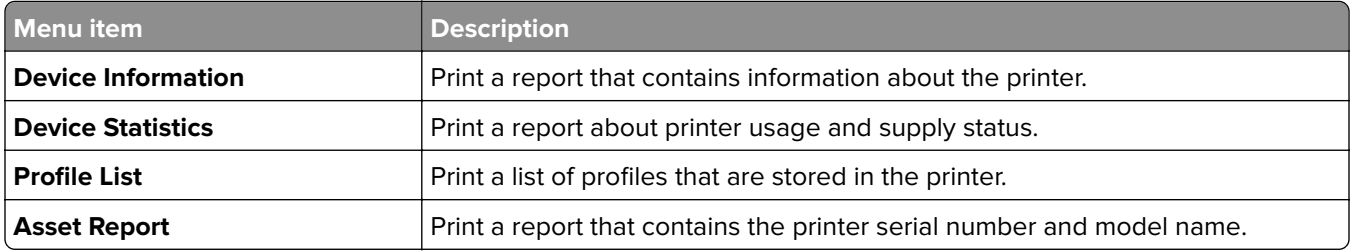

### **Print**

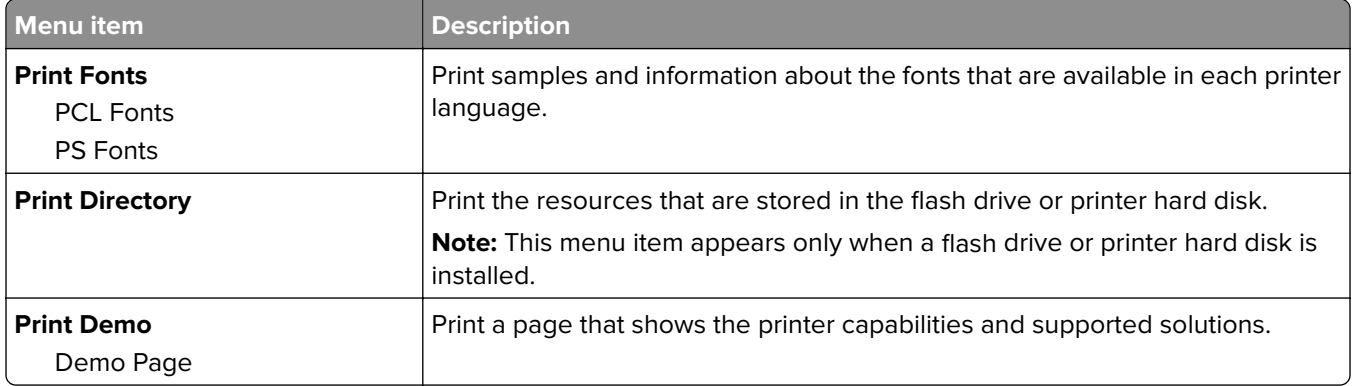

### **Network**

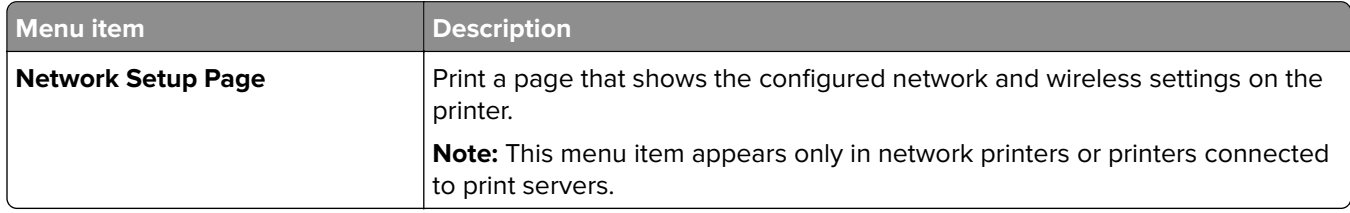

## **Help**

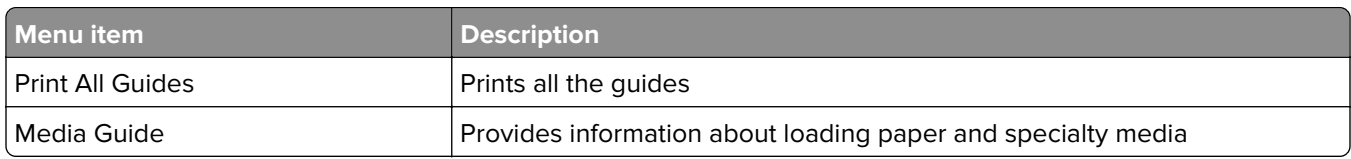

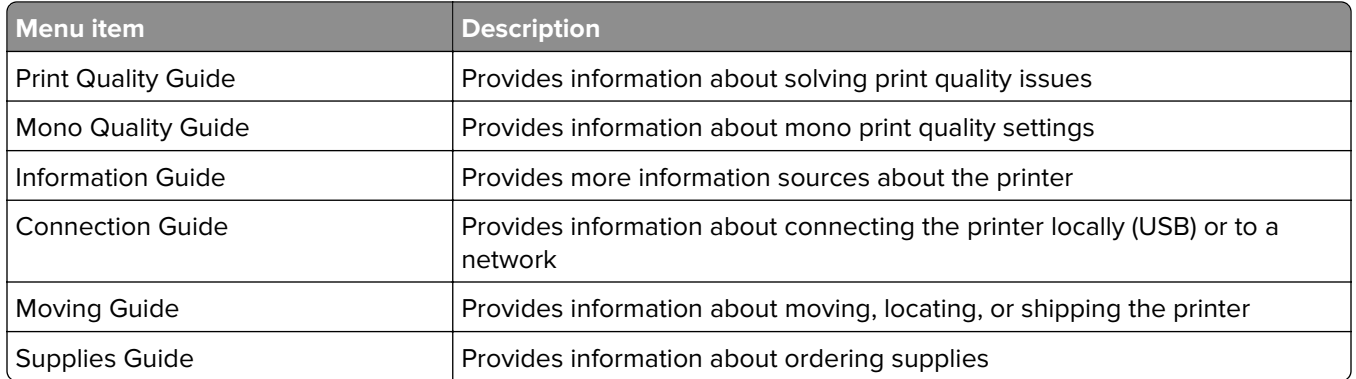

## **Troubleshooting**

### **Troubleshooting**

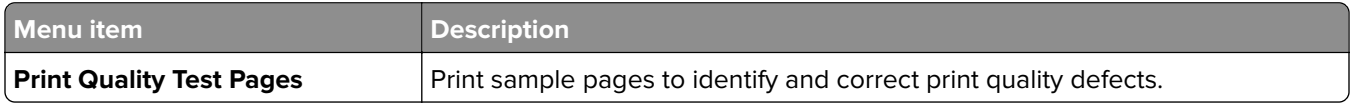

## **Printing the Menu Settings Page**

From the control panel, navigate to:

#### **Settings** > **Reports** > **Menu Settings Page**

For non-touch-screen printer models, press 0K to navigate through the settings.

# **Securing the printer**

**Note:** The hard disk is supported only in some printer models.

## **Locating the security slot**

The printer is equipped with a security lock feature. Attach a security lock compatible with most laptop computers in the location shown to secure the printer in place.

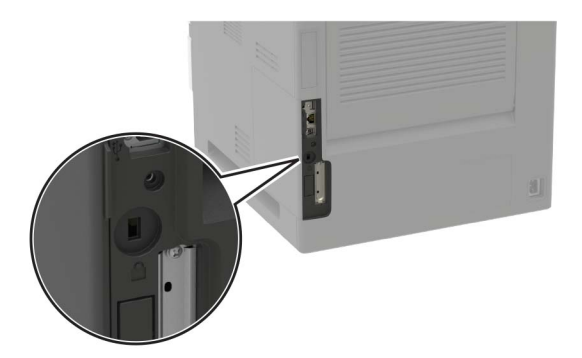

## **Erasing printer memory**

To erase volatile memory or buffered data in your printer, turn off the printer.

To erase non‑volatile memory or individual settings, device and network settings, security settings, and embedded solutions, do the following:

**1** From the control panel, navigate to:

**Settings** > **Device** > **Maintenance** > **Out of Service Erase** > **Sanitize all information on nonvolatile memory**

For non-touch-screen printer models, press 0K to navigate through the settings.

- **2** Depending on your printer model, select **ERASE** or **Continue**.
- **3** Follow the instructions on the display.

## **Erasing printer hard disk memory**

**1** From the control panel, navigate to:

**Settings** > **Device** > **Maintenance** > **Out of Service Erase** > **Sanitize all information on hard disk**

For non-touch-screen printer models, press  $\overline{\begin{array}{c} \text{OK} \\ \text{to navigate through the settings.} \end{array}}$ 

- **2** Depending on your printer model, select **ERASE** or **Continue**.
- **3** Follow the instructions on the display.

**Note:** This process can take from several minutes to more than an hour, making the printer unavailable for other tasks.

## **Encrypting the printer hard disk**

This process erases all contents in the hard disk. If necessary, back up important data from the printer before starting the encryption.

**1** From the control panel, navigate to:

```
Settings > Security > Disk Encryption > Start encryption
```
For non-touch-screen printer models, press  $\frac{1}{10}$  to navigate through the settings.

**2** Follow the instructions on the display.

#### **Notes:**

- **•** To avoid loss of data, do not turn off the printer during the encryption process.
- **•** This process can take from several minutes to more than an hour, making the printer unavailable for other tasks.
- **•** After encryption, the printer automatically restarts.

## **Restoring factory default settings**

**1** From the control panel, navigate to:

**Settings** > **Device** > **Restore Factory Defaults**

For non-touch-screen printer models, press  $\overline{\begin{array}{c} \text{OK} \\ \text{to navigate through the settings.} \end{array}}$ 

- **2** In the Restore Settings menu, select the settings that you want to restore.
- **3** Select **RESTORE**.
- **4** Follow the instructions on the display.

## **Statement of Volatility**

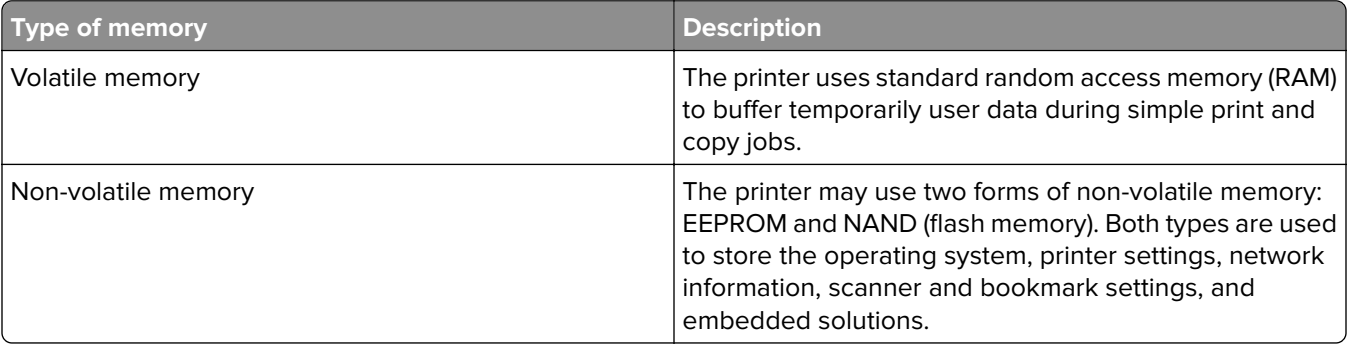

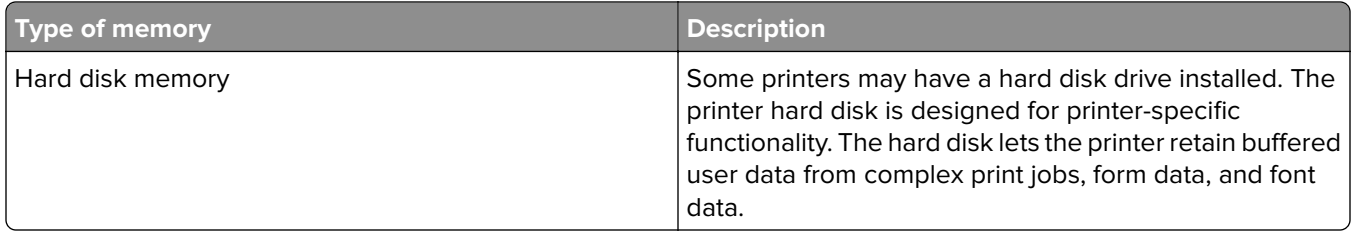

Erase the content of any installed printer memory in the following circumstances:

- **•** The printer is decommissioned.
- **•** The printer hard disk is replaced.
- **•** The printer is moved to a different department or location.
- **•** The printer is serviced by someone from outside your organization.
- **•** The printer is removed from your premises for service.
- **•** The printer is sold to another organization.

#### **Disposing of a printer hard disk**

- **• Degaussing**—Flushes the hard disk with a magnetic field that erases stored data
- **• Crushing**—Physically compresses the hard disk to break component parts and render them unreadable
- **• Milling**—Physically shreds the hard disk into small metal bits

**Note:** To guarantee that all data are completely erased, destroy physically each hard disk where data is stored.

# **Maintaining the printer**

**Warning—Potential Damage:** Failure to maintain optimum printer performance, or to replace parts and supplies, may cause damage to your printer.

## **Adjusting the speaker volume**

### **Adjusting the default internal speaker volume**

**1** From the control panel, navigate to:

```
Settings > Device > Preferences > Audio Feedback
```
**2** Adjust the volume.

#### **Notes:**

- **•** If Quiet Mode is enabled, then audible alerts are turned off. This setting also slows the printer performance.
- **•** The volume resets to the default value after the session is logged out or when the printer wakes from Sleep or Hibernate mode.

### **Adjusting the default headphone volume**

**Note:** The headphone jack is available only in some printer models.

**1** From the control panel, navigate to:

**Settings** > **Device** > **Accessibility**

**2** Adjust Headphone Volume.

**Note:** The volume resets to the default value after the session is logged out or when the printer wakes from Sleep or Hibernate mode.

## **Networking**

**Note:** For information on installing the wireless network adapter, see the setup sheet that came with the adapter.

### **Connecting the printer to a Wi**‑**Fi network**

#### **Using the control panel**

**1** From the home screen, navigate to:

#### **Settings** > **Network/Ports** > **Wireless**

For non-touch-screen printer models, press 0K to navigate through the settings.

**2** Select **Setup On Printer Panel**, and then follow the instructions on the display.

**Note:** For Wi-Fi-network-ready printer models, a prompt for Wi-Fi network setup appears during initial setup.

#### **Using Lexmark Mobile Assistant**

- **1** Depending on your mobile device, download the Lexmark Mobile Assistant application from either the Google Play store or App Store online store.
- **2** From the control panel, navigate to:

#### **Settings** > **Network/Ports** > **Wireless** > **Setup Using Mobile App** > **Continue for Printer ID**

For non-touch-screen printer models, press  $\overline{\text{OK}}$  to navigate through the settings.

- **3** From your mobile device, launch the application, and then accept the Terms of Use.
- **4** Grant permissions.
- **5** Tap **Start Wi-Fi Setup**, and then select the printer.
- **6** Select a Wi-Fi network, and then enter your credentials.
- **7** Tap **Finish Wi-Fi Setup**.

### **Connecting the printer to a wireless network using Wi**‑**Fi Protected Setup (WPS)**

Before you begin, make sure that:

- **•** The access point (wireless router) is WPS‑certified or WPS‑compatible. For more information, see the documentation that came with your access point.
- **•** A wireless network adapter is installed in your printer. For more information, see the instructions that came with the adapter.

#### **Using the Push Button method**

**1** From the control panel, navigate to:

#### **Settings** > **Network/Ports** > **Wireless** > **Wi**‑**Fi Protected Setup** > **Start Push Button Method**

**2** Follow the instructions on the display.

#### **Using the personal identification number (PIN) method**

**1** From the control panel, navigate to:

#### **Settings** > **Network/Ports** > **Wireless** > **Wi**‑**Fi Protected Setup** > **Start PIN Method**

- **2** Copy the eight‑digit WPS PIN.
- **3** Open a Web browser, and then type the IP address of your access point in the address field.

**Notes:**

- **•** View the printer IP address on the printer home screen. The IP address appears as four sets of numbers separated by periods, such as 123.123.123.123.
- **•** If you are using a proxy server, then temporarily disable it to load the Web page correctly.
- **4** Access the WPS settings. For more information, see the documentation that came with your access point.
- **5** Enter the eight-digit PIN, and then save the changes.

### **Deactivating the Wi**‑**Fi network**

**1** From the printer control panel, navigate to:

**Settings** > **Network/Ports** > **Network Overview** > **Active Adapter** > **Standard Networking**

For non-touch-screen printer models, press  $\overline{\begin{array}{c} \text{OK} \\ \text{to navigate through the settings.} \end{array}}$ 

**2** Follow the instructions on the display.

### **Changing the printer port settings after installing an internal solutions port**

#### **Notes:**

- **•** If the printer has a static IP address, then do not change the configuration.
- **•** If the computers are configured to use the network name instead of an IP address, then do not change the configuration.
- **•** If you are adding a wireless internal solutions port (ISP) to a printer previously configured for an Ethernet connection, then disconnect the printer from the Ethernet network.

#### **For Windows users**

- **1** Open the printers folder.
- **2** From the shortcut menu of the printer with the new ISP, open the printer properties.
- **3** Configure the port from the list.
- **4** Update the IP address.
- **5** Apply the changes.

#### **For Macintosh users**

- **1** From System Preferences in the Apple menu, navigate to the list of printers, and then select **+** > **IP**.
- **2** Type the IP address in the address field.
- **3** Apply the changes.

## **Cleaning the printer**

**CAUTION—SHOCK HAZARD:** To avoid the risk of electrical shock when cleaning the exterior of the printer, unplug the power cord from the electrical outlet and disconnect all cables from the printer before proceeding.

#### **Notes:**

- **•** Perform this task after every few months.
- **•** Damage to the printer caused by improper handling is not covered by the printer warranty.
- **1** Turn off the printer, and then unplug the power cord from the electrical outlet.
- **2** Remove paper from the standard bin and multipurpose feeder.
- **3** Remove any dust, lint, and pieces of paper around the printer using a soft brush or vacuum.
- **4** Wipe the outside of the printer with a damp, soft, lint-free cloth.

#### **Notes:**

- **•** Do not use household cleaners or detergents, as they may damage the finish of the printer.
- **•** Make sure that all areas of the printer are dry after cleaning.
- **5** Connect the power cord to the electrical outlet, and then turn on the printer.

**CAUTION—POTENTIAL INJURY:** To avoid the risk of fire or electrical shock, connect the power cord to an appropriately rated and properly grounded electrical outlet that is near the product and easily accessible.

## **Ordering parts and supplies**

To order parts and supplies in the U.S., contact Lexmark at 1-800-539-6275 for information about Lexmark authorized supplies dealers in your area. In other countries or regions, go to **[www.lexmark.com](http://www.lexmark.com)** or contact the place where you purchased the printer.

**Note:** All life estimates for printer supplies assume printing on letter- or A4-size plain paper.

### **Checking the status of parts and supplies**

**1** From the control panel, navigate to:

#### **Settings** > **Reports** > **Device** > **Device Statistics**

For non-touch-screen printer models, press  $\overline{\begin{array}{c} \text{OK} \\ \text{to navigate through the settings.} \end{array}}$ 

**2** From the Supply Information section of the pages printed, check the status of parts and supplies.

#### **Using genuine Lexmark parts and supplies**

Your Lexmark printer is designed to function best with genuine Lexmark parts and supplies. Use of third-party supplies or parts may affect the performance, reliability, or life of the printer and its imaging components. It can also affect warranty coverage. Damage caused by the use of third-party parts and supplies is not covered by the warranty. All life indicators are designed to function with Lexmark parts and supplies, and may deliver unpredictable results if third-party parts and supplies are used. Imaging component usage beyond the intended life may damage your Lexmark printer or its associated components.

### **Ordering a toner cartridge**

#### **Notes:**

- **•** The estimated cartridge yield is based on the ISO/IEC 19752 standard.
- **•** Extremely low print coverage for extended periods of time may negatively affect actual yield.

#### **Lexmark MS821, MS822, MS823, MS725, MS825, and MS826 Return Program toner cartridges**

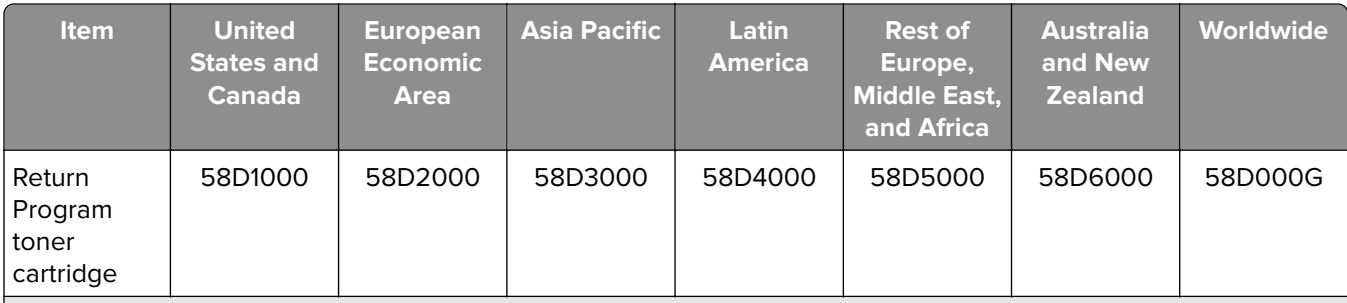

<sup>1</sup> Available only for contract-managed printers. For more information, contact your Lexmark representative or system administrator.

2 Supported only in Lexmark MS725, MS823, MS825, and MS826 printer models.

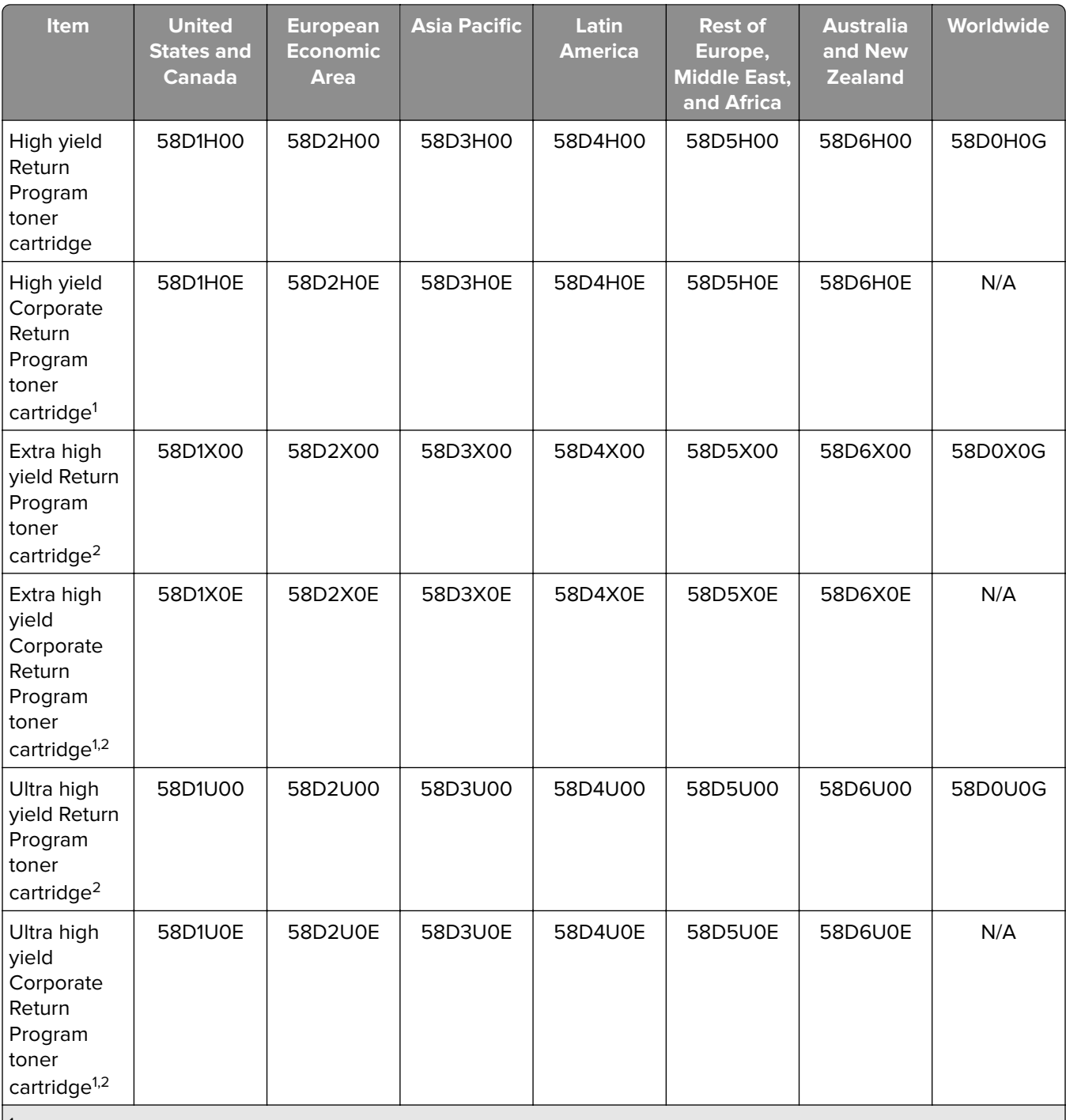

<sup>1</sup> Available only for contract-managed printers. For more information, contact your Lexmark representative or system administrator.

2 Supported only in Lexmark MS725, MS823, MS825, and MS826 printer models.

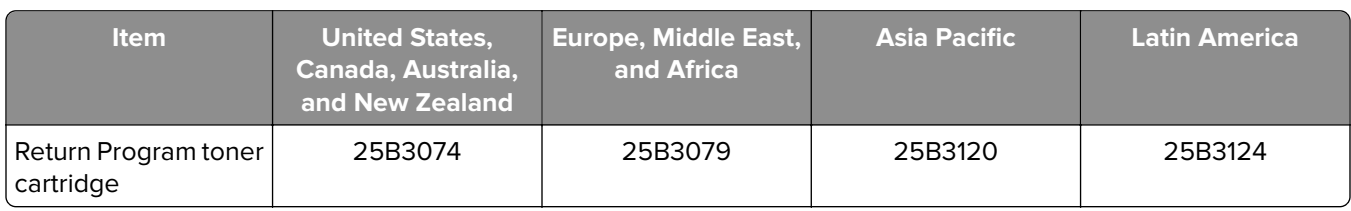

#### **Lexmark M5255 and M5270 Return Program toner cartridges**

#### **Lexmark B2865 Return Program toner cartridges**

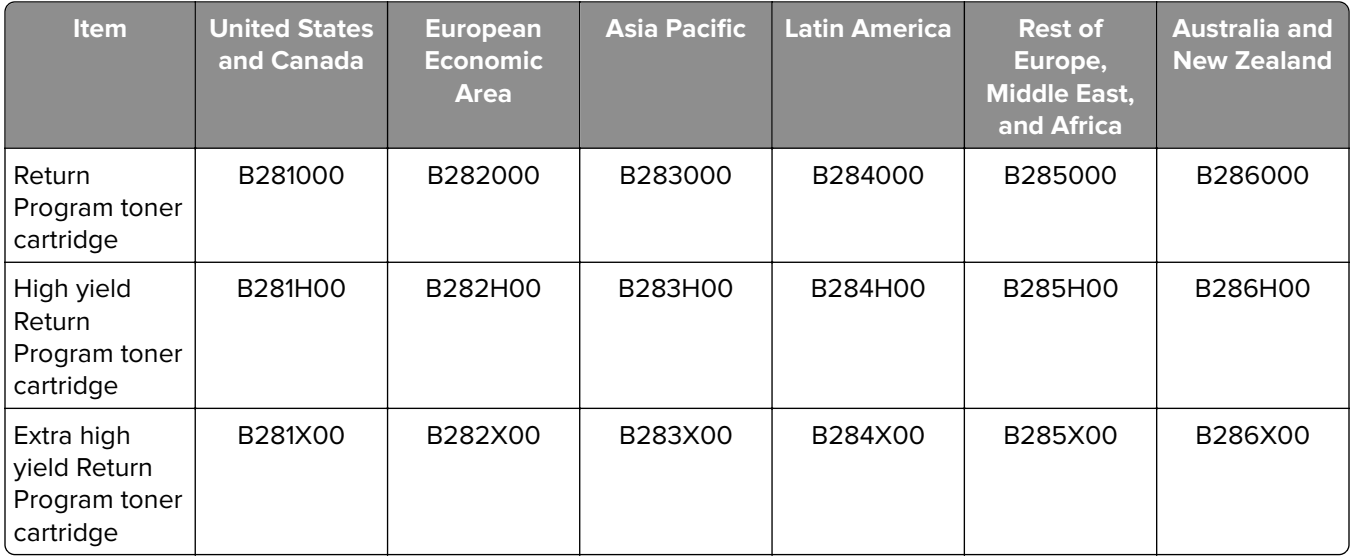

#### **Regular toner cartridges**

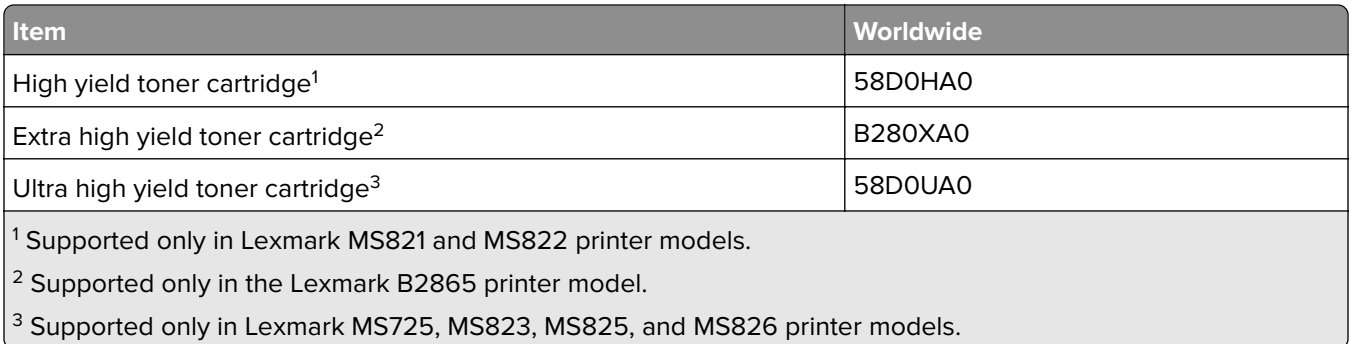

### **Ordering an imaging unit**

Extremely low print coverage for extended periods of time may cause imaging unit parts to fail before the toner exhaustion.

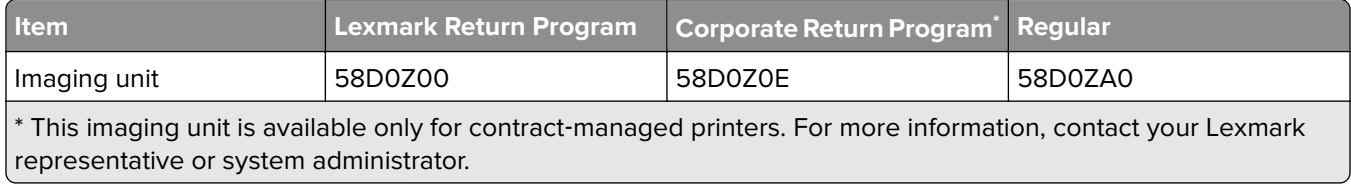

### **Ordering a staple cartridge**

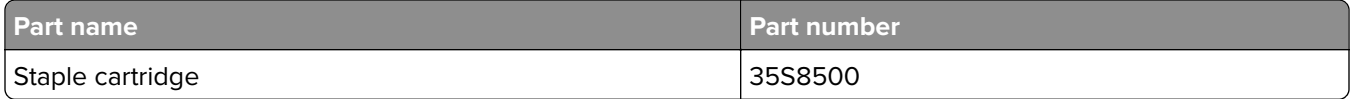

### **Ordering a maintenance kit**

To identify the fuser type, open door A, and then remove the toner cartridge and imaging unit. Find the two-digit fuser type in front of the fuser, for example, 00 or 01.

**Warning—Potential Damage:** Do not expose the imaging unit to direct light for more than 10 minutes. Extended exposure to light may cause print quality problems.

#### **Notes:**

- **•** Using certain types of paper may require more frequent replacement of the maintenance kit.
- **•** The separator assembly, fuser, pick roller assembly, and transfer roller are included in the maintenance kit and can be ordered individually and replaced if necessary.
- **•** For more information on replacing the maintenance kit, see the documentation that came with the kit.

#### **Return Program fuser maintenance kits**

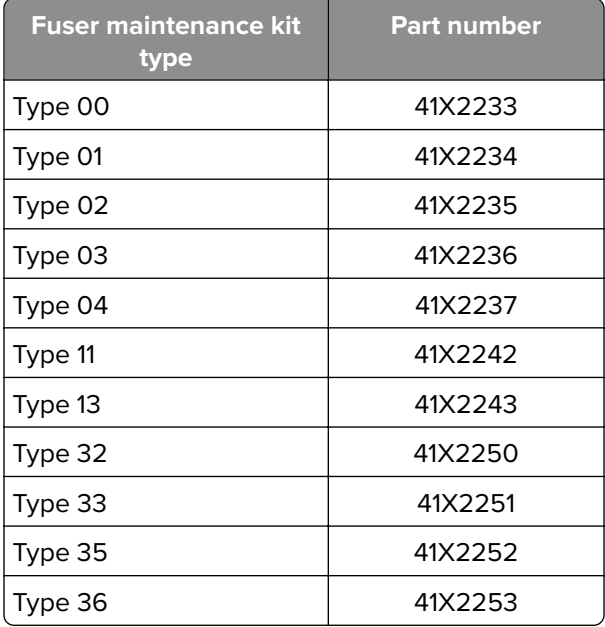

#### **Regular fuser maintenance kits**

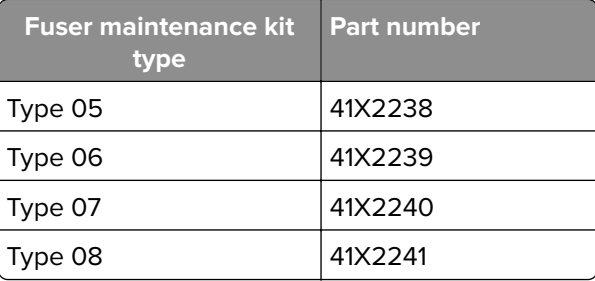

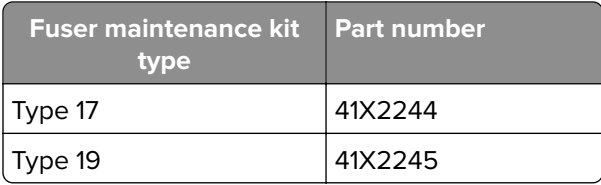

#### **Roller maintenance kit**

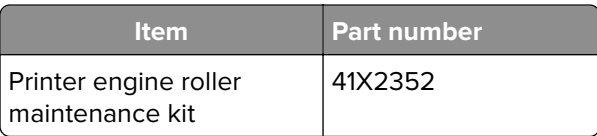

### **Configuring supply notifications**

**1** Open a web browser, and then type the printer IP address in the address field.

#### **Notes:**

- **•** View the printer IP address on the printer home screen. The IP address appears as four sets of numbers separated by periods, such as 123.123.123.123.
- **•** If you are using a proxy server, then temporarily disable it to load the web page correctly.
- **2** Click **Settings** > **Device** > **Notifications**.
- **3** From the Supplies menu, click **Custom Supply Notifications**.
- **4** Select a notification for each supply item.
- **5** Apply the changes.

## **Replacing parts and supplies**

### **Replacing the toner cartridge**

**1** Open door A.

**Warning—Potential Damage:** To prevent damage from electrostatic discharge, touch any exposed metal frame of the printer before accessing or touching interior areas of the printer.

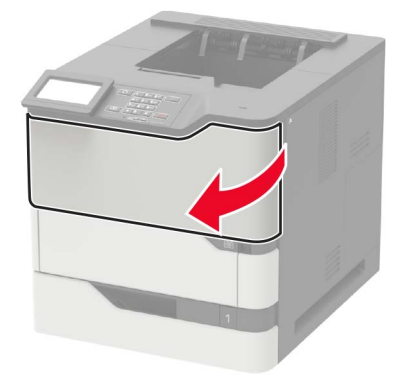
**2** Remove the used toner cartridge.

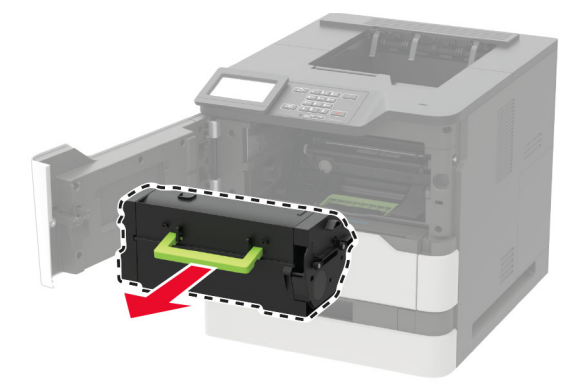

**3** Unpack the new toner cartridge, and then shake it to redistribute the toner.

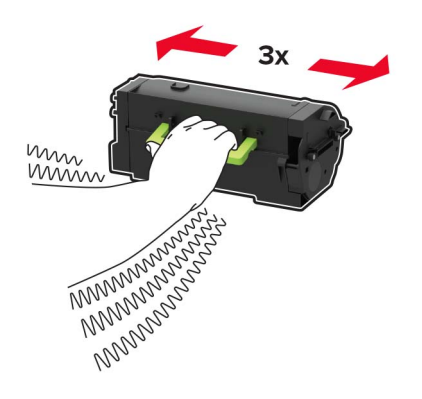

**4** Insert the new toner cartridge.

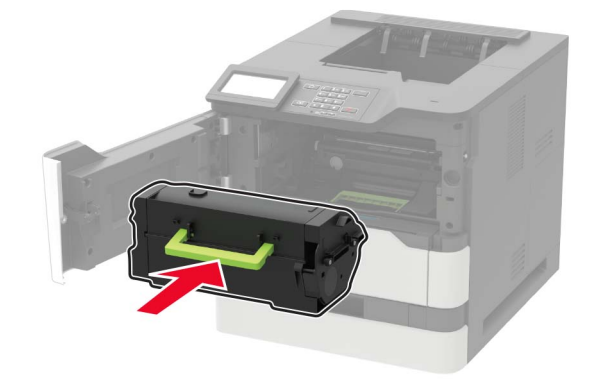

**5** Close the door.

### **Replacing the imaging unit**

**1** Open door A.

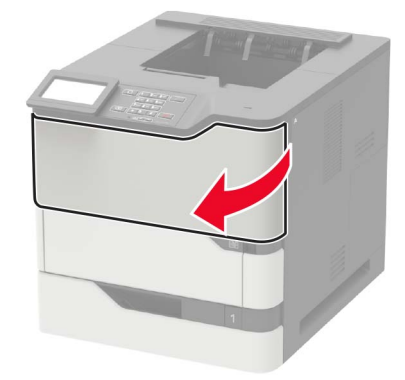

Remove the toner cartridge.

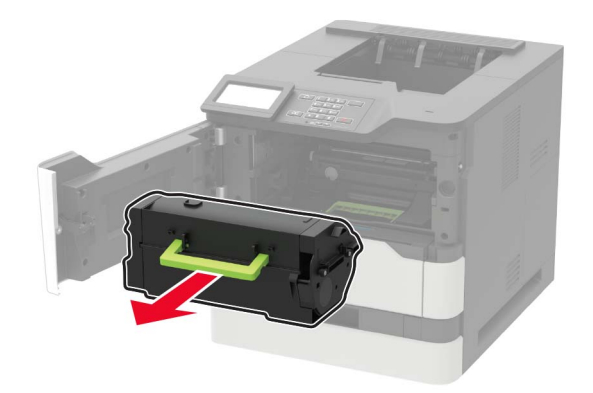

Remove the used imaging unit.

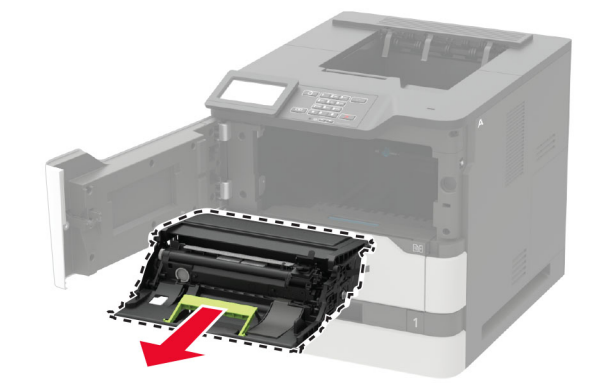

**4** Unpack the new imaging unit, and then shake it to redistribute the toner.

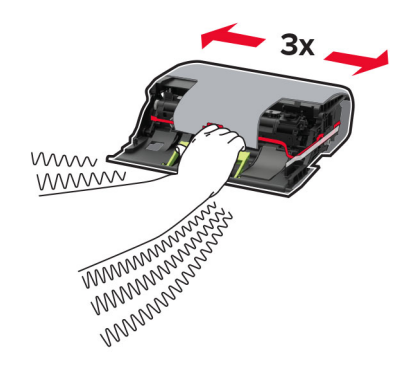

**Warning—Potential Damage:** Do not expose the imaging unit to direct light for more than 10 minutes. Extended exposure to light may cause print quality problems.

**Warning—Potential Damage:** Do not touch the photoconductor drum. Doing so may affect the quality of future print jobs.

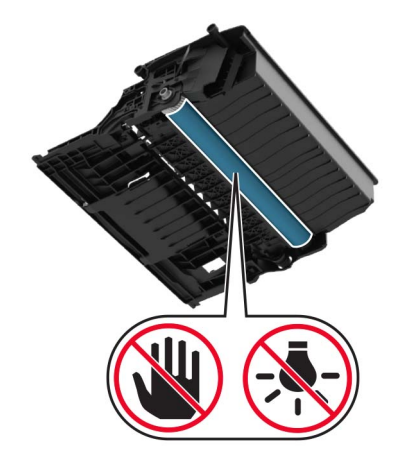

- **5** Remove the packing material.
- **6** Insert the new imaging unit.

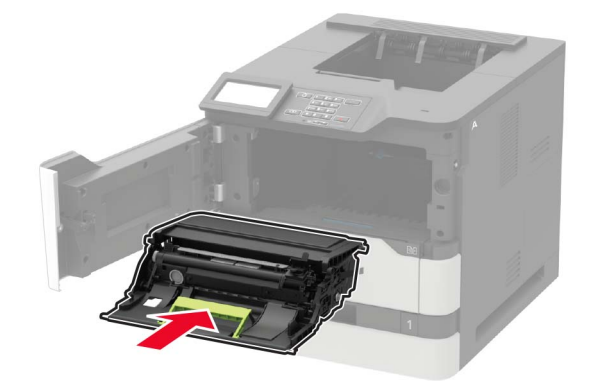

**7** Insert the toner cartridge.

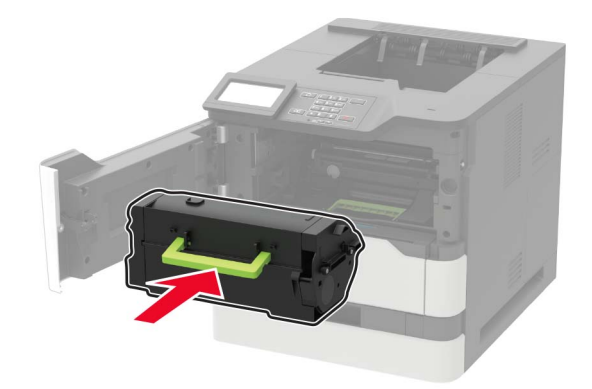

**8** Close the door.

### **Replacing the fuser**

**1** Open door C.

**CAUTION—HOT SURFACE:** The inside of the printer might be hot. To reduce the risk of injury from a hot component, allow the surface to cool before touching it.

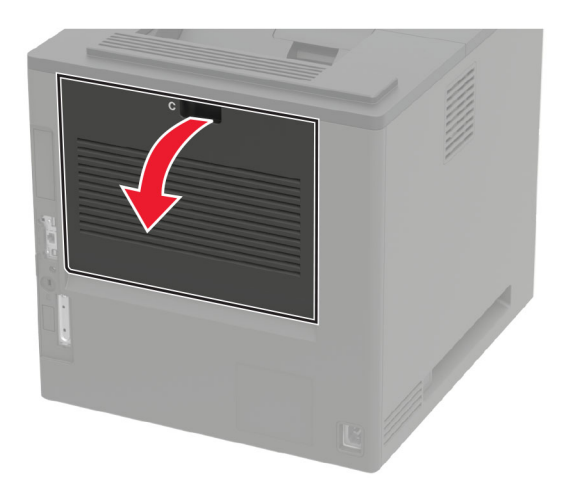

Unlock the fuser.

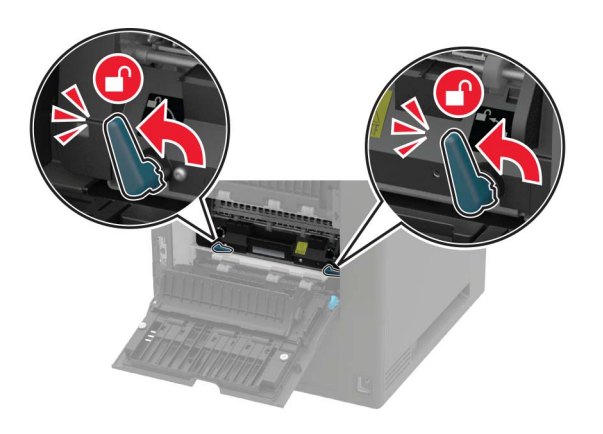

Remove the used fuser.

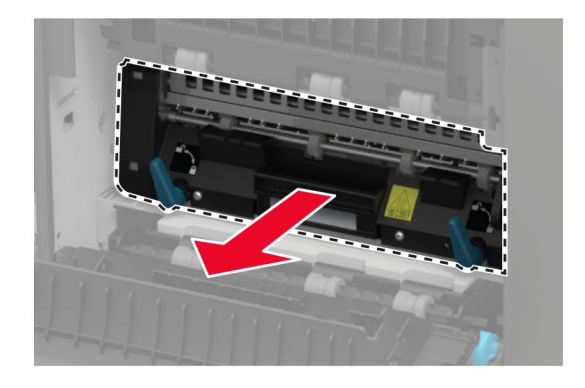

- Unpack the new fuser.
- Insert the new fuser until it clicks into place.

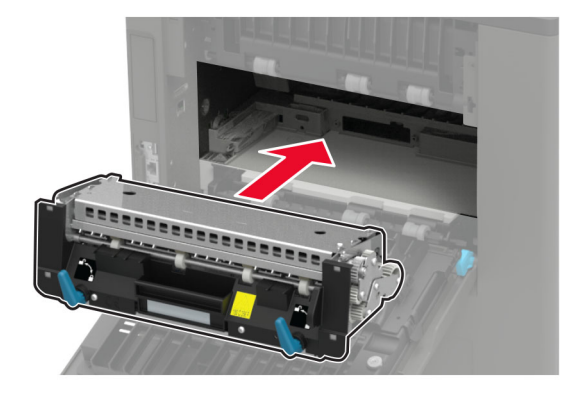

#### **6** Lock the fuser.

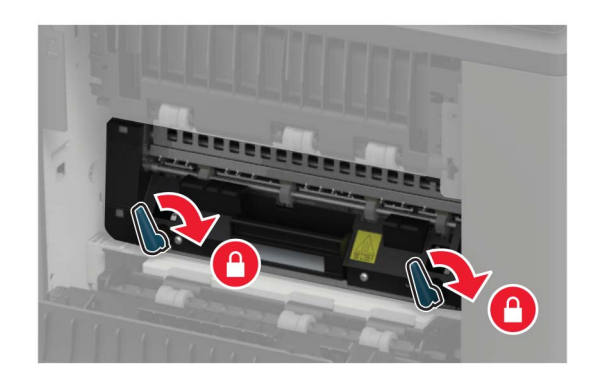

**7** Close the door.

### **Replacing the hot roll fuser**

**1** Remove the standard bin cover.

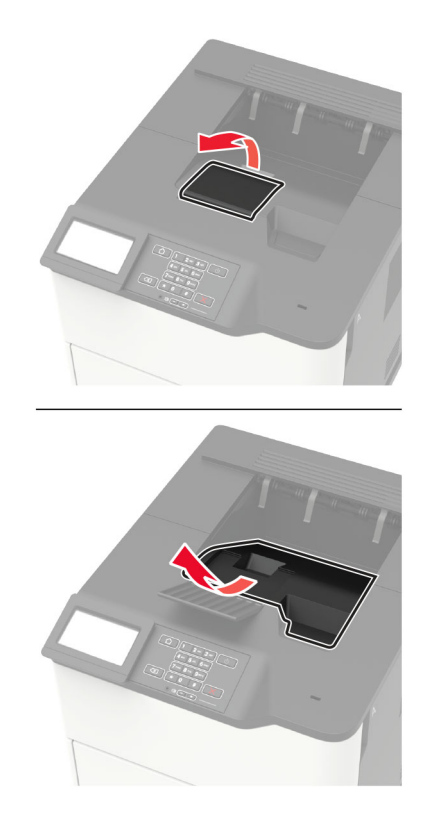

**2** Open door C.

**CAUTION—HOT SURFACE:** The inside of the printer might be hot. To reduce the risk of injury from a hot component, allow the surface to cool before touching it.

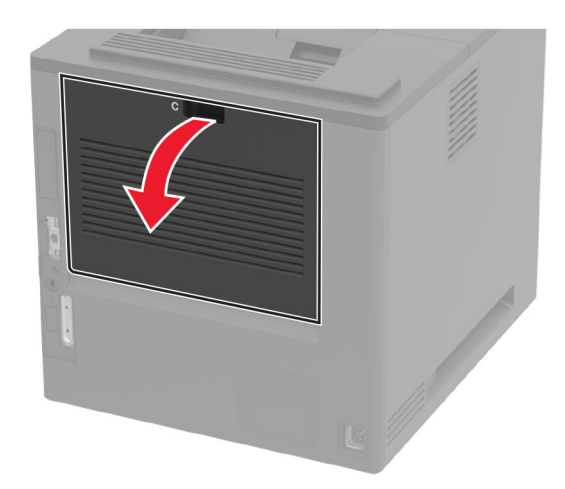

Unlock the hot roll fuser.

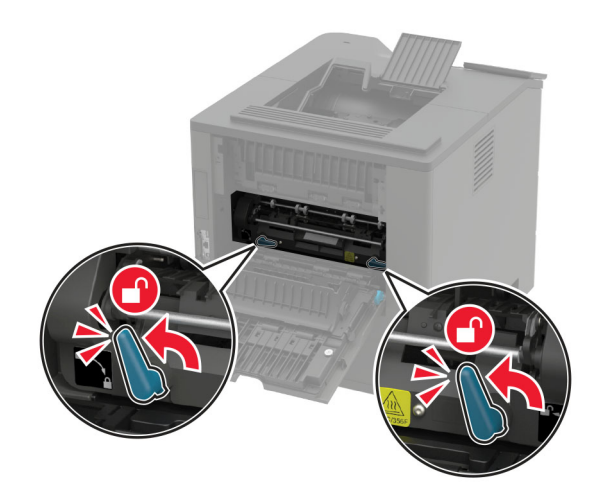

Remove the used hot roll fuser.

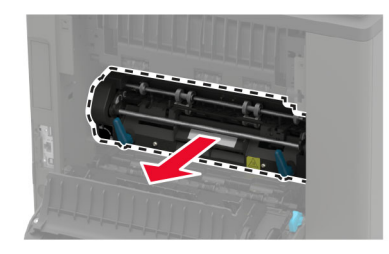

Unpack the new hot roll fuser.

**6** Insert the new hot roll fuser until it clicks into place.

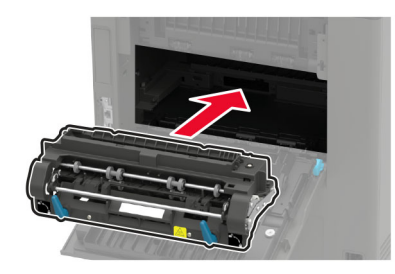

**7** Lock the hot roll fuser.

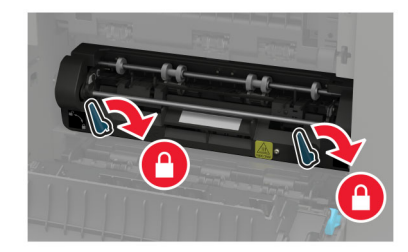

- **8** Close the door.
- **9** Install the standard bin cover.

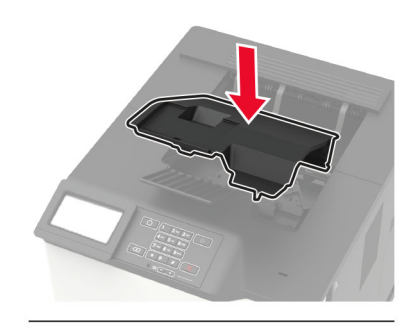

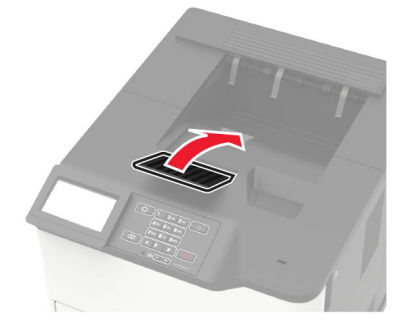

### **Replacing the transfer roller**

**1** Open door A.

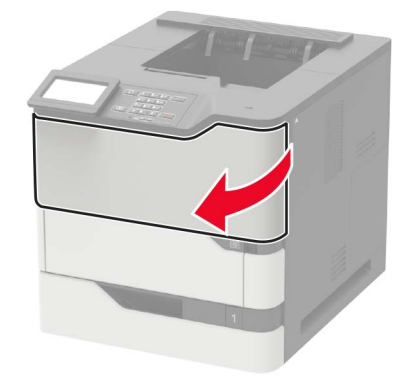

**2** Remove the toner cartridge.

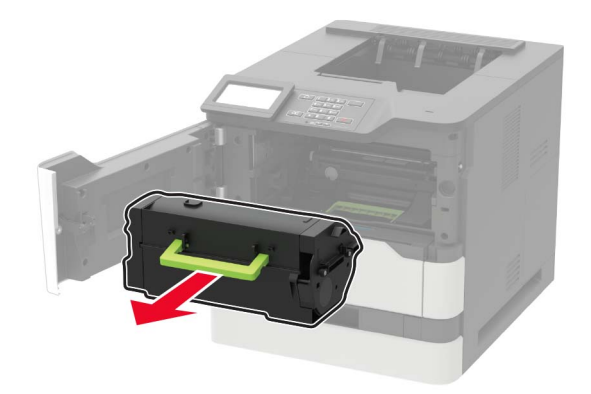

**3** Remove the imaging unit.

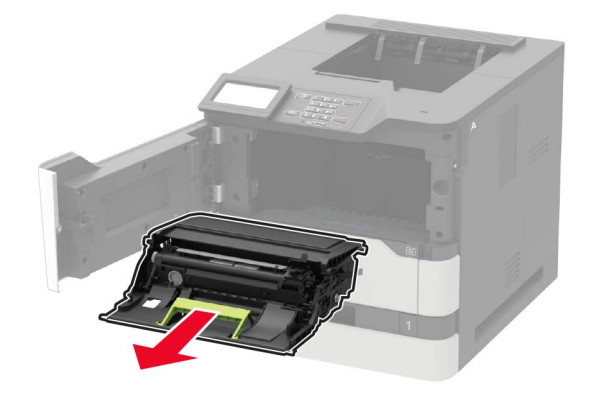

**4** Remove the used transfer roller.

**CAUTION—HOT SURFACE:** The inside of the printer might be hot. To reduce the risk of injury from a hot component, allow the surface to cool before touching it.

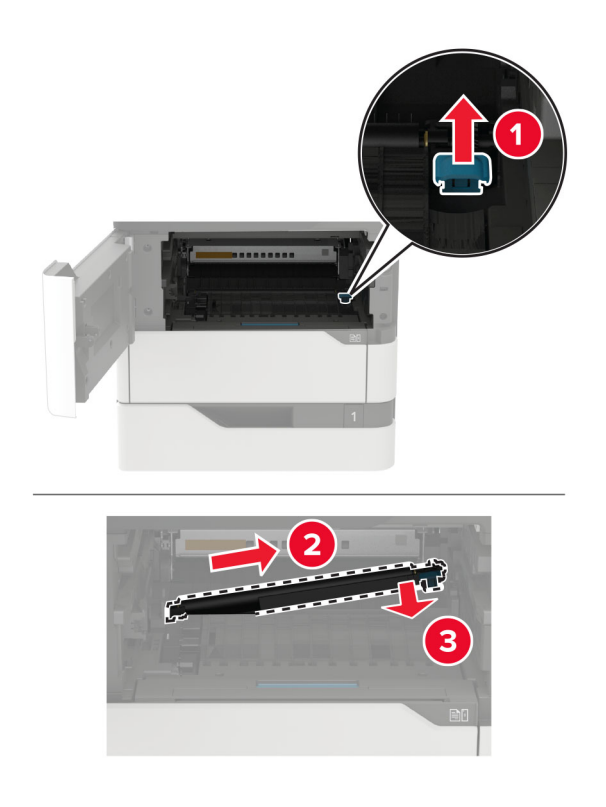

- Unpack the new transfer roller.
- Insert the new transfer roller until it clicks into place.

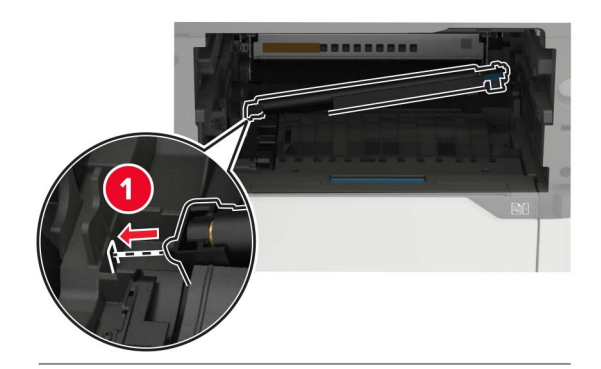

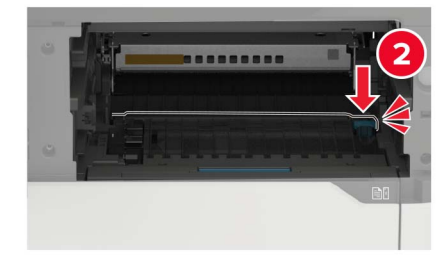

**7** Insert the imaging unit.

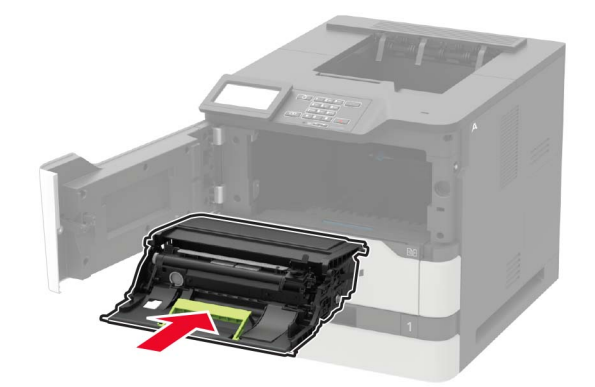

**8** Insert the toner cartridge.

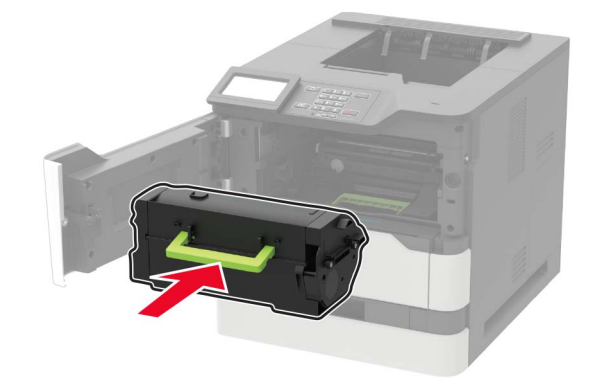

**9** Close the door.

### **Replacing the pick roller**

**1** Remove the tray.

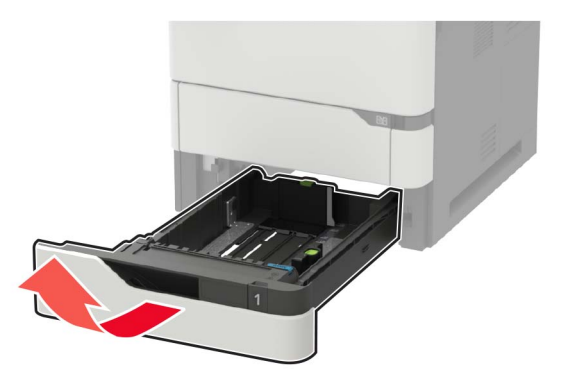

**2** Remove the used pick roller.

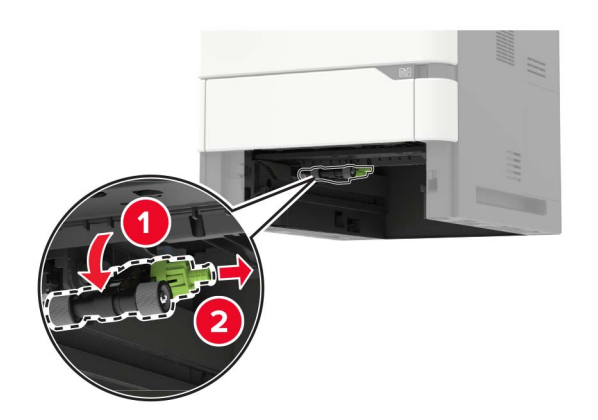

- **3** Unpack the new pick roller.
- **4** Install the new pick roller.

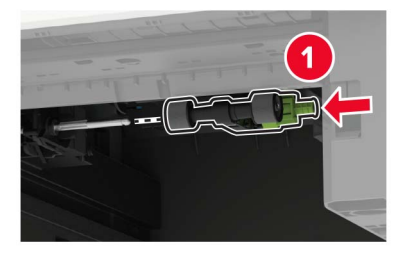

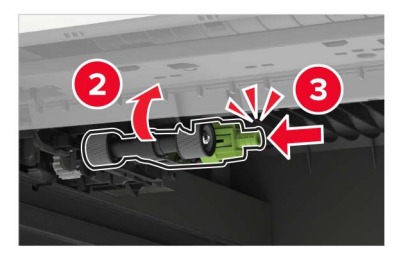

**5** Insert the tray.

## **Replacing the pick roller in the multipurpose feeder**

**1** Open the multipurpose feeder.

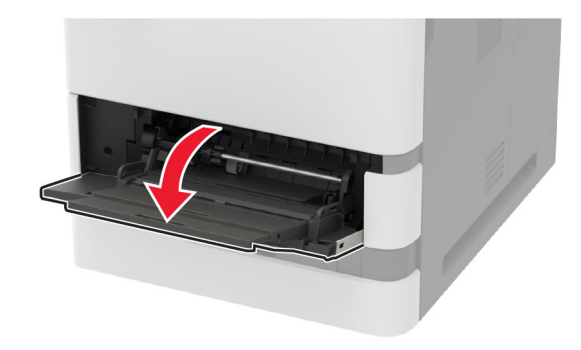

Remove the used pick roller.

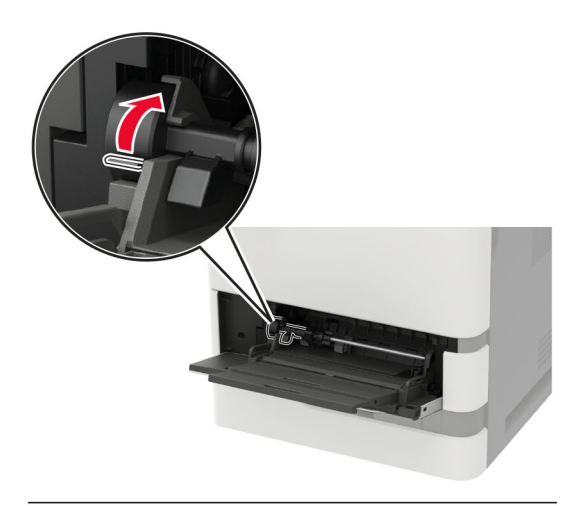

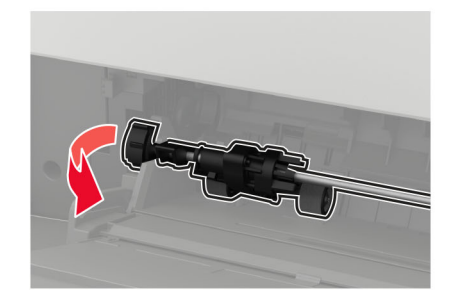

Unpack the new pick roller.

Install the new pick roller.

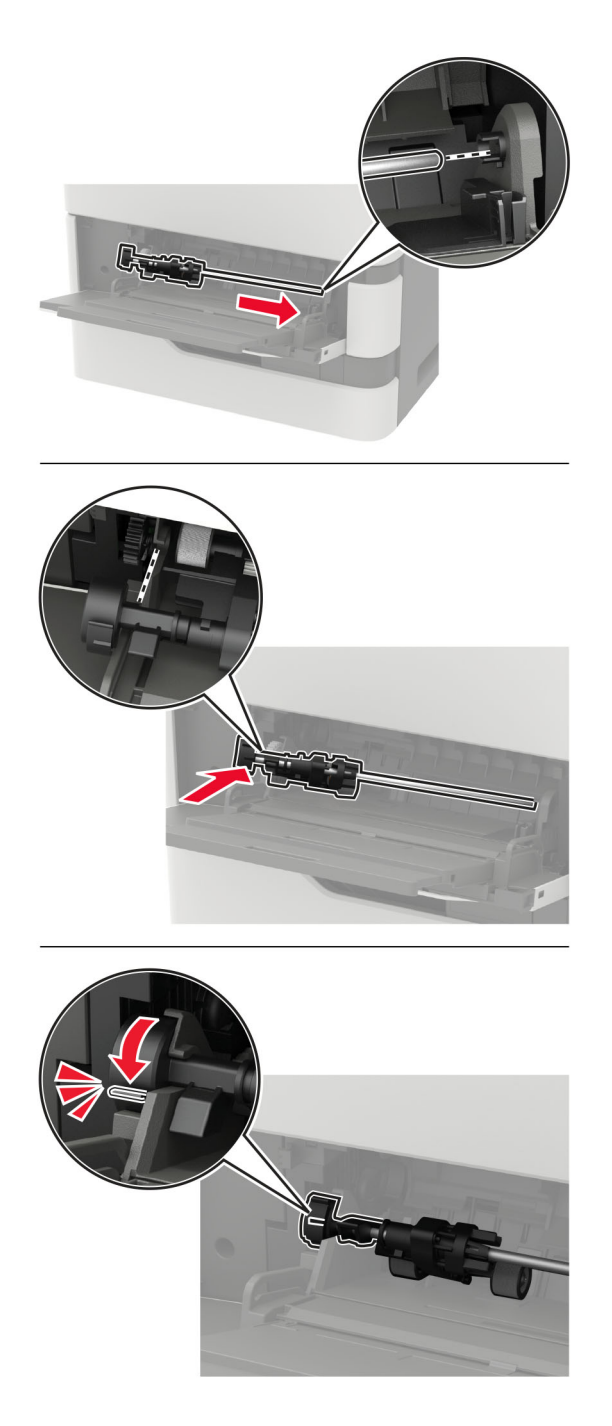

Close the multipurpose feeder.

## **Replacing the staple cartridge in the staple finisher**

**1** Open door F.

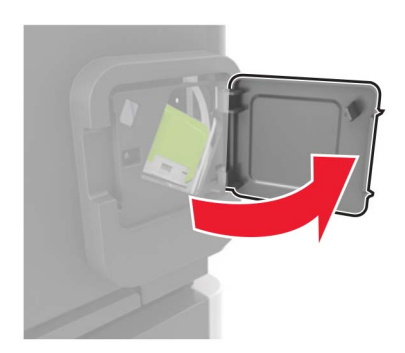

**2** Remove the staple cartridge holder.

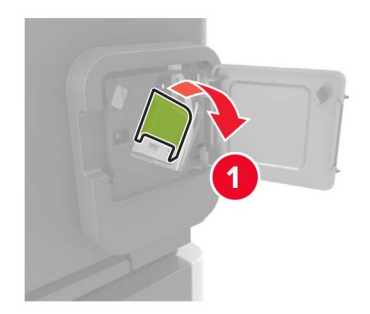

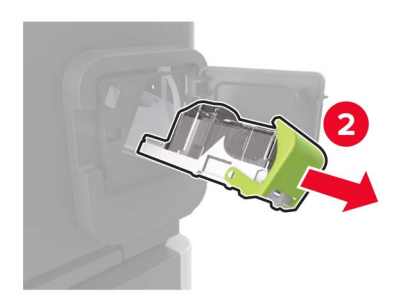

**3** Remove the empty staple cartridge.

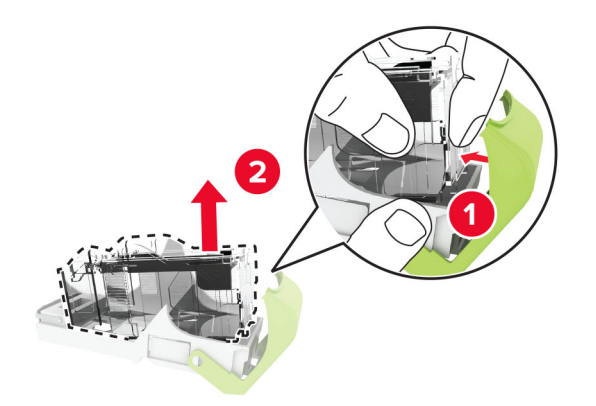

Insert the new staple cartridge.

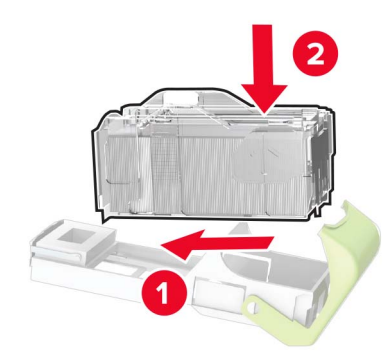

- Insert the staple cartridge holder.
- Close the door.

## **Replacing the staple cartridge in the staple, hole punch finisher**

Depending on the staple cartridge to replace, open either door F or door G.

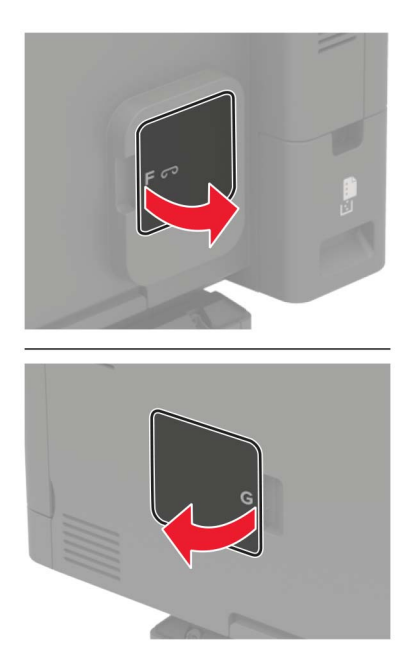

Remove the staple cartridge holder.

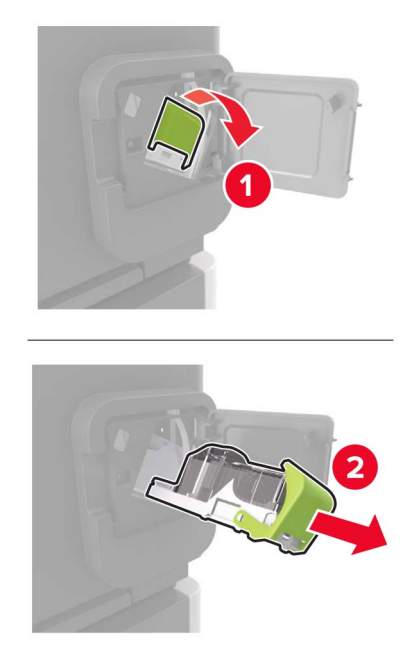

Remove the empty staple cartridge.

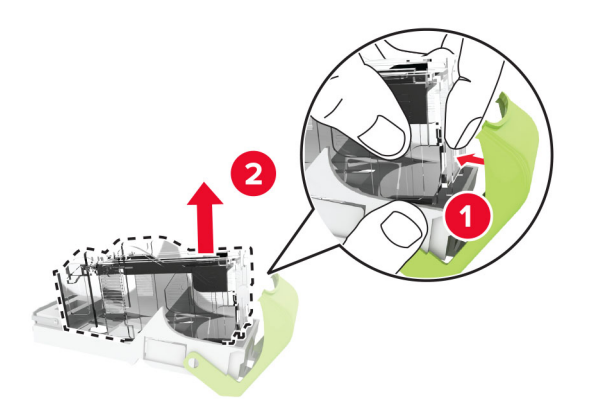

Insert the new staple cartridge.

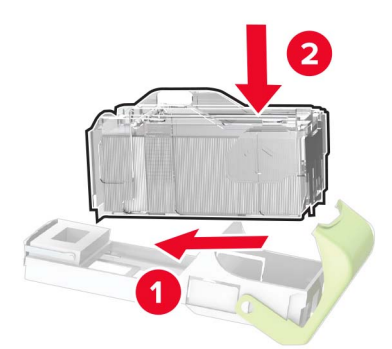

- Insert the staple cartridge holder.
- Close the door.

# **Moving the printer**

### **Moving the printer to another location**

**CAUTION—POTENTIAL INJURY:** If the printer weight is greater than 18 kg (40 lb), then it requires two or more trained personnel to lift it safely.

**CAUTION—POTENTIAL INJURY:** To avoid the risk of fire or electrical shock, use only the power cord provided with this product or the manufacturer's authorized replacement.

**CAUTION—POTENTIAL INJURY:** When moving the printer, follow these guidelines to avoid personal injury or printer damage:

- **•** Make sure that all doors and trays are closed.
- **•** Turn off the printer, and then unplug the power cord from the electrical outlet.
- **•** Disconnect all cords and cables from the printer.
- **•** If the printer has separate floor-standing optional trays or output options attached to it, then disconnect them before moving the printer.
- **•** If the printer has a caster base, then carefully roll it to the new location. Use caution when passing over thresholds and breaks in flooring.
- **•** If the printer does not have a caster base but is configured with optional trays or output options, then remove the output options and lift the printer off the trays. Do not try to lift the printer and any options at the same time.
- **•** Always use the handholds on the printer to lift it.
- **•** Any cart used to move the printer must have a surface able to support the full footprint of the printer.
- **•** Any cart used to move the hardware options must have a surface able to support the dimensions of the options.
- **•** Keep the printer in an upright position.
- **•** Avoid severe jarring movements.
- **•** Make sure that your fingers are not under the printer when you set it down.
- **•** Make sure that there is adequate clearance around the printer.

**Note:** Damage to the printer caused by improper moving is not covered by the printer warranty.

## **Shipping the printer**

For shipping instructions, go to **<http://support.lexmark.com>** or contact customer support.

## **Saving energy and paper**

### **Configuring the power save mode settings**

For non-touch-screen printer models, press  $\overline{\begin{array}{c} \text{OK} \end{array}}$  to navigate through the settings.

#### **Eco**‑**Mode**

**1** From the control panel, navigate to:

#### **Settings** > **Device** > **Power Management** > **Eco**‑**Mode**

**2** Select a setting.

#### **Sleep mode**

**1** From the control panel, navigate to:

#### **Settings** > **Device** > **Power Management** > **Timeouts** > **Sleep Mode**

**2** Specify the amount of time that the printer stays idle before it enters Sleep mode.

#### **Hibernate mode**

**1** From the control panel, navigate to:

#### **Settings** > **Device** > **Power Management** > **Timeouts** > **Hibernate Timeout**

**2** Select the amount of time that the printer stays idle before it enters Hibernate mode.

#### **Notes:**

- **•** For Hibernate Timeout to work, set Hibernate Timeout on Connection to Hibernate.
- **•** The Embedded Web Server is disabled when the printer is in Hibernate mode.

### **Adjusting the brightness of the display**

**Note:** This setting is available only in some printer models.

**1** From the control panel, navigate to:

#### **Settings** > **Device** > **Preferences**

For non-touch-screen printer models, press  $\overline{\begin{array}{c} \text{OK} \end{array}}$  to navigate through the settings.

**2** In the Screen Brightness menu, adjust the setting.

### **Conserving supplies**

**•** Print on both sides of the paper.

**Note:** Two-sided printing is the default setting in the print driver.

- **•** Print multiple pages on a single sheet of paper.
- **•** Use the preview feature to see how the document looks like before printing it.
- **•** Print one copy of the document to check its content and format for accuracy.

# **Recycling**

### **Recycling Lexmark products**

To return Lexmark products for recycling:

- **1** Go to **[www.lexmark.com/recycle](http://www.lexmark.com/recycle)**.
- **2** Select the product you want to recycle.

**Note:** Printer supplies and hardware not listed in the Lexmark Collection and Recycling Program may be recycled through your local recycling center.

## **Recycling Lexmark packaging**

Lexmark continually strives to minimize packaging. Less packaging helps to ensure that Lexmark printers are transported in the most efficient and environmentally sensitive manner and that there is less packaging to dispose of. These efficiencies result in fewer greenhouse emissions, energy savings, and natural resource savings. Lexmark also offers recycling of packaging components in some countries or regions. For more information, go to **[www.lexmark.com/recycle](http://www.lexmark.com/recycle)**, and then choose your country or region. Information on available packaging recycling programs is included with the information on product recycling.

Lexmark cartons are 100% recyclable where corrugated recycling facilities exist. Facilities may not exist in your area.

The foam used in Lexmark packaging is recyclable where foam recycling facilities exist. Facilities may not exist in your area.

When you return a cartridge to Lexmark, you can reuse the box that the cartridge came in. Lexmark recycles the box.

### **Returning Lexmark cartridges for reuse or recycling**

The Lexmark Cartridge Collection Program allows you to return used cartridges for free to Lexmark for reuse or recycling. One hundred percent of the empty cartridges returned to Lexmark are either reused or demanufactured for recycling. The boxes used to return the cartridges are also recycled.

To return Lexmark cartridges for reuse or recycling, do the following:

- **1** Go to **[www.lexmark.com/recycle](http://www.lexmark.com/recycle)**.
- **2** Select the product that you want to recycle.

# **Clearing jams**

# **Avoiding jams**

### **Load paper properly**

**•** Make sure paper lies flat in the tray.

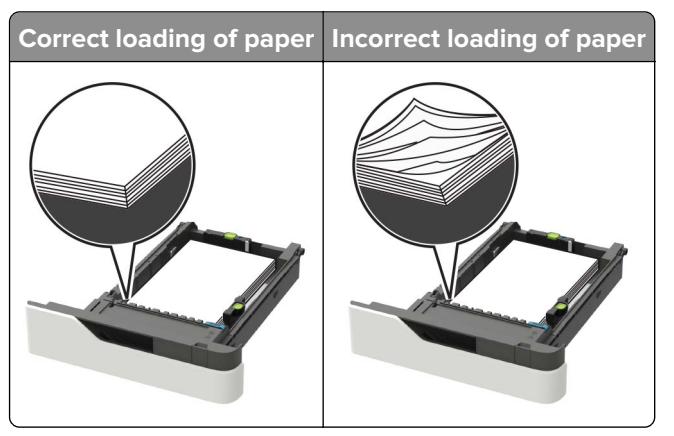

- **•** Do not remove a tray while the printer is printing.
- **•** Do not load a tray while the printer is printing. Load it before printing, or wait for a prompt to load it.
- **•** Do not load too much paper. Make sure the stack height is below the maximum paper fill indicator.
- **•** Do not slide the paper into the tray. Load paper as shown in the illustration.

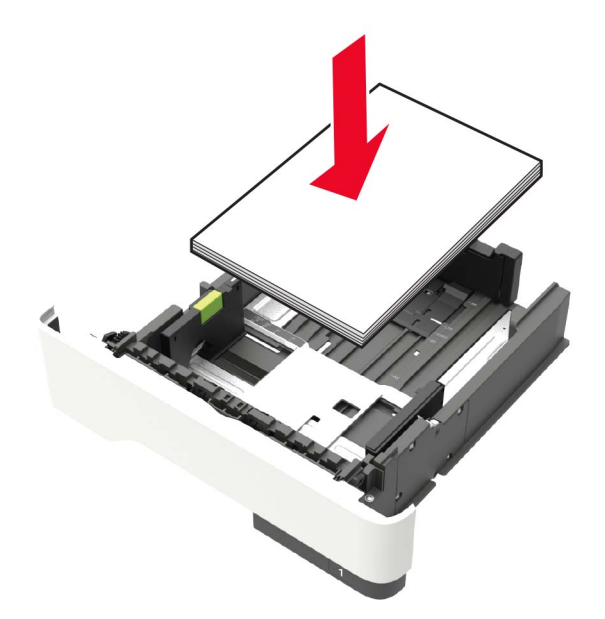

- **•** Make sure the guides in the tray or the multipurpose feeder are properly positioned and are not pressing tightly against the paper or envelopes.
- **•** Push the tray firmly into the printer after loading paper.
- **•** If you are loading prepunched paper for use with the staple finisher, then make sure the holes on the long edge of the paper are on the right side of the tray. For more information, see the "Loading paper and specialty media" section of the User's Guide.

#### **Allow the paper to enter the optional mailbox bins properly**

**•** Make sure to adjust the bin extender so that the paper size indicators match the size of the paper used.

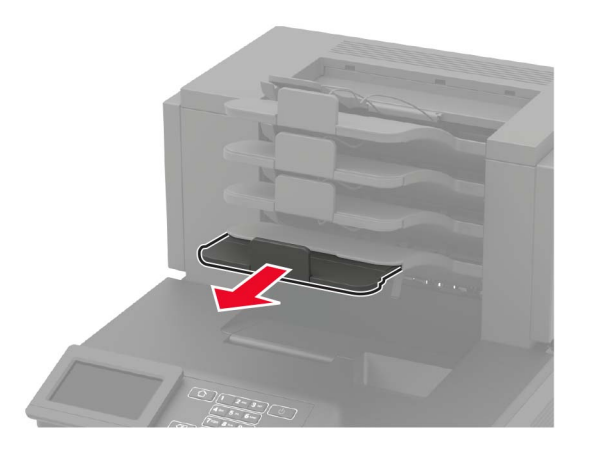

#### **Notes:**

- **–** If the bin extender is shorter than the size of the paper you are printing on, then the paper causes a jam in the mailbox bin. For example, if you are printing on a legal-size paper and the bin extender is set to letter-size, then a jam occurs.
- **–** If the bin extender is longer than the size of the paper you are printing on, then the edges become uneven and the paper is not stacked properly. For example, if you are printing on a letter-size paper and the bin extender is set to legal-size, then the paper does not stack properly.
- **•** If paper needs to be returned to the mailbox bin, then insert the paper under the bin arm, and then push the paper all the way back.

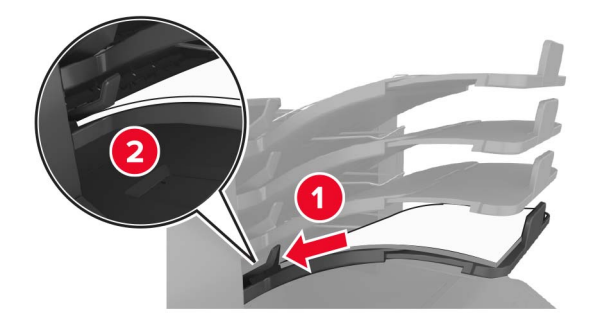

**Note:** If the paper is not under the bin arm, then a jam occurs due to an overfilled bin.

#### **Use recommended paper**

- **•** Use only recommended paper or specialty media.
- **•** Do not load wrinkled, creased, damp, bent, or curled paper.

**•** Flex, fan, and straighten paper or specialty media before loading it.

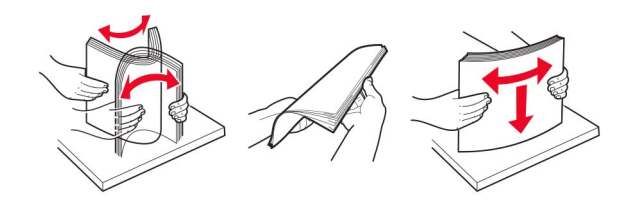

- **•** Do not use paper that has been cut or trimmed by hand.
- **•** Do not mix paper sizes, weights, or types in the same tray.
- **•** Make sure the paper size and type are set correctly on the computer or printer control panel.
- **•** Store paper per manufacturer recommendations.

# **Identifying jam locations**

#### **Notes:**

- **•** When Jam Assist is set to On, the printer flushes blank pages or pages with partial prints after a jammed page has been cleared. Check your printed output for blank pages.
- **•** When Jam Recovery is set to On or Auto, the printer reprints jammed pages.

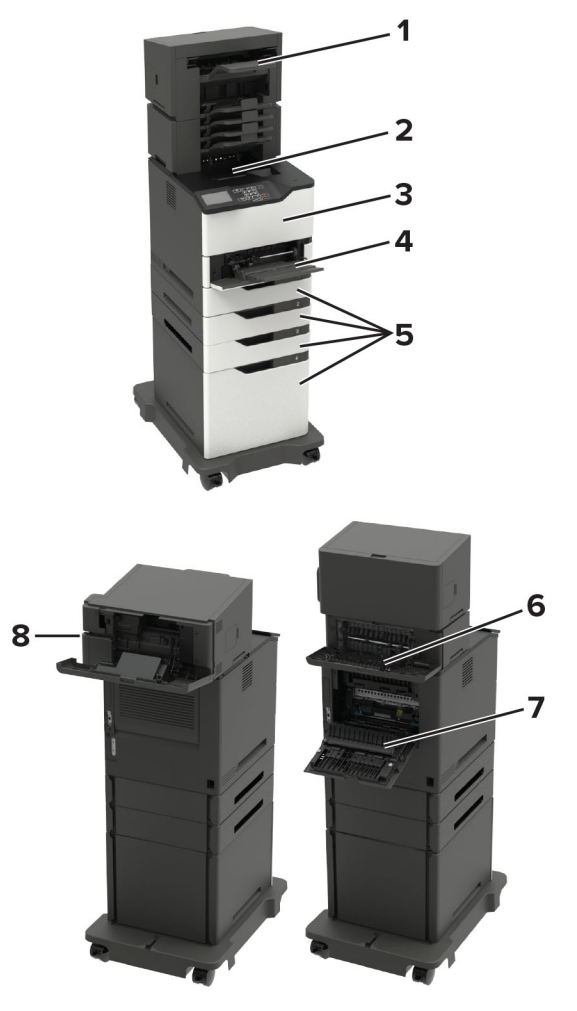

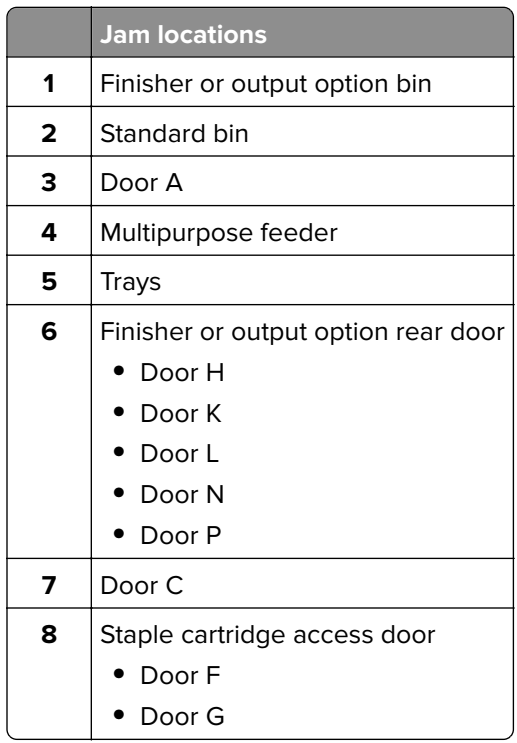

# **Paper jam in trays**

**1** Remove the tray.

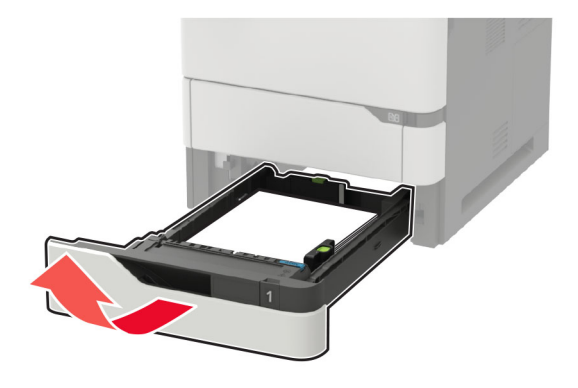

**2** Remove the jammed paper.

**Note:** Make sure that all paper fragments are removed.

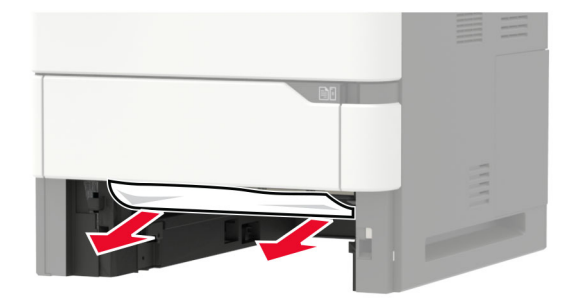

**3** Insert the tray.

# **Paper jam in door A**

**1** Open door A.

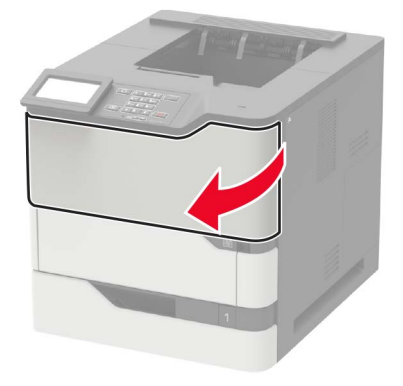

**2** Remove the toner cartridge.

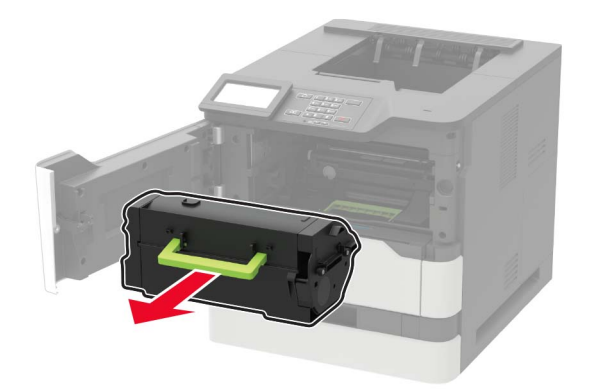

**3** Remove the imaging unit.

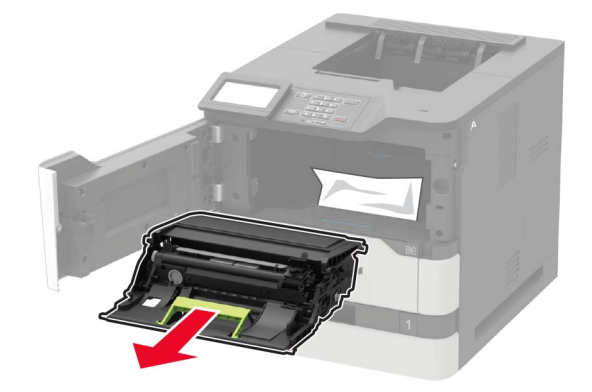

**Warning—Potential Damage:** Do not expose the imaging unit to direct light for more than 10 minutes. Extended exposure to light may cause print quality problems.

**Warning—Potential Damage:** Do not touch the photoconductor drum. Doing so may affect the quality of future print jobs.

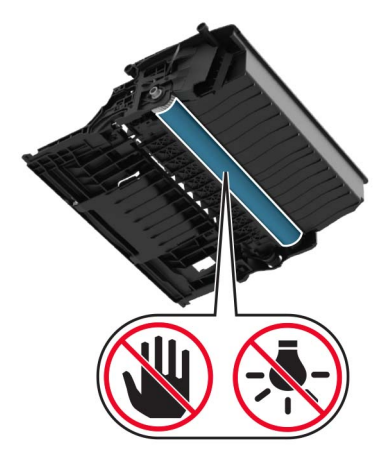

Pull out the duplex unit.

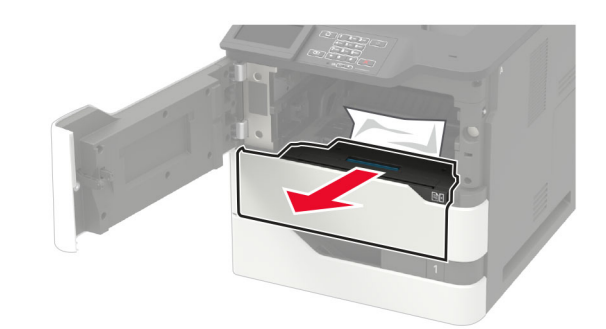

Remove the jammed paper.

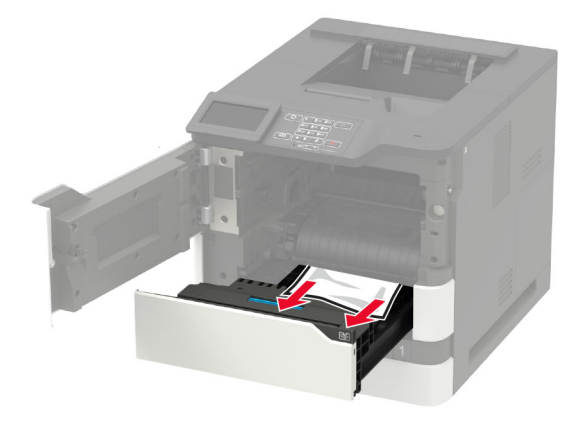

- Insert the duplex unit.
- Insert the imaging unit.

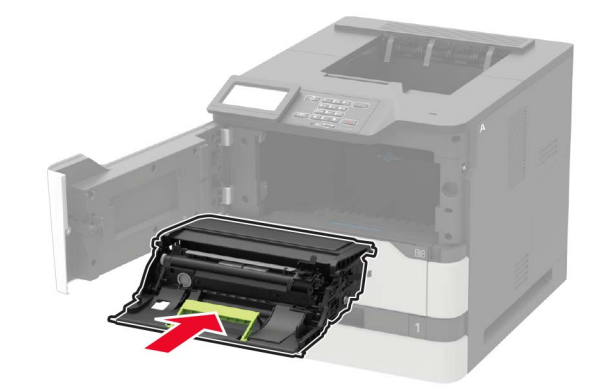

**8** Insert the toner cartridge.

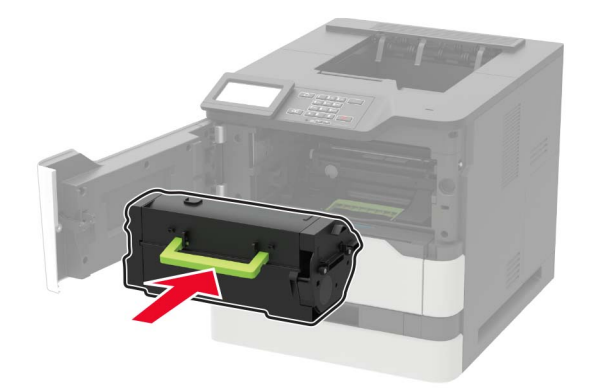

**9** Close the door.

## **Paper jam in door C**

**1** Open door C.

**CAUTION—HOT SURFACE:** The inside of the printer might be hot. To reduce the risk of injury from a hot component, allow the surface to cool before touching it.

**Warning—Potential Damage:** To prevent damage from electrostatic discharge, touch any exposed metal frame of the printer before accessing or touching interior areas of the printer.

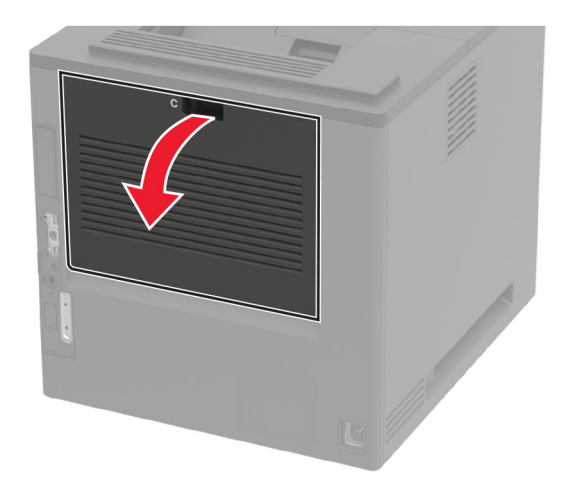

**2** Remove the jammed paper from any of the following areas:

**•** Fuser area

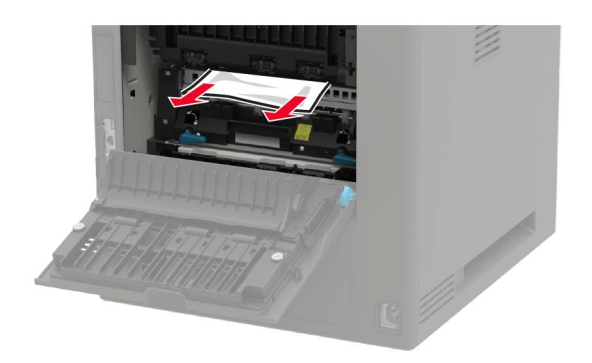

**•** Below the fuser area

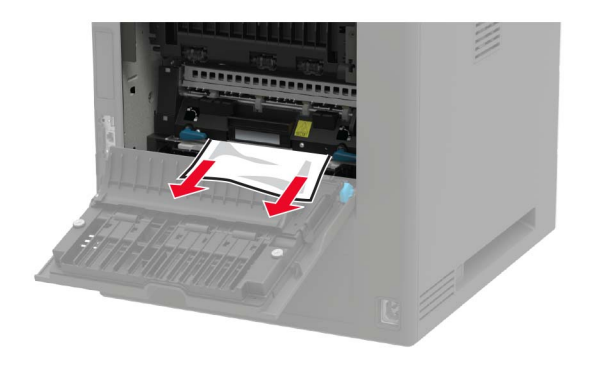

**•** Duplex area

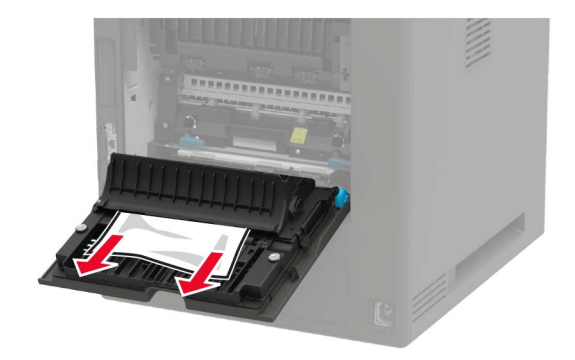

**3** Close the door.

# **Paper jam in the standard bin**

Remove the jammed paper.

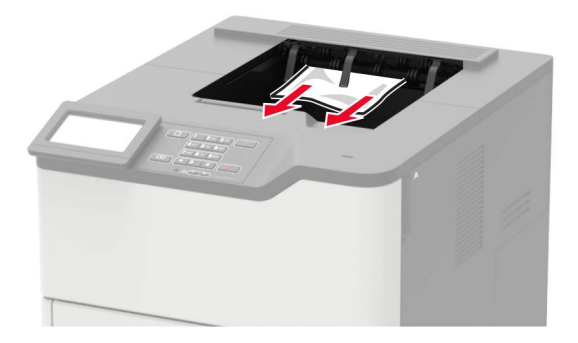

# **Paper jam in the multipurpose feeder**

**1** Remove paper from the multipurpose feeder.

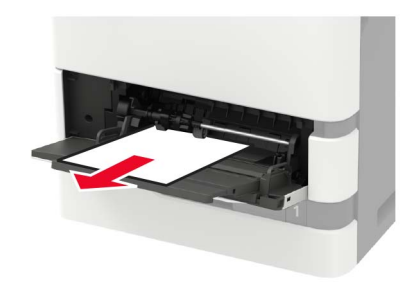

**2** Remove the jammed paper.

**Note:** Make sure that all paper fragments are removed.

**3** Flex, fan, and align the paper edges before loading.

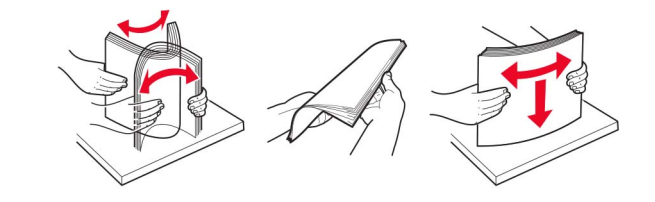

**4** Reload paper.

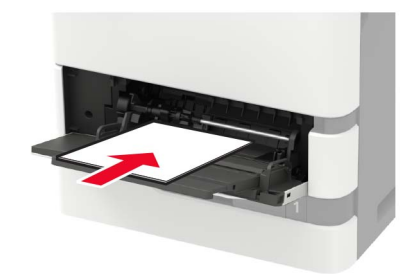

# **Paper jam in the output expander**

**1** Open door K.

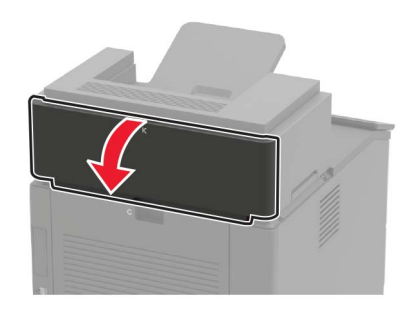

**2** Remove the jammed paper.

**Note:** Make sure that all paper fragments are removed.

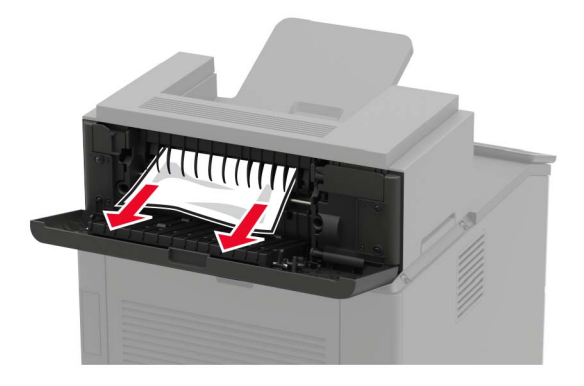

**3** Close the door.

## **Paper jam in the high**‑**capacity output expander**

**1** Open door L.

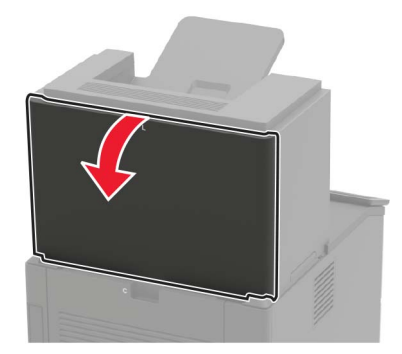

**2** Remove the jammed paper.

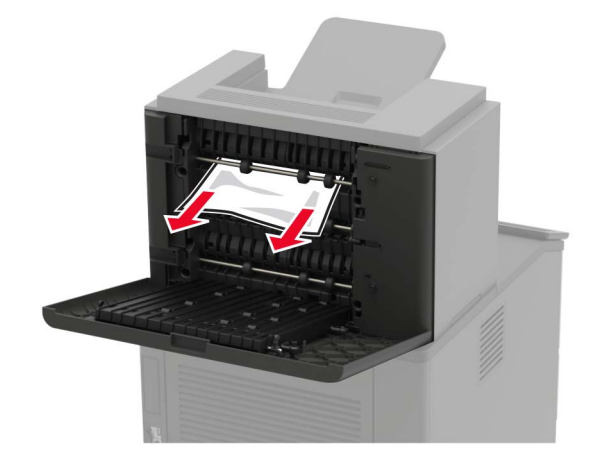

# **Paper jam in the 4**‑**bin mailbox**

### **Paper jam in door N**

**1** Open door N.

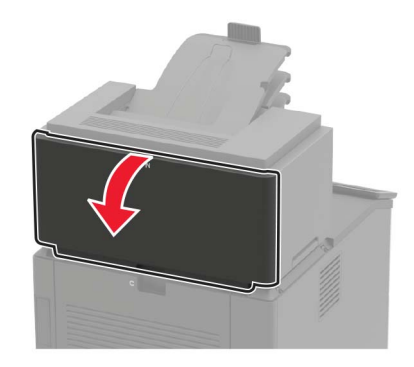

**2** Remove the jammed paper.

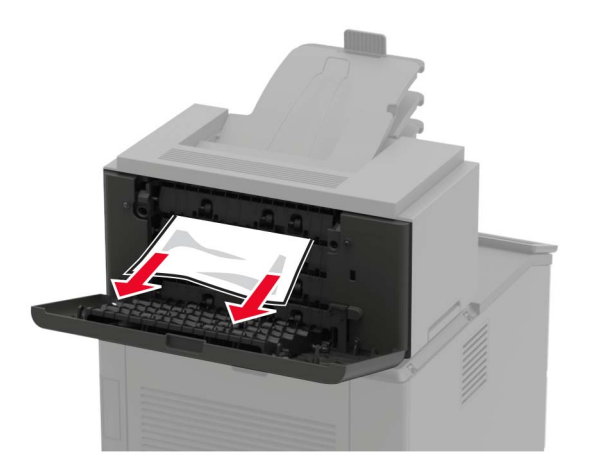

#### **Paper jam in the mailbox bin**

Remove the jammed paper.

**Note:** Make sure that all paper fragments are removed.

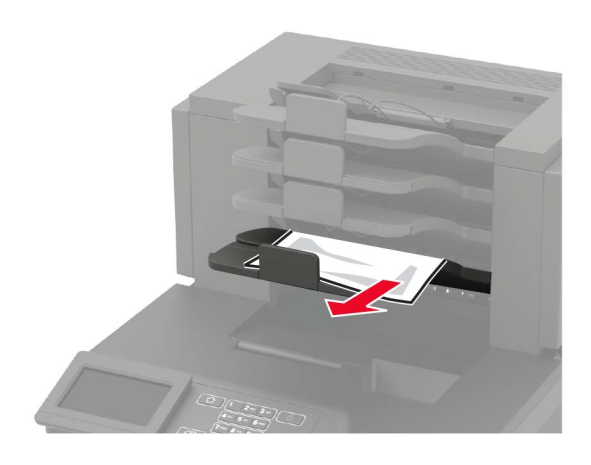

# **Paper jam in the staple finisher**

### **Paper jam in door H**

**1** Open door H.

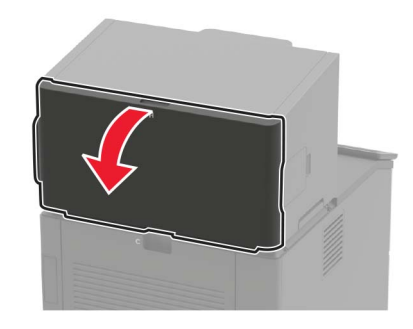

**2** Remove the jammed paper.

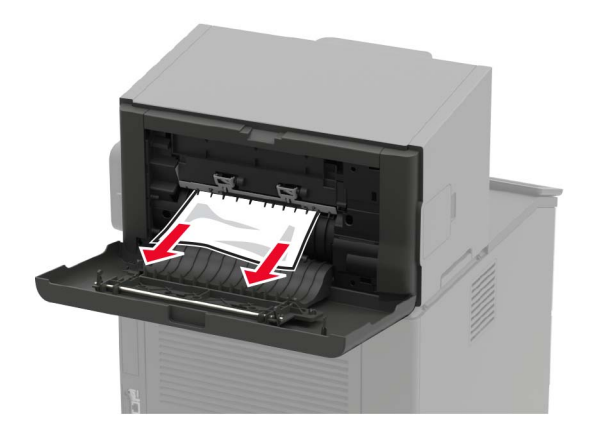

#### **Paper jam in the staple finisher bin**

Remove the jammed paper.

**Note:** Make sure that all paper fragments are removed.

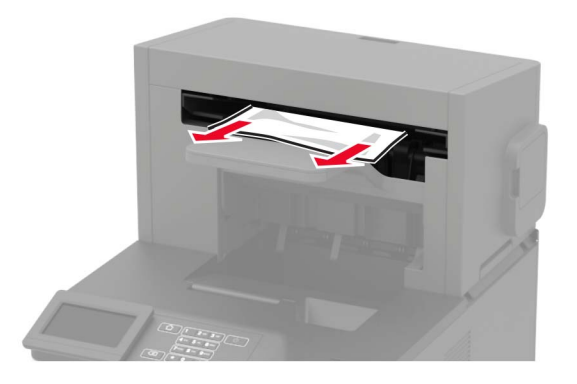

# **Paper jam in the staple, hole punch finisher**

#### **Paper jam in door P**

**1** Open door P.

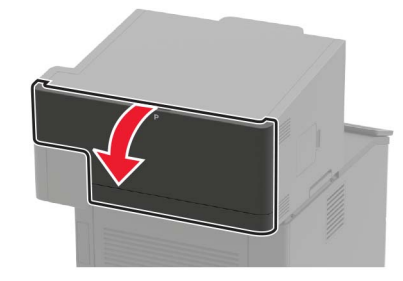

**2** Remove the jammed paper.

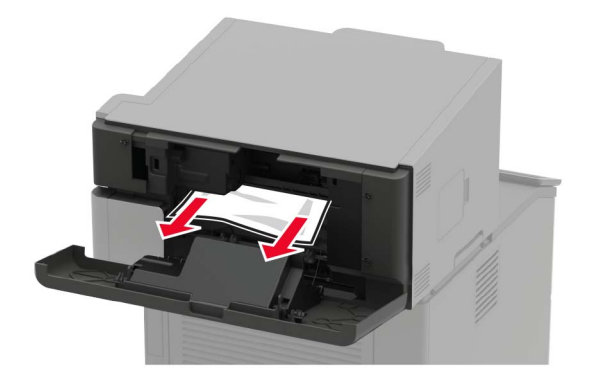

#### **Paper jam in the staple, hole punch finisher bin**

Remove the jammed paper.

**Note:** Make sure that all paper fragments are removed.

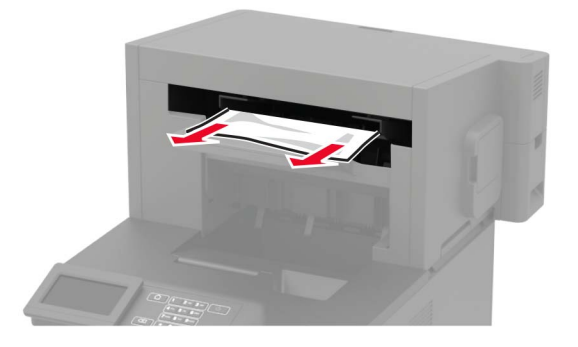

# **Staple jam in the staple finisher**

**1** Open door F.

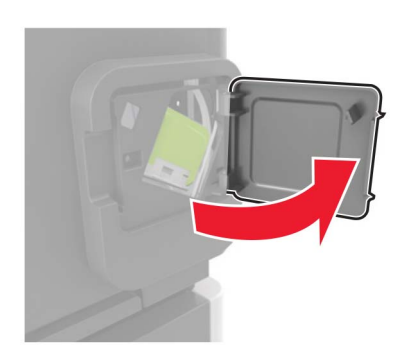

Remove the staple cartridge holder.

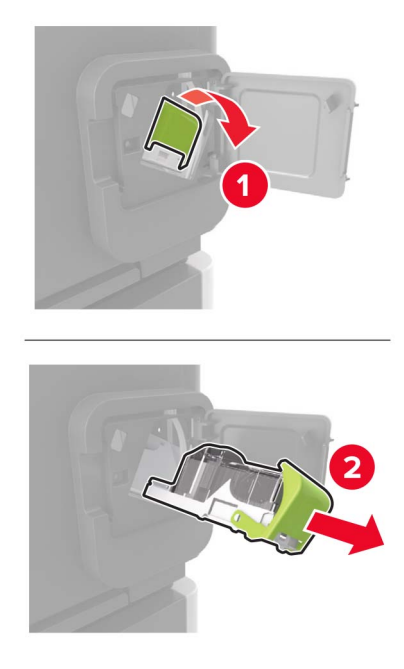

Remove the loose staples.

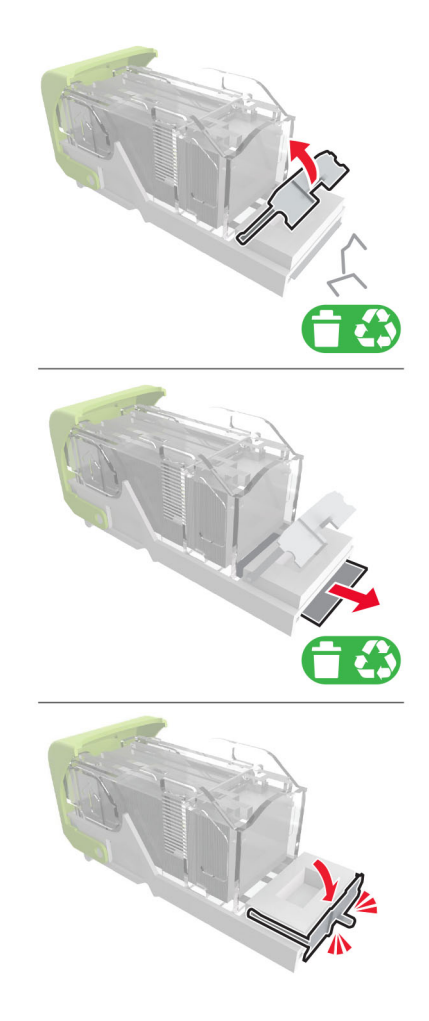
**4** Press the staples against the metal bracket.

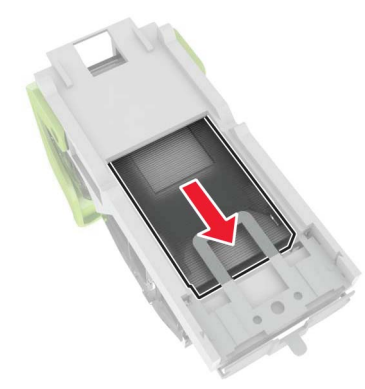

**Note:** If the staples are at the rear of the cartridge, then shake the cartridge downward to bring the staples near the metal bracket.

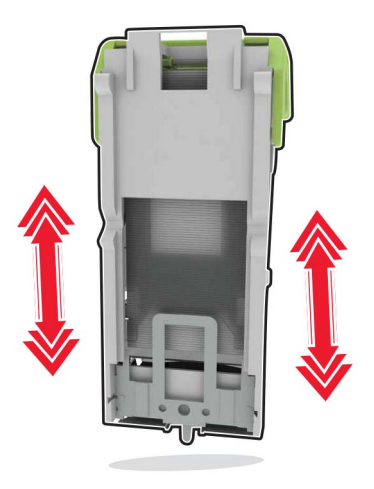

**5** Insert the staple cartridge holder until it clicks into place.

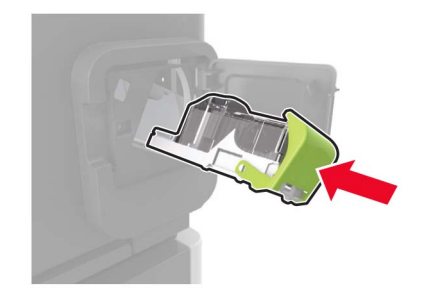

**6** Close the door.

# **Staple jam in the staple, hole punch finisher**

**1** Depending on the staple jam location, open either door F or door G.

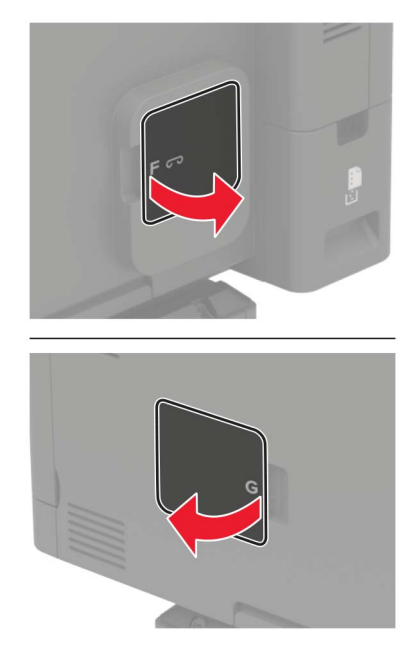

**2** Remove the staple cartridge holder.

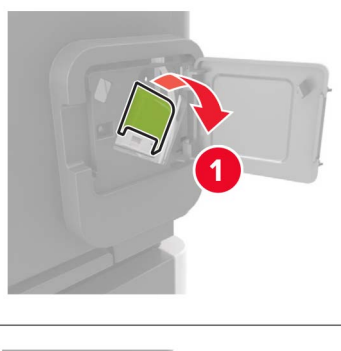

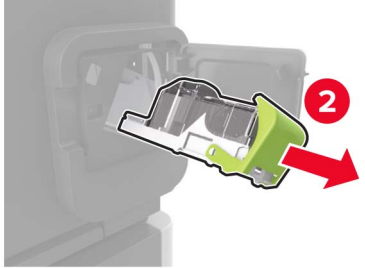

**3** Remove the loose staples.

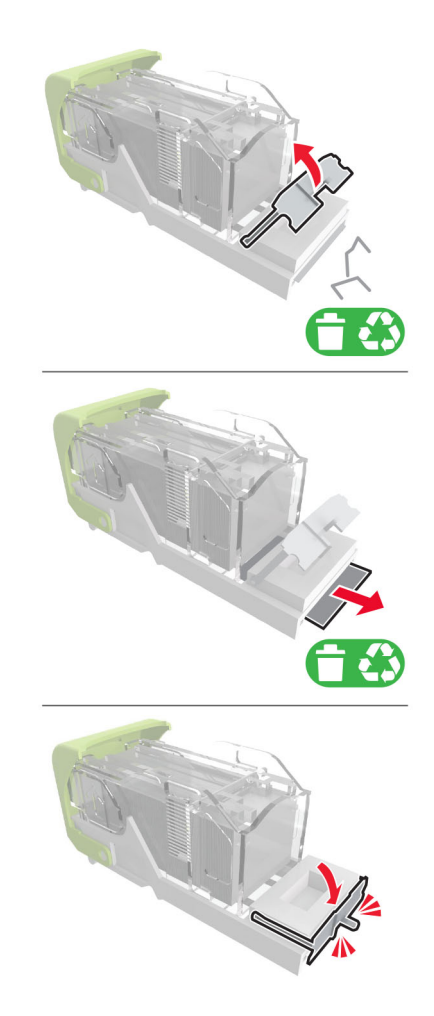

**4** Press the staples against the metal bracket.

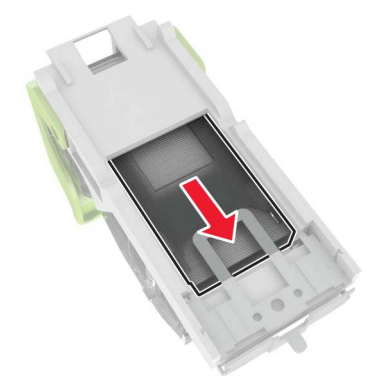

**Note:** If the staples are at the rear of the cartridge, then shake the cartridge downward to bring the staples near the metal bracket.

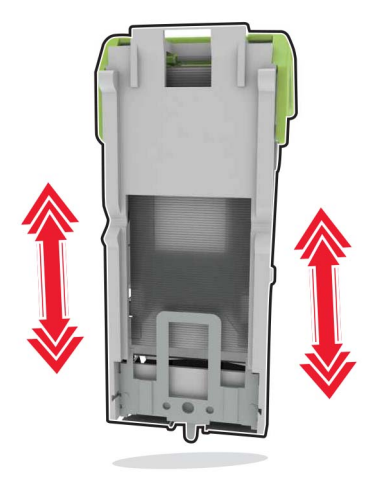

Insert the staple cartridge holder until it clicks into place.

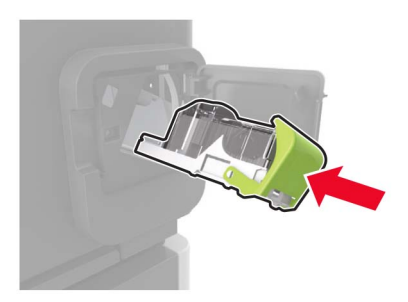

Close the door.

# **Troubleshooting**

# **Network connection problems**

# **Cannot open Embedded Web Server**

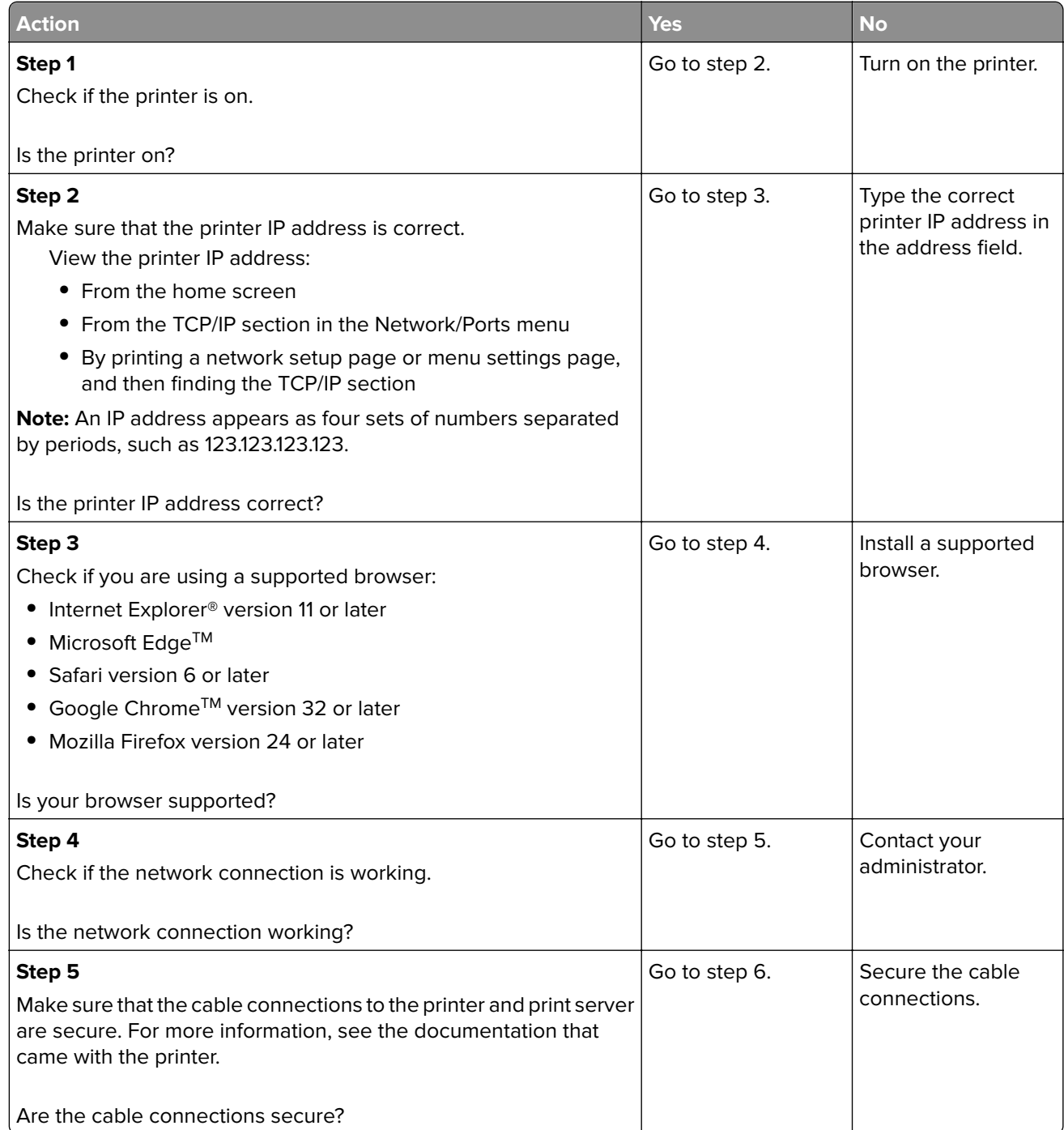

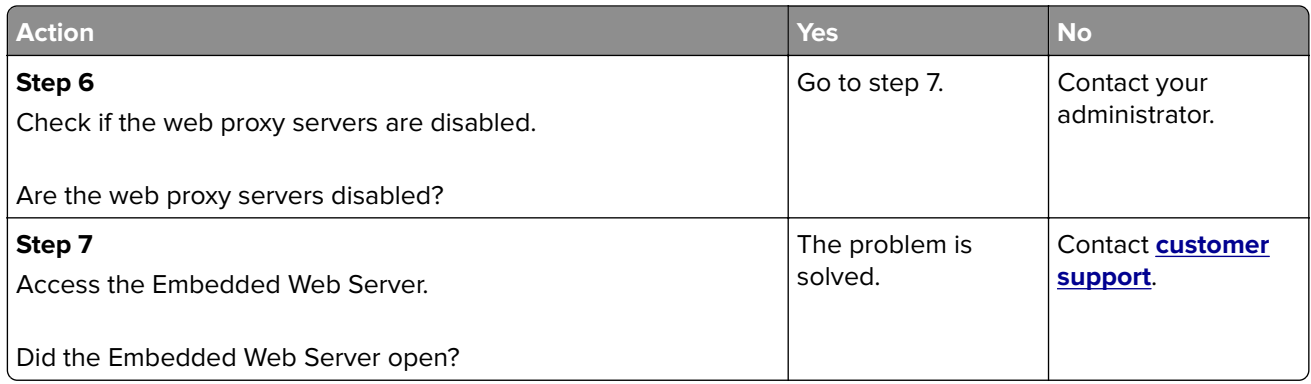

# **Unable to read flash drive**

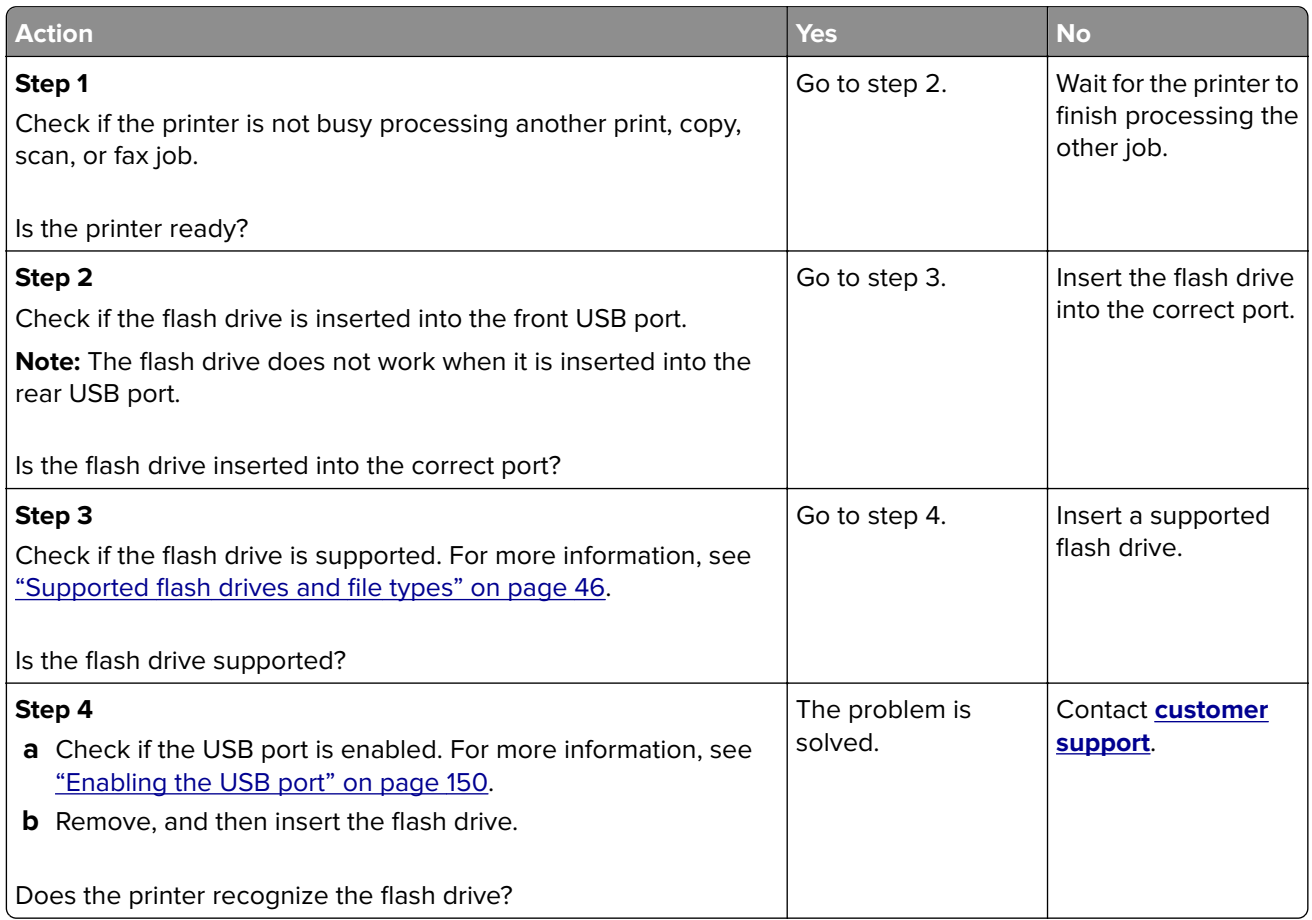

# **Enabling the USB port**

From the control panel, navigate to:

#### **Settings** > **Network/Ports** > **USB** > **Enable USB Port**

For non-touch-screen printer models, press  $\overline{\begin{array}{c} \text{OK} \end{array}}$  to navigate through the settings.

# **Checking the printer connectivity**

**1** Print the Network Setup Page.

From the control panel, navigate to:

#### **Settings** > **Reports** > **Network** > **Network Setup Page**

For non-touch-screen printer models, press  $\overline{\begin{array}{c} \text{OK} \end{array}}$  to navigate through the settings.

**2** Check the first section of the page and confirm that the status is connected.

If the status is not connected, then the LAN drop may be inactive or the network cable may be unplugged or malfunctioning. Contact your administrator for assistance.

# **Hardware options problems**

# **Cannot detect internal option**

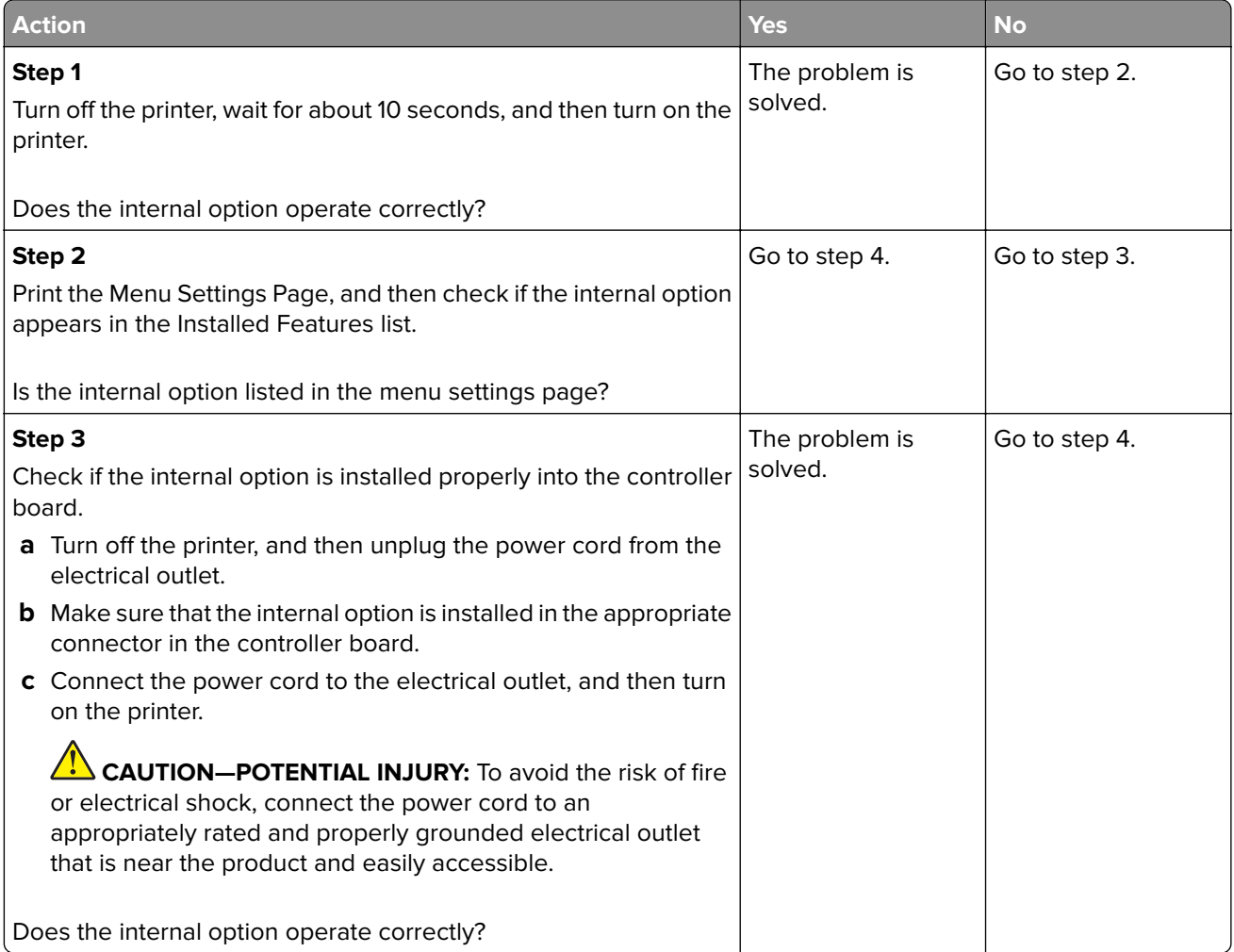

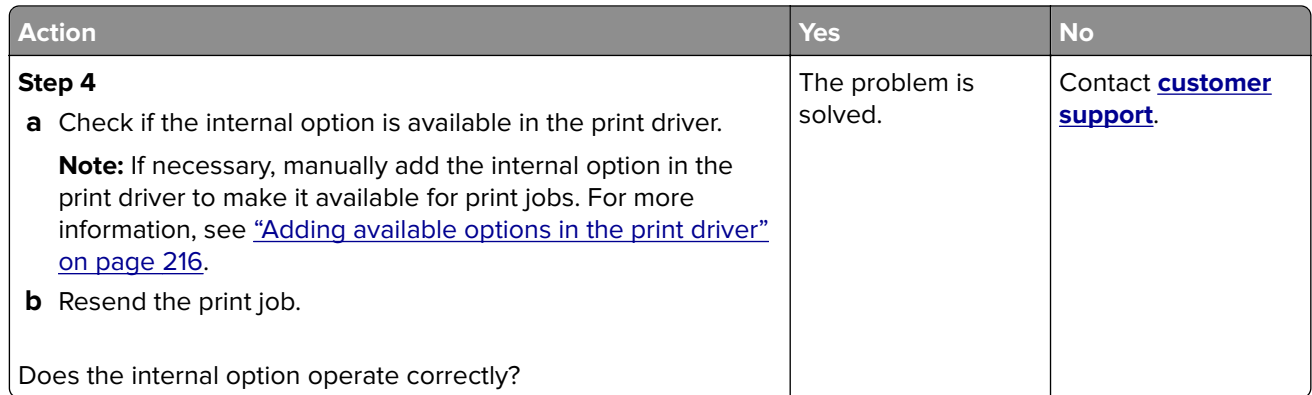

# **Defective flash detected**

Try one or more of the following:

- **•** Replace the defective flash memory.
- **•** From the printer control panel, select **Continue** to ignore the message and continue printing.
- **•** Cancel the current print job.

## **Not enough free space in flash memory for resources**

Try one or more of the following:

- **•** From the printer control panel, select **Continue** to clear the message and continue printing.
- **•** Delete fonts, macros, and other data stored in the flash memory.
- **•** Install flash memory with larger capacity.

**Note:** Downloaded fonts and macros that are not previously stored in the flash memory are deleted.

# **Unformatted flash detected**

Try one or more of the following:

- **•** From the control panel, select **Continue** to stop the defragmentation and continue printing.
- **•** Format the flash memory.

**Note:** If the error message remains, then the flash memory may be defective and needs to be replaced.

# **Issues with supplies**

# **Replace cartridge, printer region mismatch**

To correct this problem, purchase a cartridge with the correct region that matches the printer region, or purchase a worldwide cartridge.

- **•** The first number in the message after 42 indicates the region of the printer.
- **•** The second number in the message after 42 indicates the region of the cartridge.

#### **Printer and toner cartridge regions**

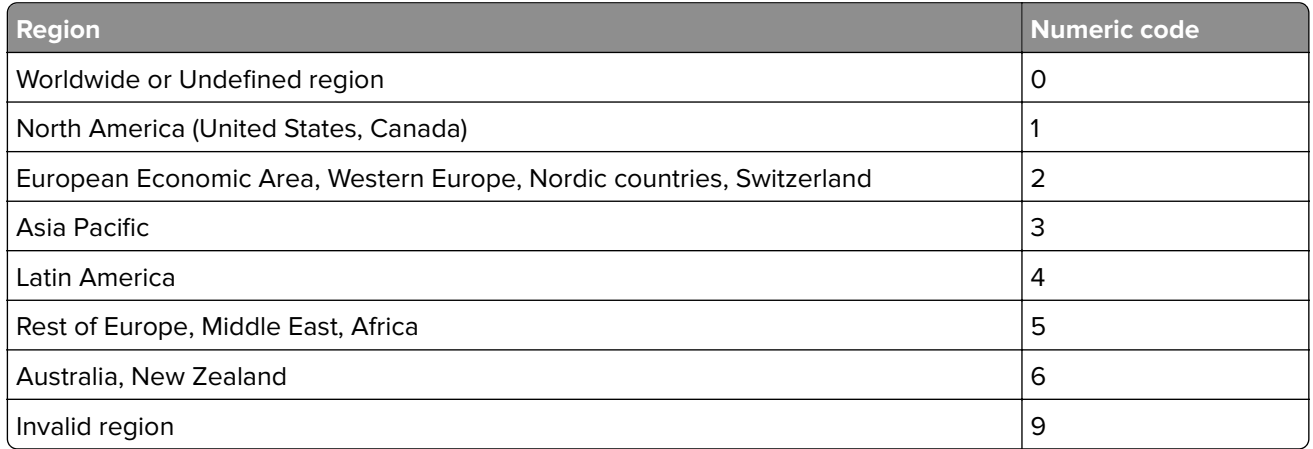

**Note:** To find the region settings of the printer and toner cartridge, print the print quality test pages. From the control panel, navigate to: **Settings** > **Troubleshooting** > **Print Quality Test Pages**.

## **Non**‑**Lexmark supply**

The printer has detected a non-Lexmark supply or part installed in the printer.

Your Lexmark printer is designed to function best with genuine Lexmark supplies and parts. Use of thirdparty supplies or parts may affect the performance, reliability, or life of the printer and its imaging components.

All life indicators are designed to function with Lexmark supplies and parts and may deliver unpredictable results if third-party supplies or parts are used. Imaging component usage beyond the intended life may damage your Lexmark printer or associated components.

**Warning—Potential Damage:** Use of third-party supplies or parts can affect warranty coverage. Damage caused by the use of third-party supplies or parts may not be covered by the warranty.

To accept any and all of these risks and to proceed with the use of non-genuine supplies or parts in your

printer, depending on your printer model, from the control panel, press and hold **X** and #, or **X** and | simultaneously for 15 seconds.

If you do not want to accept these risks, then remove the third-party supply or part from your printer and install a genuine Lexmark supply or part. For more information, see ["Using genuine Lexmark parts and](#page-103-0) [supplies" on page 104](#page-103-0).

If the printer does not print after pressing and holding **X** and **#**, or **X** and , simultaneously for 15 seconds, then reset the supply usage counter.

**1** From the control panel, navigate to:

#### **Settings** > **Device** > **Maintenance** > **Configuration Menu** > **Supply Usage And Counters**

For non-touch-screen printer models, press  $\frac{1}{100}$  to navigate through the settings.

**2** Select the part or supply that you want to reset, and then select **Start**.

- **3** Read the warning message, and then select **Continue**.
- **4** Press and hold **X** and #, or **X** and  $\frac{0K}{s}$ , simultaneously for 15 seconds to clear the message.

**Note:** If you are unable to reset the supply usage counters, then return the item to the place of purchase.

# **Paper feed problems**

## **Envelope seals when printing**

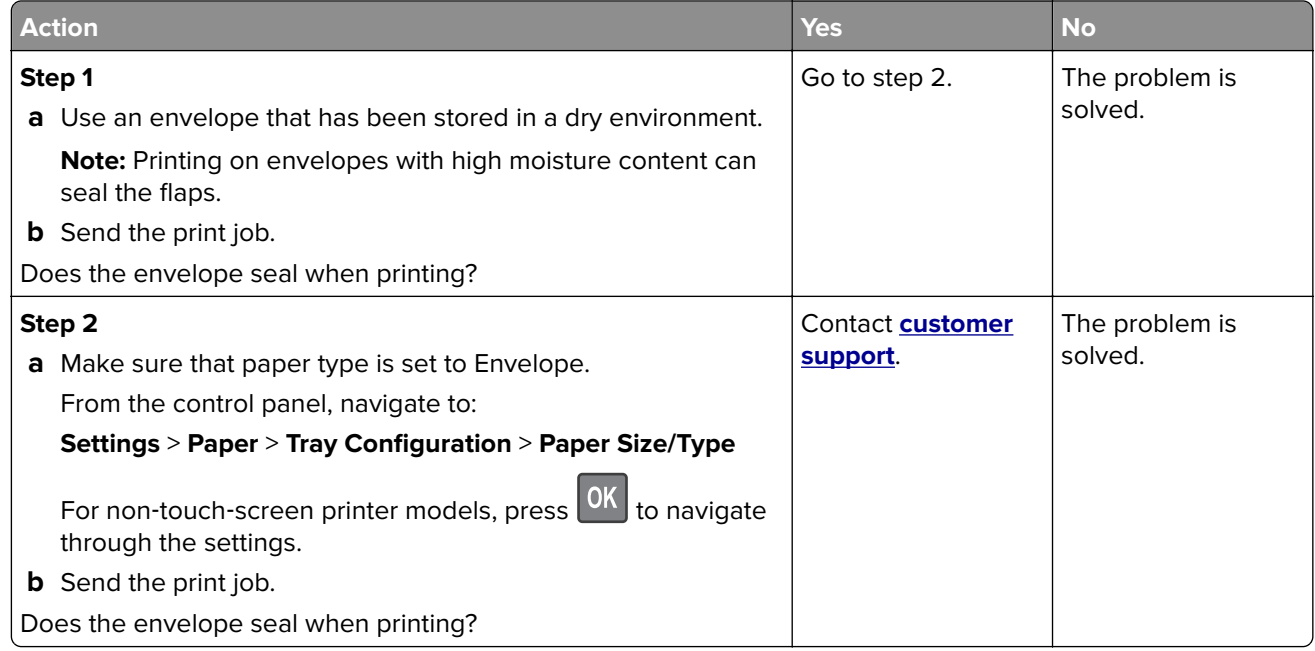

# **Collated printing does not work**

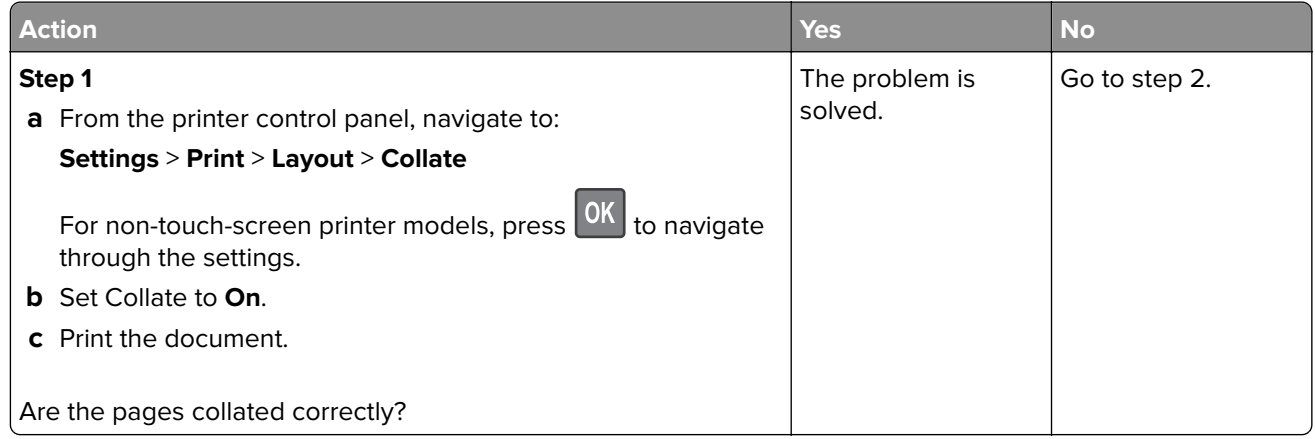

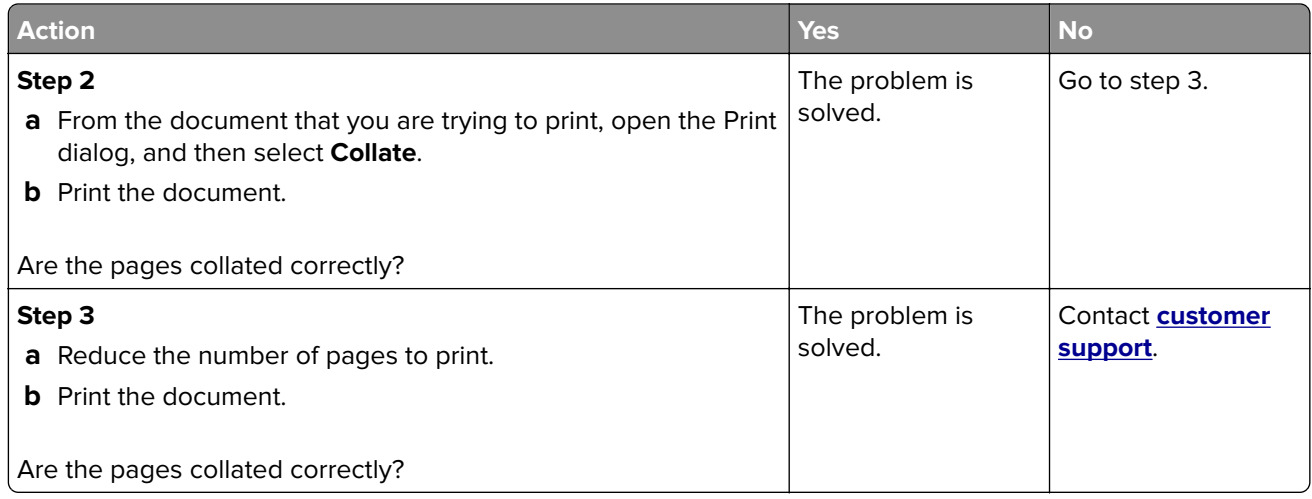

# **Tray linking does not work**

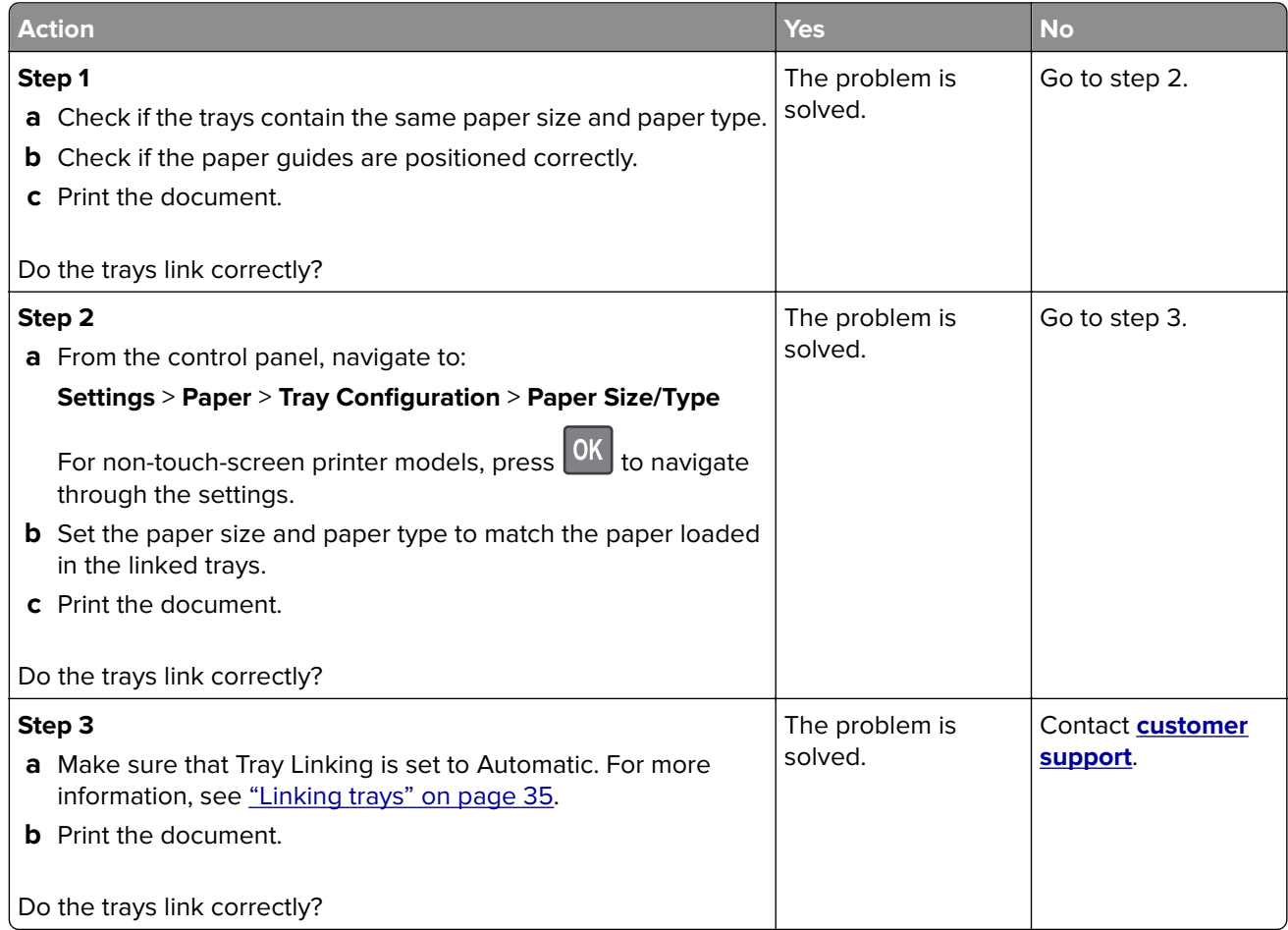

# **Paper frequently jams**

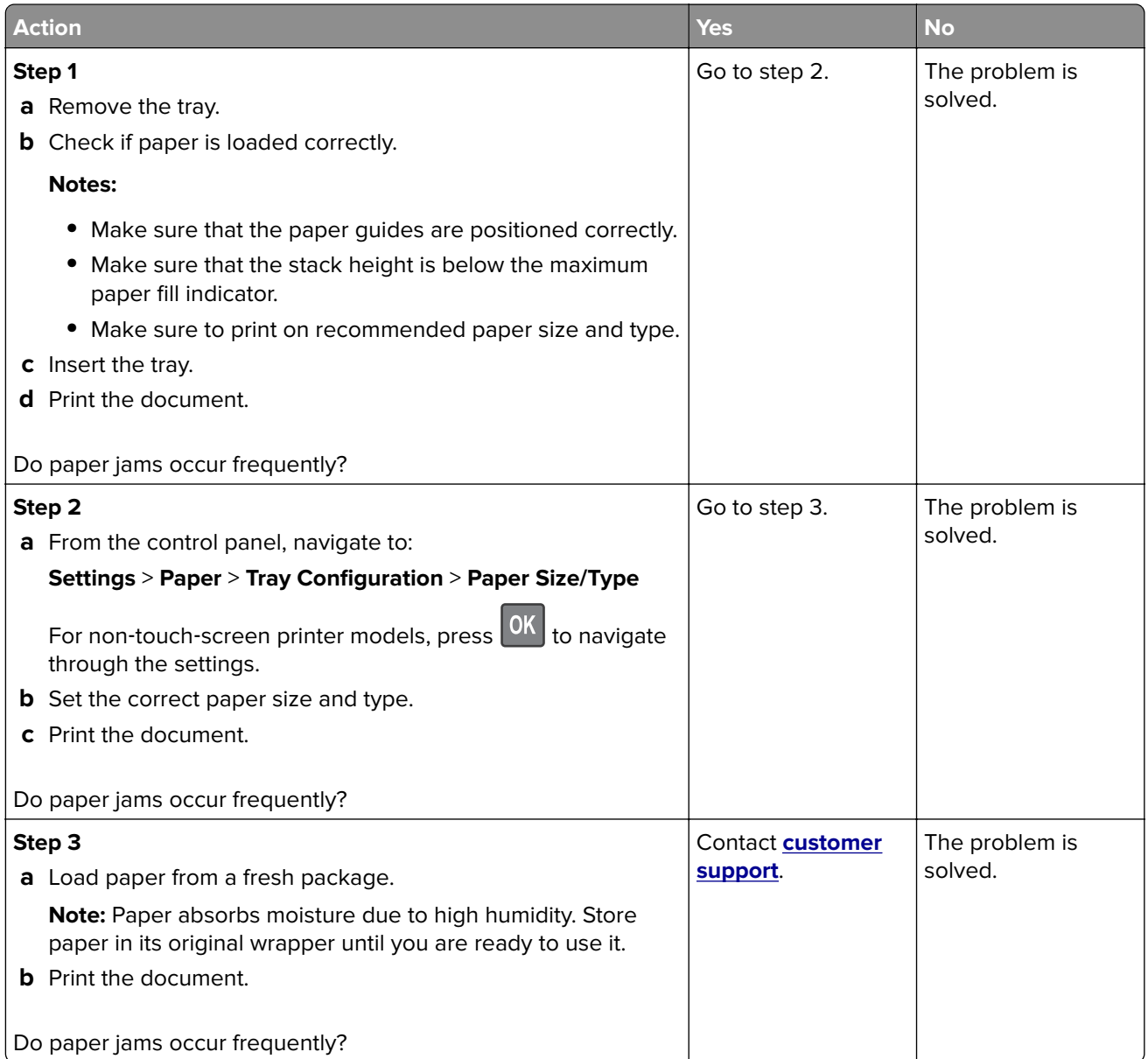

## **Jammed pages are not reprinted**

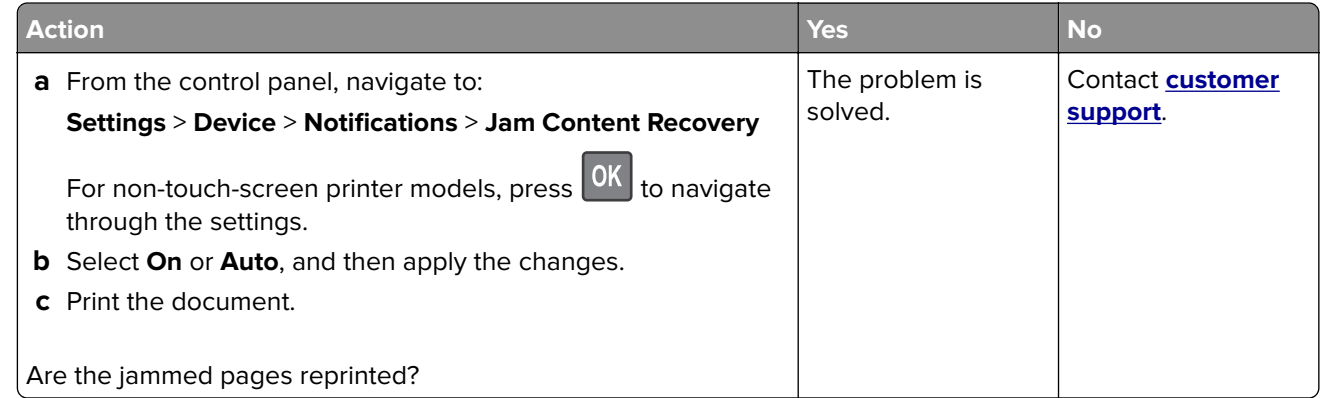

# **Printing problems**

# **Print quality is poor**

#### **Blank or white pages**

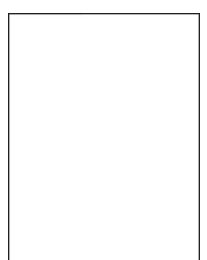

**Note:** Before solving the problem, print the Print Quality Test Pages. From the control panel, navigate to

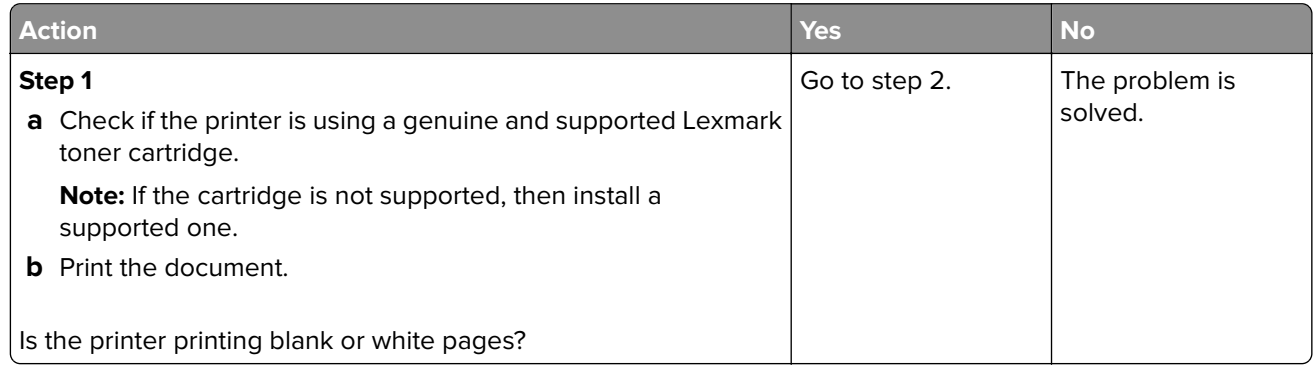

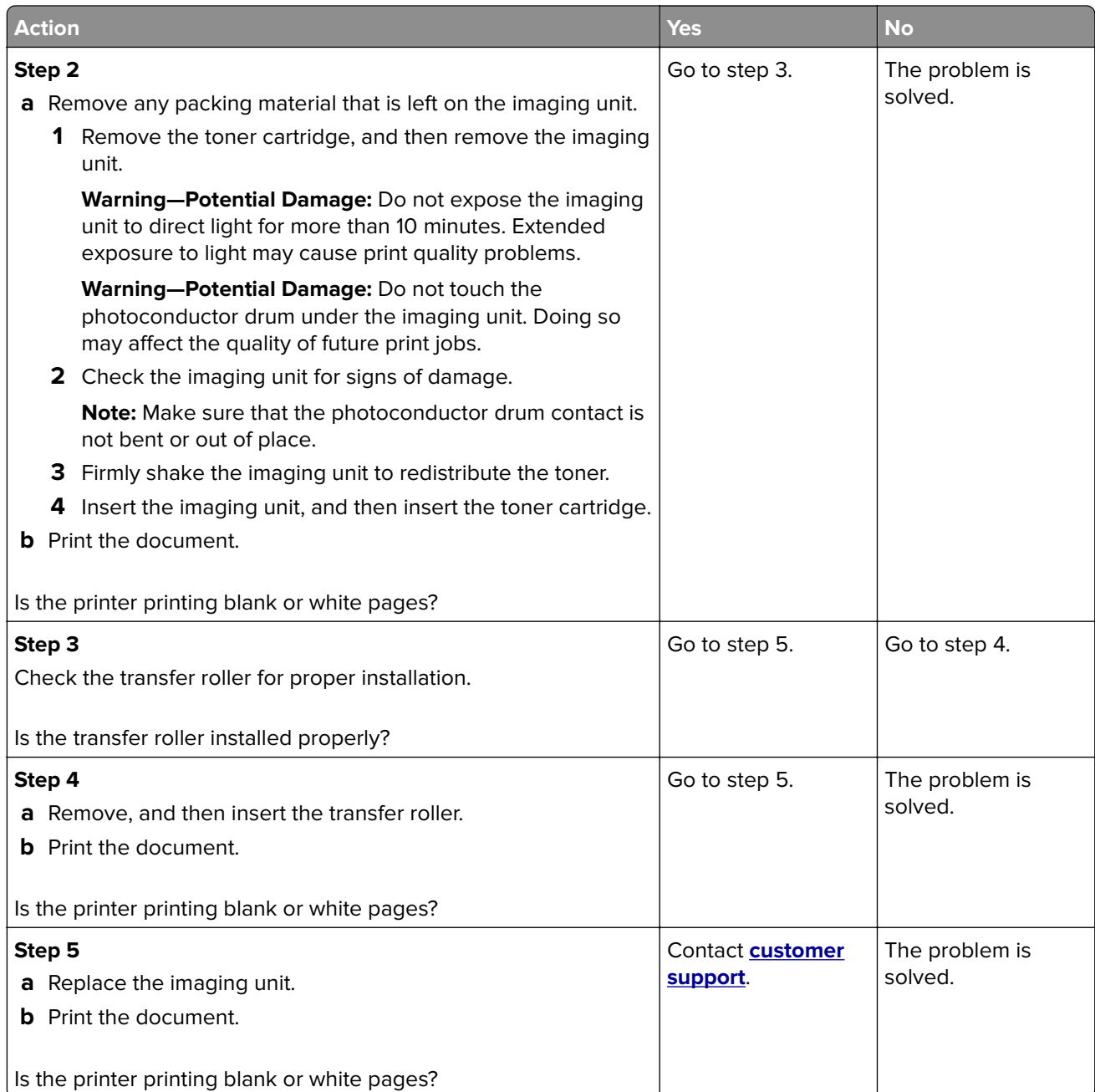

# **Dark print**

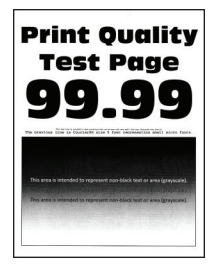

**Note:** Before solving the problem, print the Print Quality Test Pages. From the control panel, navigate to

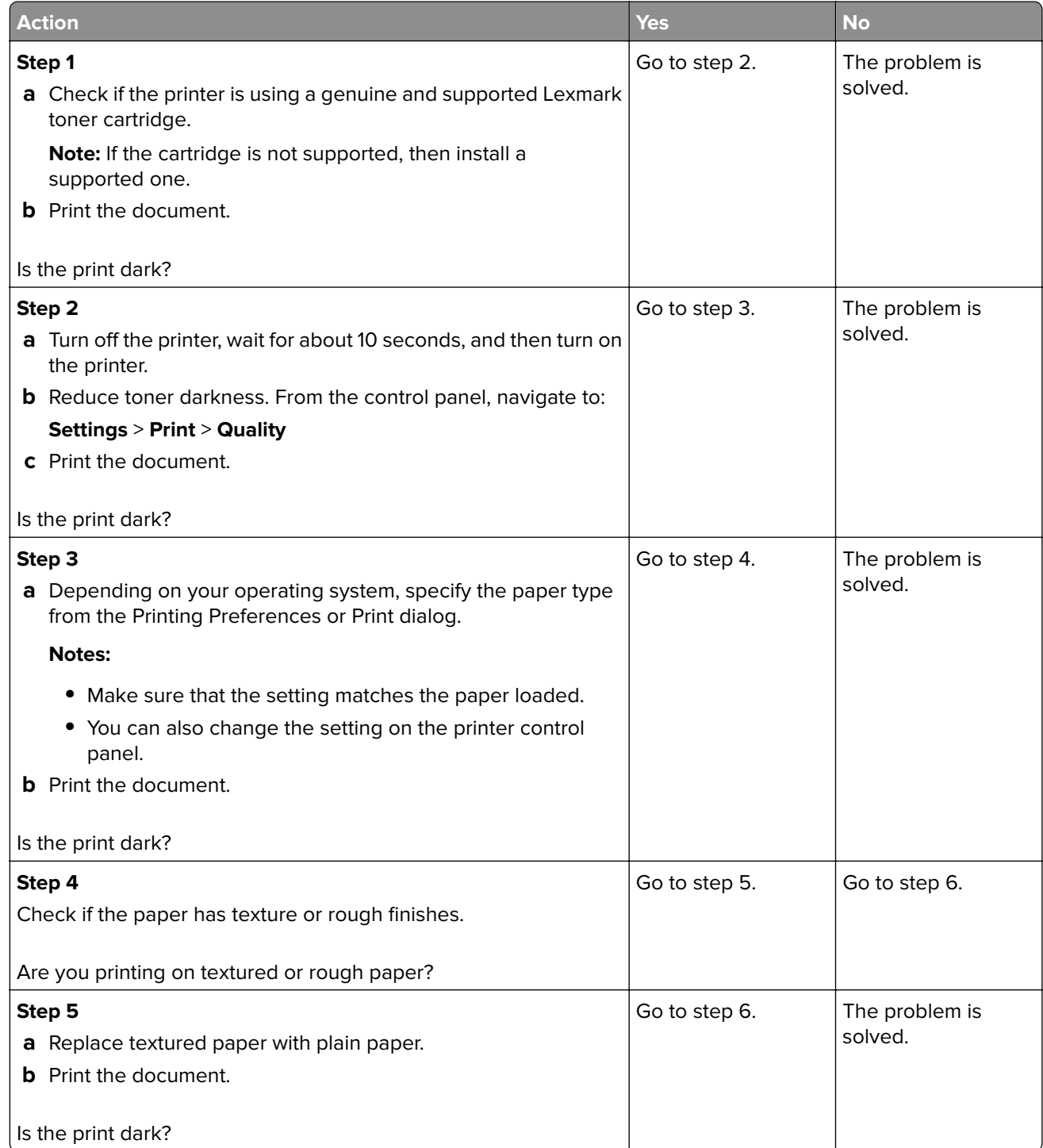

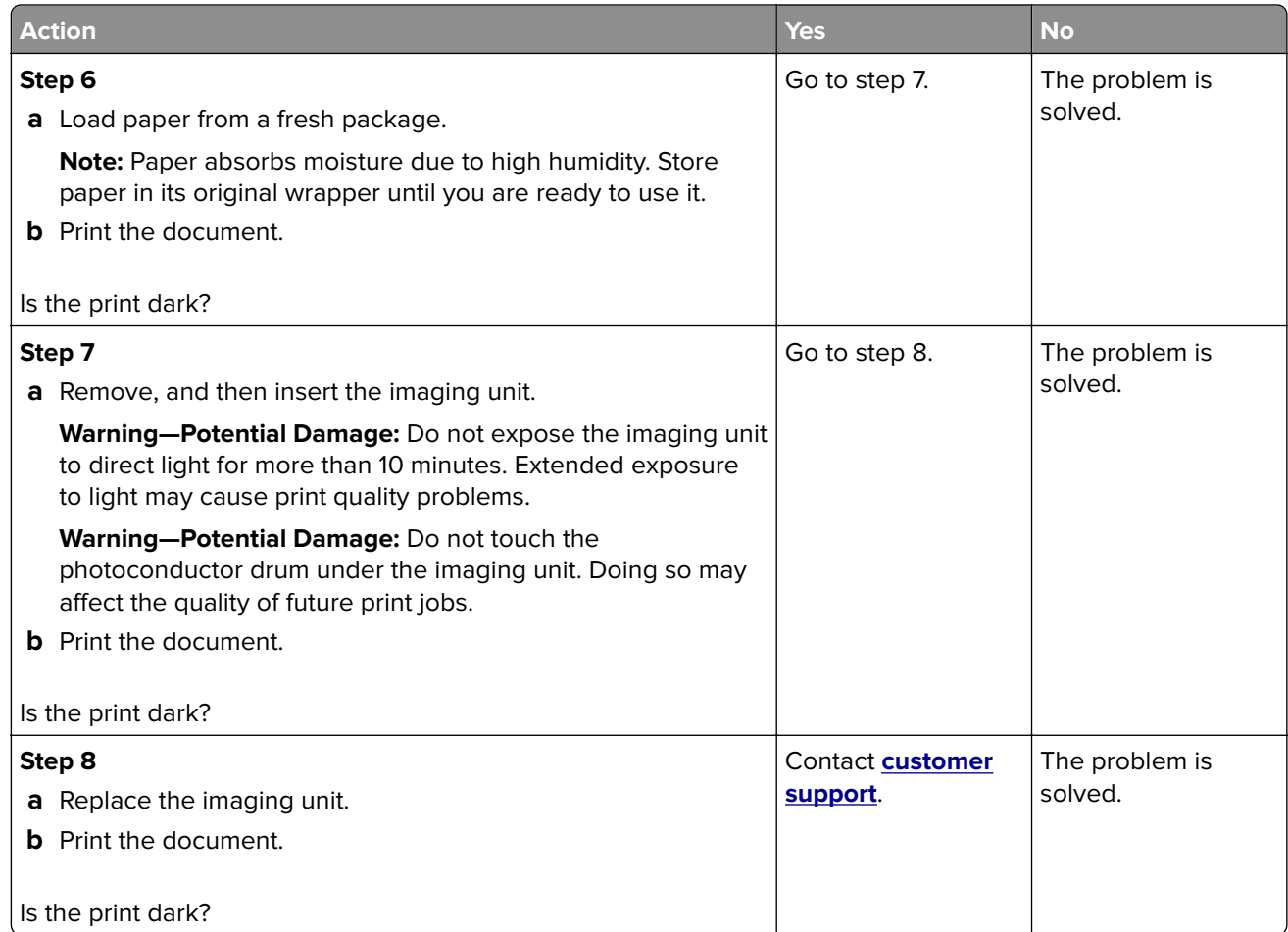

#### **Fine lines are not printed correctly**

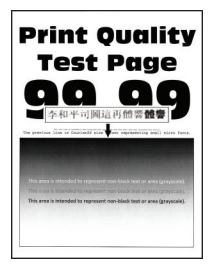

**Note:** Before solving the problem, print the Print Quality Test Pages. From the control panel, navigate to

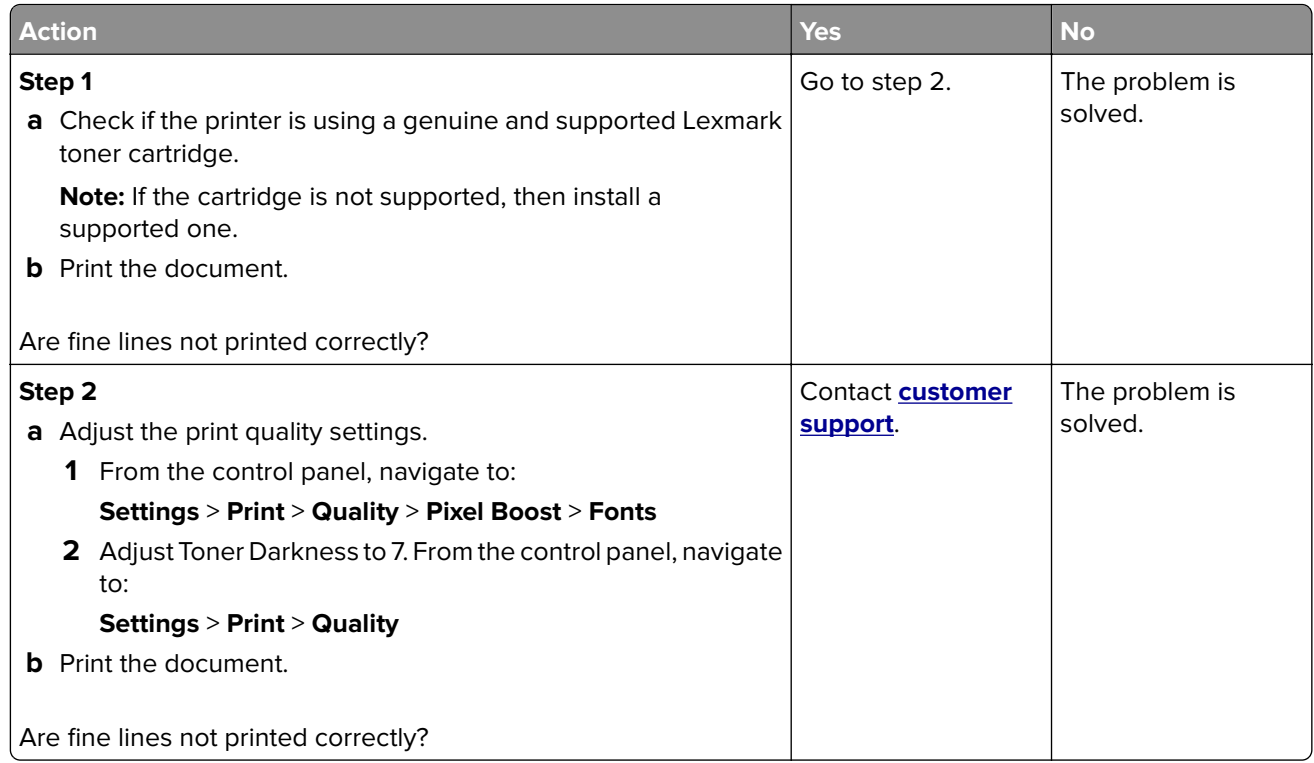

### **Folded or wrinkled paper**

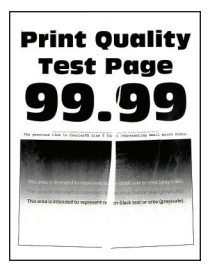

**Note:** Before solving the problem, print the Print Quality Test Pages. From the control panel, navigate to

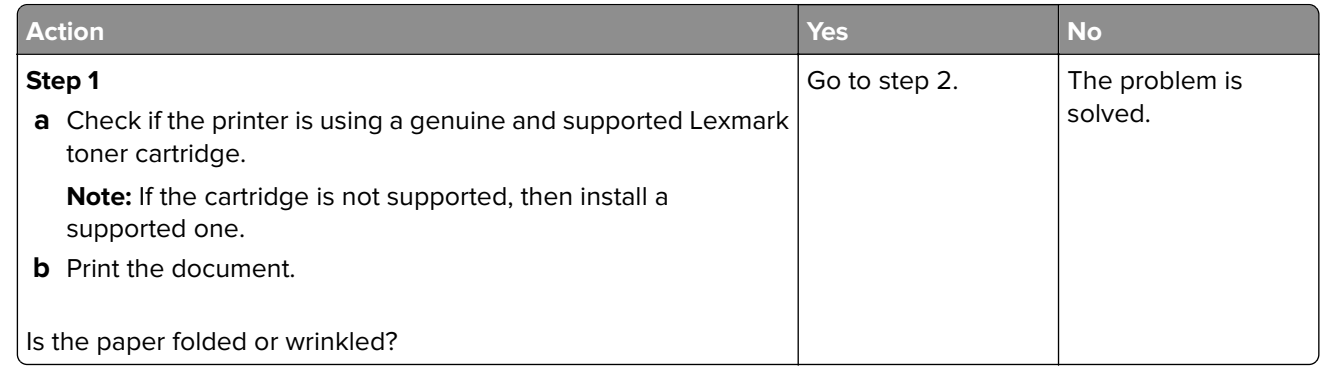

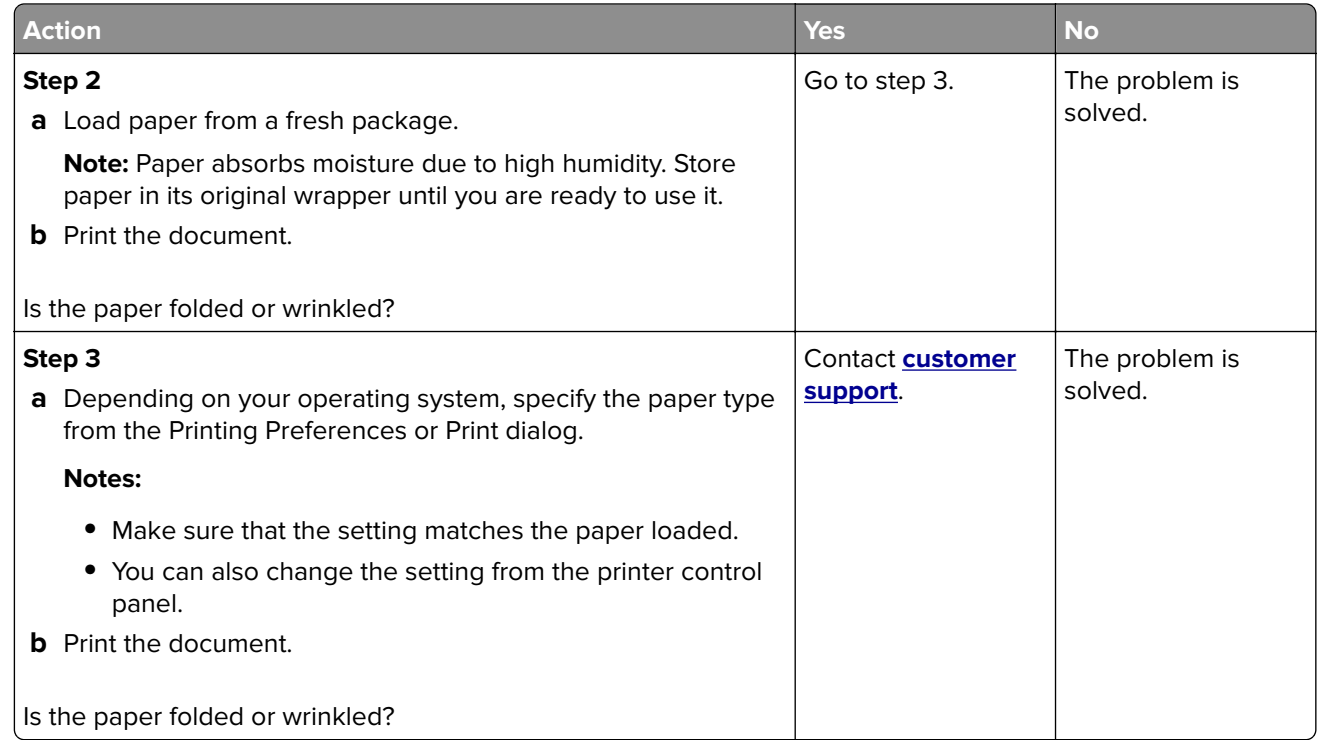

## **Gray background**

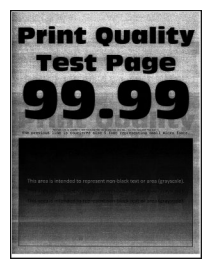

**Note:** Before solving the problem, print the Print Quality Test Pages. From the control panel, navigate to

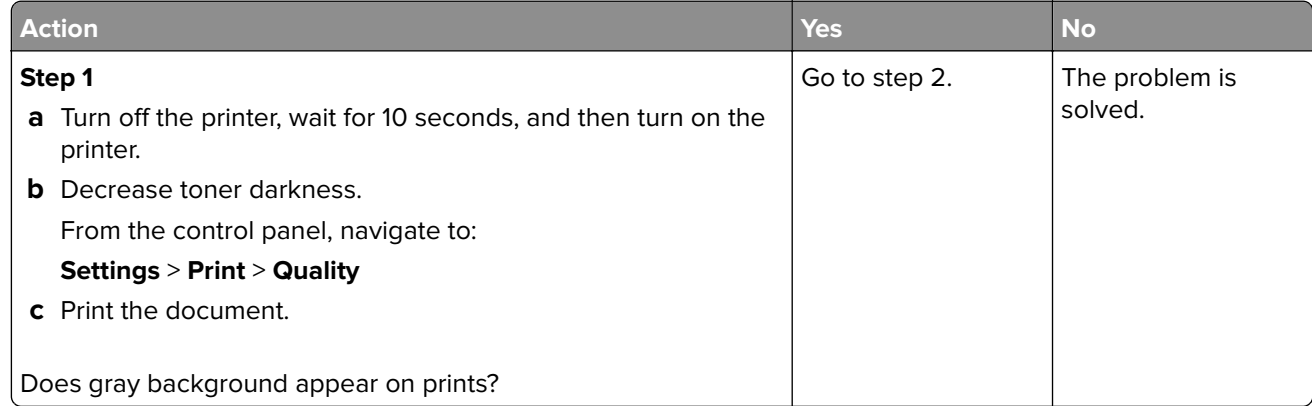

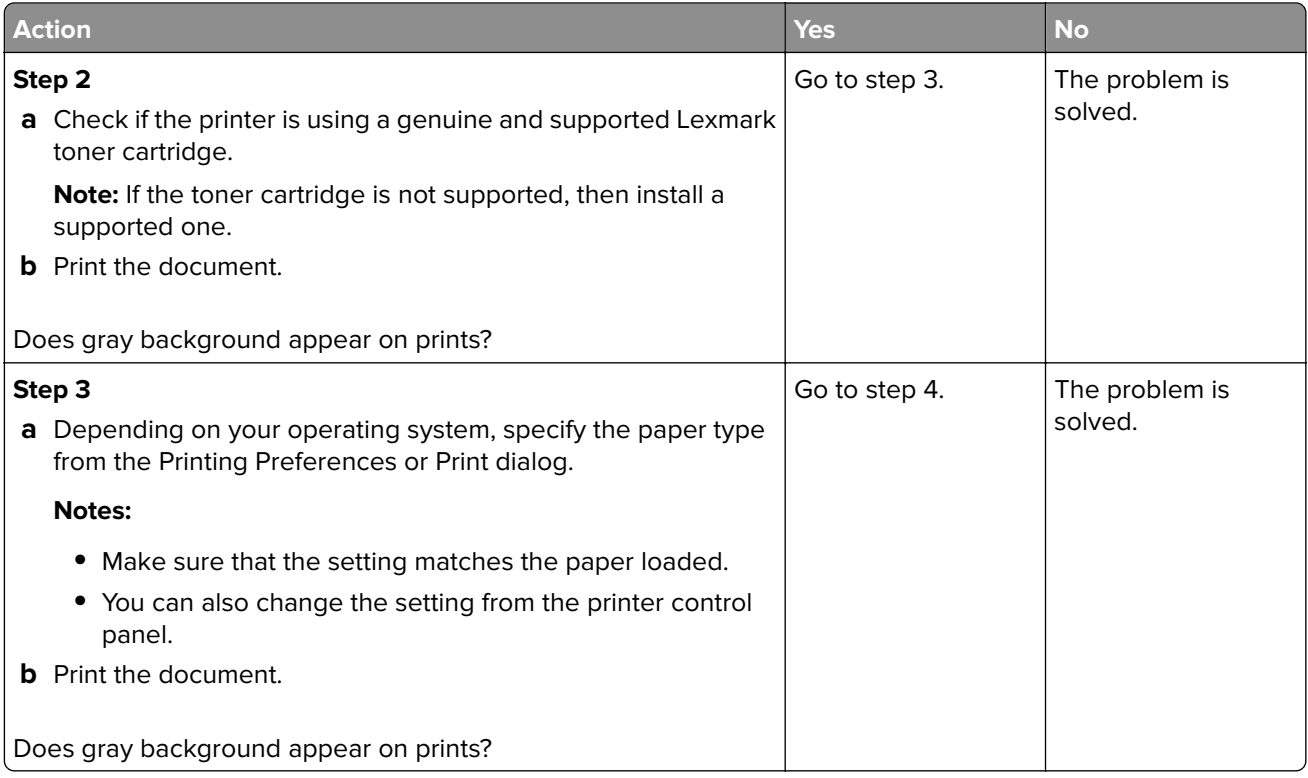

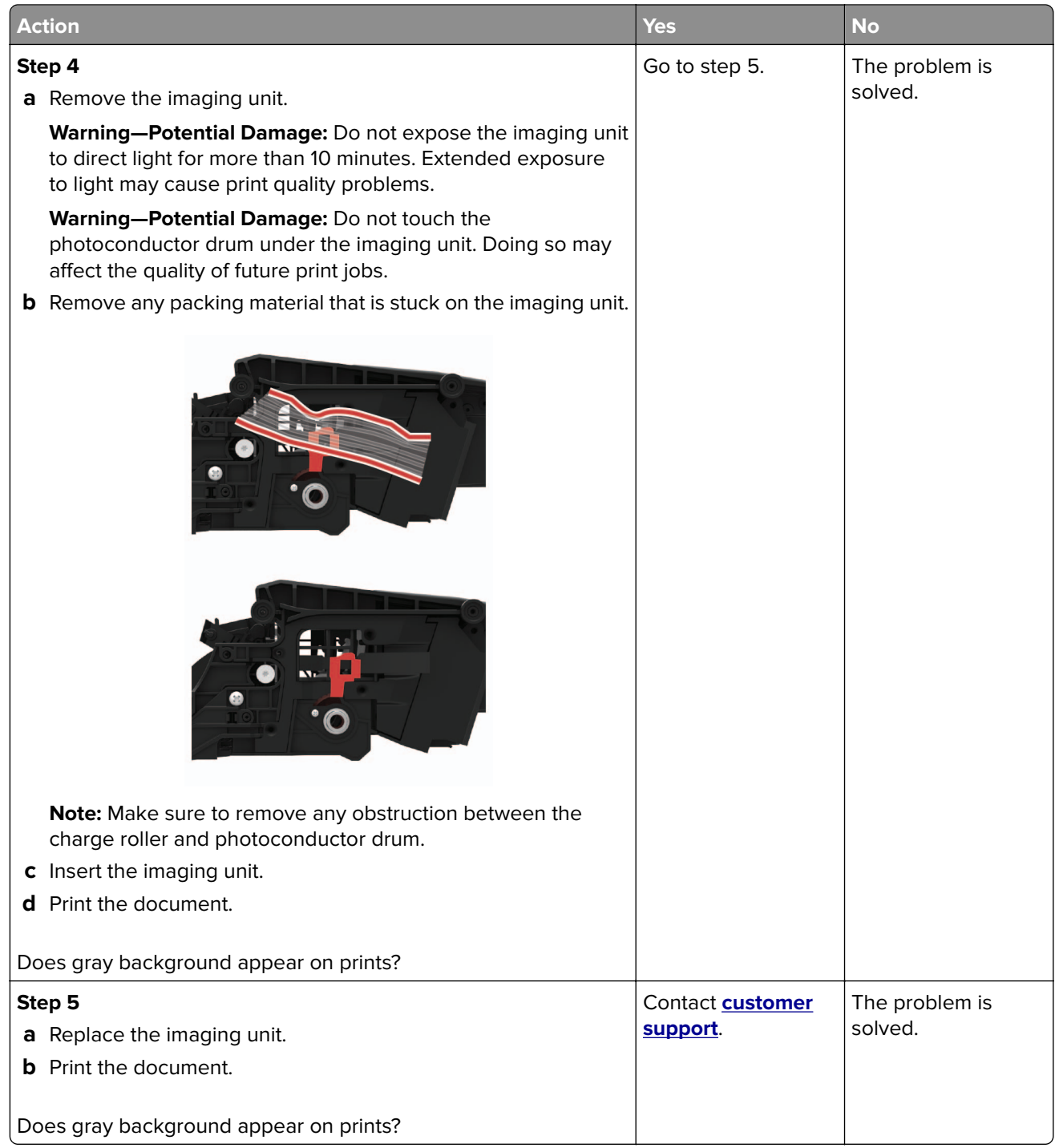

#### **Incorrect margins**

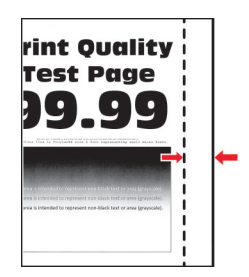

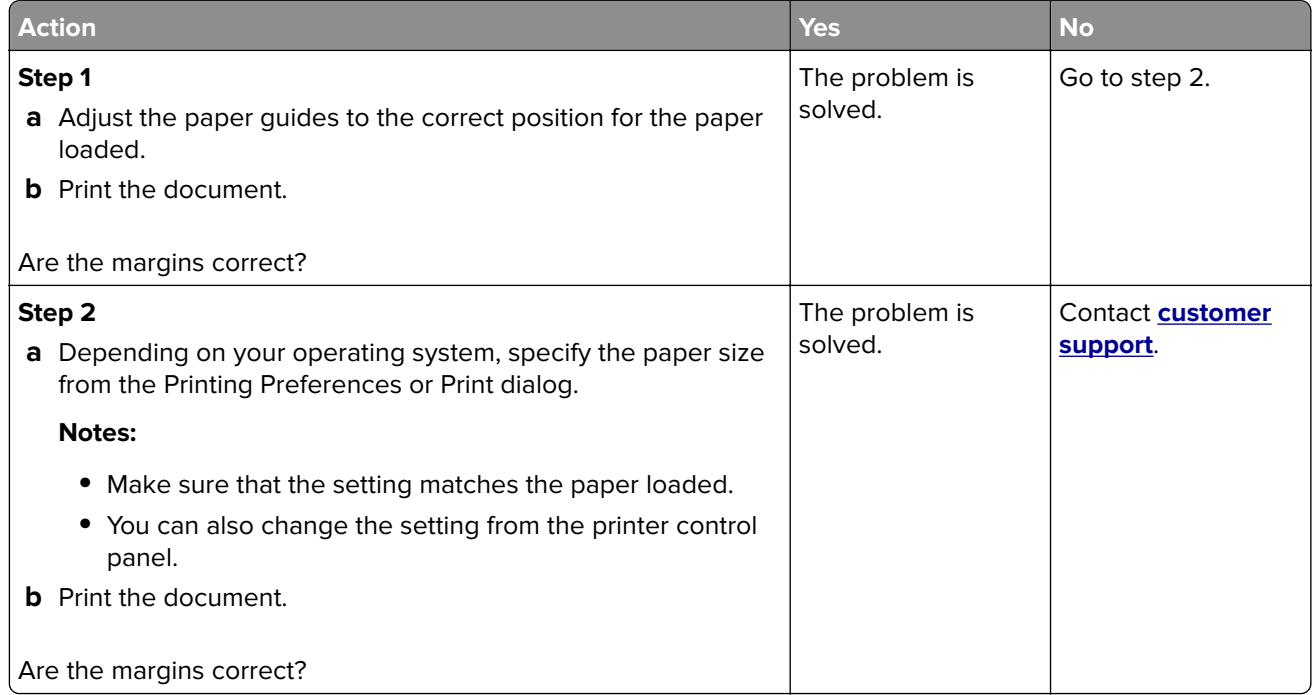

# **Light print**

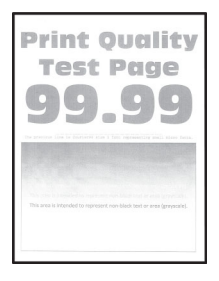

**Note:** Before solving the problem, print the Print Quality Test Pages. From the control panel, navigate to

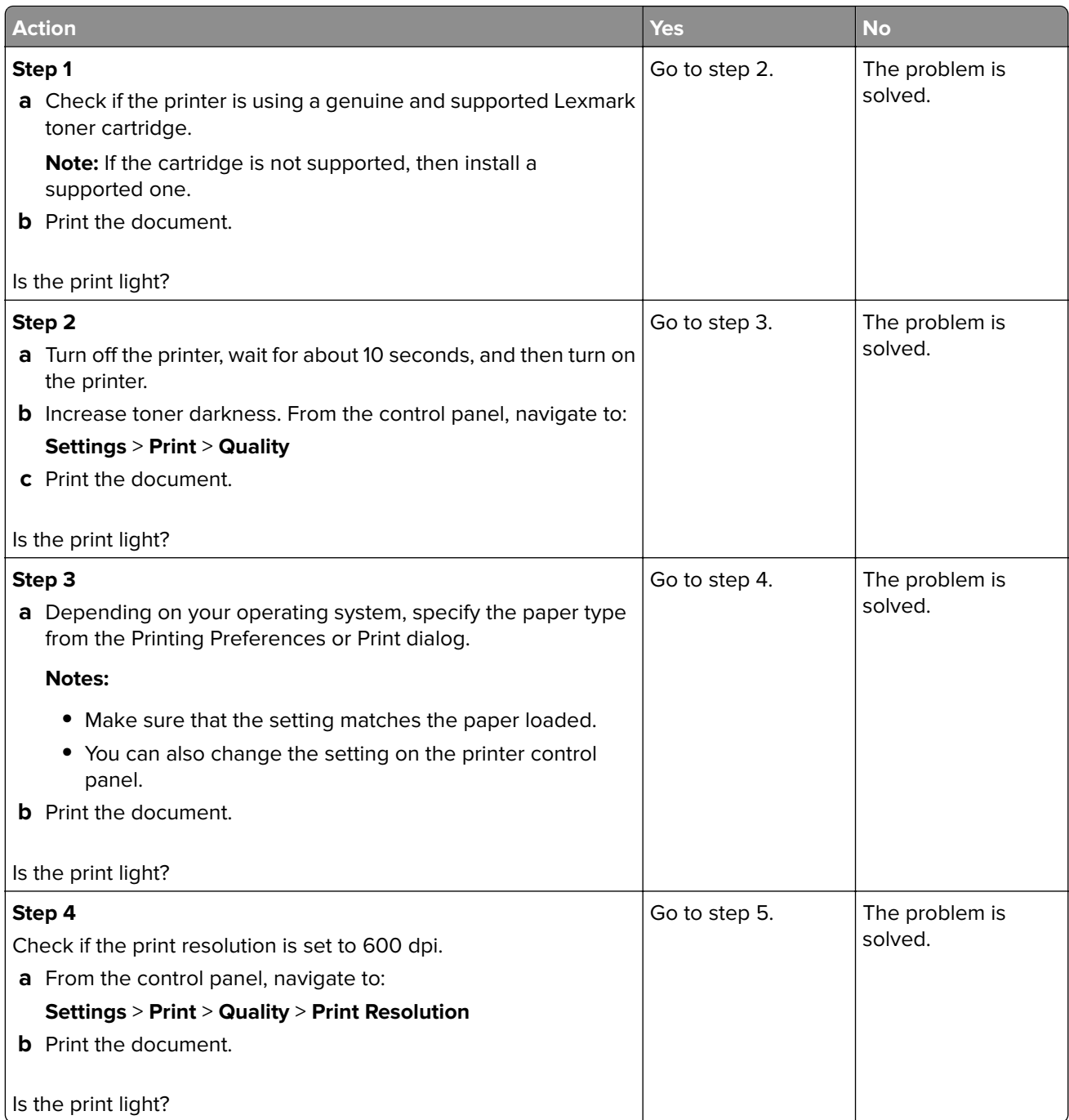

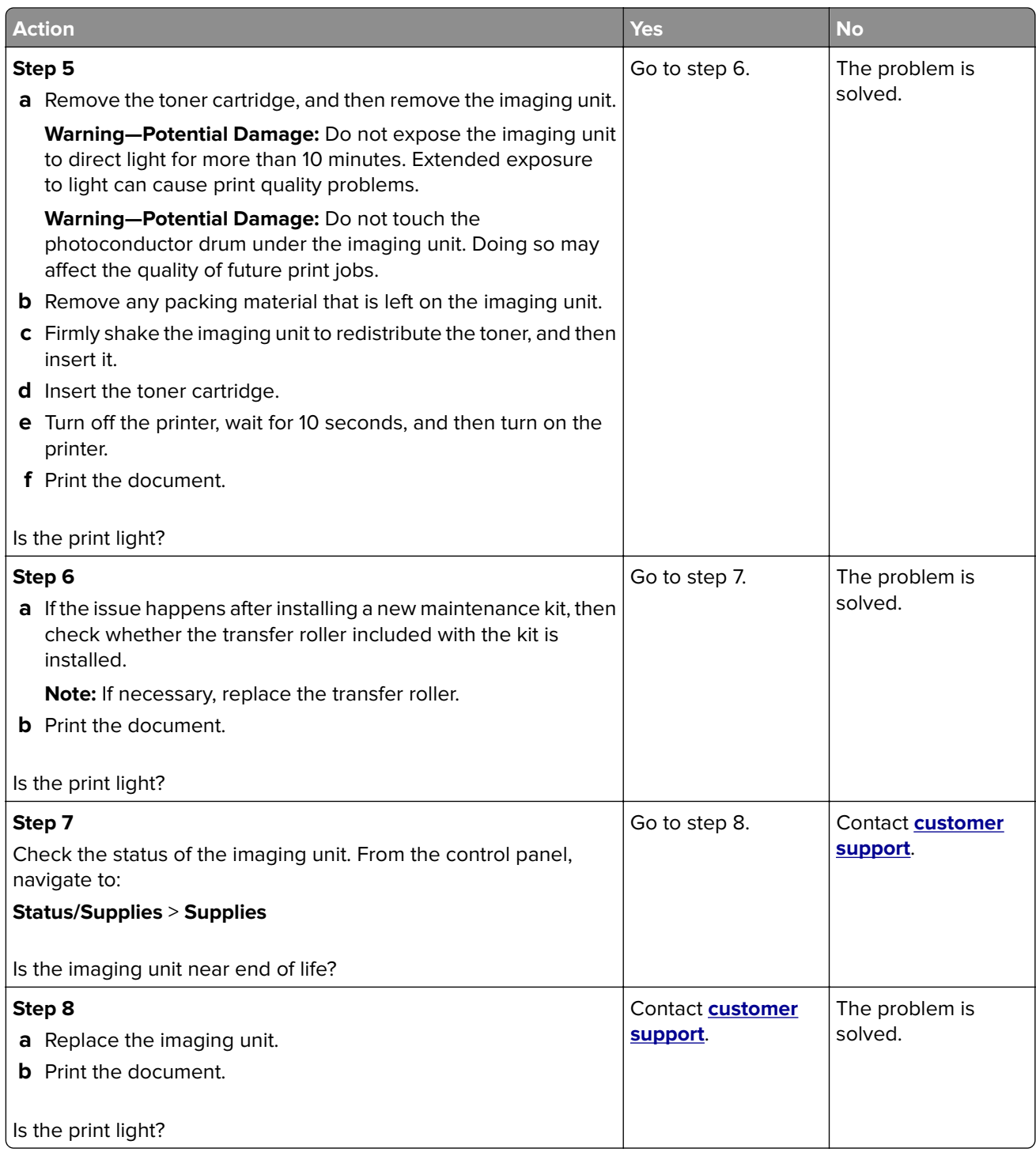

### **Mottled print and dots**

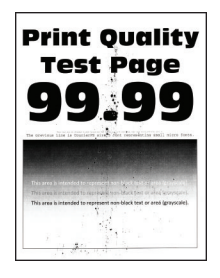

**Note:** Before solving the problem, print the Print Quality Test Pages. From the control panel, navigate to

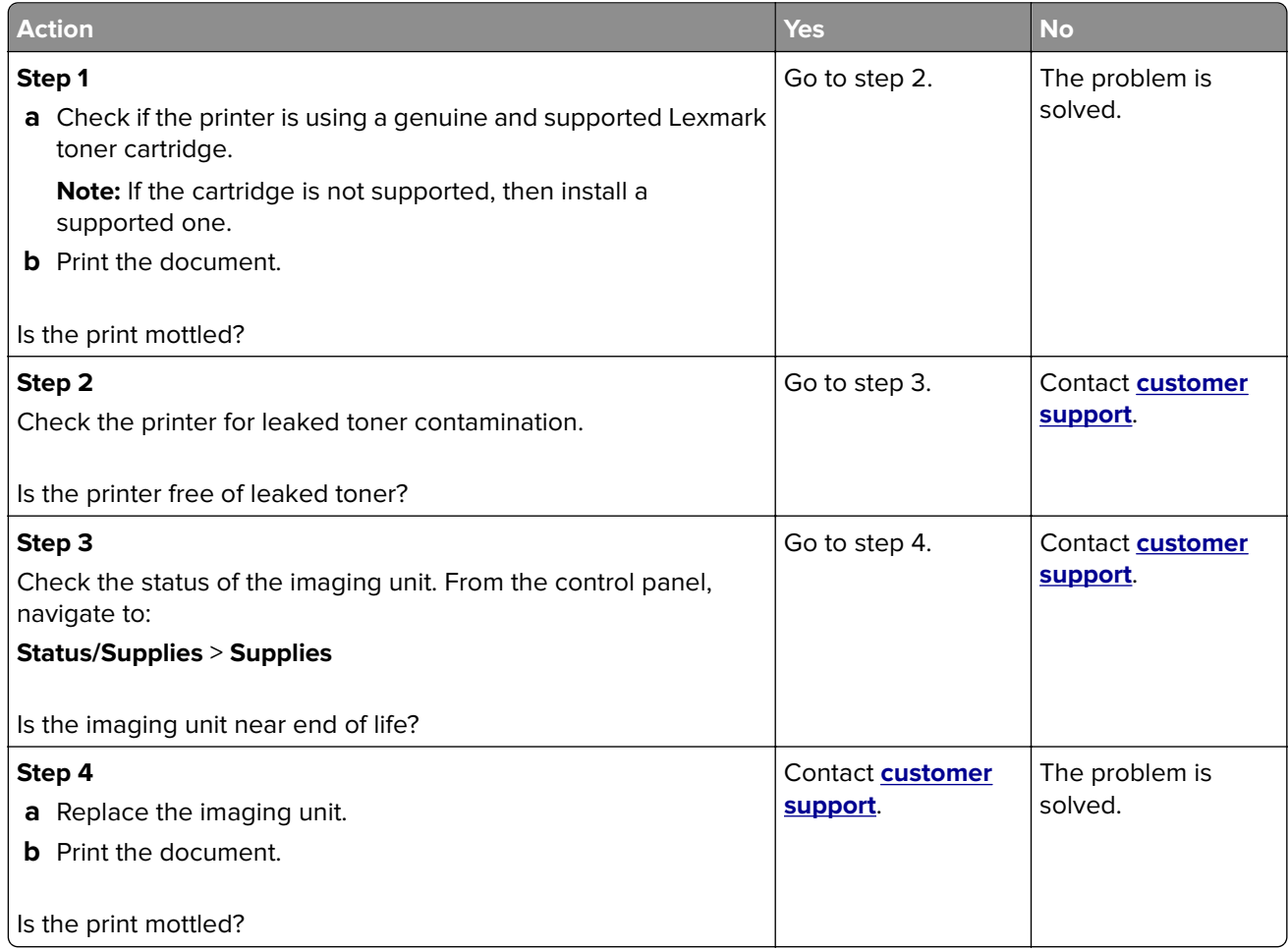

#### **Paper curl**

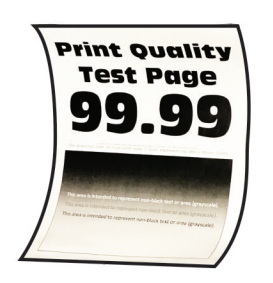

**Note:** Before solving the problem, print the Print Quality Test Pages. From the control panel, navigate to

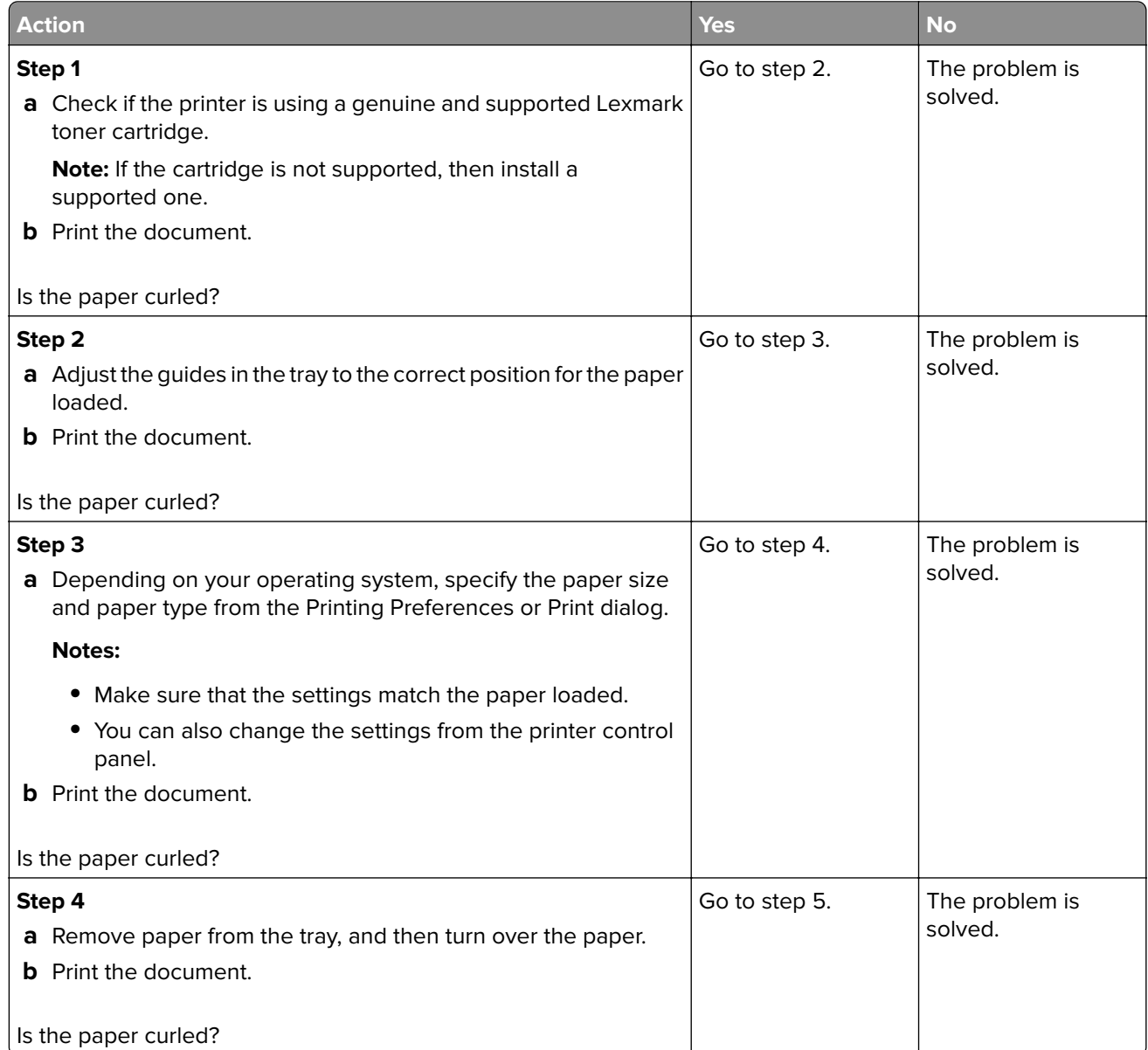

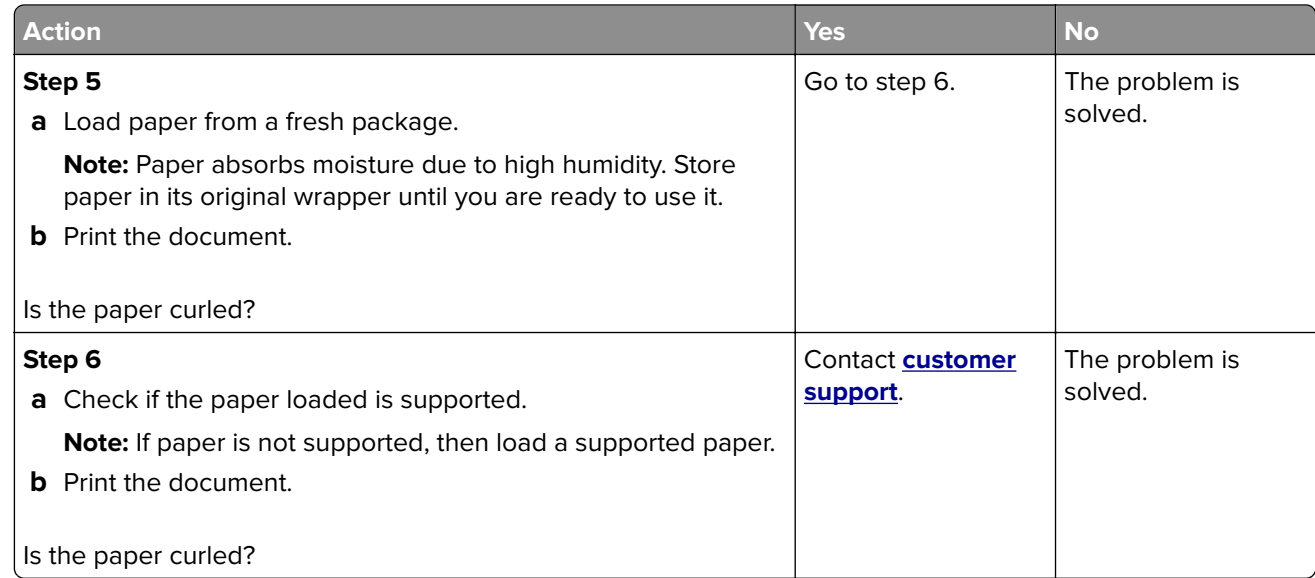

#### **Print crooked or skewed**

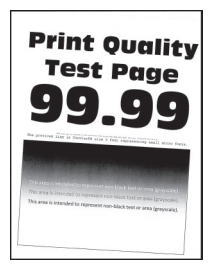

**Note:** Before solving the problem, print the Print Quality Test Pages. From the control panel, navigate to

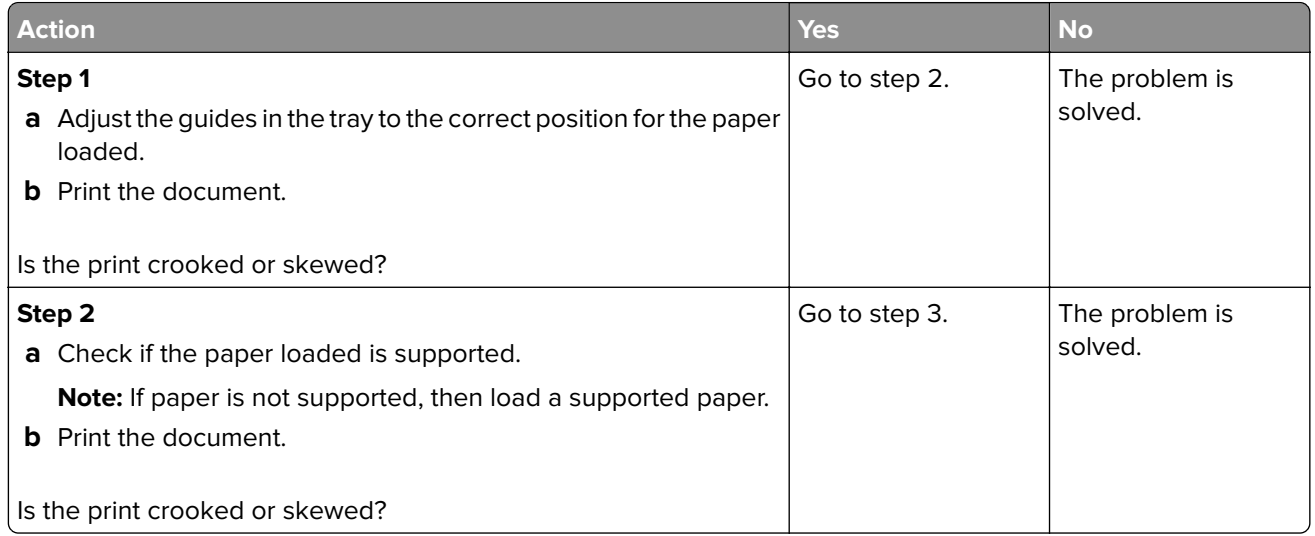

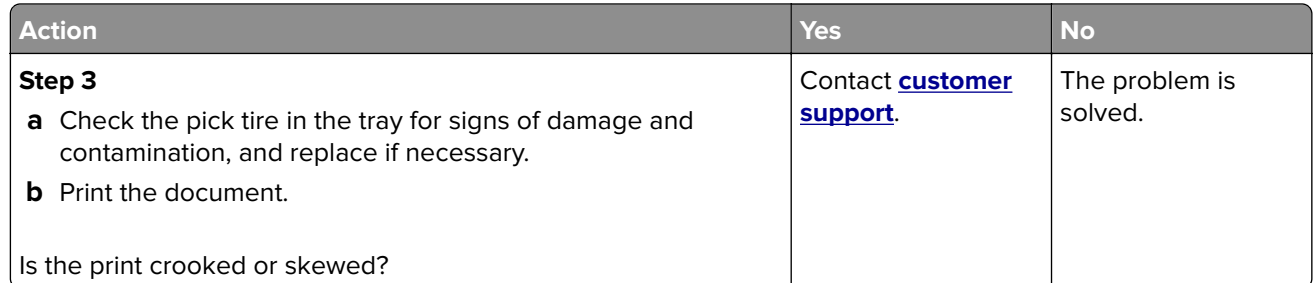

### **Solid black pages**

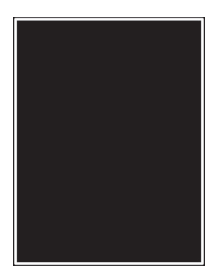

**Note:** Before solving the problem, print the Print Quality Test Pages. From the control panel, navigate to

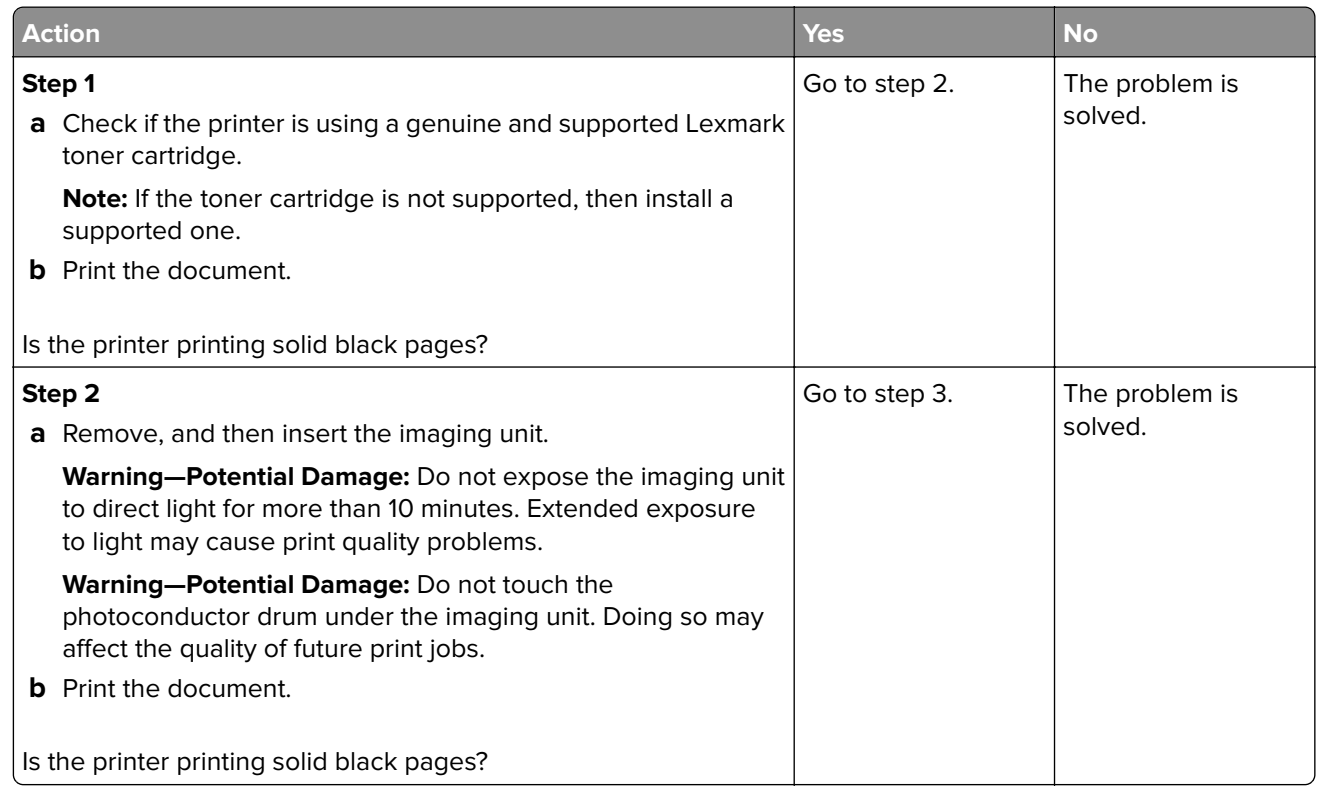

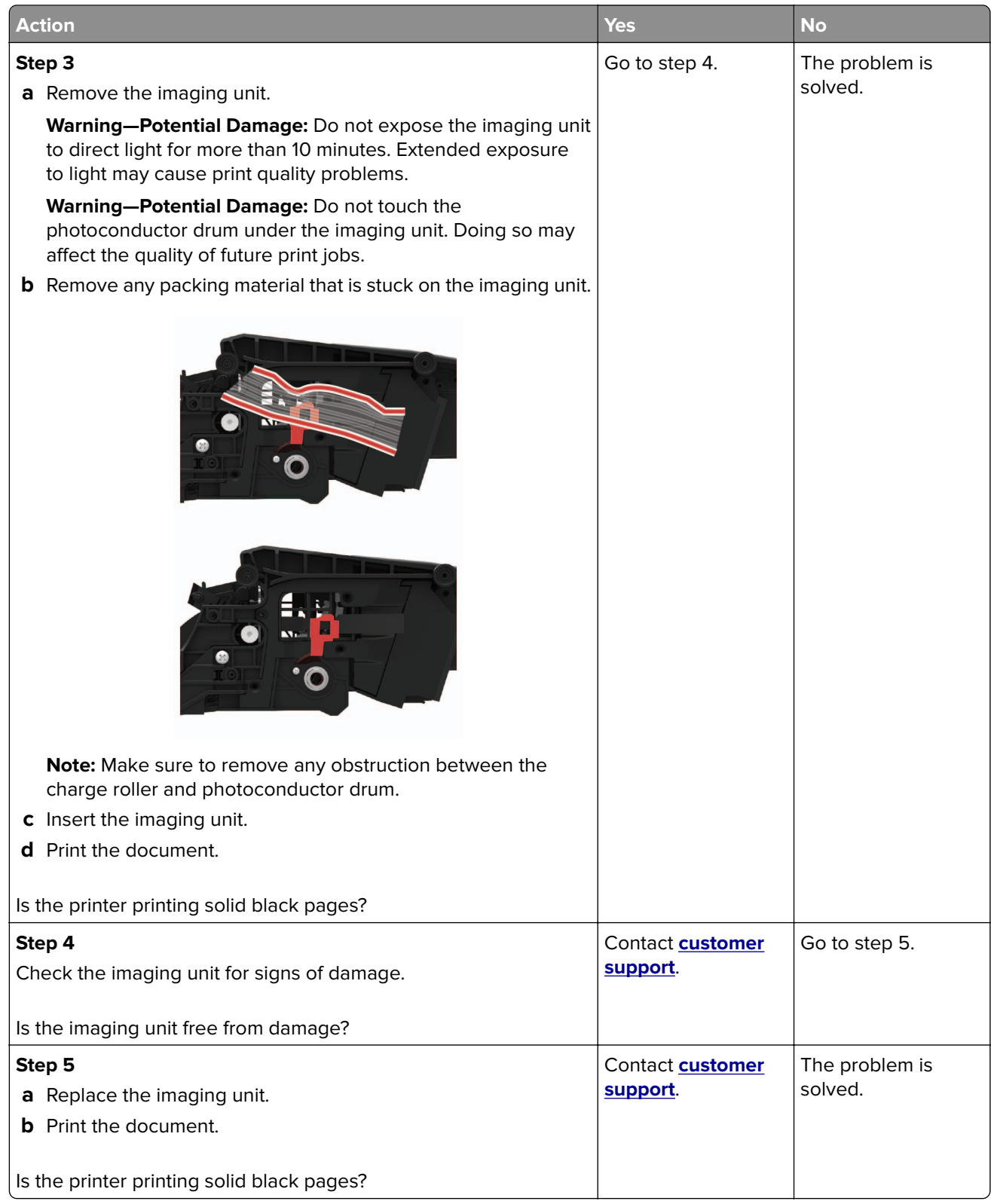

#### **Text or images cut off**

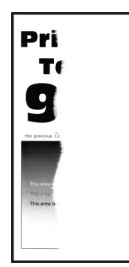

**Note:** Before solving the problem, print the Print Quality Test Pages. From the control panel, navigate to

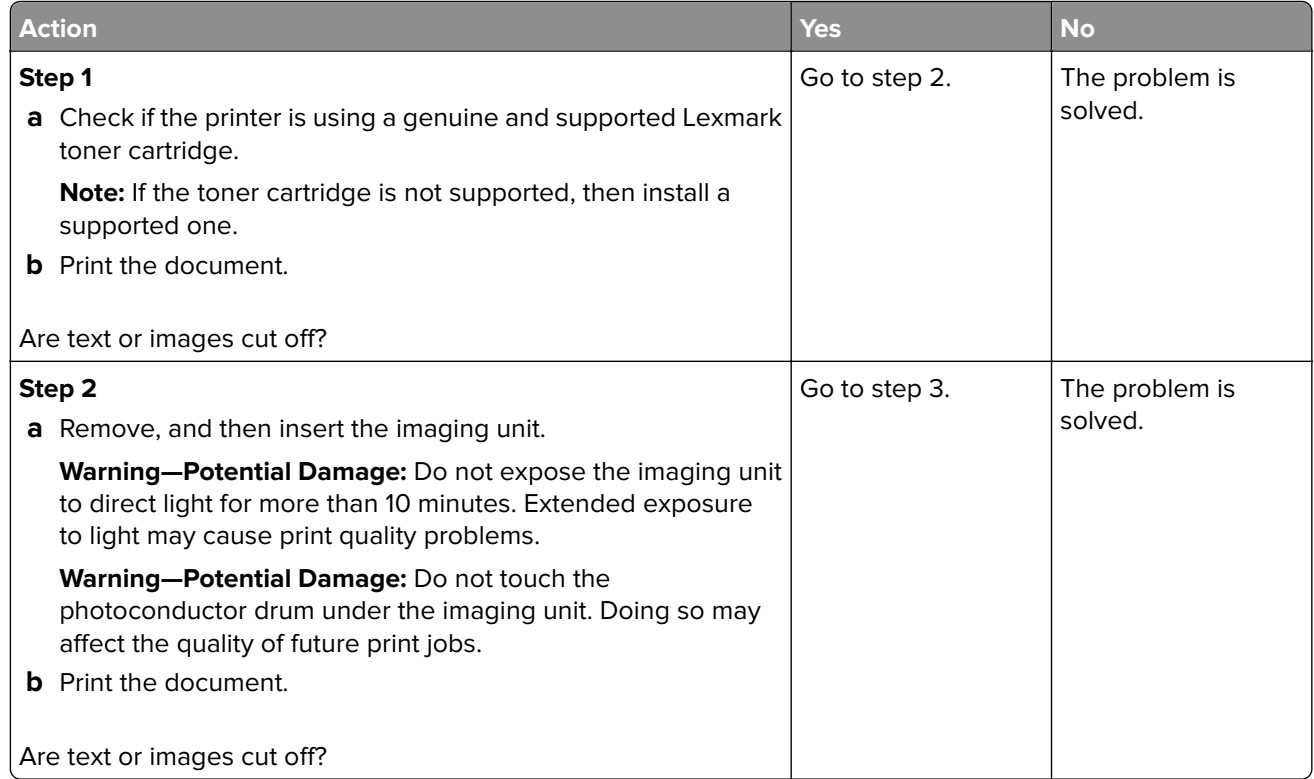

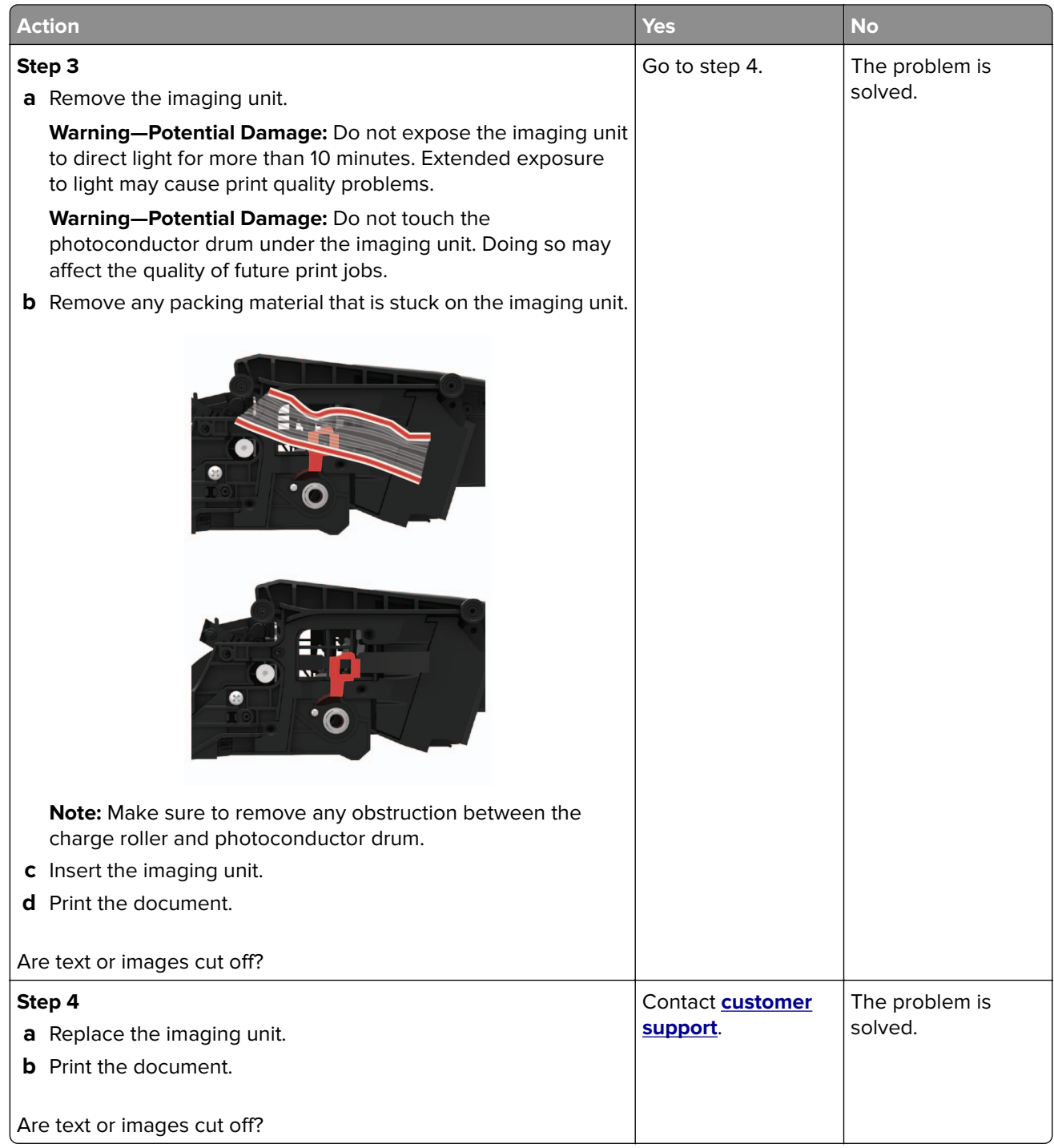

### **Toner easily rubs off**

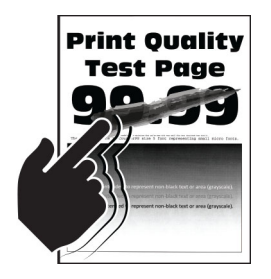

**Note:** Before solving the problem, print the Print Quality Test Pages. From the control panel, navigate to

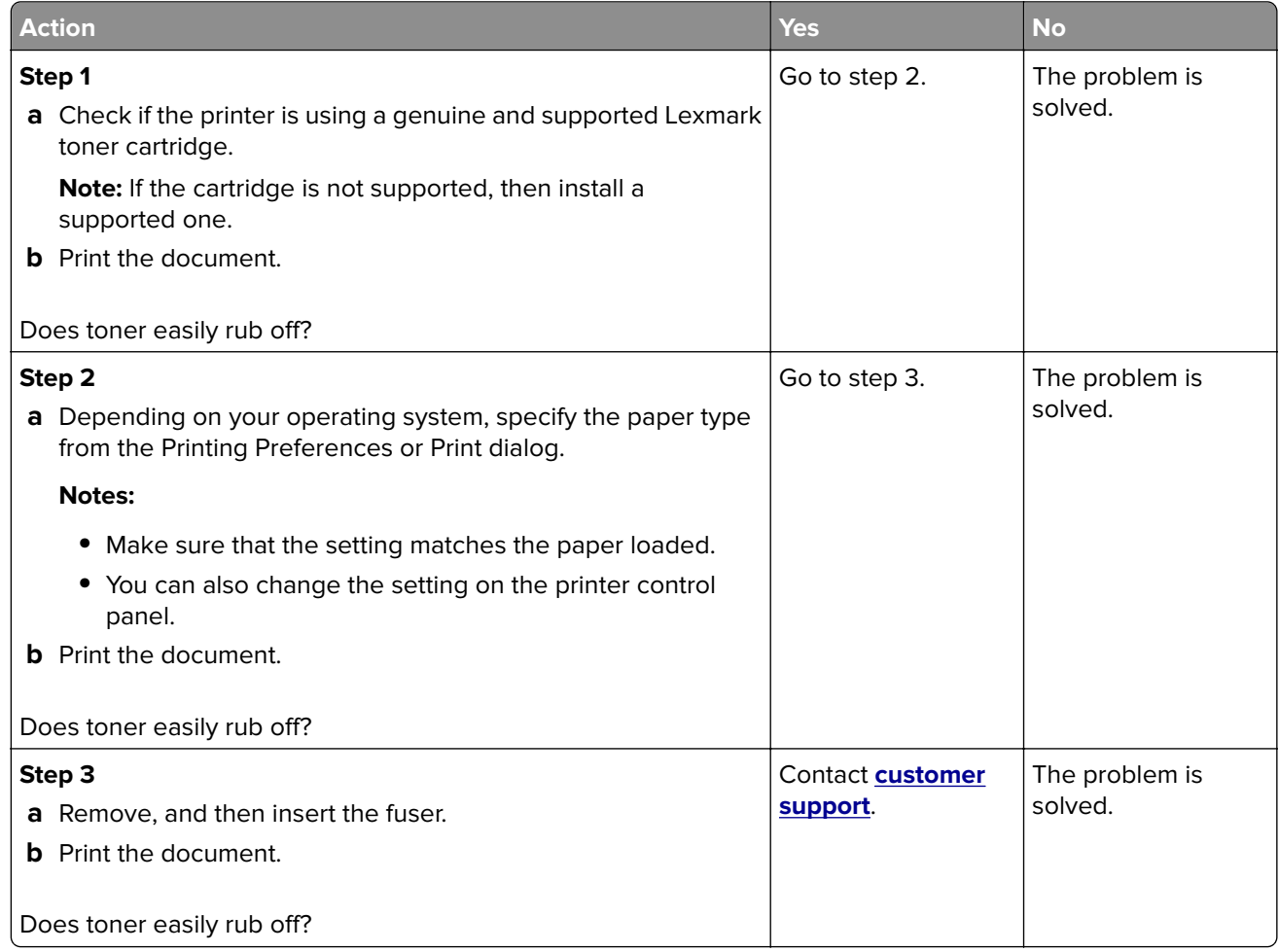

## **Horizontal light bands**

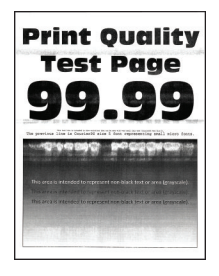

**Note:** Before solving the problem, print the Print Quality Test Pages. From the control panel, navigate to

**Settings > Troubleshooting > Print Quality Test Pages.** For non-touch-screen printer models, press <sup>OK</sup> to navigate through the settings.

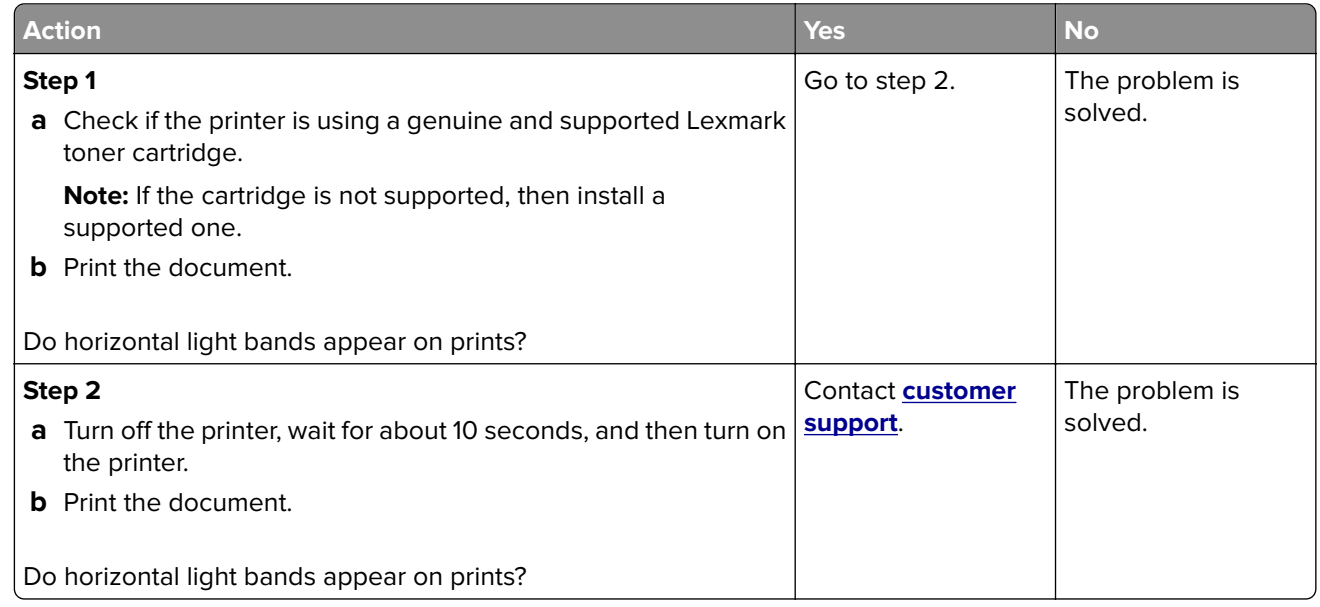

#### **Vertical light bands**

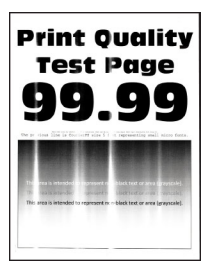

**Note:** Before solving the problem, print the Print Quality Test Pages. From the control panel, navigate to

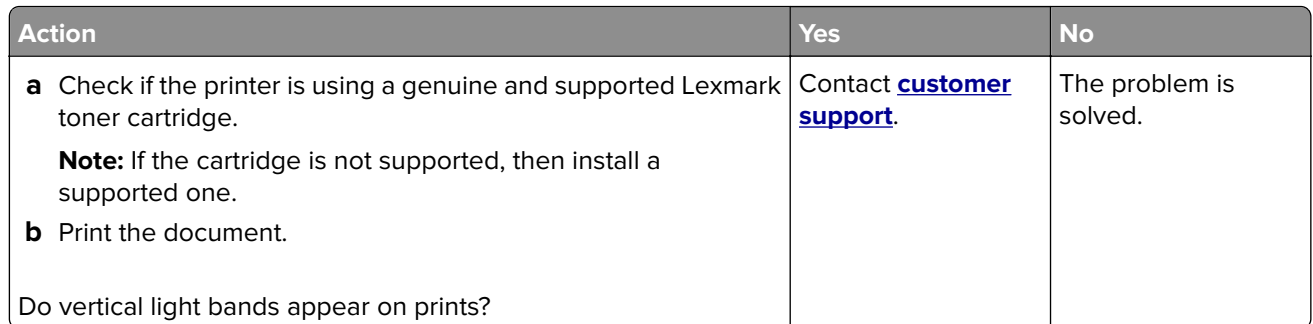

#### **Vertical white lines**

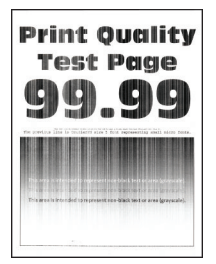

**Note:** Before solving the problem, print the Print Quality Test Pages. From the control panel, navigate to

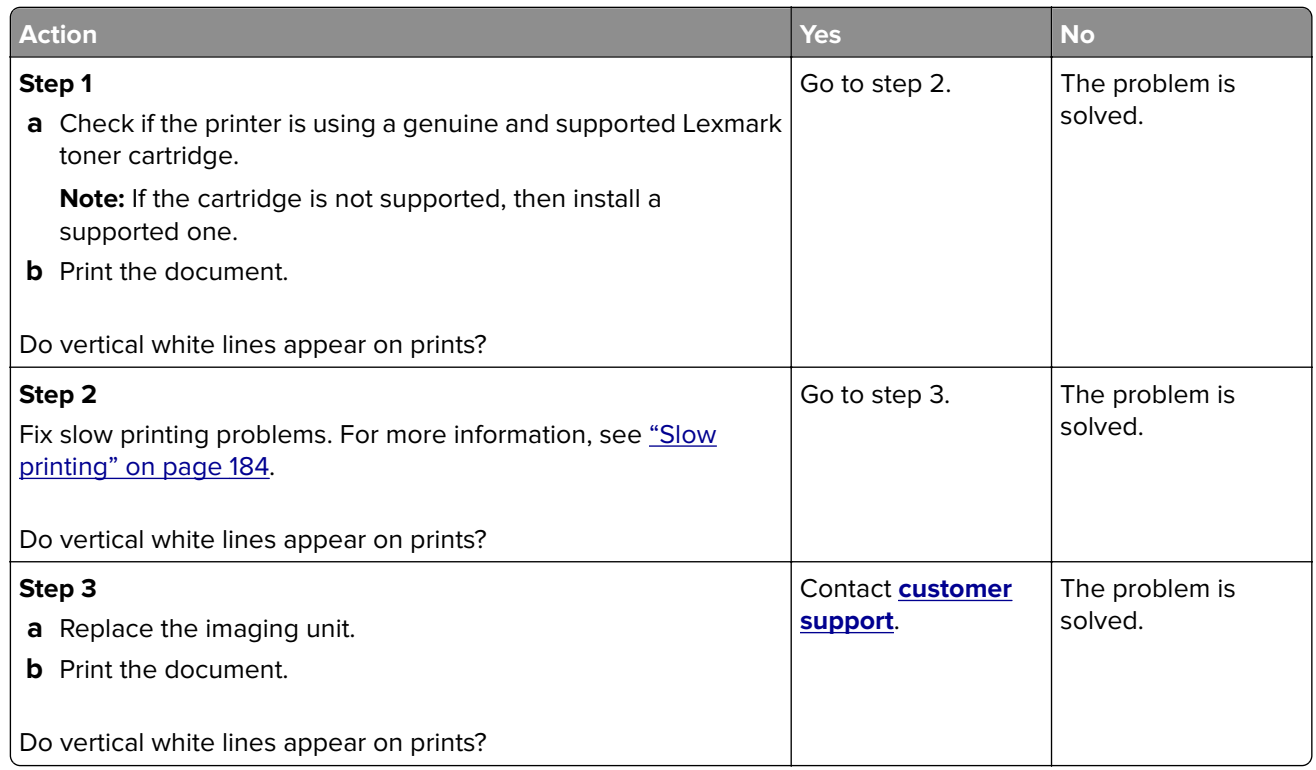

## **Vertical dark bands**

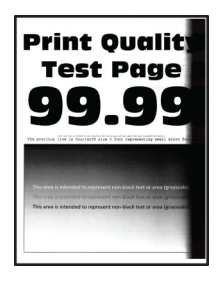

**Note:** Before solving the problem, print the Print Quality Test Pages. From the control panel, navigate to

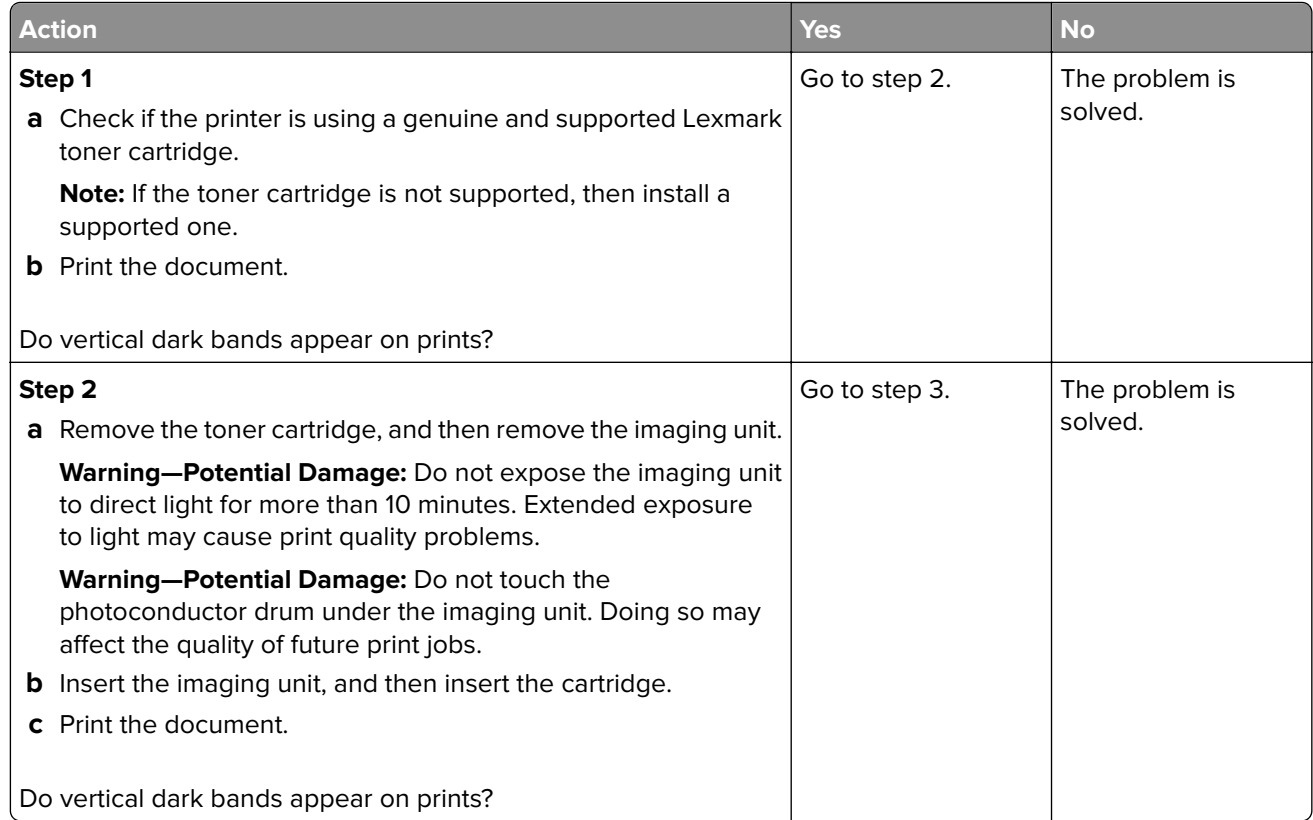

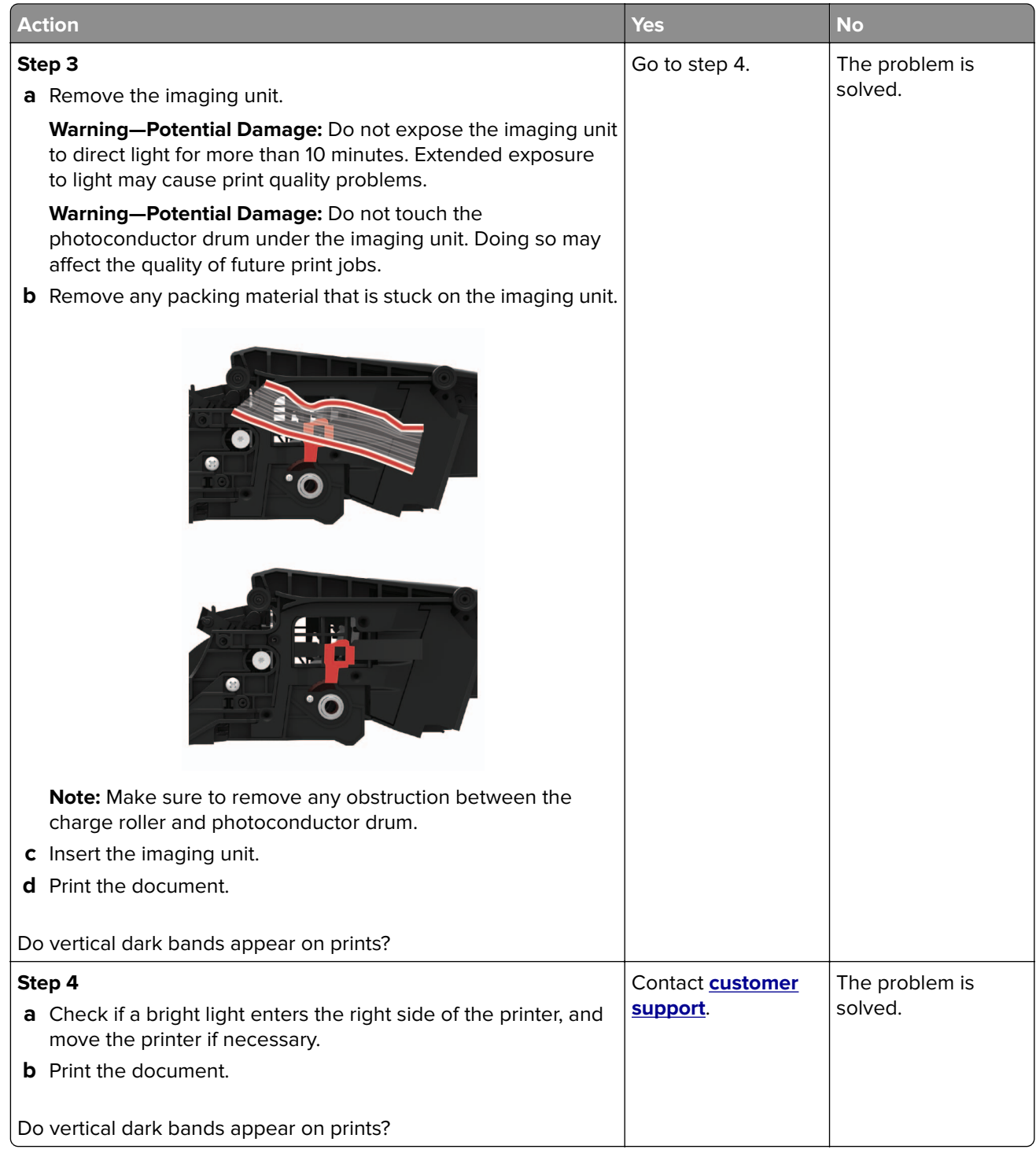

#### **Vertical dark lines or streaks**

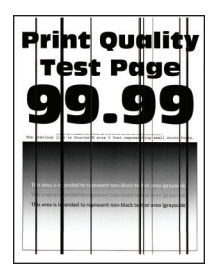

**Note:** Before solving the problem, print the Print Quality Test Pages. From the control panel, navigate to

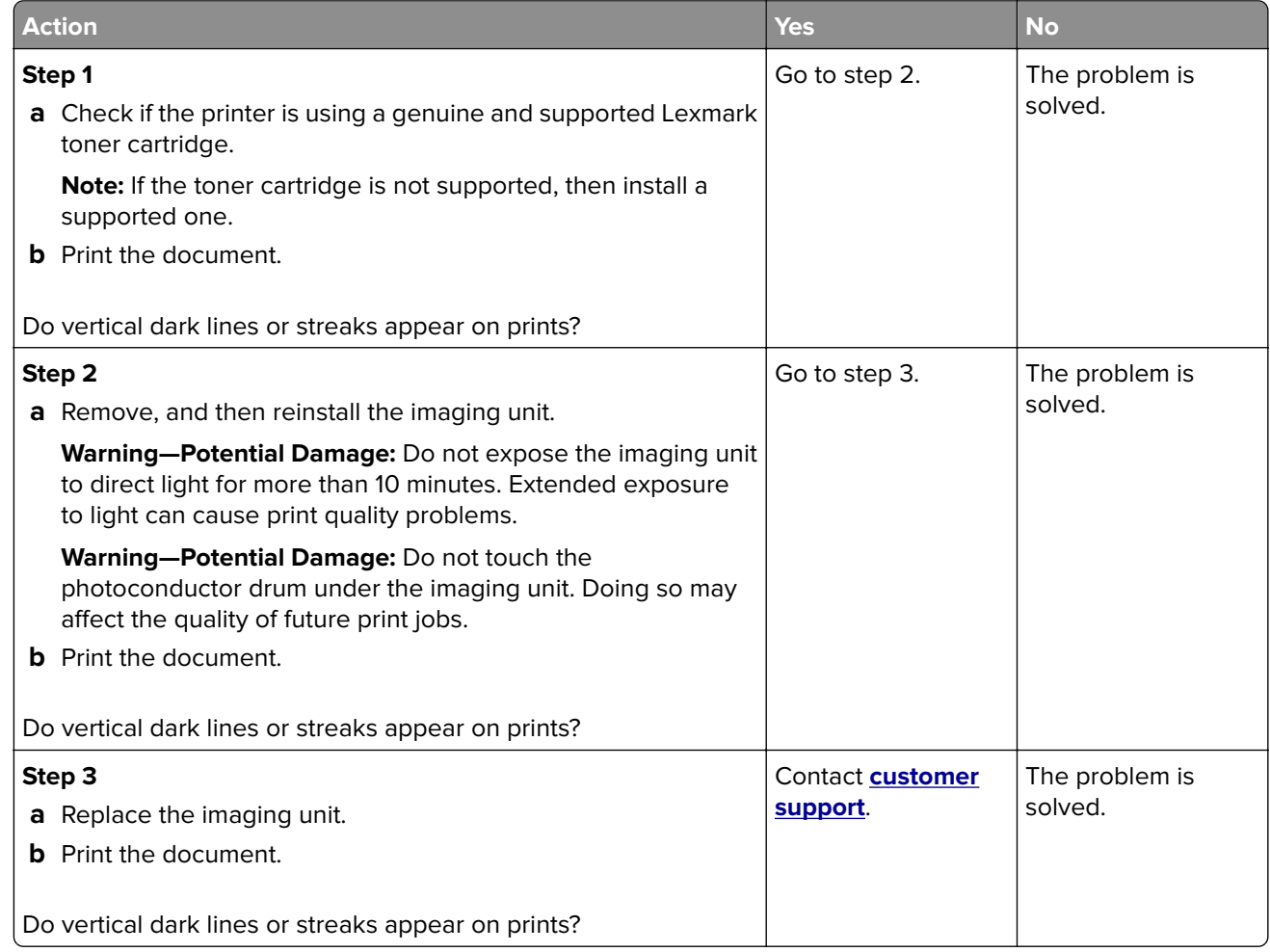
#### **Vertical dark streaks with print missing**

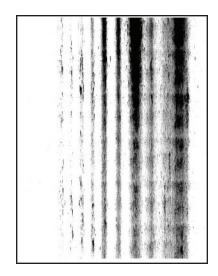

**Note:** Before solving the problem, print the Print Quality Test Pages. From the control panel, navigate to

**Settings > Troubleshooting > Print Quality Test Pages.** For non-touch-screen printer models, press 0K to navigate through the settings.

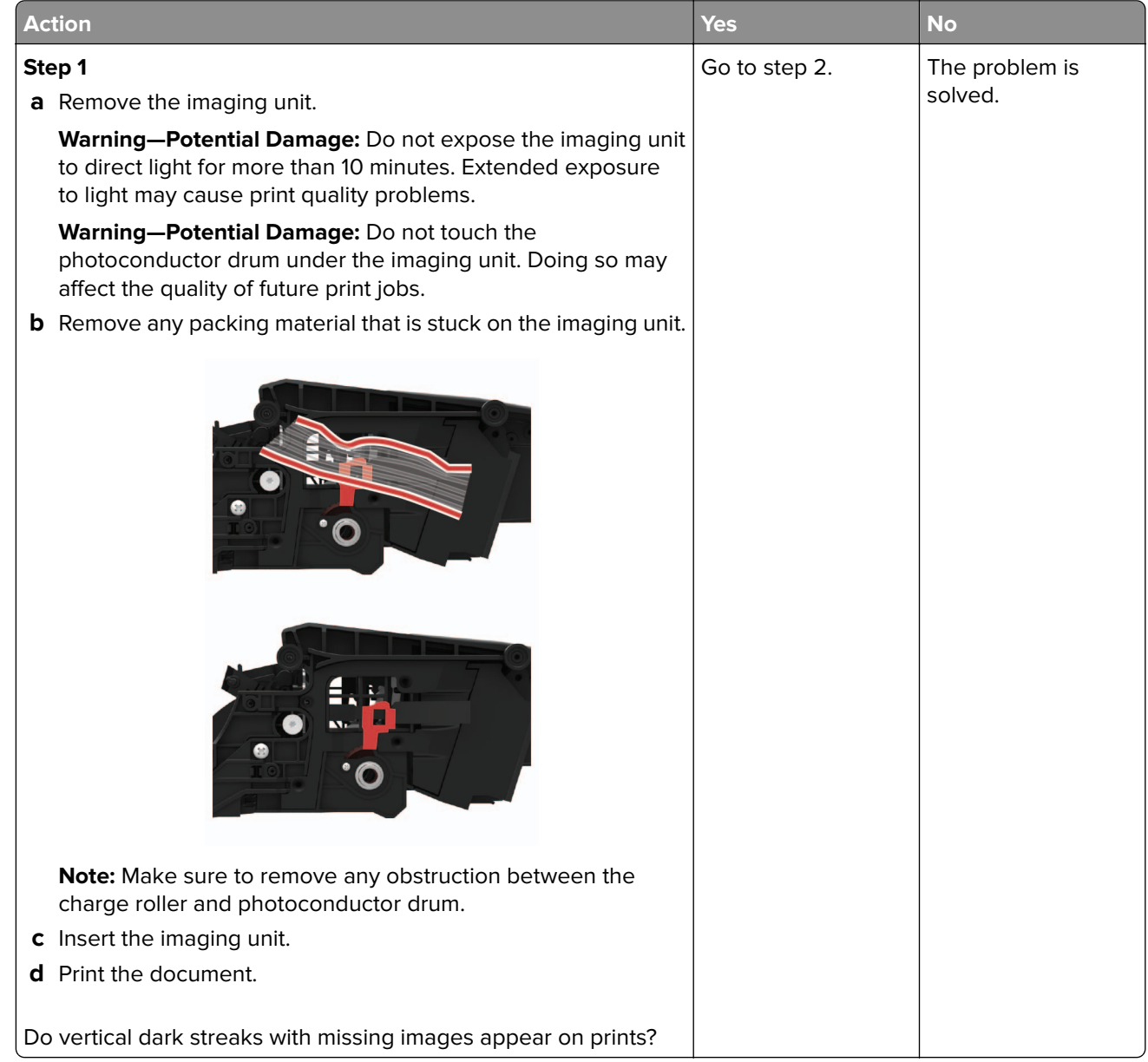

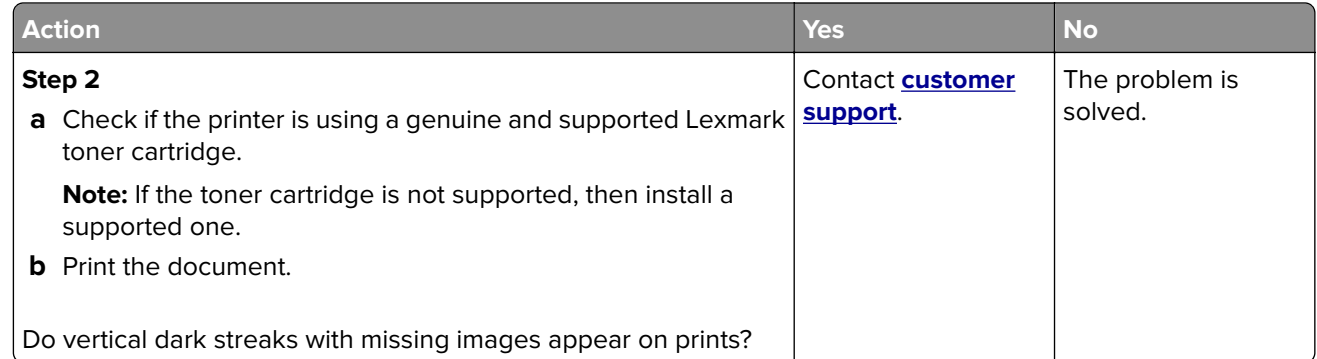

#### **Repeating defects**

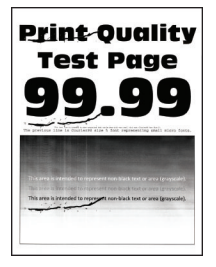

**Note:** Before solving the problem, print the Print Quality Test Pages. From the control panel, navigate to

**Settings > Troubleshooting > Print Quality Test Pages**. For non-touch-screen printer models, press 0K to navigate through the settings.

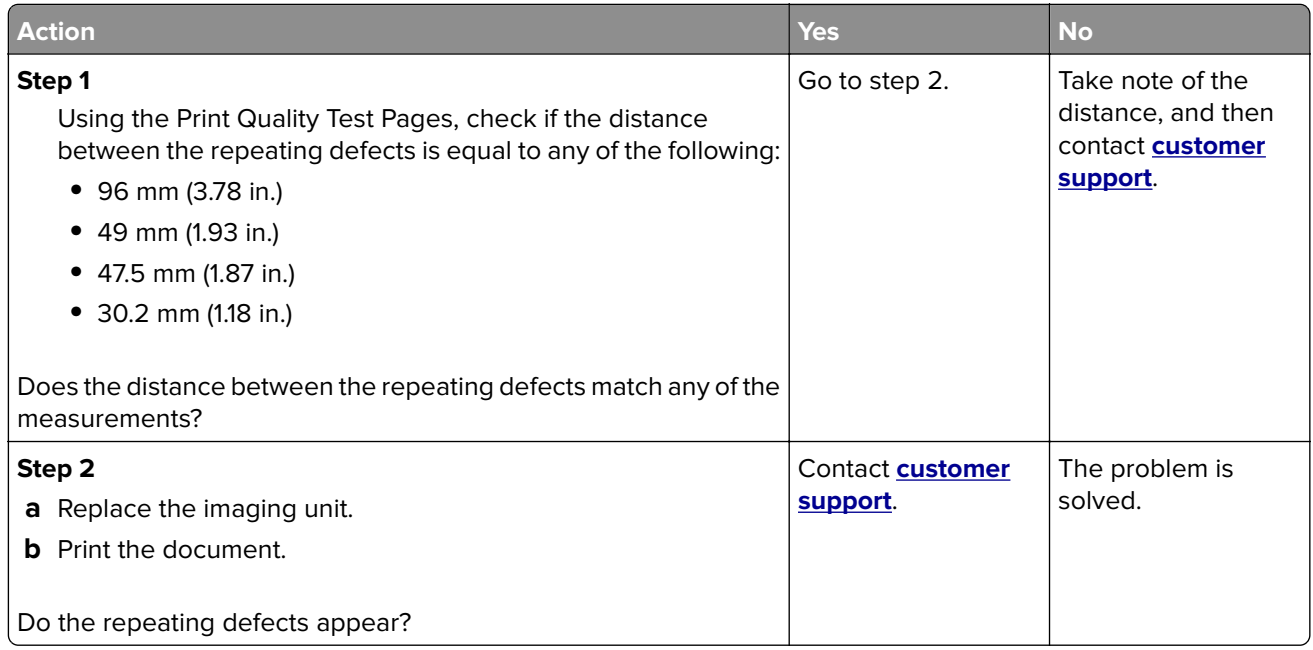

## **Confidential and other held documents do not print**

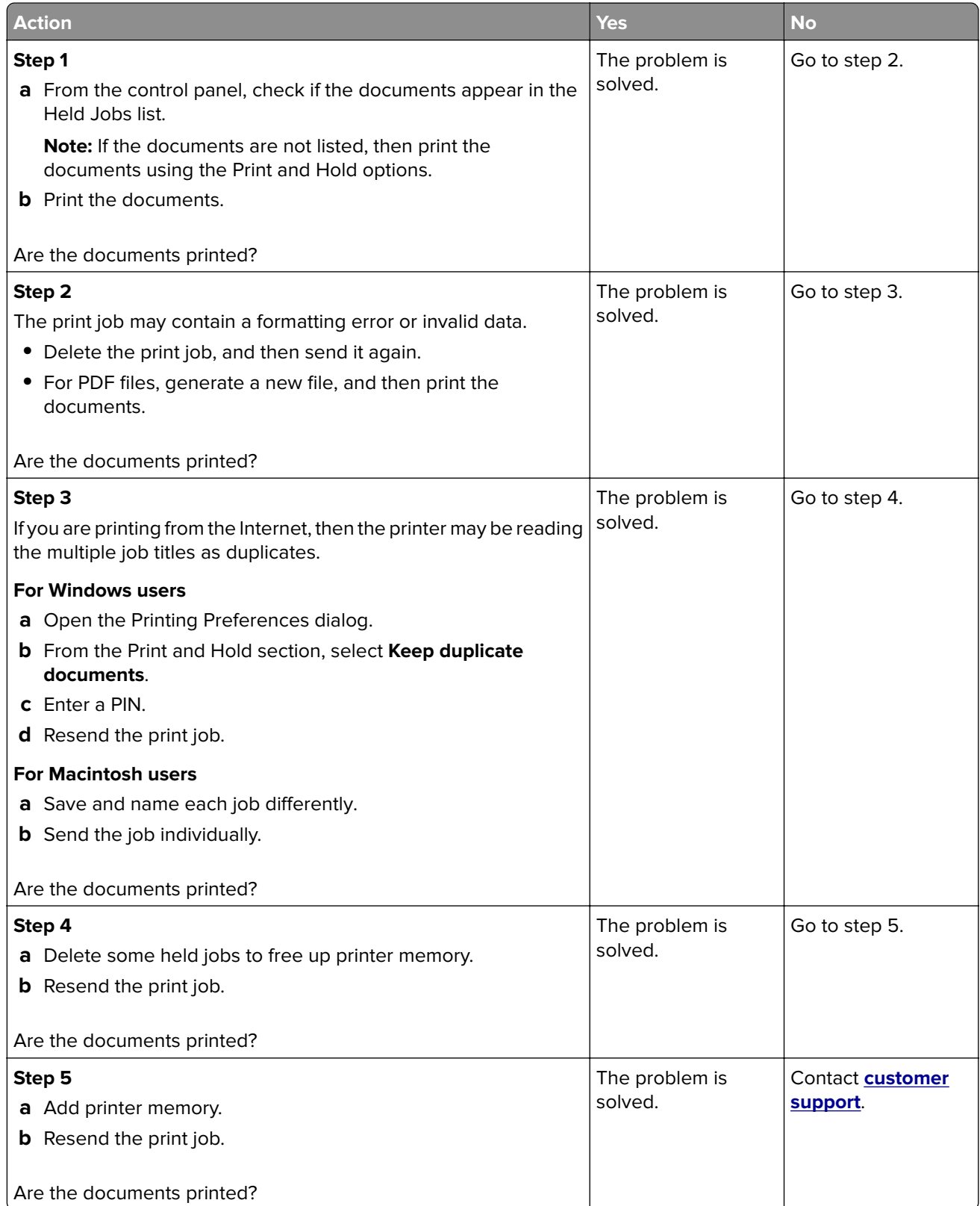

# **Slow printing**

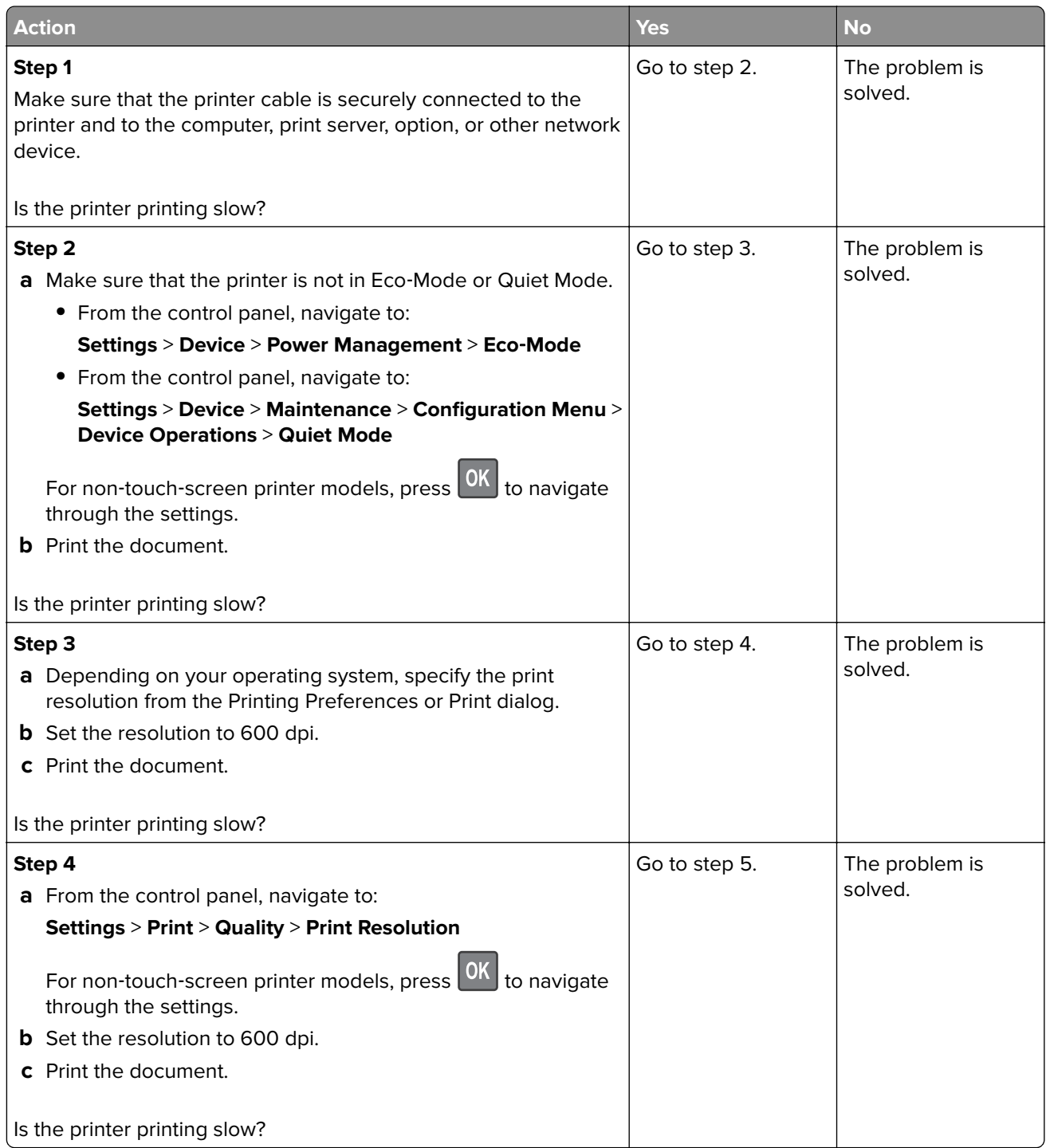

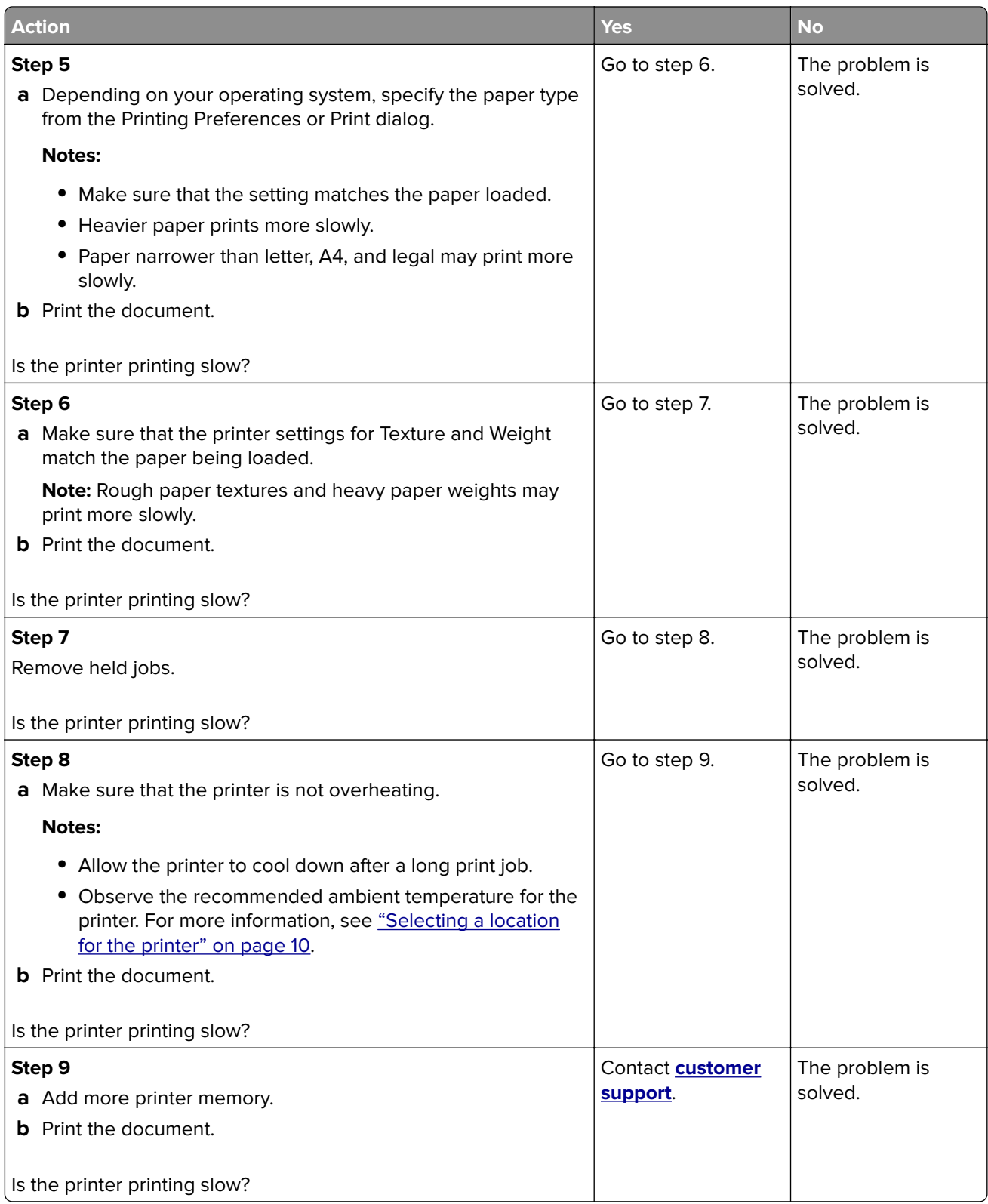

## **Print jobs do not print**

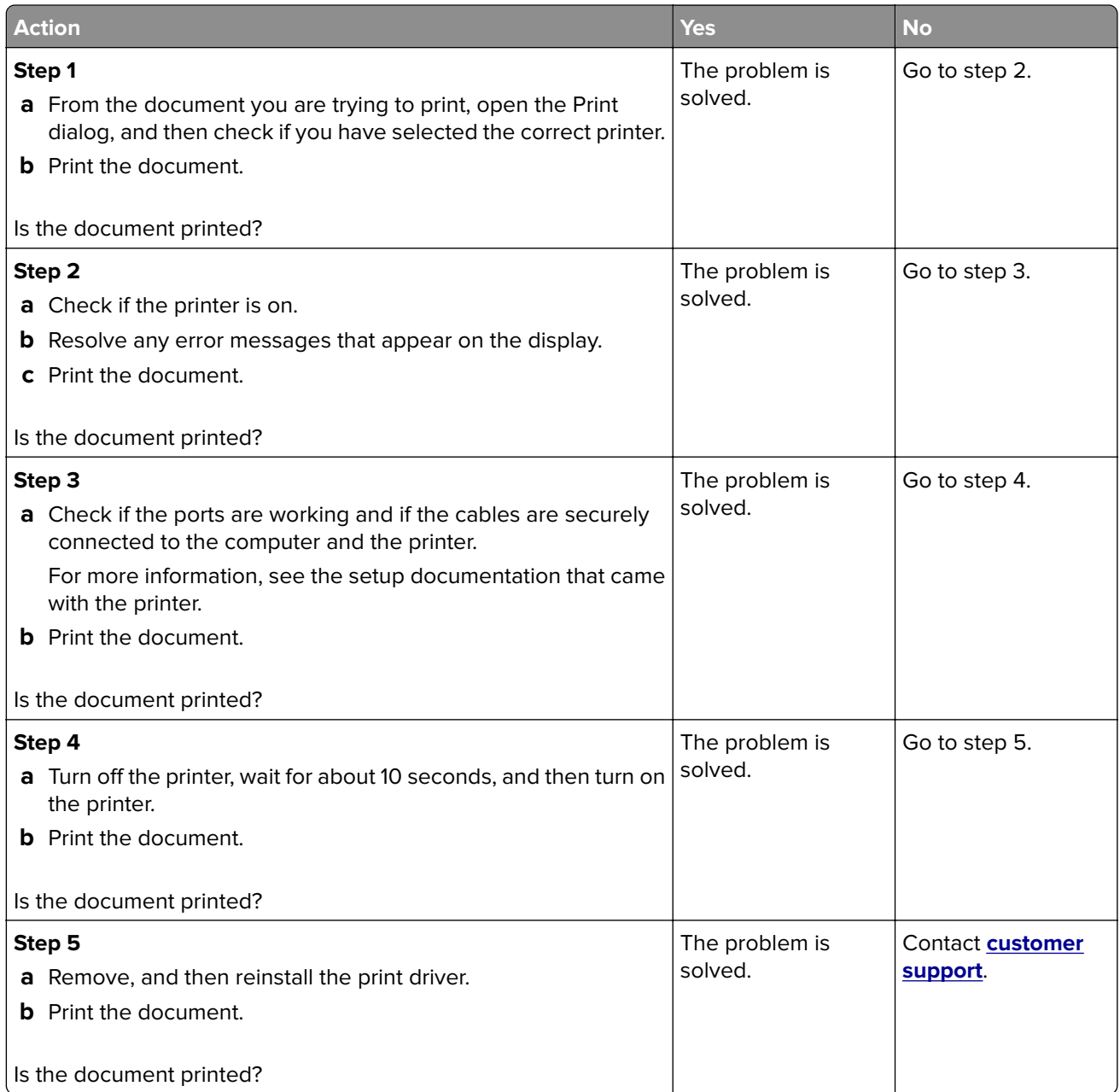

## **The printer is not responding**

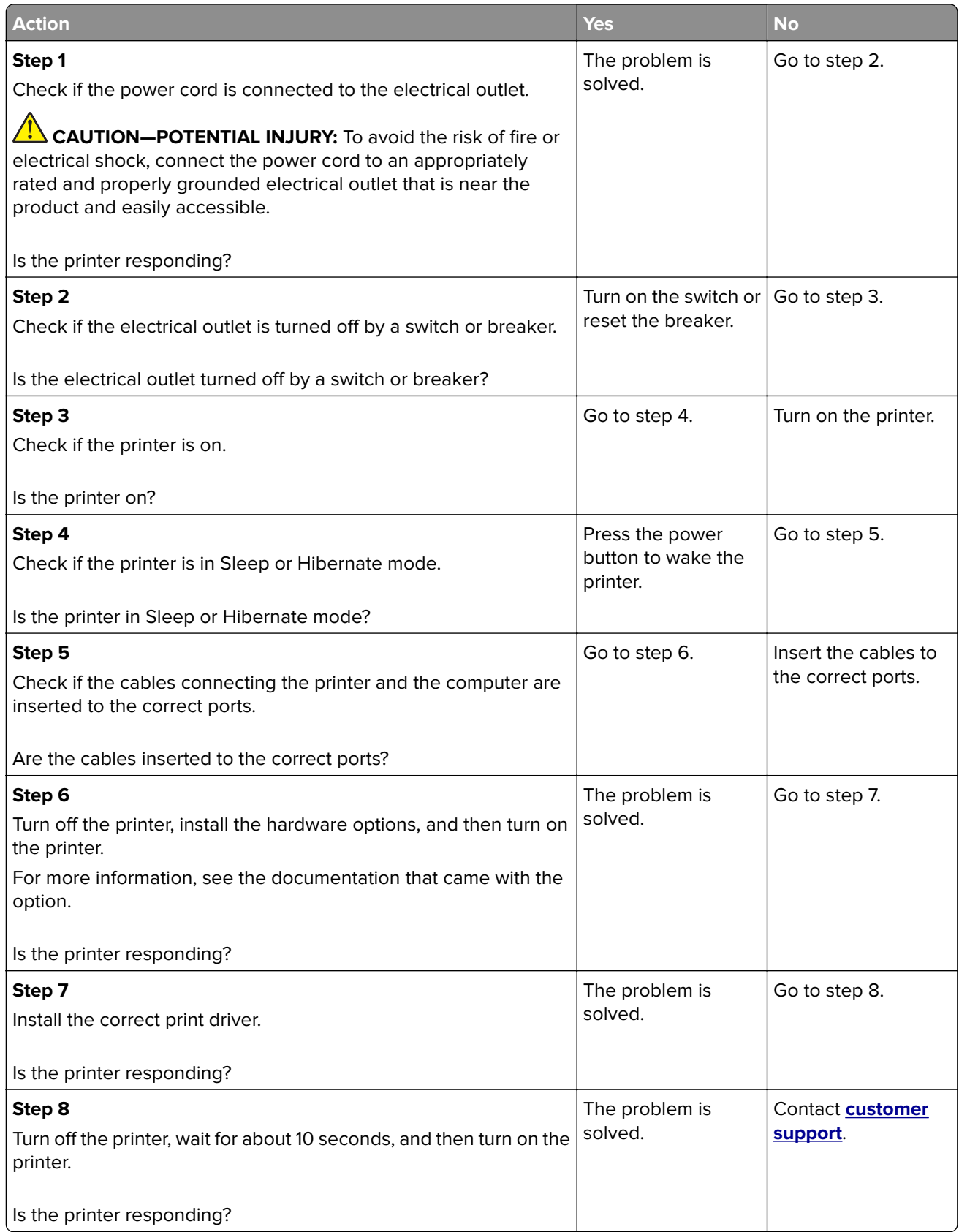

## <span id="page-187-0"></span>**Adjusting toner darkness**

**1** From the control panel, navigate to:

#### **Settings** > **Print** > **Quality** > **Toner Darkness**

For non-touch-screen printer models, press  $\overline{\text{OK}}$  to navigate through the settings.

- **2** Adjust the setting.
- **3** Apply the changes.

#### **Job prints from the wrong tray or on the wrong paper**

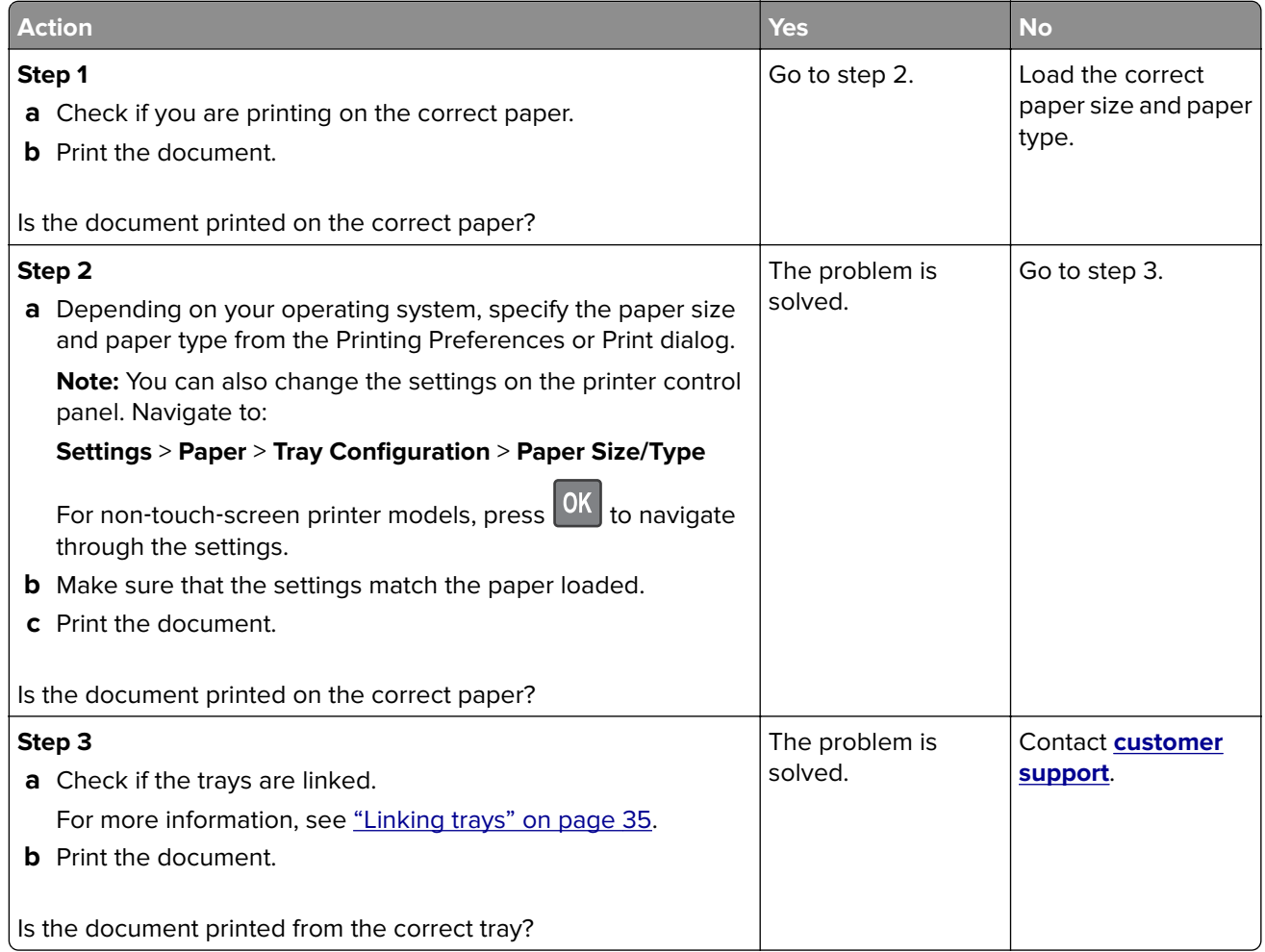

# **Contacting customer support**

Before contacting customer support, make sure to have the following information:

- **•** Printer problem
- **•** Error message
- **•** Printer model type and serial number

Go to **<http://support.lexmark.com>** to receive e‑mail or chat support, or browse through the library of manuals, support documentation, drivers, and other downloads.

Technical support via telephone is also available. In the U.S. or Canada, call 1-800-539-6275. For other countries or regions, go to **<http://support.lexmark.com>**.

# **Upgrading and migrating**

# **Hardware**

#### **Available internal options**

- **•** Flash memory
- **•** Font cards
- **•** Firmware cards
	- **–** Forms and Bar Code
	- **–** PRESCRIBE
	- **–** IPDS
- **•** Printer hard disk
- **•** Internal solutions port
	- **–** Parallel 1284‑B Interface Card
	- **–** RS‑232C Serial Interface Card
	- **–** Fiber Interface Card
	- **–** N8370 802.11a/b/g/n Wireless Print Server Interface Card

## **Accessing the controller board**

**CAUTION—SHOCK HAZARD:** To avoid the risk of electrical shock, if you are accessing the controller board or installing optional hardware or memory devices sometime after setting up the printer, then turn the printer off, and unplug the power cord from the electrical outlet before continuing. If you have any other devices attached to the printer, then turn them off as well, and unplug any cables going into the printer.

- **1** Turn off the printer.
- **2** Unplug the power cord from the electrical outlet, and then from the printer.
- **3** Using a flat-head screwdriver, open the controller board access cover.

**Warning—Potential Damage:** Controller board electronic components are easily damaged by static electricity. Touch a metal surface on the printer before touching any controller board components or connectors.

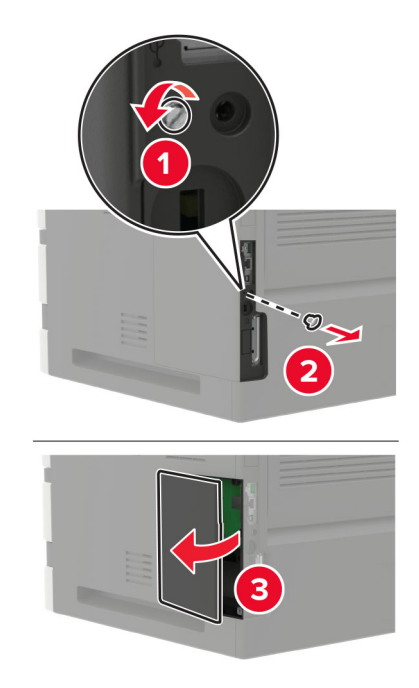

- **4** Install any supported internal options. For more information, see the documentation that came with the option.
- **5** Close the access cover.
- **6** Connect the power cord to the printer, and then to the electrical outlet.

**CAUTION—POTENTIAL INJURY:** To avoid the risk of fire or electrical shock, connect the power cord to an appropriately rated and properly grounded electrical outlet that is near the product and easily accessible.

**7** Turn on the printer.

#### **Installing a memory card**

**CAUTION—SHOCK HAZARD:** To avoid the risk of electrical shock, if you are accessing the controller board or installing optional hardware or memory devices sometime after setting up the printer, then turn the printer off, and unplug the power cord from the electrical outlet before continuing. If you have any other devices attached to the printer, then turn them off as well, and unplug any cables going into the printer.

- **1** Turn off the printer.
- **2** Unplug the power cord from the electrical outlet, and then from the printer.
- **3** Using a flat-head screwdriver, open the controller board access cover.

**Warning—Potential Damage:** Controller board electronic components are easily damaged by static electricity. Touch a metal surface on the printer before touching any controller board components or connectors.

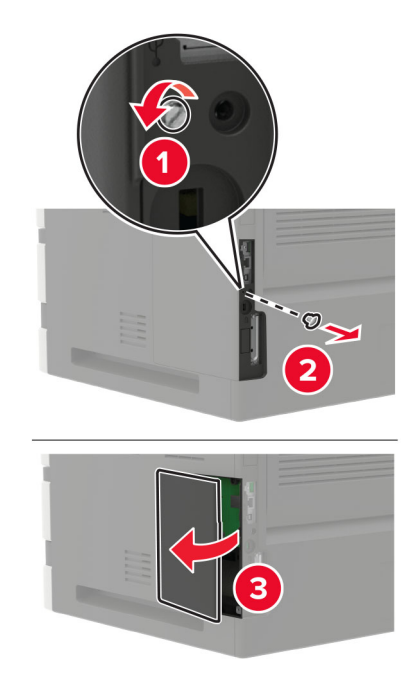

**4** Unpack the memory card.

**Warning—Potential Damage:** Do not touch the connection points along the edge of the card.

**5** Insert the memory card until it clicks into place.

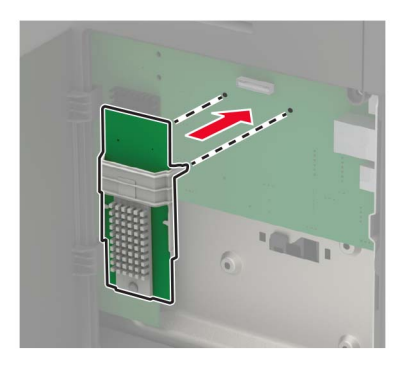

- **6** Close the access cover.
- **7** Connect the power cord to the printer, and then to the electrical outlet.

**CAUTION—POTENTIAL INJURY:** To avoid the risk of fire or electrical shock, connect the power cord to an appropriately rated and properly grounded electrical outlet that is near the product and easily accessible.

**8** Turn on the printer.

## **Installing an optional card**

**CAUTION—SHOCK HAZARD:** To avoid the risk of electrical shock, if you are accessing the controller board or installing optional hardware or memory devices sometime after setting up the printer, then turn the printer off, and unplug the power cord from the electrical outlet before continuing. If you have any other devices attached to the printer, then turn them off as well, and unplug any cables going into the printer.

- **1** Turn off the printer.
- **2** Unplug the power cord from the electrical outlet, and then from the printer.
- **3** Using a flat-head screwdriver, open the controller board access cover.

**Warning—Potential Damage:** Controller board electronic components are easily damaged by static electricity. Touch a metal surface on the printer before touching any components or connectors.

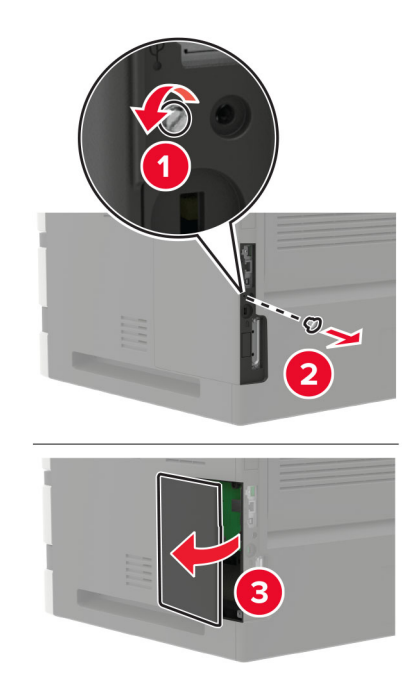

**4** Unpack the optional card.

**Warning—Potential Damage:** Do not touch the connection points along the edge of the card.

**5** Push the card firmly into place.

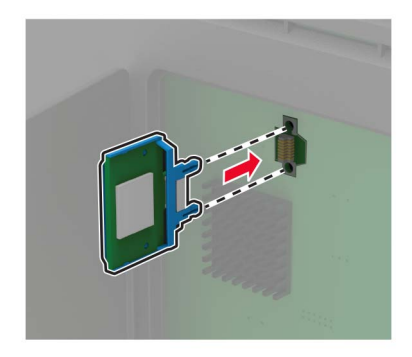

**Note:** The entire length of the connector on the card must touch and be flush against the controller board.

**Warning—Potential Damage:** Improper installation of the card may cause damage to the card and the controller board.

- **6** Close the access cover.
- **7** Connect the power cord to the printer, and then to the electrical outlet.

**CAUTION—POTENTIAL INJURY:** To avoid the risk of fire or electrical shock, connect the power cord to an appropriately rated and properly grounded electrical outlet that is near the product and easily accessible.

**8** Turn on the printer.

#### **Installing a printer hard disk**

**CAUTION—SHOCK HAZARD:** To avoid the risk of electrical shock, if you are accessing the controller board or installing optional hardware or memory devices sometime after setting up the printer, then turn the printer off, and unplug the power cord from the electrical outlet before continuing. If you have any other devices attached to the printer, then turn them off as well, and unplug any cables going into the printer.

- **1** Turn off the printer.
- **2** Unplug the power cord from the electrical outlet, and then from the printer.
- **3** Using a flat-head screwdriver, open the controller board access cover.

**Warning—Potential Damage:** Controller board electronic components are easily damaged by static electricity. Touch a metal surface on the printer before touching any controller board components or connectors.

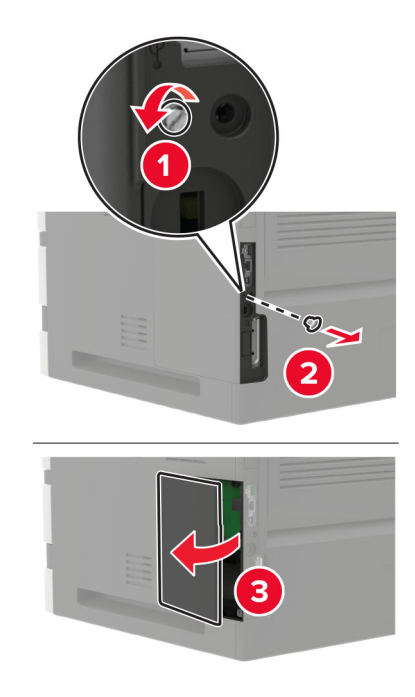

**4** Unpack the printer hard disk.

**5** Attach the hard disk, and then connect the hard disk interface cable to the controller board. **Warning—Potential Damage:** Do not touch or press the center of the hard disk.

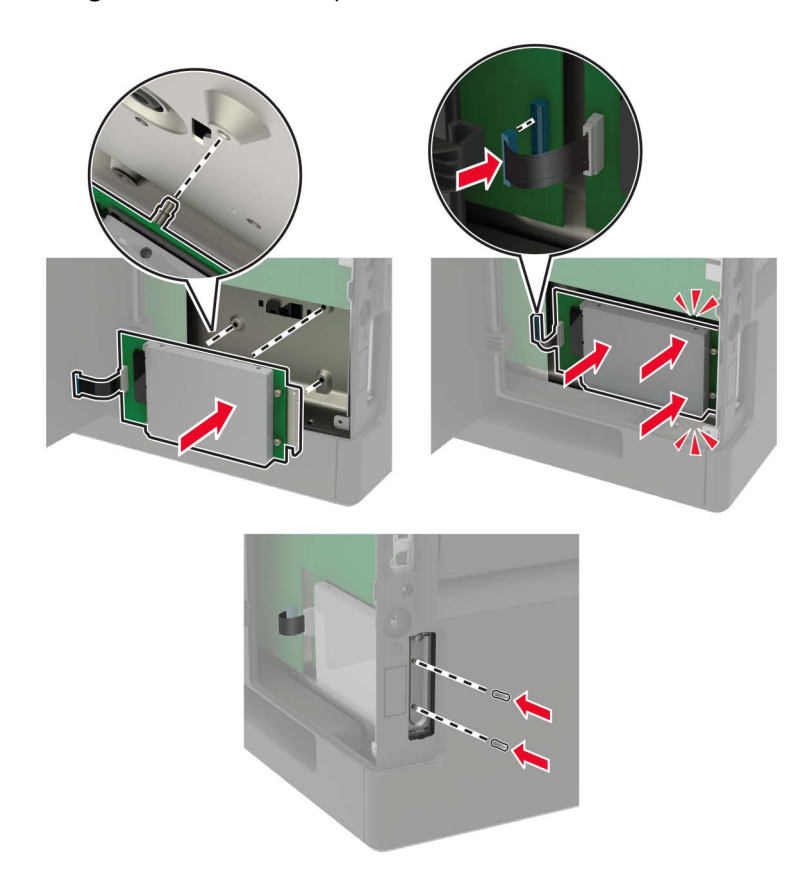

- **6** Close the access cover.
- **7** Connect the power cord to the printer, and then to the electrical outlet.
	- **CAUTION—POTENTIAL INJURY:** To avoid the risk of fire or electrical shock, connect the power cord to an appropriately rated and properly grounded electrical outlet that is near the product and easily accessible.
- **8** Turn on the printer.

## **Installing an internal solutions port**

- **CAUTION—SHOCK HAZARD:** To avoid the risk of electrical shock, if you are accessing the controller board or installing optional hardware or memory devices sometime after setting up the printer, then turn the printer off, and unplug the power cord from the electrical outlet before continuing. If you have any other devices attached to the printer, then turn them off as well, and unplug any cables going into the printer.
- **1** Turn off the printer, and then unplug the power cord from the electrical outlet.
- **2** Using a flat-head screwdriver, open the controller board access cover.

**Warning—Potential Damage:** Controller board electronic components are easily damaged by static electricity. Touch a metal surface on the printer before touching any controller board components or connectors.

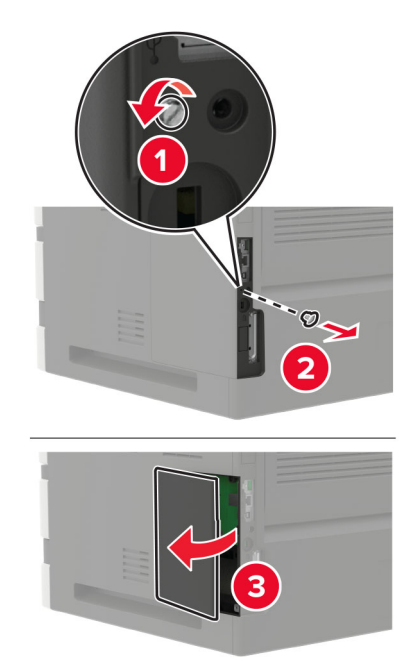

Unpack the internal solutions port (ISP) kit.

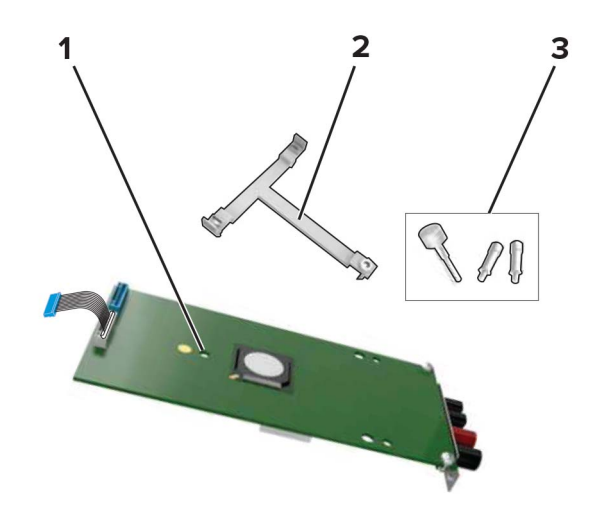

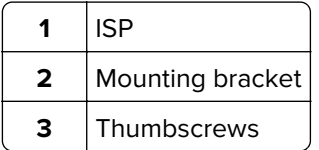

If necessary, remove the printer hard disk.

Insert the bracket into the board until it *clicks* into place.

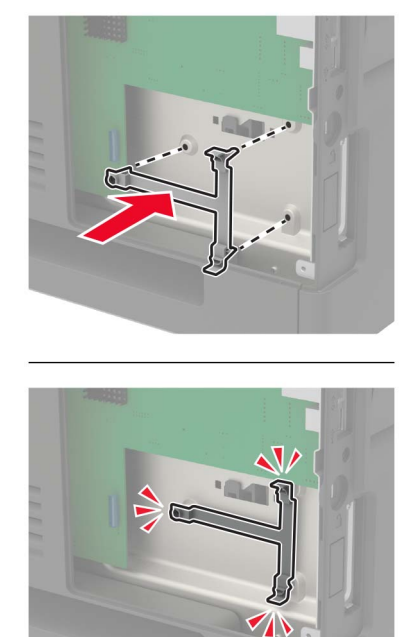

Attach the ISP to the bracket.

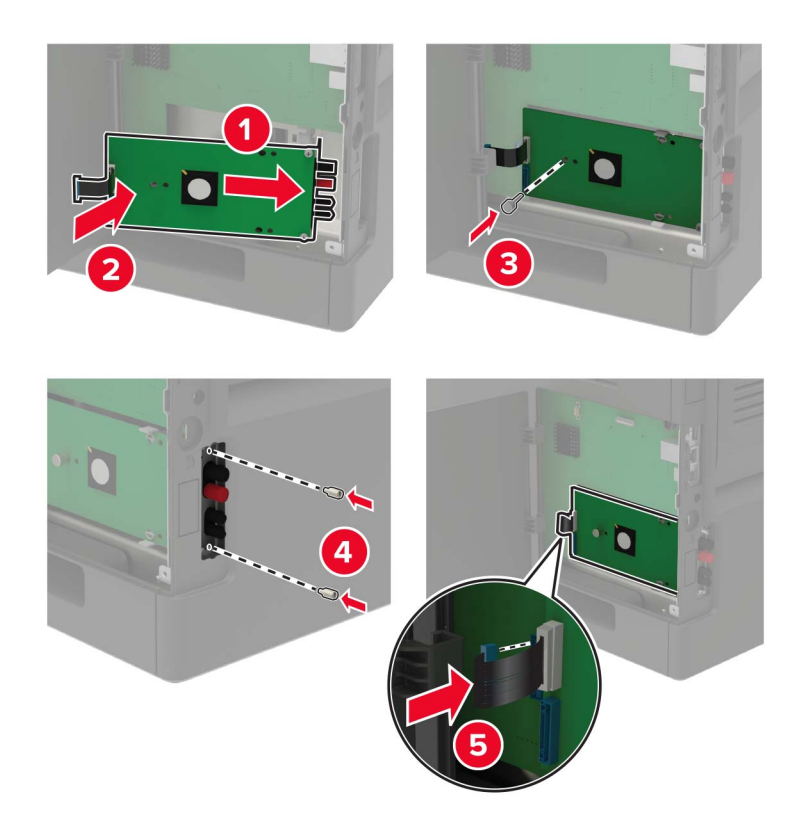

- **7** If necessary, attach the hard disk to the ISP.
	- **a** Remove the hard disk bracket.

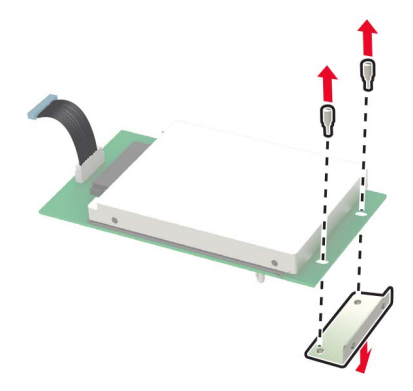

**b** Connect the hard disk to the ISP.

**Warning—Potential Damage:** Do not touch or press the center of the hard disk.

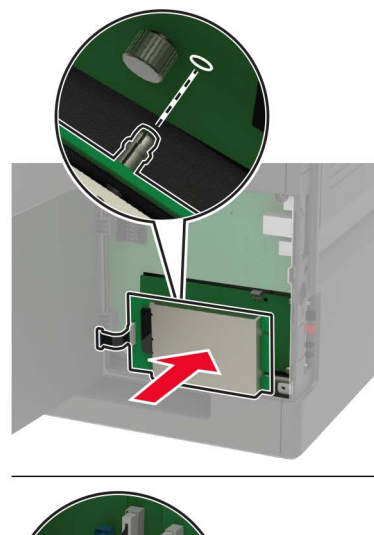

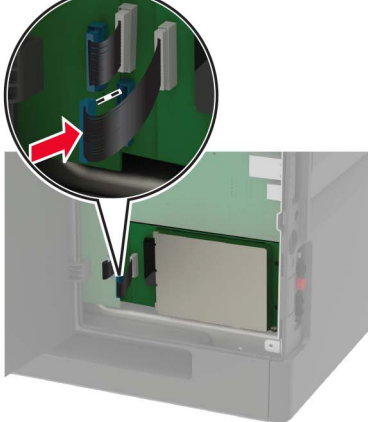

- **8** Close the access cover.
- **9** Connect the power cord to the electrical outlet, and then turn on the printer.

**CAUTION—POTENTIAL INJURY:** To avoid the risk of fire or electrical shock, connect the power cord to an appropriately rated and properly grounded electrical outlet that is near the product and easily accessible.

#### **Installing the 250**‑ **or 550**‑**sheet tray**

**CAUTION—SHOCK HAZARD:** To avoid the risk of electrical shock, if you are accessing the controller board or installing optional hardware or memory devices sometime after setting up the printer, then turn the printer off, and unplug the power cord from the electrical outlet before continuing. If you have any other devices attached to the printer, then turn them off as well, and unplug any cables going into the printer.

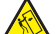

**CAUTION—TIPPING HAZARD:** Installing one or more options on your printer or MFP may require a caster base, furniture, or other feature to prevent instability causing possible injury. For more information on supported configurations, see **[www.lexmark.com/multifunctionprinters](http://www.lexmark.com/multifunctionprinters)**.

- **1** Turn off the printer.
- **2** Unplug the power cord from the electrical outlet, and then from the printer.
- **3** Unpack the optional tray, and then remove all packing material.

**Note:** If optional trays are already installed, then unlock them from the printer before lifting the printer. Do not try to lift the printer and trays at the same time.

**4** Align the printer with the optional tray, and then lower the printer until it *clicks* into place.

**CAUTION—POTENTIAL INJURY:** If the printer weight is greater than 18 kg (40 lb), then it requires two or more trained personnel to lift it safely.

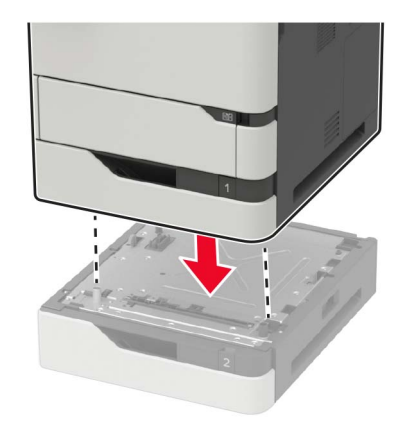

**5** Connect the power cord to the printer, and then to the electrical outlet.

**CAUTION—POTENTIAL INJURY:** To avoid the risk of fire or electrical shock, connect the power cord to an appropriately rated and properly grounded electrical outlet that is near the product and easily accessible.

**6** Turn on the printer.

Add the tray in the print driver to make it available for print jobs. For more information, see ["Adding available](#page-215-0) [options in the print driver" on page 216](#page-215-0).

#### **Installing the 2100**‑**sheet tray**

**CAUTION—SHOCK HAZARD:** To avoid the risk of electrical shock, if you are accessing the controller board or installing optional hardware or memory devices sometime after setting up the printer, then turn the printer off, and unplug the power cord from the electrical outlet before continuing. If you have any other devices attached to the printer, then turn them off as well, and unplug any cables going into the printer.

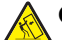

**CAUTION—TIPPING HAZARD:** Installing one or more options on your printer or MFP may require a caster base, furniture, or other feature to prevent instability causing possible injury. For more information on supported configurations, see **[www.lexmark.com/multifunctionprinters](http://www.lexmark.com/multifunctionprinters)**.

- **1** Turn off the printer.
- **2** Unplug the power cord from the electrical outlet, and then from the printer.
- **3** Unpack the tray, and then remove all packing material.

**Note:** If optional trays are already installed, then unlock them from the printer before lifting the printer. Do not try to lift the printer and trays at the same time.

**4** Install the tray on the caster base.

**Note:** Make sure that the caster base wheels are locked.

**CAUTION—POTENTIAL INJURY:** If the tray weight is greater than 18 kg (40 lb), then it requires two or more trained personnel to lift it safely.

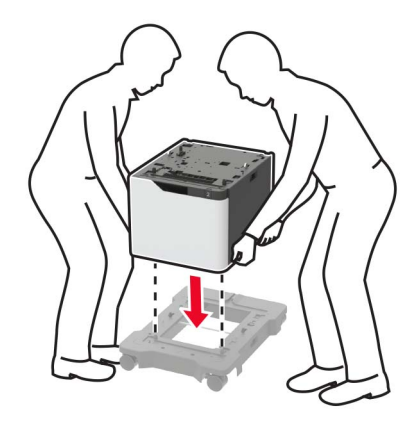

**5** Align the printer with the tray, and then lower the printer until it clicks into place.

**CAUTION—POTENTIAL INJURY:** If the printer weight is greater than 18 kg (40 lb), then it requires two or more trained personnel to lift it safely.

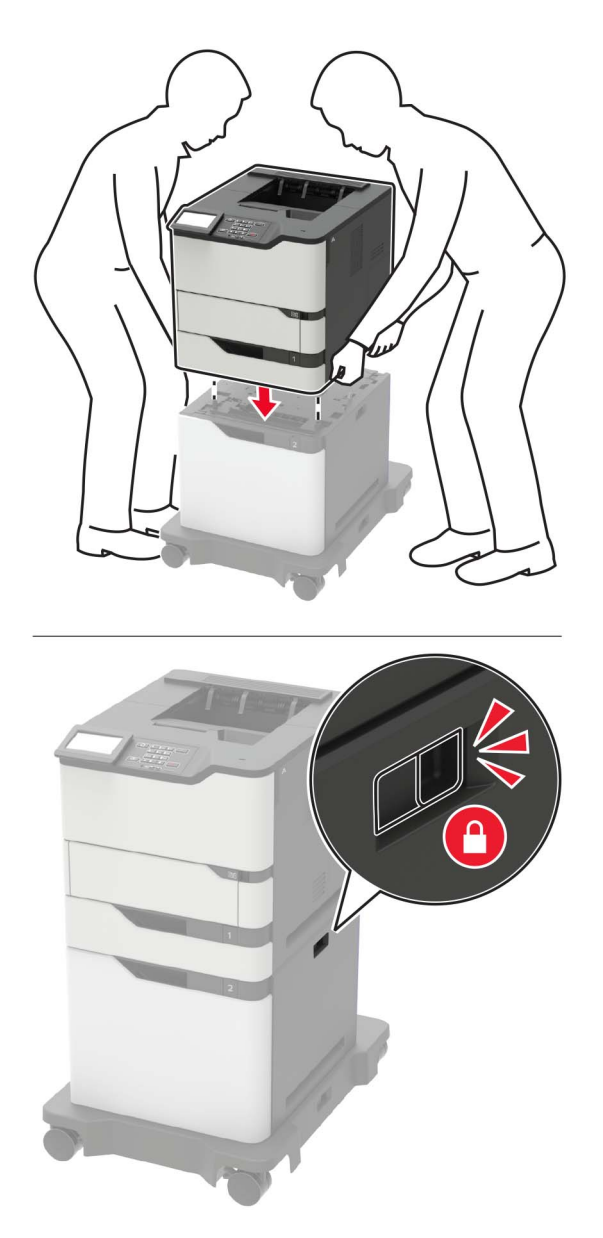

**6** Connect the power cord to the printer, and then to the electrical outlet.

**CAUTION—POTENTIAL INJURY:** To avoid the risk of fire or electrical shock, connect the power cord to an appropriately rated and properly grounded electrical outlet that is near the product and easily accessible.

**7** Turn on the printer.

Add the tray in the print driver to make it available for print jobs. For more information, see ["Adding available](#page-215-0) [options in the print driver" on page 216](#page-215-0).

#### **Installing the 4**‑**bin mailbox**

**CAUTION—TIPPING HAZARD:** Installing one or more options on your printer or MFP may require a caster base, furniture, or other feature to prevent instability causing possible injury. For more information on supported configurations, see **[www.lexmark.com/multifunctionprinters](http://www.lexmark.com/multifunctionprinters)**.

- **1** Turn off the printer.
- **2** Unplug the power cord from the electrical outlet, and then from the printer.
- **3** Unpack the mailbox.
- **4** Attach the guide bar to the mailbox.

**Note:** When installing multiple options, attach the guide bar only to the option that is connected directly to the printer.

**a** Position the mailbox on its side.

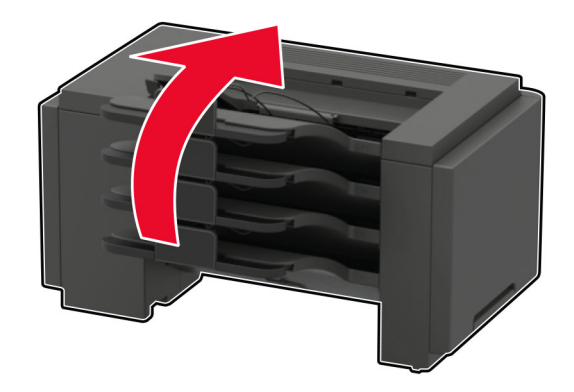

**b** Insert the tabs of the guide bar into the mailbox.

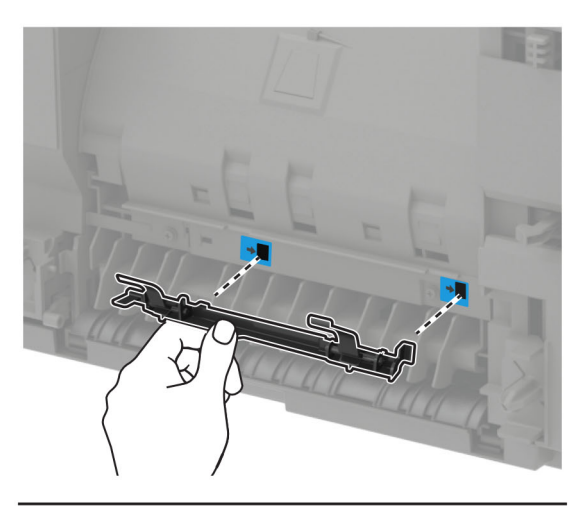

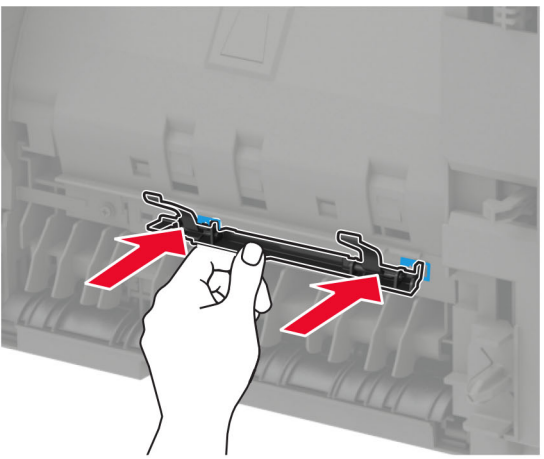

**c** Slide the guide bar to the right until it clicks into place.

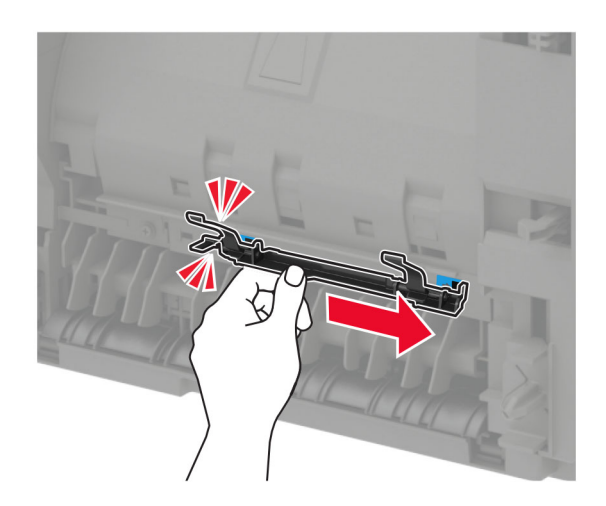

**5** Remove the printer top cover.

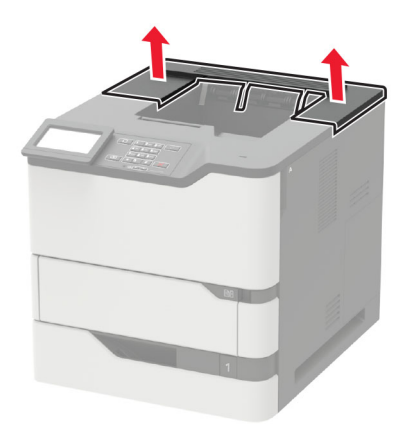

**6** Install the mailbox on the printer.

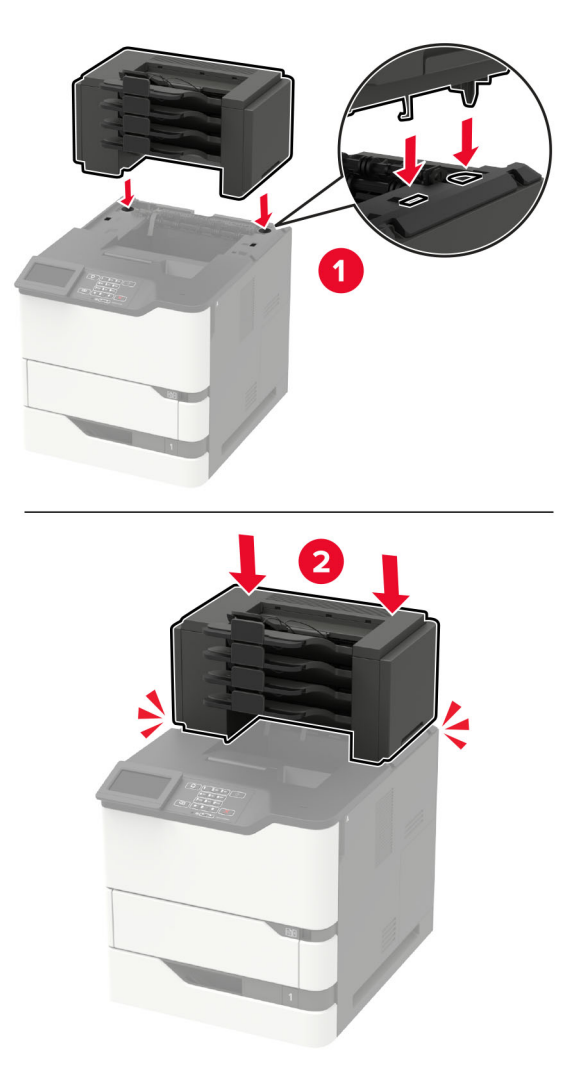

- **•** A maximum of three mailboxes may be configured with the printer.
- **•** When configured with the output expander, the mailbox and output expander may be installed in any order.

**7** Connect the power cord to the printer, and then to the electrical outlet.

**CAUTION—POTENTIAL INJURY:** To avoid the risk of fire or electrical shock, connect the power cord to an appropriately rated and properly grounded electrical outlet that is near the product and easily accessible.

**8** Turn on the printer.

Add the mailbox in the print driver to make it available for print jobs. For more information, see ["Adding](#page-215-0) [available options in the print driver" on page 216.](#page-215-0)

#### **Installing the output expander or high**‑**capacity output expander**

**CAUTION—TIPPING HAZARD:** Installing one or more options on your printer or MFP may require a caster base, furniture, or other feature to prevent instability causing possible injury. For more information on supported configurations, see **[www.lexmark.com/multifunctionprinters](http://www.lexmark.com/multifunctionprinters)**.

- **1** Turn off the printer.
- **2** Unplug the power cord from the electrical outlet, and then from the printer.
- **3** Unpack the output expander or high-capacity output expander.
- **4** Attach the guide bar to the output expander or high-capacity output expander.

**Note:** When installing multiple options, attach the guide bar only to the option that is connected directly to the printer.

**a** Position the output expander on its side.

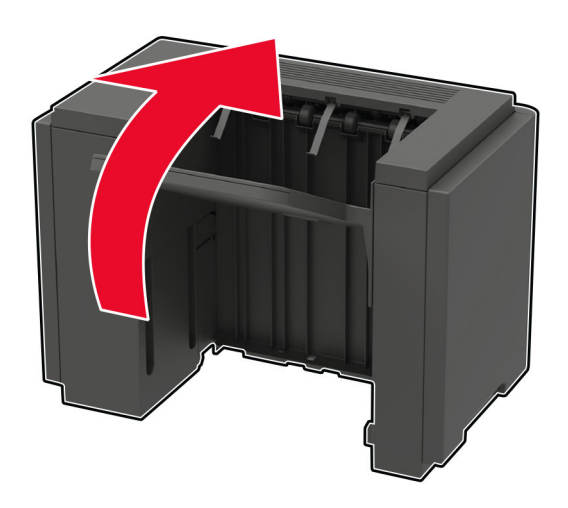

**b** Insert the tabs of the guide bar into the output expander.

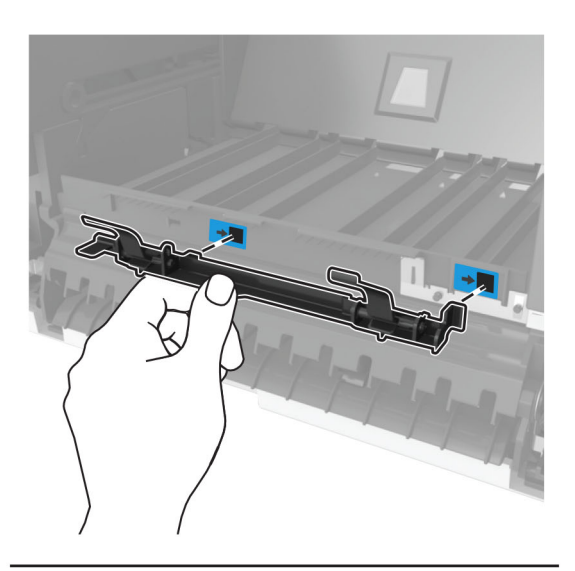

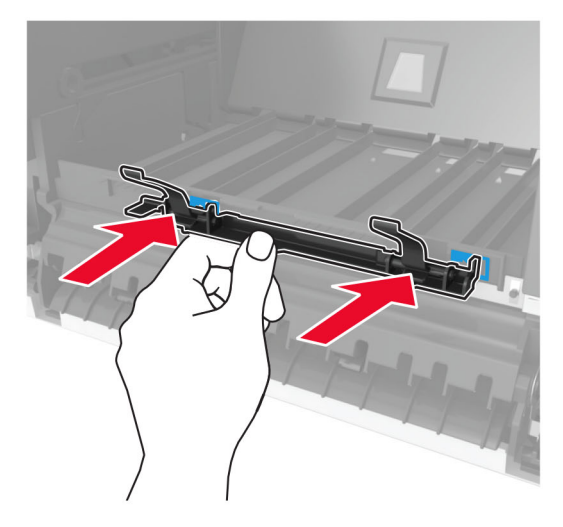

**c** Slide the guide bar to the right until it clicks into place.

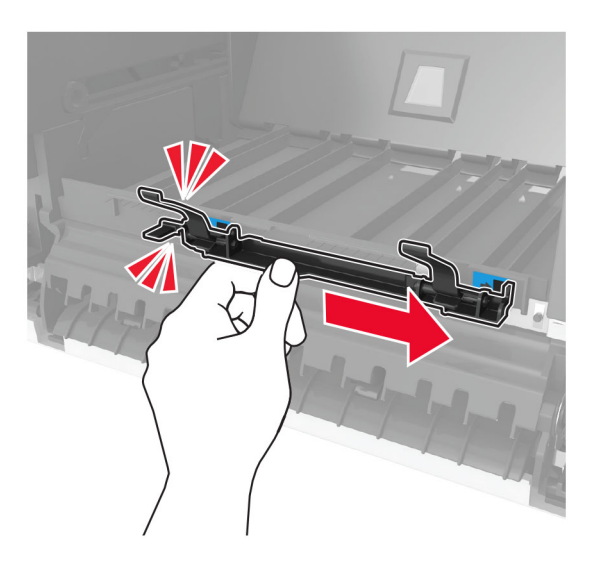

**5** Remove the printer top cover.

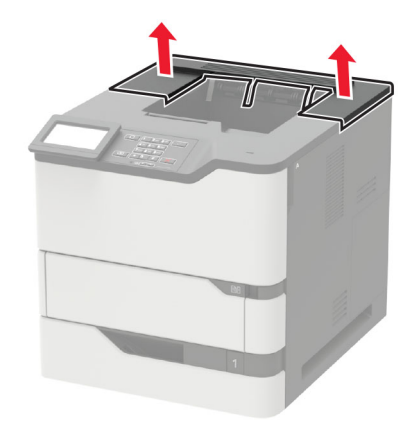

**6** Install the output expander on the printer.

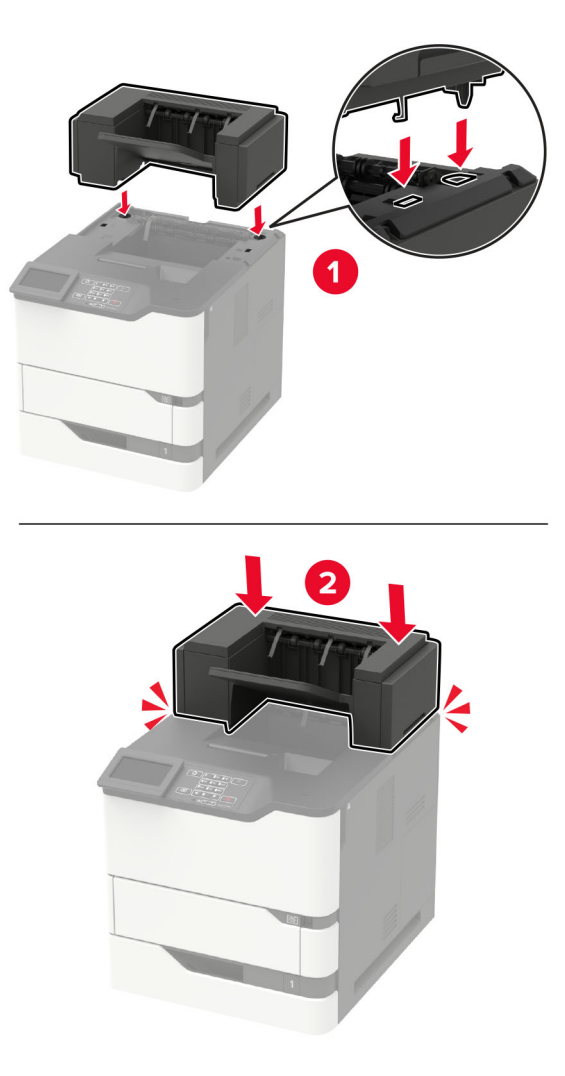

In configuration with two or more hardware options:

- The output expander is the only option that can be placed on top of the high-capacity output expander.
- The high-capacity output expander must always be at the bottom of the configuration.
- **7** Connect the power cord to the printer, and then to the electrical outlet.

**CAUTION—POTENTIAL INJURY:** To avoid the risk of fire or electrical shock, connect the power cord to an appropriately rated and properly grounded electrical outlet that is near the product and easily accessible.

**8** Turn on the printer.

Add the output expander in the print driver to make it available for print jobs. For more information, see ["Adding available options in the print driver" on page 216](#page-215-0).

#### **Installing the staple finisher**

**CAUTION—TIPPING HAZARD:** Installing one or more options on your printer or MFP may require a caster base, furniture, or other feature to prevent instability causing possible injury. For more information on supported configurations, see **[www.lexmark.com/multifunctionprinters](http://www.lexmark.com/multifunctionprinters)**.

- **1** Turn off the printer.
- **2** Unplug the power cord from the electrical outlet, and then from the printer.
- **3** Unpack the staple finisher.
- **4** Attach the guide bar to the staple finisher.

**Note:** When installing multiple options, attach the guide bar only to the option that is connected directly to the printer.

**a** Position the staple finisher on its side.

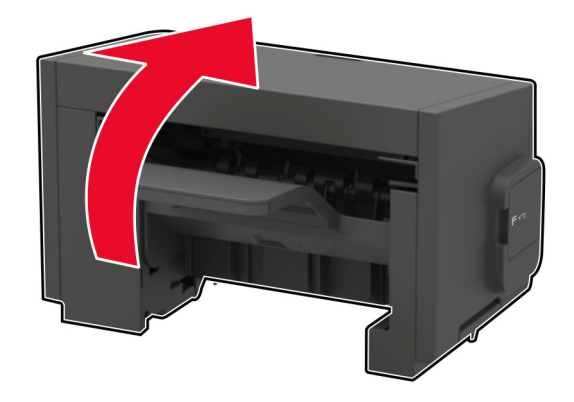

**b** Insert the tabs of the guide bar into the staple finisher.

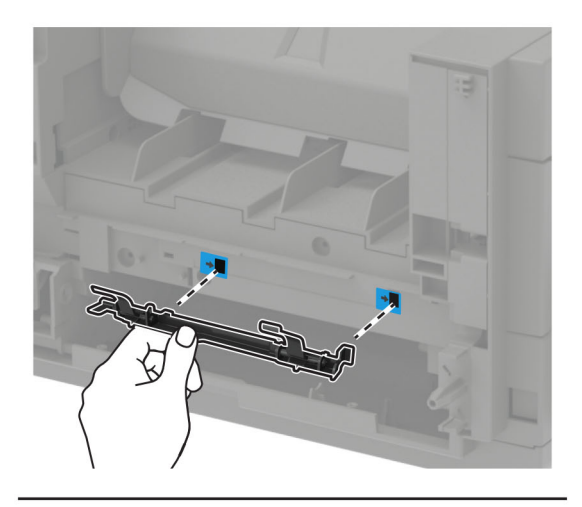

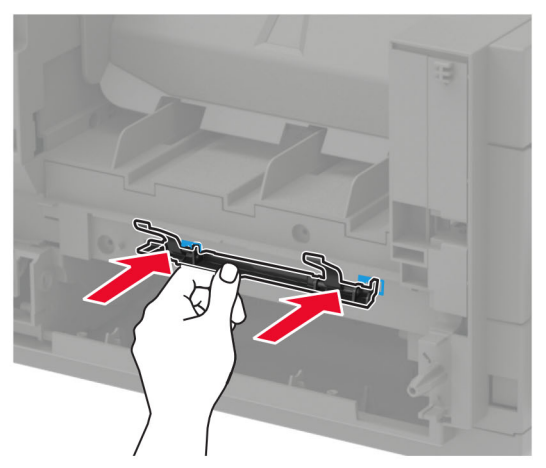

**c** Slide the guide bar to the right until it clicks into place.

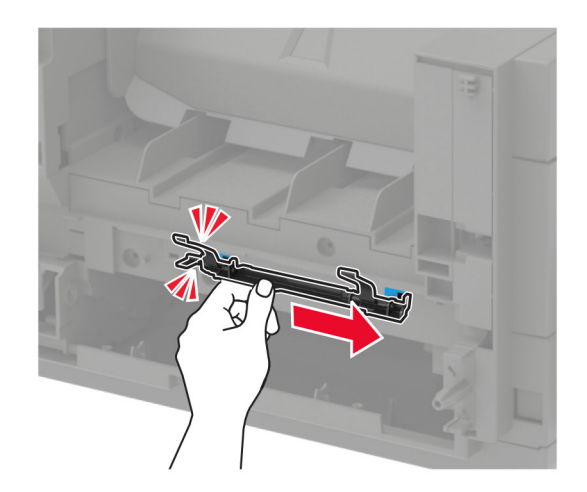

**5** Remove the printer top cover.

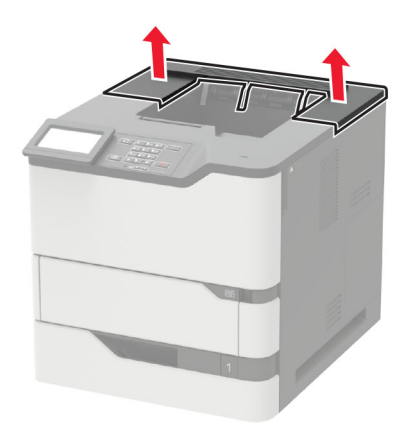

**6** Install the staple finisher on the printer.

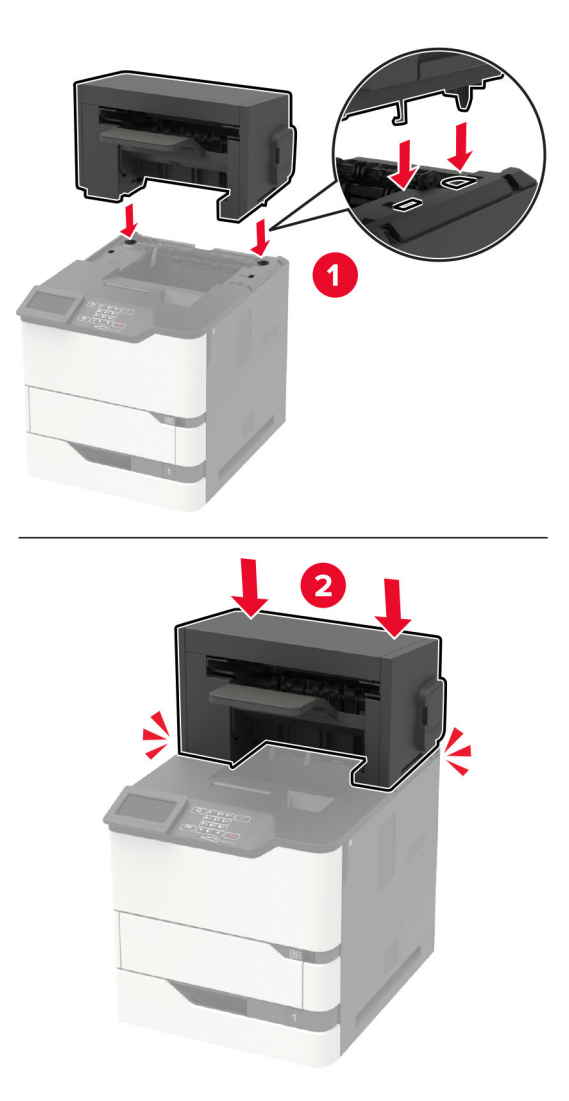

When configured with two or more options, the staple finisher must always be on top.

**7** Connect the power cord to the printer, and then to the electrical outlet.

**CAUTION—POTENTIAL INJURY:** To avoid the risk of fire or electrical shock, connect the power cord to an appropriately rated and properly grounded electrical outlet that is near the product and easily accessible.

**8** Turn on the printer.

Add the staple finisher in the print driver to make it available for print jobs. For more information, see ["Adding](#page-215-0) [available options in the print driver" on page 216.](#page-215-0)

#### **Installing the staple, hole punch finisher**

**CAUTION—TIPPING HAZARD:** Installing one or more options on your printer or MFP may require a caster base, furniture, or other feature to prevent instability causing possible injury. For more information on supported configurations, see **[www.lexmark.com/multifunctionprinters](http://www.lexmark.com/multifunctionprinters)**.

- **1** Turn off the printer.
- **2** Unplug the power cord from the electrical outlet, and then from the printer.
- **3** Unpack the staple, hole punch finisher.
- **4** Attach the guide bar to the staple, hole punch finisher.

**Note:** When installing multiple options, attach the guide bar only to the option that is connected directly to the printer.

**a** Position the staple, hole punch finisher on its side.

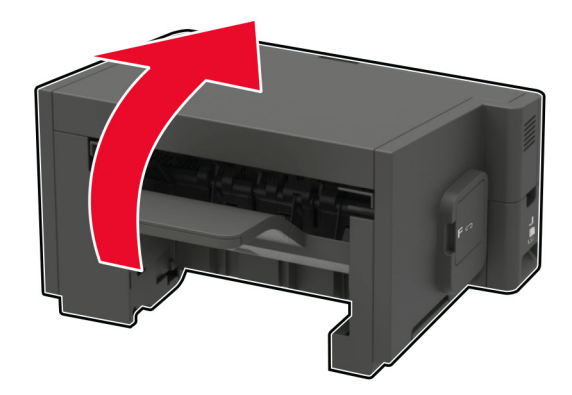

**b** Insert the tabs of the guide bar into the staple, hole punch finisher.

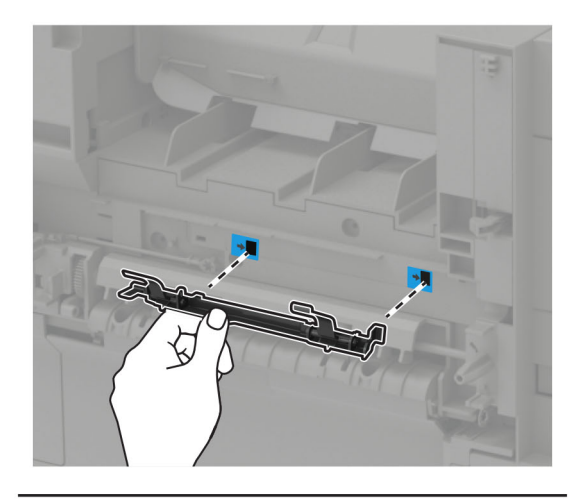

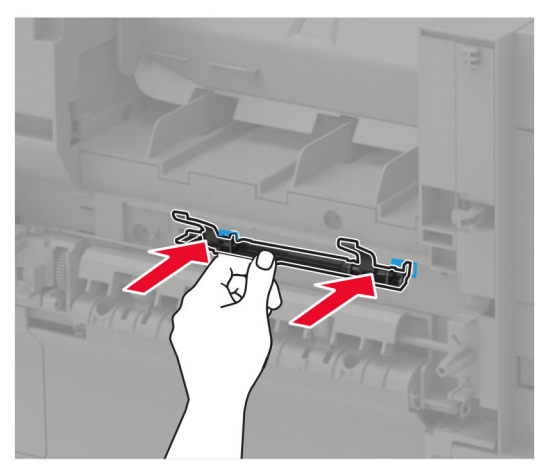

**c** Slide the guide bar to the right until it clicks into place.

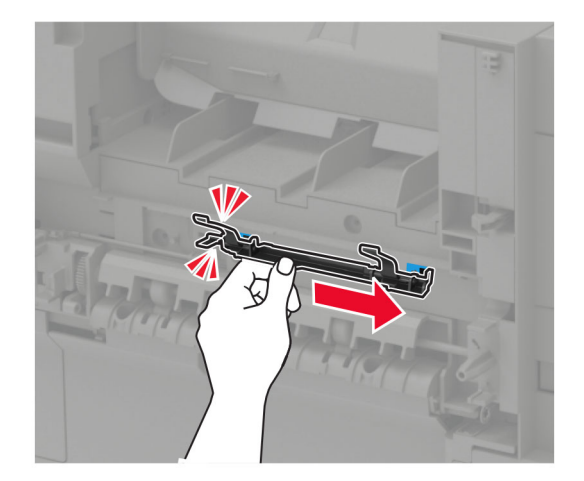

**5** Remove the printer top cover.

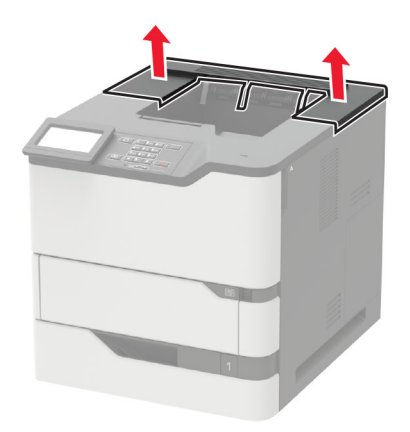

**6** Install the finisher on the printer.

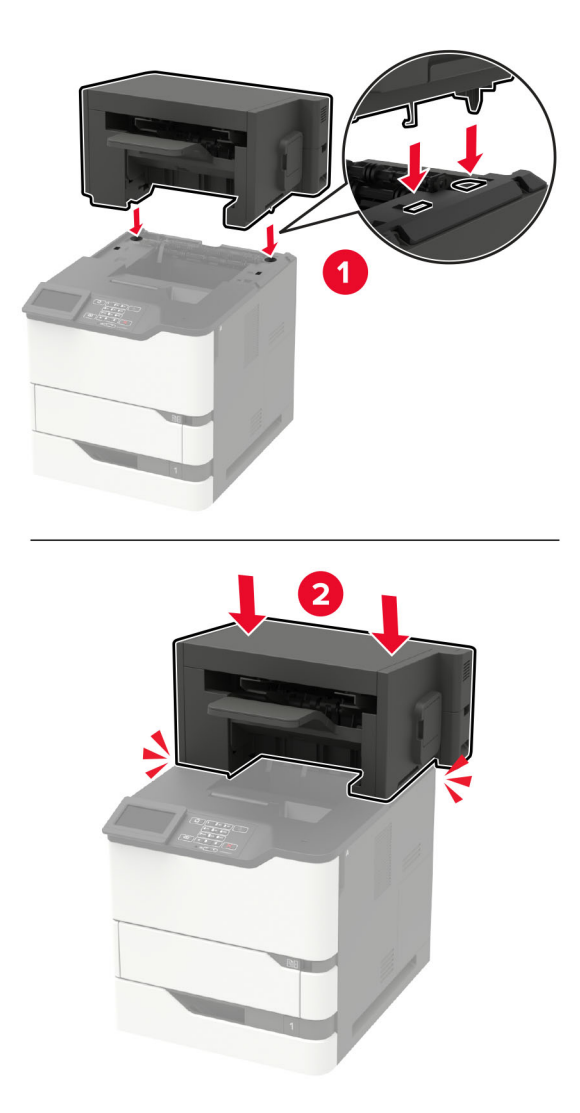

The finisher must not be combined with any other options.

**7** Connect the power cord to the printer, and then to the electrical outlet.

**CAUTION—POTENTIAL INJURY:** To avoid the risk of fire or electrical shock, connect the power cord to an appropriately rated and properly grounded electrical outlet that is near the product and easily accessible.

**8** Turn on the printer.

Add the finisher in the print driver to make it available for print jobs. For more information, see ["Adding](#page-215-0) [available options in the print driver" on page 216.](#page-215-0)

# **Software**

#### **Supported operating systems**

Using the software CD, you can install the printer software on the following operating systems:

- **•** Windows 10
- **•** Windows 8.1
- **•** Windows Server 2012 R2
- **•** Windows Server 2012
- **•** Windows 7 SP1
- **•** Windows Server 2008 R2 SP1
- **•** Windows Server 2008 SP2
- **•** Windows Vista SP2
- **•** Mac OS X version 10.7 or later
- **•** Red Hat Enterprise Linux WS
- **•** openSUSE Linux
- **•** SUSE Linux Enterprise Server
- **•** Debian GNU/Linux
- **•** Ubuntu
- **•** Fedora
- **•** IBM AIX
- **•** Oracle Solaris SPARC
- **•** Oracle Solaris x86

#### **Notes:**

- **•** For Windows operating systems, the print drivers and utilities are supported in both 32‑ and 64‑bit versions.
- **•** For drivers and utilities that are compatible with Mac OS X version 10.6 or earlier and for specific supported Linux or UNIX operating system versions, go to **<http://support.lexmark.com>**.
- **•** For more information on software compatibility with all other operating systems, contact customer support.

#### <span id="page-215-0"></span>**Installing the printer software**

- **1** Obtain a copy of the software installer package.
	- **•** From the software CD that came with your printer.
	- **•** Go to **<http://support.lexmark.com>**, and then select your printer and operating system.
- **2** Run the installer, and then follow the instructions on the computer screen.
- **3** For Macintosh users, add the printer.

**Note:** Obtain the printer IP address from the TCP/IP section in the Network/Ports menu.

#### **Adding available options in the print driver**

#### **For Windows users**

- **1** Open the printers folder.
- **2** Select the printer you want to update, and then do either of the following:
	- **•** For Windows 7 or later, select **Printer properties**.
	- **•** For earlier versions, select **Properties**.
- **3** Navigate to the Configuration tab, and then select **Update Now** ‑ **Ask Printer**.
- **4** Apply the changes.

#### **For Macintosh users**

- **1** From System Preferences in the Apple menu, navigate to your printer, and then select **Options & Supplies**.
- **2** Navigate to the list of hardware options, and then add any installed options.
- **3** Apply the changes.

# **Firmware**

#### **Exporting or importing a configuration file**

You can export the configuration settings of your printer into a text file, and then import the file to apply the settings to other printers.

**1** Open a web browser, and then type the printer IP address in the address field.

#### **Notes:**

- **•** View the printer IP address on the printer home screen. The IP address appears as four sets of numbers separated by periods, such as 123.123.123.123.
- **•** If you are using a proxy server, then temporarily disable it to load the web page correctly.
- **2** Export or import a configuration file for one or multiple applications.
#### <span id="page-216-0"></span>**For one application**

- **a** From the Embedded Web Server, click **Apps** > the application that you want > **Configure**.
- **b** Click **Export** or **Import**.

#### **For multiple applications**

- **a** From the Embedded Web Server, click **Export Configuration** or **Import Configuration**.
- **b** Follow the instructions on the screen.

### **Updating firmware**

Some applications require a minimum device firmware level to operate correctly.

For more information on updating the device firmware, contact your Lexmark representative.

- **1** From the Embedded Web Server, click **Settings** > **Device** > **Update Firmware**.
- **2** Browse to locate the required flash file.
- **3** Apply the changes.

# **Notices**

# **Product information**

Product name:

Lexmark B2865dw, Lexmark M5255, Lexmark M5270, Lexmark MS725dvn; Lexmark MS821n, Lexmark MS821dn; Lexmark MS822de; Lexmark MS823n, Lexmark MS823dn; Lexmark MS825dn, Lexmark MS826de printers

Machine type:

4064

Model(s):

210, 230, 235, 295, 410, 430, 438, 630, 635, 695, 830

# **Edition notice**

August 2019

**The following paragraph does not apply to any country where such provisions are inconsistent with local law:** LEXMARK INTERNATIONAL, INC., PROVIDES THIS PUBLICATION "AS IS" WITHOUT WARRANTY OF ANY KIND, EITHER EXPRESS OR IMPLIED, INCLUDING, BUT NOT LIMITED TO, THE IMPLIED WARRANTIES OF MERCHANTABILITY OR FITNESS FOR A PARTICULAR PURPOSE. Some states do not allow disclaimer of express or implied warranties in certain transactions; therefore, this statement may not apply to you.

This publication could include technical inaccuracies or typographical errors. Changes are periodically made to the information herein; these changes will be incorporated in later editions. Improvements or changes in the products or the programs described may be made at any time.

References in this publication to products, programs, or services do not imply that the manufacturer intends to make these available in all countries in which it operates. Any reference to a product, program, or service is not intended to state or imply that only that product, program, or service may be used. Any functionally equivalent product, program, or service that does not infringe any existing intellectual property right may be used instead. Evaluation and verification of operation in conjunction with other products, programs, or services, except those expressly designated by the manufacturer, are the user's responsibility.

For Lexmark technical support, go to **<http://support.lexmark.com>**.

For information on Lexmark's privacy policy governing the use of this product, go to **[www.lexmark.com/privacy](http://www.lexmark.com/privacy)**.

For information on supplies and downloads, go to **[www.lexmark.com](http://www.lexmark.com)**.

**© 2018 Lexmark International, Inc.**

**All rights reserved.**

# **GOVERNMENT END USERS**

The Software Program and any related documentation are "Commercial Items," as that term is defined in 48 C.F.R. 2.101, "Computer Software" and "Commercial Computer Software Documentation," as such terms are used in 48 C.F.R. 12.212 or 48 C.F.R. 227.7202, as applicable. Consistent with 48 C.F.R. 12.212 or 48 C.F.R.

<span id="page-218-0"></span>227.7202-1 through 227.7207-4, as applicable, the Commercial Computer Software and Commercial Software Documentation are licensed to the U.S. Government end users (a) only as Commercial Items and (b) with only those rights as are granted to all other end users pursuant to the terms and conditions herein.

# **Trademarks**

Lexmark and the Lexmark logo are trademarks or registered trademarks of Lexmark International, Inc. in the United States and/or other countries.

Google Cloud Print and Google Chrome are trademarks of Google Inc. Android and Google Play are trademarks of Google LLC.

Macintosh, Mac, App Store, and Safari are trademarks of Apple Inc. AirPrint and the AirPrint logo are trademarks of Apple, Inc.

Microsoft, Windows, and Internet Explorer are either registered trademarks or trademarks of the Microsoft group of companies in the United States and other countries.

Mopria®, the Mopria® logo, and the Mopria® Alliance logo are registered trademarks and service marks of Mopria Alliance, Inc. in the United States and other countries. Unauthorized use is strictly prohibited.

PCL® is a registered trademark of the Hewlett-Packard Company. PCL is Hewlett-Packard Company's designation of a set of printer commands (language) and functions included in its printer products. This printer is intended to be compatible with the PCL language. This means the printer recognizes PCL commands used in various application programs, and that the printer emulates the functions corresponding to the commands.

PostScript is a registered trademark of Adobe Systems Incorporated in the United States and/or other countries.

All other trademarks are the property of their respective owners.

# **Licensing notices**

All licensing notices associated with this product can be viewed from the CD:\NOTICES directory of the installation software CD.

### **Noise emission levels**

The following measurements were made in accordance with ISO 7779 and reported in conformance with ISO 9296.

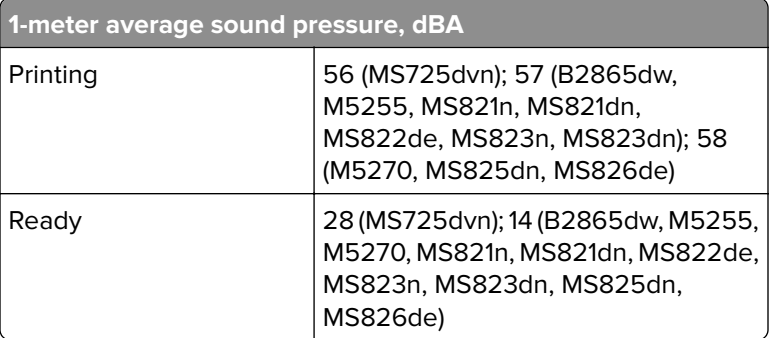

**Note:** Some modes may not apply to your product.

<span id="page-219-0"></span>Values are subject to change. See **[www.lexmark.com](http://www.lexmark.com)** for current values.

## **Waste from Electrical and Electronic Equipment (WEEE) directive**

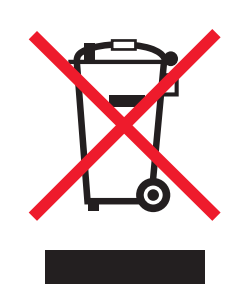

The WEEE logo signifies specific recycling programs and procedures for electronic products in countries of the European Union. We encourage the recycling of our products.

If you have further questions about recycling options, visit the Lexmark Web site at **[www.lexmark.com](http://www.lexmark.com)** for your local sales office phone number.

### **India E-Waste notice**

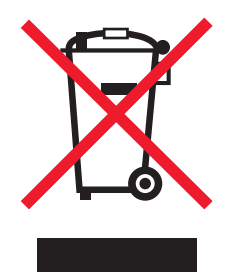

This product complies with the India E-Waste (Management and Handling) Rules, 2011, which prohibit use of lead, mercury, hexavalent chromium, polybrominated biphenyls, or polybrominated diphenyl ethers in concentrations exceeding 0.1% by weight and 0.01% by weight for cadmium, except for the exemption set in Schedule II of the Rules.

# **Product disposal**

Do not dispose of the printer or supplies in the same manner as normal household waste. Consult your local authorities for disposal and recycling options.

# **Static sensitivity notice**

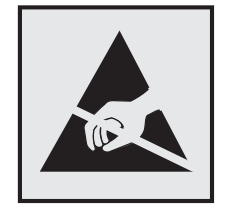

<span id="page-220-0"></span>This symbol identifies static-sensitive parts. Do not touch the areas near these symbols without first touching a metal surface in an area away from the symbol.

To prevent damage from electrostatic discharge when performing maintenance tasks such as clearing paper jams or replacing supplies, touch any exposed metal frame of the printer before accessing or touching interior areas of the printer even if the symbol is not present.

# **ENERGY STAR**

Any Lexmark product bearing the ENERGY STAR® emblem on the product or on a start-up screen is certified to comply with Environmental Protection Agency (EPA) ENERGY STAR requirements as configured when shipped by Lexmark.

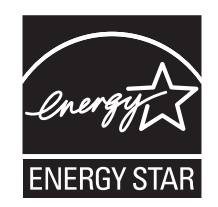

### **Temperature information**

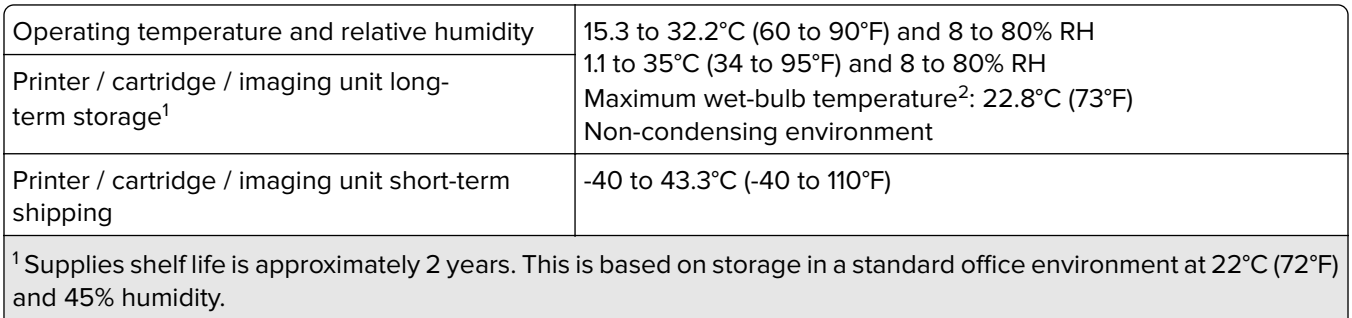

<sup>2</sup> Wet-bulb temperature is determined by the air temperature and the relative humidity.

### **Laser notice**

The printer is certified in the U.S. to conform to the requirements of DHHS 21 CFR, Chapter I, Subchapter J for Class I (1) laser products, and elsewhere is certified as a Class I laser product conforming to the requirements of IEC 60825-1: 2014.

Class I laser products are not considered to be hazardous. The laser system and printer are designed so there is never any human access to laser radiation above a Class I level during normal operation, user maintenance, or prescribed service conditions. The printer has a non-serviceable printhead assembly that contains a laser with the following specifications:

Class: IIIb (3b) AlGaAs

Nominal output power (milliwatts): 25

Wavelength (nanometers): 755–800

## <span id="page-221-0"></span>**Power consumption**

#### **Product power consumption**

The following table documents the power consumption characteristics of the product.

**Note:** Some modes may not apply to your product.

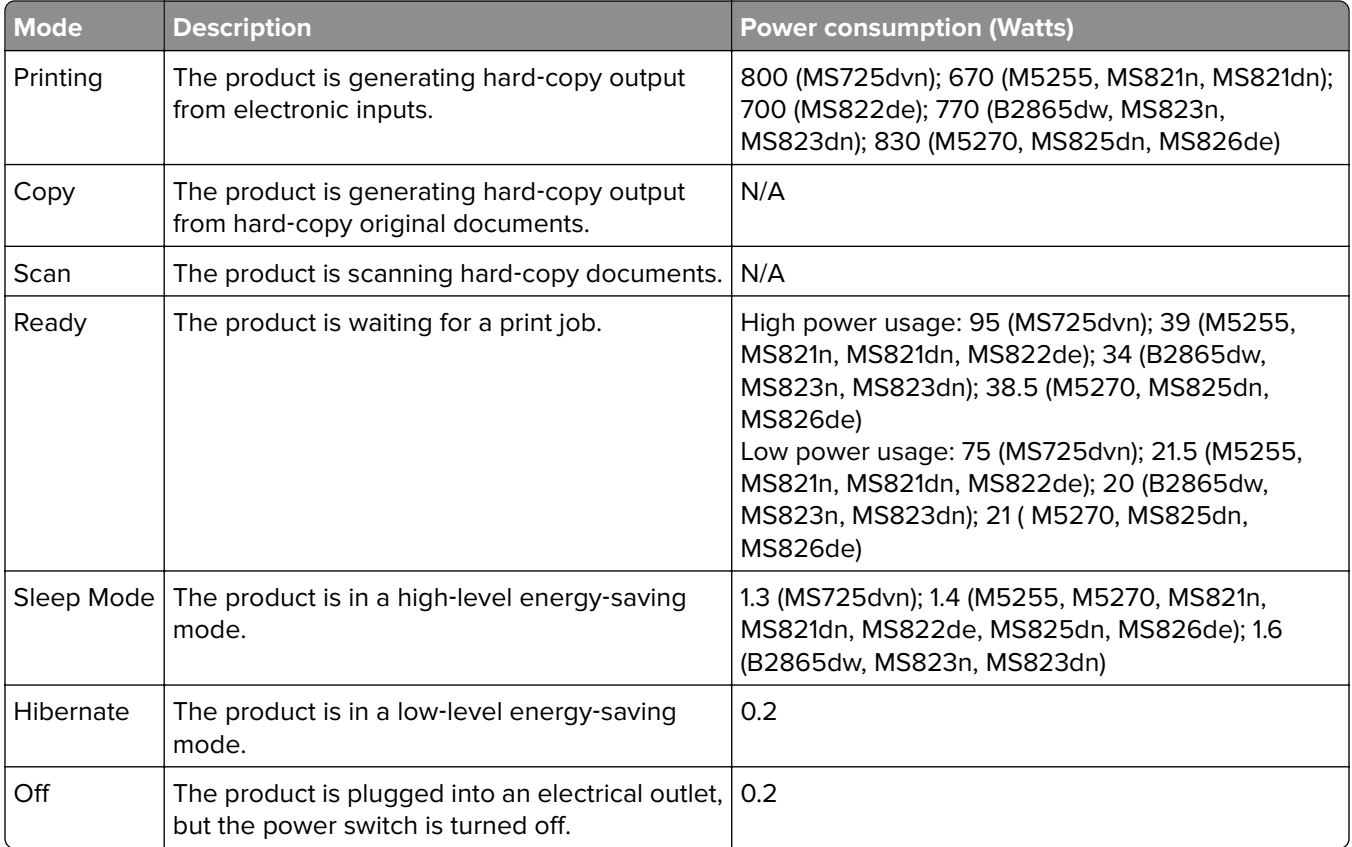

The power consumption levels listed in the previous table represent time-averaged measurements. Instantaneous power draws may be substantially higher than the average.

Values are subject to change. See **[www.lexmark.com](http://www.lexmark.com)** for current values.

#### **Sleep Mode**

This product is designed with an energy-saving mode called *Sleep Mode*. The Sleep Mode saves energy by lowering power consumption during extended periods of inactivity. The Sleep Mode is automatically engaged after this product is not used for a specified period of time, called the Sleep Mode Timeout.

Factory default Sleep Mode Timeout for this product (in minutes): 15

By using the configuration menus, the Sleep Mode Timeout can be modified between 1 minute and 120 minutes. Setting the Sleep Mode Timeout to a low value reduces energy consumption, but may increase the response time of the product. Setting the Sleep Mode Timeout to a high value maintains a fast response, but uses more energy.

#### <span id="page-222-0"></span>**Hibernate Mode**

This product is designed with an ultra-low power operating mode called Hibernate mode. When operating in Hibernate Mode, all other systems and devices are powered down safely.

The Hibernate mode can be entered in any of the following methods:

- **•** Using the Hibernate Timeout
- **•** Using the Schedule Power modes

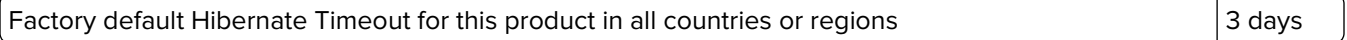

The amount of time the printer waits after a job is printed before it enters Hibernate mode can be modified between one hour and one month.

#### **Off mode**

If this product has an off mode which still consumes a small amount of power, then to completely stop product power consumption, disconnect the power supply cord from the electrical outlet.

#### **Total energy usage**

It is sometimes helpful to estimate the total product energy usage. Since power consumption claims are provided in power units of Watts, the power consumption should be multiplied by the time the product spends in each mode in order to calculate energy usage. The total product energy usage is the sum of each mode's energy usage.

### **Regulatory notices for wireless products**

This section contains regulatory information that applies only to wireless models.

If in doubt as to whether your model is a wireless model, go to **<http://support.lexmark.com>**.

### **Modular component notice**

Wireless‑equipped models contain the following modular component(s):

Lexmark Regulatory Type/Model: LEX-M07-001; FCC ID: IYLLEXM07001; Industry Canada IC: 2376A-M07001

### **Exposure to radio frequency radiation**

The radiated output power of this device is far below the radio frequency exposure limits of the FCC and other regulatory agencies. A minimum separation of 20 cm (8 inches) must be maintained between the antenna and any persons for this device to satisfy the RF exposure requirements of the FCC and other regulatory agencies.

# **Industry Canada (Canada)**

Under Industry Canada regulations, this radio transmitter may only operate using an antenna of a type and maximum (or lesser) gain approved for the transmitter by Industry Canada. To reduce potential radio

interference to other users, the antenna type and its gain should be so chosen that the equivalent isotropically radiated power (EIRP) is not more than that necessary for successful communication.

This device complies with Industry Canada license-exempt RSS standards. Operation is subject to the following two conditions: (1) this device may not cause interference, and (2) this device must accept any interference, including interference that may cause undesired operation of the device.

To prevent radio interference to the licensed service and to reduce the potential for harmful interference to cochannel mobile satellite systems, this device is intended to be operated indoors and away from windows to provide maximum shielding.

High-power radars are allocated as primary users (i.e., priority users) of the bands 5250–5350MHz and 5650– 5850MHz. These radars could cause interference and/or damage to LE-LAN devices.

#### **Industrie Canada (Canada)**

Selon la réglementation d'Industrie Canada, l'émetteur radio ne fonctionne qu'avec une antenne dont le type et le gain maximal (ou inférieur) ont été approuvés par Industrie Canada. Pour réduire les interférences radio potentielles auprès d'autres utilisateurs, le type d'antenne et son gain doivent être choisis de telle sorte que la puissance isotrope rayonnée équivalente (PIRE) ne soit pas supérieure à ce qui est nécessaire pour assurer la réussite de la communication.

Cet appareil est conforme aux normes RSS exemptes de licence d'Industrie Canada. Son fonctionnement est soumis aux deux conditions suivantes : (1) cet appareil ne doit pas causer d'interférences et (2) il doit accepter toutes les interférences, y compris les celles qui peuvent entraîner un fonctionnement indésirable.

Afin de prévenir les interférences radio des services sous licence et pour réduire le risque d'interférences nuisibles aux systèmes de satellites mobiles utilisant les mêmes canaux, cet appareil est destiné à être utilisé à l'intérieur et loin des fenêtres afin de fournir une protection maximale.

Les radars à haute puissance sont définis comme les utilisateurs principaux (p. ex., utilisateurs prioritaires) dans les bandes de 5250-5350 MHz et 5650-5850 MHz. Ces radars peuvent causer des interférences ou des dommages aux appareils RELOC-EL.

### **European Community (EC) directives conformity**

This product is in conformity with the protection requirements of EC Council directive 2014/53/EU on the approximation and harmonization of the laws of the Member States relating to radio equipment.

The manufacturer of this product is: Lexmark International, Inc., 740 West New Circle Road, Lexington, KY, 40550 USA. The authorized representative is: Lexmark International Technology Hungária Kft., 8 Lechner Ödön fasor, Millennium Tower III, 1095 Budapest HUNGARY. A declaration of conformity to the requirements of the Directives is available upon request from the Authorized Representative or may be obtained at **[www.lexmark.com/en\\_us/about/regulatory-compliance/european-union-declaration-of-conformity.html](http://www.lexmark.com/en_us/about/regulatory-compliance/european-union-declaration-of-conformity.html)**.

Compliance is indicated by the CE marking:

 $\in$ 

#### **Restrictions**

This radio equipment is restricted to indoor use only. Outdoor use is prohibited. This restriction applies to all the countries listed in the table below:

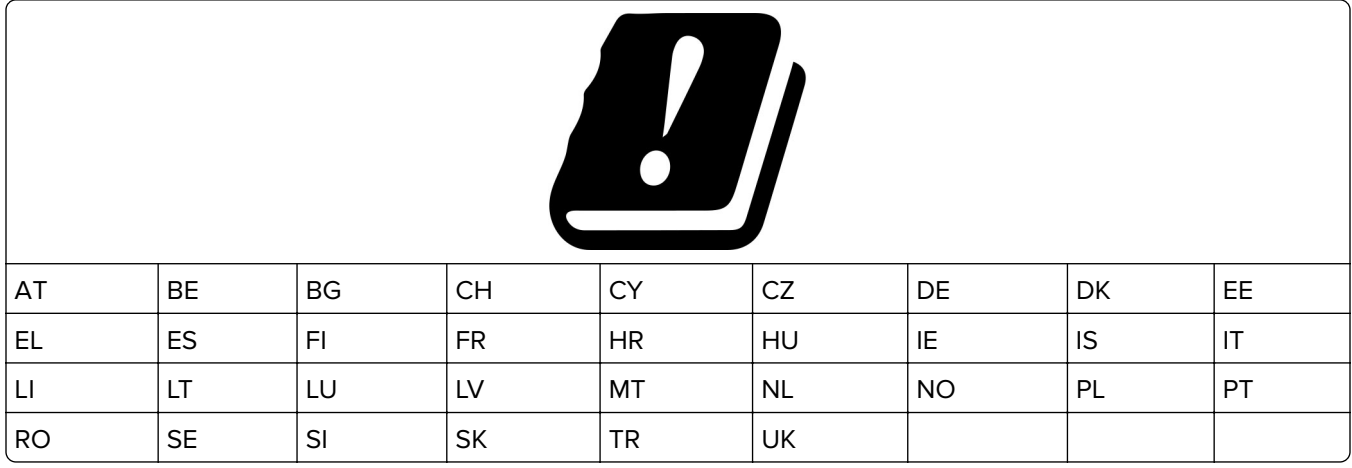

#### **EU statement of radio transmitter operational frequency bands and maximum RF power**

This radio product transmits in either the 2.4GHz (2.412–2.472 GHz in the EU) or 5GHz (5.15–5.35, 5.47–5.725 in the EU) bands. The maximum transmitter EIRP power output, including antenna gain, is ≤ 20dBm for both bands.

# **Federal Communications Commission (FCC) compliance information**

### **statement**

This product has been tested and found to comply with the limits for a Class A digital device, pursuant to Part 15 of the FCC Rules. Operation is subject to the following two conditions: (1) this device may not cause harmful interference, and (2) this device must accept any interference received, including interference that may cause undesired operation.

The FCC Class A limits are designed to provide reasonable protection against harmful interference when the equipment is operated in a commercial environment. This equipment generates, uses, and can radiate radio frequency energy and, if not installed and used in accordance with the instruction manual, may cause harmful interference to radio communications. Operation of this equipment in a residential area is likely to cause harmful interference, in which case the user will be required to correct the interference at his own expense.

The manufacturer is not responsible for any radio or television interference caused by using other than recommended cables or by unauthorized changes or modifications to this equipment. Unauthorized changes or modifications could void the user's authority to operate this equipment.

**Note:** To assure compliance with FCC regulations on electromagnetic interference for a Class A computing device, use a properly shielded and grounded cable such as Lexmark part number 1021231 for parallel attach or 1021294 for USB attach. Use of a substitute cable not properly shielded and grounded may result in a violation of FCC regulations.

<span id="page-225-0"></span>Any questions regarding this compliance information statement should be directed to:

Director of Lexmark Technology & Services Lexmark International, Inc. 740 West New Circle Road Lexington, KY 40550 Telephone: (859) 232–2000 E-mail: regulatory@lexmark.com

### **Industry Canada compliance statement**

This Class A digital apparatus meets all requirements of the Canadian Interference-Causing Equipment Standard ICES-003.

### **Avis de conformité aux normes de l'industrie du Canada**

Cet appareil numérique de classe A est conforme aux exigences de la norme canadienne relative aux équipements pouvant causer des interférences NMB-003.

## **Notice to users of Class A products in Brazil**

Este produto não é apropriado para uso em ambientes domésticos, pois poderá causar interferências eletromagnéticas que obrigam o usuário a tomar medidas necessárias para minimizar estas interferências.

# **European Community (EC) directives conformity**

This product is in conformity with the protection requirements of EC Council directives 2014/30/EU, 2014/35/EU, and 2011/65/EU on the approximation and harmonization of the laws of the Member States relating to electromagnetic compatibility, safety of electrical equipment designed for use within certain voltage limits, and on the restrictions of use of certain hazardous substances in electrical and electronic equipment.

The manufacturer of this product is: Lexmark International, Inc., 740 West New Circle Road, Lexington, KY, 40550 USA. The authorized representative is: Lexmark International Technology Hungária Kft., 8 Lechner Ödön fasor, Millennium Tower III, 1095 Budapest HUNGARY. A declaration of conformity to the requirements of the Directives is available upon request from the Authorized Representative or may be obtained at **[www.lexmark.com/en\\_us/about/regulatory-compliance/european-union-declaration-of-conformity.html](http://www.lexmark.com/en_us/about/regulatory-compliance/european-union-declaration-of-conformity.html)**.

This product satisfies the Class A limits of EN 55022 and EN55032 and safety requirements of EN 60950‑1 or EN 62368-1.

# **Radio interference notice**

#### **Warning**

This is a product that complies with the emission requirements of EN55022 and EN55032 Class A limits and immunity requirements of EN55024. This product is not intended to be used in residential/domestic environments.

This is a Class A product. In a domestic environment, this product may cause radio interference, in which case the user may be required to take adequate measures.

# **STATEMENT OF LIMITED WARRANTY FOR LEXMARK LASER PRINTERS, LEXMARK LED PRINTERS, AND LEXMARK MULTIFUNCTION LASER PRINTERS**

#### **Lexmark International, Inc., Lexington, KY**

This limited warranty applies to the United States and Canada. For customers outside the U.S., refer to the country-specific warranty information that came with your product.

This limited warranty applies to this product only if it was originally purchased for your use, and not for resale, from Lexmark or a Lexmark Remarketer, referred to in this statement as "Remarketer."

#### **Limited warranty**

Lexmark warrants that this product:

—Is manufactured from new parts, or new and serviceable used parts, which perform like new parts

—Is, during normal use, free from defects in material and workmanship

If this product does not function as warranted during the warranty period, contact a Remarketer or Lexmark for repair or replacement (at Lexmark's option).

If this product is a feature or option, this statement applies only when that feature or option is used with the product for which it was intended. To obtain warranty service, you may be required to present the feature or option with the product.

If you transfer this product to another user, warranty service under the terms of this statement is available to that user for the remainder of the warranty period. You should transfer proof of original purchase and this statement to that user.

#### **Limited warranty service**

The warranty period starts on the date of original purchase as shown on the purchase receipt and ends 12 months later provided that the warranty period for any supplies and for any maintenance items included with the printer shall end earlier if it, or its original contents, are substantially used up, depleted, or consumed. Fuser Units, Transfer/Transport Units, Paper Feed items, if any, and any other items for which a Maintenance Kit is available are substantially consumed when the printer displays a "Life Warning" or "Scheduled Maintenance" message for such item.

To obtain warranty service you may be required to present proof of original purchase. You may be required to deliver your product to the Remarketer or Lexmark, or ship it prepaid and suitably packaged to a Lexmark designated location. You are responsible for loss of, or damage to, a product in transit to the Remarketer or the Lexmark designated location.

When warranty service involves the exchange of a product or part, the item replaced becomes the property of the Remarketer or Lexmark. The replacement may be a new or repaired item.

The replacement item assumes the remaining warranty period of the original product.

Replacement is not available to you if the product you present for exchange is defaced, altered, in need of a repair not included in warranty service, damaged beyond repair, or if the product is not free of all legal obligations, restrictions, liens, and encumbrances.

As part of your warranty service and/or replacement, Lexmark may update the firmware in your printer to the latest version. Firmware updates may modify printer settings and cause counterfeit and/or unauthorized products, supplies, parts, materials (such as toners and inks), software, or interfaces to stop working. Authorized use of genuine Lexmark products will not be impacted.

Before you present this product for warranty service, remove all print cartridges, programs, data, and removable storage media (unless directed otherwise by Lexmark).

For further explanation of your warranty alternatives and the nearest Lexmark authorized servicer in your area contact Lexmark on the World Wide Web.

Remote technical support is provided for this product throughout its warranty period. For products no longer covered by a Lexmark warranty, technical support may not be available or only be available for a fee.

#### **Extent of limited warranty**

Lexmark does not warrant uninterrupted or error-free operation of any product or the durability or longevity of prints produced by any product.

Warranty service does not include repair of failures caused by:

- —Modification or unauthorized attachments
- —Accidents, misuse, abuse or use inconsistent with Lexmark user's guides, manuals, instructions or guidance
- —Unsuitable physical or operating environment
- —Maintenance by anyone other than Lexmark or a Lexmark authorized servicer
- —Operation of a product beyond the limit of its duty cycle
- —Use of printing media outside of Lexmark specifications
- —Refurbishment, repair, refilling or remanufacture by a third party of products, supplies or parts
- —Products, supplies, parts, materials (such as toners and inks), software, or interfaces not furnished by Lexmark

**TO THE EXTENT PERMITTED BY APPLICABLE LAW, NEITHER LEXMARK NOR ITS THIRD PARTY SUPPLIERS OR REMARKETERS MAKE ANY OTHER WARRANTY OR CONDITION OF ANY KIND, WHETHER EXPRESS OR IMPLIED, WITH RESPECT TO THIS PRODUCT, AND SPECIFICALLY DISCLAIM THE IMPLIED WARRANTIES OR CONDITIONS OF MERCHANTABILITY, FITNESS FOR A PARTICULAR PURPOSE, AND SATISFACTORY QUALITY. ANY WARRANTIES THAT MAY NOT BE DISCLAIMED UNDER APPLICABLE LAW ARE LIMITED IN DURATION TO THE WARRANTY PERIOD. NO WARRANTIES, EXPRESS OR IMPLIED, WILL APPLY AFTER THIS PERIOD. ALL INFORMATION, SPECIFICATIONS, PRICES, AND SERVICES ARE SUBJECT TO CHANGE AT ANY TIME WITHOUT NOTICE.**

#### **Limitation of liability**

Your sole remedy under this limited warranty is set forth in this document. For any claim concerning performance or nonperformance of Lexmark or a Remarketer for this product under this limited warranty, you may recover actual damages up to the limit set forth in the following paragraph.

Lexmark's liability for actual damages from any cause whatsoever will be limited to the amount you paid for the product that caused the damages. This limitation of liability will not apply to claims by you for bodily injury or damage to real property or tangible personal property for which Lexmark is legally liable. **IN NO EVENT WILL LEXMARK BE LIABLE FOR ANY LOST PROFITS, LOST SAVINGS, INCIDENTAL DAMAGE, OR OTHER ECONOMIC OR CONSEQUENTIAL DAMAGES.** This is true even if you advise Lexmark or a Remarketer of the possibility of such damages. Lexmark is not liable for any claim by you based on a third party claim.

This limitation of remedies also applies to claims against any Suppliers and Remarketers of Lexmark. Lexmark's and its Suppliers' and Remarketers' limitations of remedies are not cumulative. Such Suppliers and Remarketers are intended beneficiaries of this limitation.

#### **Additional rights**

Some states do not allow limitations on how long an implied warranty lasts, or do not allow the exclusion or limitation of incidental or consequential damages, so the limitations or exclusions contained above may not apply to you.

This limited warranty gives you specific legal rights. You may also have other rights that vary from state to state.

# **Index**

### **Numerics**

2100‑sheet tray installing [200](#page-199-0) loading [29](#page-28-0)

### **A**

About this Printer menu [63](#page-62-0) accessing the controller board [190](#page-189-0) activating Voice Guidance [24](#page-23-0) adding contacts [21](#page-20-0) adding groups [22](#page-21-0) adding hardware options print driver [216](#page-215-0) adding internal options print driver [216](#page-215-0) adjusting default volume speaker [100](#page-99-0) adjusting speech rate Voice Guidance [25](#page-24-0) adjusting the brightness display [127](#page-126-0) adjusting the default headphone volume [100](#page-99-0) adjusting toner darkness [188](#page-187-0) AirPrint using [45](#page-44-0) Android device printing from [44](#page-43-0) attaching cables [13](#page-12-0) avoiding paper jams [129](#page-128-0)

### **B**

blank pages [157](#page-156-0) bookmarks creating [20](#page-19-0) creating folders for [21](#page-20-0)

### **C**

cannot open Embedded Web Server [149](#page-148-0) changing the printer port settings after installing ISP [102](#page-101-0) changing the wallpaper [18](#page-17-0) checking the printer connectivity [151](#page-150-0)

checking the status of parts and supplies [104](#page-103-0) cleaning exterior of the printer [103](#page-102-0) interior of the printer [103](#page-102-0) cleaning the printer [103](#page-102-0) clearing jam in door A [133](#page-132-0) in door H [141](#page-140-0) in door N [140](#page-139-0) in high-capacity output expander [139](#page-138-0) in mailbox bin [140](#page-139-0) in output expander [139](#page-138-0) in the duplex unit [136](#page-135-0) in the fuser [136](#page-135-0) in the multipurpose feeder [138](#page-137-0) in the staple finisher [143](#page-142-0) in the staple finisher bin [141](#page-140-0) in the staple, hole punch finisher [142](#page-141-0) in the staple, hole punch finisher bin [142](#page-141-0) in trays [133](#page-132-0) clearing staple jam in the staple, hole punch finisher [146](#page-145-0) Cloud Connector profile creating [19](#page-18-0) printing from [48](#page-47-0) collated printing does not work [154](#page-153-0) confidential print jobs [47](#page-46-0) printing from a Macintosh computer [47](#page-46-0) printing from Windows [47](#page-46-0) configuring Eco‑Mode setting [19](#page-18-0) configuring Eco‑Settings [19](#page-18-0) configuring supply notifications [108](#page-107-0) configuring Universal paper [26](#page-25-0) connecting the printer to a wireless network [101](#page-100-0) connecting to a wireless network using PIN method [101](#page-100-0) using Push Button method [101](#page-100-0) conserving supplies [127](#page-126-0) contacting customer support [188](#page-187-0) contacts adding [21](#page-20-0) deleting [22](#page-21-0) editing [22](#page-21-0) controller board accessing [190](#page-189-0) creating a Cloud Connector profile [19](#page-18-0) creating bookmarks [20](#page-19-0) creating folders for bookmarks [21](#page-20-0) crooked print [170](#page-169-0) Customer Support using [20](#page-19-0) customer support contacting [188](#page-187-0) customizing the display [18](#page-17-0)

### **D**

deactivating the Wi‑Fi network [102](#page-101-0) default headphone volume adjusting [100](#page-99-0) default speaker volume adjusting [100](#page-99-0) Defective flash detected [152](#page-151-0) deleting contacts [22](#page-21-0) deleting groups [22](#page-21-0) Device Quotas setting up [19](#page-18-0) directory list printing [49](#page-48-0) display brightness adjusting [127](#page-126-0) Display Customization using [18](#page-17-0) documents, printing from a computer [44](#page-43-0) from a mobile device [44,](#page-43-0) [45](#page-44-0)

### **E**

Eco‑Mode configuring [127](#page-126-0) Eco‑Settings configuring [19](#page-18-0) editing contacts [22](#page-21-0) editing groups [22](#page-21-0) emission notices [219](#page-218-0)[, 223](#page-222-0), [226](#page-225-0) enabling Magnification mode [25](#page-24-0) enabling personal identification numbers [25](#page-24-0) enabling spoken passwords [25](#page-24-0) enabling the USB port [150](#page-149-0) encrypting the printer hard disk [98](#page-97-0) envelopes loading [34](#page-33-0) environmental setting Eco‑Mode [127](#page-126-0) Hibernate mode [127](#page-126-0) sleep mode [127](#page-126-0) erasing memory from the printer hard disk [97](#page-96-0) erasing non‑volatile memory [97](#page-96-0) erasing printer hard disk memory [97](#page-96-0) erasing printer memory [97](#page-96-0), [98](#page-97-0) erasing volatile memory [97](#page-96-0) Ethernet port [13](#page-12-0) exporting a configuration file using the Embedded Web Server [216](#page-215-0) exporting compressed logs [63](#page-62-0) exporting configuration file [63](#page-62-0)

### **F**

factory default settings restoring [98](#page-97-0) FCC notices [223](#page-222-0) finding more information about the printer [9](#page-8-0) firmware update [217](#page-216-0) flash drive printing from [45](#page-44-0) folder paper [161](#page-160-0) font sample list printing [48](#page-47-0) fuser replacing [112](#page-111-0)

# **G**

Google Cloud Print using [44](#page-43-0) groups adding [22](#page-21-0) deleting [22](#page-21-0) editing [22](#page-21-0)

### **H**

hardware options installing [195,](#page-194-0) [200](#page-199-0) memory card [191](#page-190-0) trays [199](#page-198-0) hardware options, adding print driver [216](#page-215-0) held jobs [47](#page-46-0) printing from a Macintosh computer [47](#page-46-0) printing from Windows [47](#page-46-0) Hibernate mode configuring [127](#page-126-0) home screen customizing [18](#page-17-0) showing icons [18](#page-17-0) using [17](#page-16-0) home screen icons [17](#page-16-0) hot roll fuser replacing [114](#page-113-0) humidity around the printer [221](#page-220-0)

### **I**

icons on the home screen showing [18](#page-17-0) identifying jam locations [131](#page-130-0) imaging unit ordering [106](#page-105-0) replacing [109](#page-108-0) importing a configuration file using the Embedded Web Server [216](#page-215-0) indicator light understanding the status [16](#page-15-0) installing a memory card [191](#page-190-0) installing an optional card [193](#page-192-0) installing options printer hard disk [194](#page-193-0) installing the 2100‑sheet tray [200](#page-199-0) installing the printer software [216](#page-215-0) installing trays [199](#page-198-0) internal option is not detected [151](#page-150-0) internal options firmware card [190](#page-189-0) flash memory [190](#page-189-0) font card [190](#page-189-0) internal solutions port [190](#page-189-0) printer hard disk [190](#page-189-0)

internal options, adding print driver [216](#page-215-0) internal solutions port installing [195](#page-194-0)

## **J**

jams avoiding [129](#page-128-0) jams, clearing in the standard bin [137](#page-136-0)

### **K**

keyboard on the display using [25](#page-24-0)

### **L**

letterhead loading [34](#page-33-0) loading, 2100-sheet tray [29](#page-28-0) Lexmark Mobile Print using [44](#page-43-0) linking trays [35](#page-34-0) loading 2100‑sheet tray [29](#page-28-0) letterhead in 2100‑sheet tray [29](#page-28-0) loading the multipurpose feeder [34](#page-33-0) loading trays [26](#page-25-0) locating jam areas [131](#page-130-0) locating the security slot [97](#page-96-0)

### **M**

Magnification mode enabling [25](#page-24-0) maintenance kit ordering [107](#page-106-0) managing screen saver [18](#page-17-0) memory card installing [191](#page-190-0) menu 802.1x [83](#page-82-0) Accessibility [58](#page-57-0) Confidential Print Setup [92](#page-91-0) Configuration Menu [59](#page-58-0) Default Login Methods [88](#page-87-0) Device [95](#page-94-0) Erase Temporary Data Files [93](#page-92-0) Ethernet [77](#page-76-0) Flash Drive Print [73](#page-72-0) Google Cloud Print [85](#page-84-0)

Help [95](#page-94-0) HTML [70](#page-69-0) HTTP/FTP Settings [84](#page-83-0) Image [70](#page-69-0) Information Sent to Lexmark [58](#page-57-0) IPSec [82](#page-81-0) Job Accounting [66](#page-65-0) Layout [63](#page-62-0) Local Accounts [88](#page-87-0) Login Restrictions [92](#page-91-0) LPD Configuration [83](#page-82-0) Manage Permissions [87](#page-86-0) Media Types [72](#page-71-0) Menu Settings Page [95](#page-94-0) Miscellaneous [94](#page-93-0) Mobile Services Management [94](#page-93-0) Network [95](#page-94-0) Network Overview [74](#page-73-0) Notifications [52](#page-51-0) Out of Service Erase [62](#page-61-0) PCL [68](#page-67-0) PDF [68](#page-67-0) PostScript [68](#page-67-0) Power Management [56](#page-55-0) Preferences [51](#page-50-0) Print [95](#page-94-0) Quality [65](#page-64-0) Remote Operator Panel [52](#page-51-0) Restore Factory Defaults [59](#page-58-0) Security Audit Log [89](#page-88-0) Setup [65](#page-64-0) SNMP [81](#page-80-0) Solutions LDAP Settings [93](#page-92-0) TCP/IP [79](#page-78-0) ThinPrint [84](#page-83-0) Tray Configuration [71](#page-70-0) Troubleshooting [96](#page-95-0) Universal Setup [72](#page-71-0) USB [85](#page-84-0) Visible Home Screen Icons [62](#page-61-0) Wireless [75](#page-74-0) Wi‑Fi Direct [86](#page-85-0) XPS [67](#page-66-0) Menu map [50](#page-49-0) Menu Settings Page printing [96](#page-95-0) menus About this Printer [63](#page-62-0) Disk Encryption [93](#page-92-0) Schedule USB Devices [89](#page-88-0)

mobile device printing from [44](#page-43-0), [45](#page-44-0) Mopria Print Service using [44](#page-43-0) moving the printer [10](#page-9-0), [126](#page-125-0) multipurpose feeder loading [34](#page-33-0)

### **N**

navigating the screen using gestures [24](#page-23-0) navigating the screen using gestures [24](#page-23-0) noise emission levels [219](#page-218-0) Non‑Lexmark supply [153](#page-152-0) non‑volatile memory [98](#page-97-0) Not enough free space in flash memory for resources [152](#page-151-0) notices [219](#page-218-0), [220](#page-219-0), [221](#page-220-0), [222](#page-221-0), [223,](#page-222-0) [226](#page-225-0)

# **O**

operating systems supported [215](#page-214-0) optional card installing [193](#page-192-0) ordering maintenance kit [107](#page-106-0) ordering supplies imaging unit [106](#page-105-0) staple cartridge [107](#page-106-0) toner cartridge [104](#page-103-0)

# **P**

paper jam in the duplex area [136](#page-135-0) in the fuser [136](#page-135-0) paper jam in door A [133](#page-132-0) paper jam in door C [136](#page-135-0) paper jam in door H [141](#page-140-0) paper jam in door N [140](#page-139-0) paper jam in the 4‑bin mailbox [140](#page-139-0) paper jam in the high‑capacity output expander [139](#page-138-0) paper jam in the multipurpose feeder [138](#page-137-0) paper jam in the output expander [139](#page-138-0) paper jam in the staple finisher bin [141](#page-140-0)

paper jam in trays [133](#page-132-0) paper jams avoiding [129](#page-128-0) location [131](#page-130-0) paper jams, clearing in the standard bin [137](#page-136-0) personal identification number method [101](#page-100-0) personal identification numbers enabling [25](#page-24-0) pick roller replacing [119](#page-118-0) pick roller in the multipurpose feeder replacing [120](#page-119-0) power button light understanding the status [16](#page-15-0) power cord socket [13](#page-12-0) prepunched paper loading [34](#page-33-0) print driver hardware options, adding [216](#page-215-0) print jobs not printed [186](#page-185-0) Print Quality Test Pages [96](#page-95-0) print quality troubleshooting blank or white pages [157](#page-156-0) crooked or skewed print [170](#page-169-0) dark print [158](#page-157-0) fine lines are not printed correctly [160](#page-159-0) folded or wrinkled paper [161](#page-160-0) gray background on prints [162](#page-161-0) horizontal light bands [176](#page-175-0) light print [165](#page-164-0) mottled print and dots [168](#page-167-0) paper curl [169](#page-168-0) repeating defects [182](#page-181-0) solid black pages [171](#page-170-0) text or images cut off [173](#page-172-0) toner easily rubs off [175](#page-174-0) vertical dark bands [178](#page-177-0) vertical dark lines or streaks [180](#page-179-0) vertical dark streaks with print missing [181](#page-180-0) vertical light bands [176](#page-175-0) vertical white lines [177](#page-176-0) print troubleshooting confidential and other held documents do not print [183](#page-182-0) envelope seals when printing [154](#page-153-0)

incorrect margins [165](#page-164-0) jammed pages are not reprinted [157](#page-156-0) job prints from the wrong tray [188](#page-187-0) job prints on the wrong paper [188](#page-187-0) paper frequently jams [156](#page-155-0) print jobs do not print [186](#page-185-0) slow printing [184](#page-183-0) tray linking does not work [155](#page-154-0) unable to read flash drive [150](#page-149-0) printer minimum clearances [10](#page-9-0) moving [10](#page-9-0) selecting a location [10](#page-9-0) shipping [126](#page-125-0) printer configurations [11](#page-10-0) printer connectivity checking [151](#page-150-0) printer hard disk encrypting [98](#page-97-0) installing [194](#page-193-0) printer hard disk memory [98](#page-97-0) erasing [97](#page-96-0) printer information finding [9](#page-8-0) printer is not responding [187](#page-186-0) printer menus [63](#page-62-0) printer messages Defective flash detected [152](#page-151-0) Non‑Lexmark supply [153](#page-152-0) Not enough free space in flash memory for resources [152](#page-151-0) Replace cartridge, printer region mismatch [152](#page-151-0) Unformatted flash detected [152](#page-151-0) printer options troubleshooting cannot detect internal option [151](#page-150-0) printer port settings changing [102](#page-101-0) printer ports [13](#page-12-0) printer settings restoring factory default [98](#page-97-0) printer software, installing [216](#page-215-0) printer status [16](#page-15-0) printing AirPrint [94](#page-93-0) directory list [49](#page-48-0) font sample list [48](#page-47-0)

from a Cloud Connector profile [48](#page-47-0) from a computer [44](#page-43-0) from a flash drive [45](#page-44-0) from a mobile device [44](#page-43-0) from an Android device [44](#page-43-0) Menu Settings Page [96](#page-95-0) using Google Cloud Print [44](#page-43-0) printing confidential and other held jobs from a Macintosh computer [47](#page-46-0) from Windows [47](#page-46-0) printing from a computer [44](#page-43-0) printing from a flash drive [45](#page-44-0) Push Button method [101](#page-100-0)

# **Q**

QR codes adding [20](#page-19-0)

### **R**

recycling Lexmark packaging [128](#page-127-0) Lexmark products [128](#page-127-0) toner cartridges [128](#page-127-0) removing paper jam in door A [133](#page-132-0) in door H [141](#page-140-0) in door N [140](#page-139-0) in high‑capacity output expander [139](#page-138-0) in mailbox bin [140](#page-139-0) in the duplex unit [136](#page-135-0) in the fuser [136](#page-135-0) in the multipurpose feeder [138](#page-137-0) in the output expander [139](#page-138-0) in the staple finisher bin [141](#page-140-0) in the staple, hole punch finisher [142](#page-141-0) in the staple, hole punch finisher bin [142](#page-141-0) in trays [133](#page-132-0) removing staple jam [143,](#page-142-0) [146](#page-145-0) repeat print jobs [47](#page-46-0) printing from a Macintosh computer [47](#page-46-0) printing from Windows [47](#page-46-0) Replace cartridge, printer region mismatch [152](#page-151-0)

replacing pick roller in the multipurpose feeder [120](#page-119-0) replacing parts fuser [112](#page-111-0) hot roll fuser [114](#page-113-0) pick roller [119](#page-118-0) transfer roller [116](#page-115-0) replacing supplies imaging unit [109](#page-108-0) staple cartridge [123](#page-122-0), [124](#page-123-0) toner cartridge [108](#page-107-0) reserve print jobs printing from a Macintosh computer [47](#page-46-0) printing from Windows [47](#page-46-0) resetting supply usage counters [153](#page-152-0) restoring factory default settings [98](#page-97-0) running a slideshow [18](#page-17-0)

### **S**

safety information [7](#page-6-0)[, 8](#page-7-0) scheduling power modes [19](#page-18-0) securing printer memory [98](#page-97-0) security slot locating [97](#page-96-0) selecting a location for the printer [10](#page-9-0) setting the paper size [26](#page-25-0) setting the paper type [26](#page-25-0) setting up Device Quotas [19](#page-18-0) shipping the printer [126](#page-125-0) showing icons on the home screen [18](#page-17-0) skewed print [170](#page-169-0) sleep mode configuring [127](#page-126-0) spoken passwords enabling [25](#page-24-0) staple cartridge ordering [107](#page-106-0) replacing [123](#page-122-0), [124](#page-123-0) statement of volatility [98](#page-97-0) status of parts checking [104](#page-103-0) status of supplies checking [104](#page-103-0) storing print jobs [47](#page-46-0) supplies conserving [127](#page-126-0)

supply notifications configuring [108](#page-107-0) supply usage counters resetting [153](#page-152-0) supported file types [46](#page-45-0) supported flash drives [46](#page-45-0) supported operating systems [215](#page-214-0) supported paper sizes [36](#page-35-0) supported paper types [39](#page-38-0) supported paper weights [41](#page-40-0)

### **T**

temperature around the printer [221](#page-220-0) toner cartridge ordering [104](#page-103-0) replacing [108](#page-107-0) toner cartridges recycling [128](#page-127-0) toner darkness adjusting [188](#page-187-0) transfer roller replacing [116](#page-115-0) trays loading [26](#page-25-0) troubleshooting cannot open Embedded Web Server [149](#page-148-0) printer is not responding [187](#page-186-0) troubleshooting, print collated printing does not work [154](#page-153-0) confidential and other held documents do not print [183](#page-182-0) envelope seals when printing [154](#page-153-0) incorrect margins [165](#page-164-0) jammed pages are not reprinted [157](#page-156-0) job prints from the wrong tray [188](#page-187-0) job prints on the wrong paper [188](#page-187-0) paper frequently jams [156](#page-155-0) print jobs do not print [186](#page-185-0) slow printing [184](#page-183-0) tray linking does not work [155](#page-154-0) troubleshooting, print quality blank or white pages [157](#page-156-0) crooked or skewed print [170](#page-169-0) dark print [158](#page-157-0)

fine lines are not printed correctly [160](#page-159-0) folded or wrinkled paper [161](#page-160-0) gray background on prints [162](#page-161-0) horizontal light bands [176](#page-175-0) light print [165](#page-164-0) mottled print and dots [168](#page-167-0) paper curl [169](#page-168-0) repeating defects [182](#page-181-0) solid black pages [171](#page-170-0) text or images cut off [173](#page-172-0) toner easily rubs off [175](#page-174-0) vertical dark bands [178](#page-177-0) vertical dark lines or streaks [180](#page-179-0) vertical dark streaks with print missing [181](#page-180-0) vertical light bands [176](#page-175-0) vertical white lines [177](#page-176-0) troubleshooting, printer options cannot detect internal option [151](#page-150-0)

### **U**

unable to read flash drive troubleshooting, print [150](#page-149-0) Unformatted flash detected [152](#page-151-0) Universal paper configuring [26](#page-25-0) unlinking trays [35](#page-34-0) updating firmware flash file [217](#page-216-0) USB port [13](#page-12-0) enabling [150](#page-149-0) using genuine Lexmark parts [104](#page-103-0) genuine Lexmark supplies [104](#page-103-0) using Customer Support [20](#page-19-0) using Display Customization [18](#page-17-0) using QR Code Generator [20](#page-19-0) using the control panel Lexmark M5255 [16](#page-15-0) Lexmark M5265 [16](#page-15-0) Lexmark M5270 [16](#page-15-0) Lexmark MS725 [15](#page-14-0) Lexmark MS821 [15](#page-14-0) Lexmark MS822 [16](#page-15-0) Lexmark MS823 [15](#page-14-0) Lexmark MS825 [15](#page-14-0) Lexmark MS826 [16](#page-15-0) using the home screen [17](#page-16-0)

### **V**

verify print jobs [47](#page-46-0) printing from a Macintosh computer [47](#page-46-0) printing from Windows [47](#page-46-0) vertical dark lines on prints [180](#page-179-0) vertical streaks on prints [180](#page-179-0) virtual keyboard using [25](#page-24-0) Voice Guidance activating [24](#page-23-0) speech rate [25](#page-24-0) Voice Guidance speech rate adjusting [25](#page-24-0) volatile memory [98](#page-97-0)

### **W**

white lines [177](#page-176-0) white pages [157](#page-156-0) wireless network connecting the printer to [101](#page-100-0) Wi‑Fi Protected Setup [101](#page-100-0) wireless networking [101](#page-100-0) Wi‑Fi network deactivating [102](#page-101-0) Wi‑Fi Protected Setup wireless network [101](#page-100-0) wrinkled paper [161](#page-160-0)